Dell™ Vostro™ 200 Instrukcja użytkownika — komputer w obudowie typu wąska wieża

Model DCSLF

# Uwagi, ostrzeżenia i przestrogi

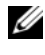

UWAGA: UWAGA oznacza ważną wiadomość, która pomoże lepiej wykorzystać komputer.

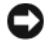

OSTRZEŻENIE: POUCZENIE wskazuje na możliwość uszkodzenia sprzętu lub utraty danych i informuje o sposobie uniknięcia problemu.

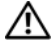

PRZESTROGA: OSTRZEŻENIA dotyczą możliwości wystąpienia strat materialnych, odniesienia obrażeń lub śmierci.

W przypadku zakupu komputera Dell™ n Series wszelkie odniesienia w niniejszym dokumencie do systemu operacyjnego Microsoft® Windows® nie mają zastosowania.

# Skróty i skrótowce

 $\_$ 

Pełna lista skrótów i akronimów, zobacz: ["Glosariusz" na stronie 213.](#page-212-0)

W tym dokumencie mogą być także użyte inne znaki i nazwy towarowe w odniesieniu do podmiotów posiadających prawa do znaków i nazw lub ich produktów. Firma Dell Inc. nie rości sobie praw własności do jakichkolwiek znaków towarowych i nazw handlowych, których nie jest właścicielem.

Model DCSLF

Informacje zawarte w tym dokumencie mogą ulec zmianie bez uprzedzenia. © 2007 Dell Inc. Wszelkie prawa zastrzeżone.

Powielanie w jakikolwiek sposób bez pisemnego zezwolenia firmy Dell Inc. jest zabronione.

Znaki towarowe użyte w tekście: Dell, logo DELL, Vostro, TravelLite i Strike Zone są znakami towarowym Dell Inc.: Bluetooth jest zastrzeżonym znakiem towarowym należącym do Bluetooth SIG, Inc. and i jest używany przez Dell Inc. na mocy licencji; Microsoft, Windows, Outlook i Windows Vista są znakami towarowymi lub zarejestrowanymi znakami towarowymi Microsoft Corporation w Stanach Zjednoczonych i/lub w innych krajach. *Intel, Pentium* i Celeron są zarejestrowanymi znakami towarowymi; SpeedStep i Core są znakami towarowymi Intel Corporation.

# Spis treści

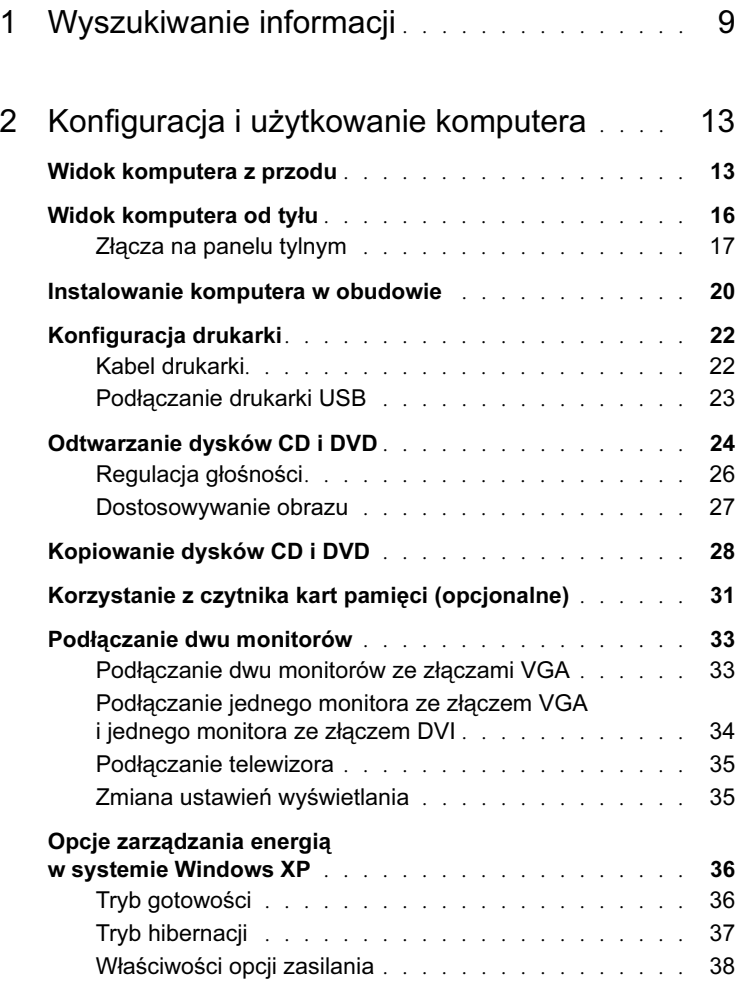

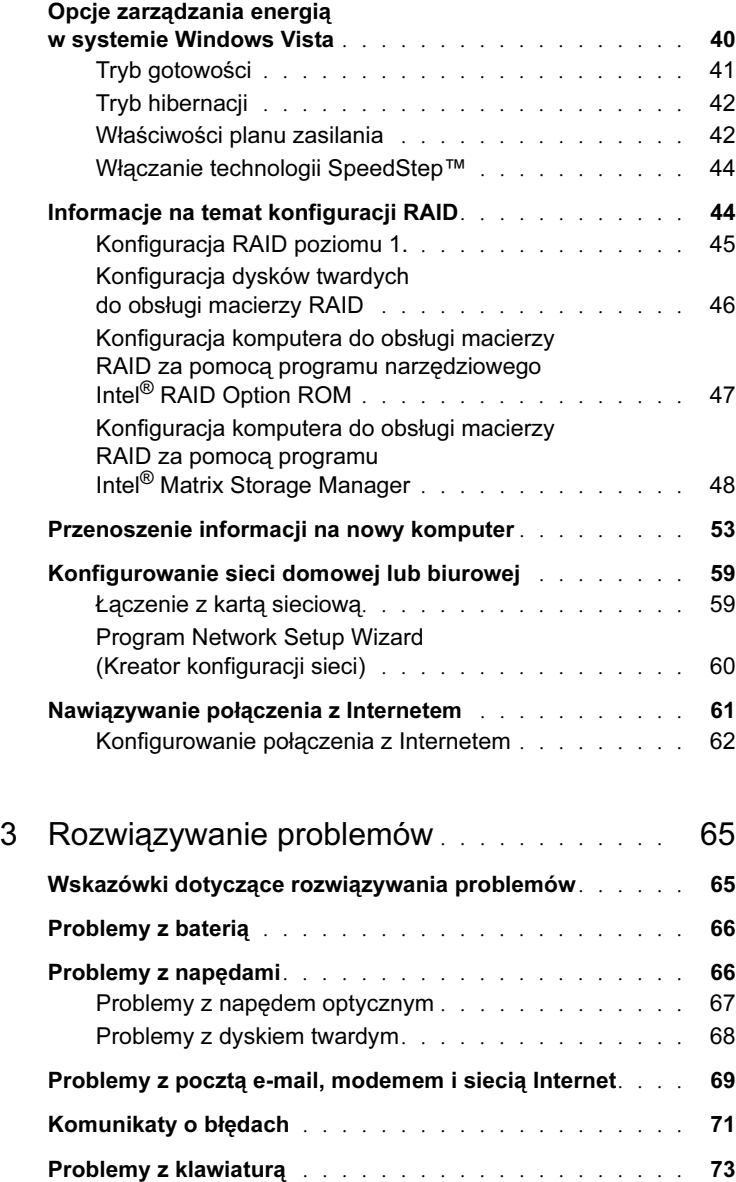

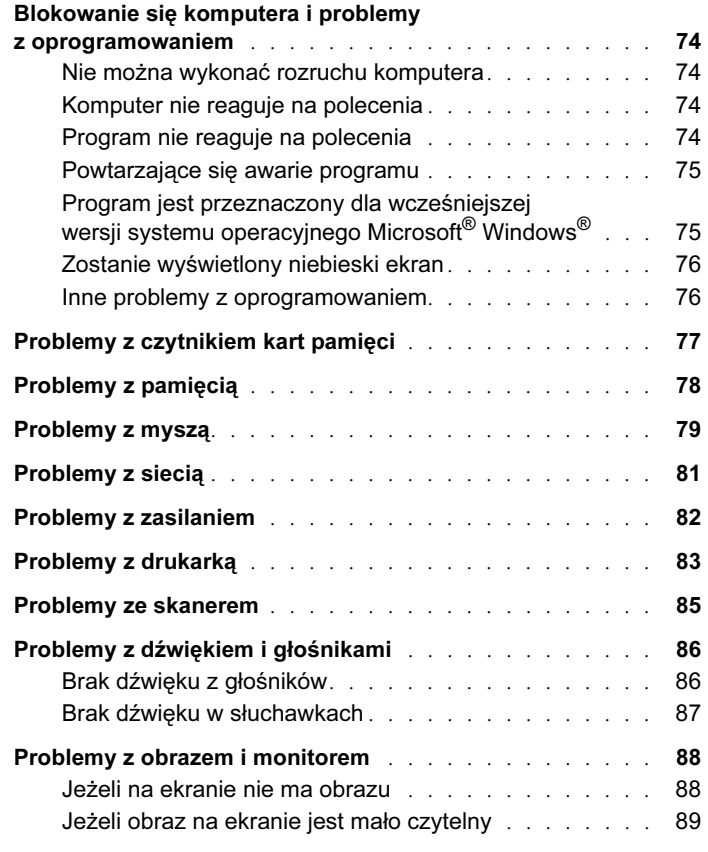

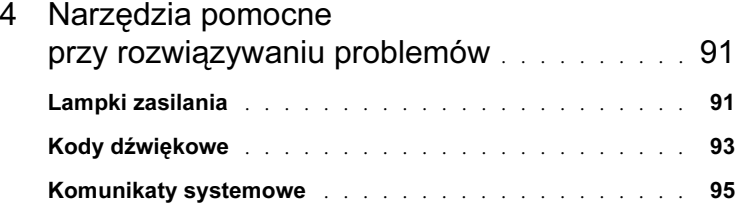

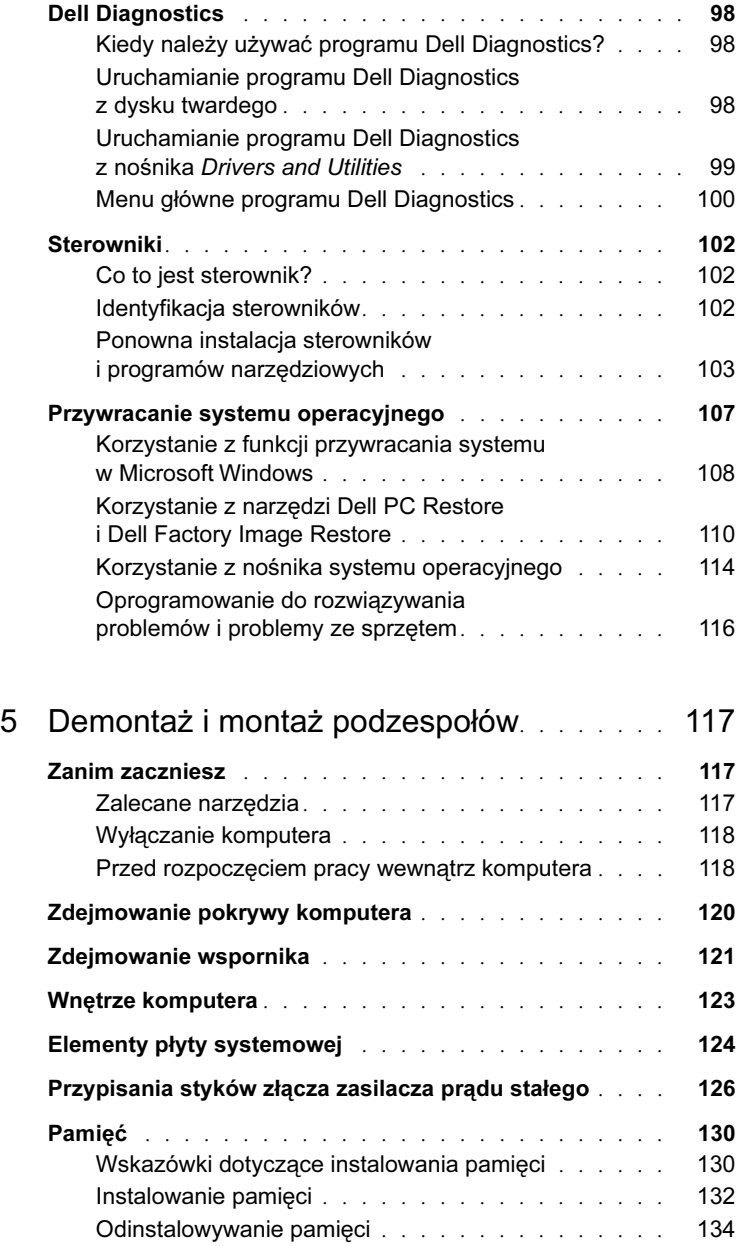

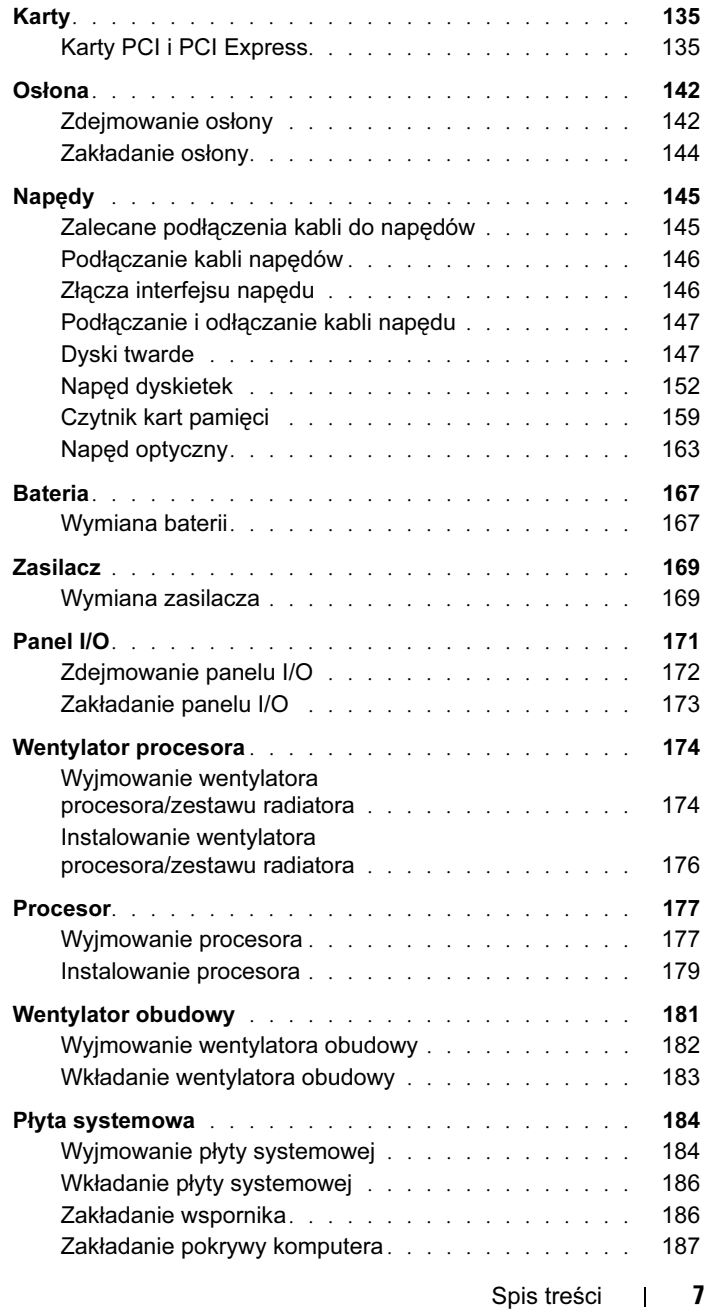

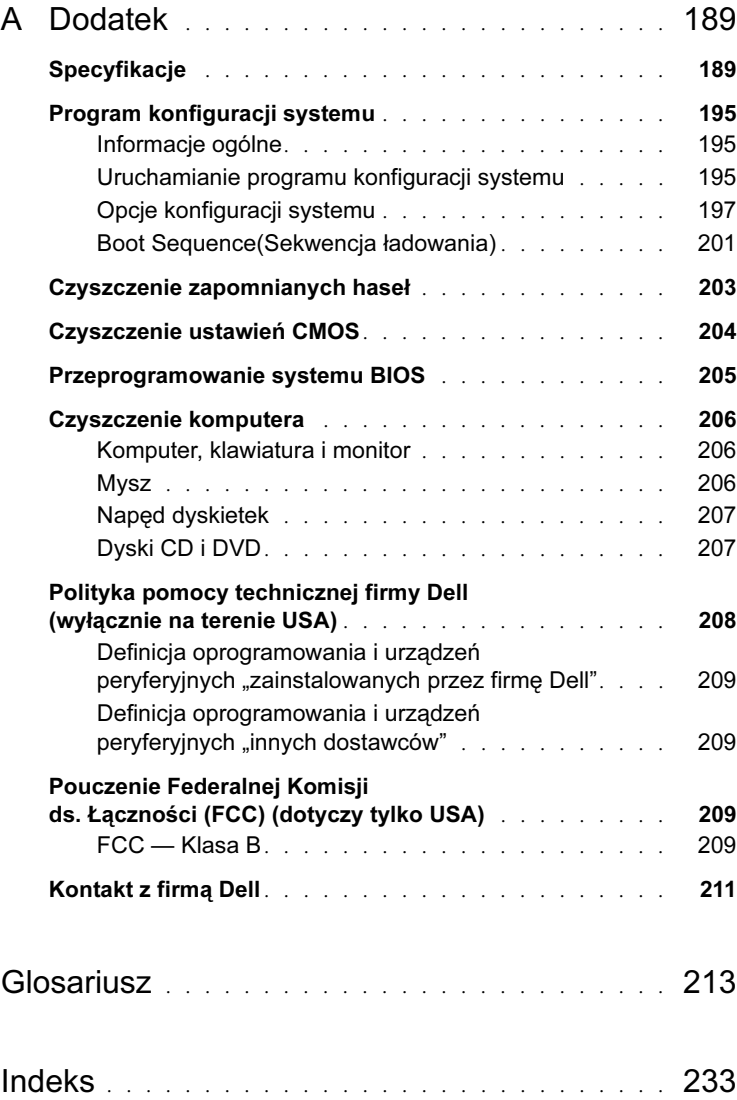

# <span id="page-8-0"></span>Wyszukiwanie informacji

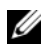

UWAGA: Niektóre funkcje lub nośniki mogą być opcjonalne i nie są dostarczane wraz z komputerem. Pewne funkcje lub nośniki mogą być niedostępne w niektórych krajach.

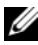

UWAGA: Dodatkowe informacje mogą zostać dostarczone wraz z komputerem.

#### Poszukiwana informacja **Znajdziesz** ją tutaj •Przewodnik z informacjami

- Informacje dotyczące gwarancji
- Zasady i warunki (tylko USA) •
- Instrukcje dotyczące bezpieczeństwa
- Informacje dotyczące przepisów prawnych
- Informacje dotyczące ergonomii
- Umowa licencyjna użytkownika końcowego

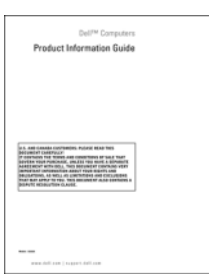

o produkcie Dell™

•• Jak skonfigurować komputer Diagram ustawień

Zobacz diagram ustawień dostarczony wraz z systemem.

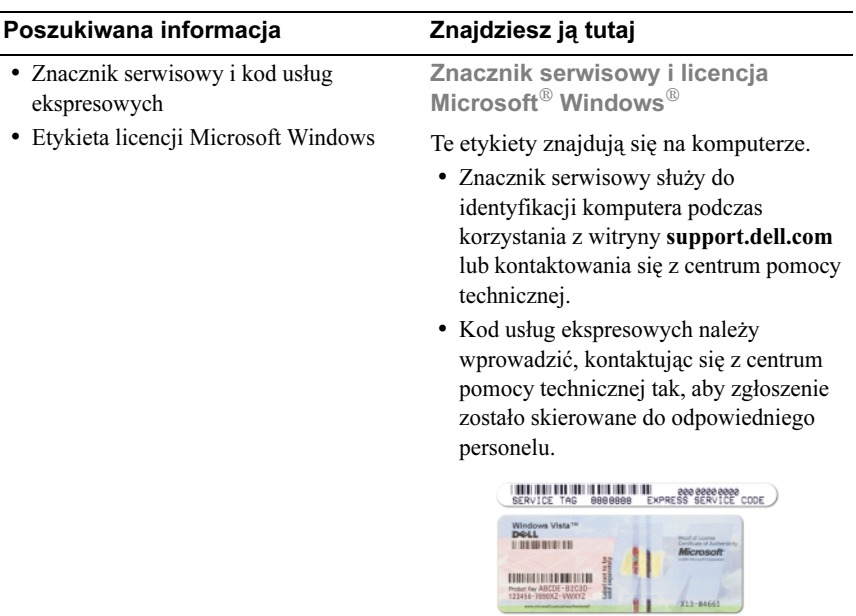

UWAGA: W ramach zwiększonych zabezpieczeń nowo zaprojektowana etykieta licencyjna firmy Microsoft Windows ma wybranie lub "otwór", które mają na celu zniechęcenie do usunięcia etykiety.

#### •Poszukiwana informacja Znajdziesz ją tutaj

- Rozwiązania wskazówki i porady dotyczące rozwiązywania problemów, artykuły techniczne, szkolenia online i najczęściej zadawane pytania
- Forum użytkowników dyskusje online z innymi klientami firmy Dell
- Uaktualnienia informacje o uaktualnieniach elementów komputera, takich jak pamięć, dysk twardy i system operacyjny
- Obsługa klienta informacje dotyczące kontaktu z firmą, status zgłoszenia serwisowego i zlecenia, gwarancja i informacie o naprawach
- Serwis i pomoc techniczna status zgłoszenia serwisowego i historia wsparcia, umowa serwisowa, dyskusje online z pracownikami centrum pomocy technicznej
- Materiały referencyjne dokumentacja komputera, szczegółowe dane o konfiguracji komputera, dane techniczne produktów i opracowania
- Pliki do pobrania certyfikowane sterowniki, poprawki i aktualizacje oprogramowania

Witryna pomocy technicznej Dell Support — support.dell.com

UWAGA: Wybierz swoje miejsce zamieszkania, aby znaleźć odpowiednią witrynę pomocy technicznej.

UWAGA: Klienci korporacyjni, klienci z instytucji rządowych oraz szkolnictwa mogą również korzystać ze spersonalizowanej witryny pomocy technicznej Dell Premier pod adresem premier.support.dell.com.

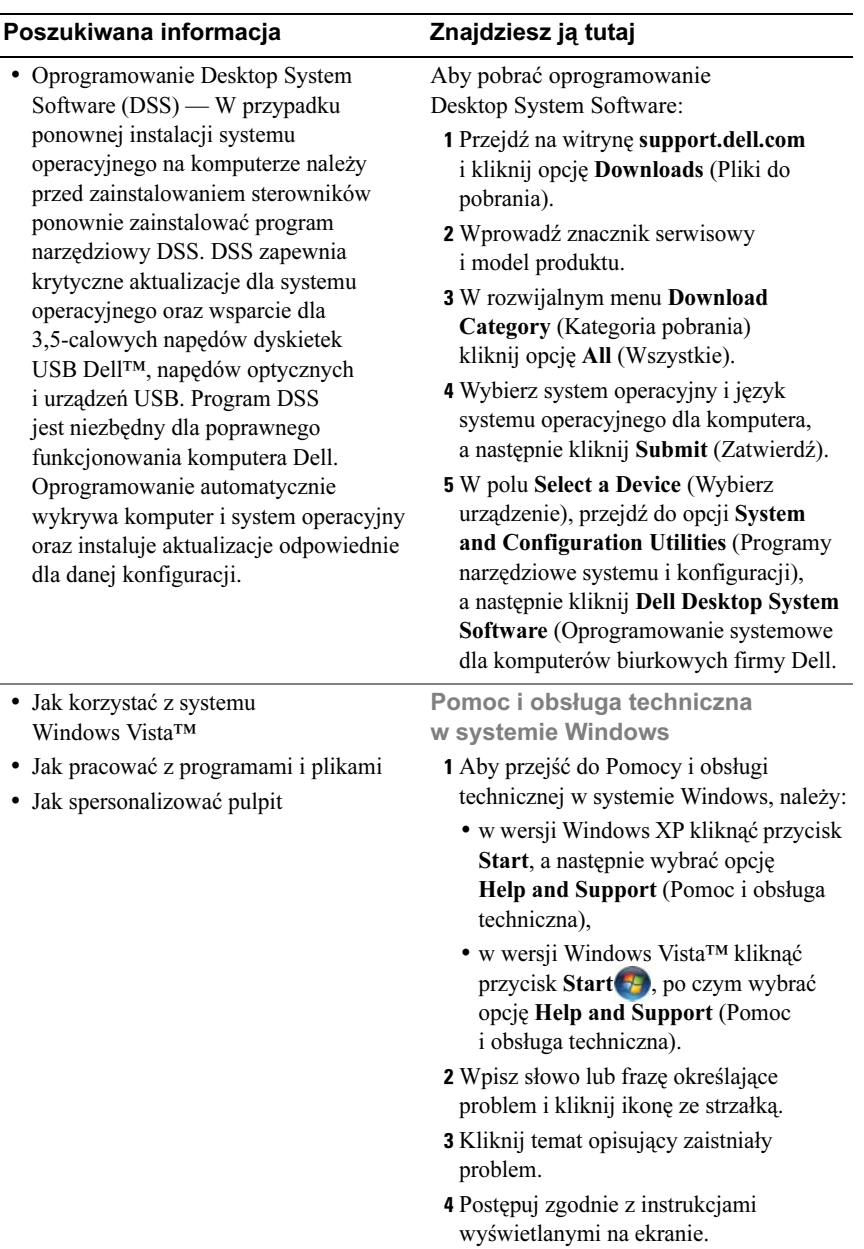

# <span id="page-12-0"></span>Konfiguracja i użytkowanie komputera

<span id="page-12-1"></span>Widok komputera z przodu

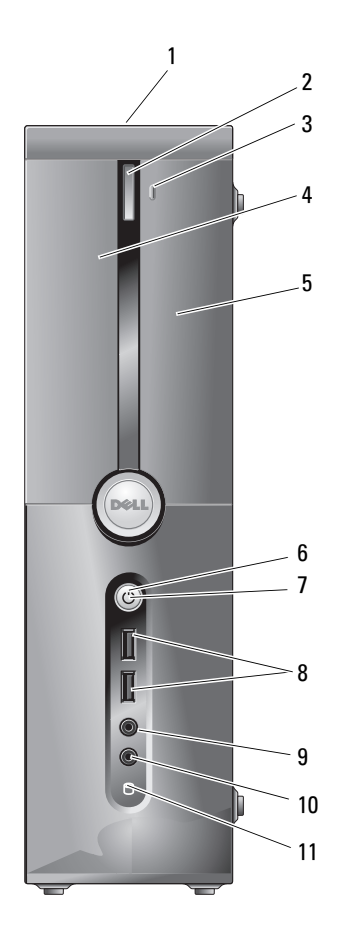

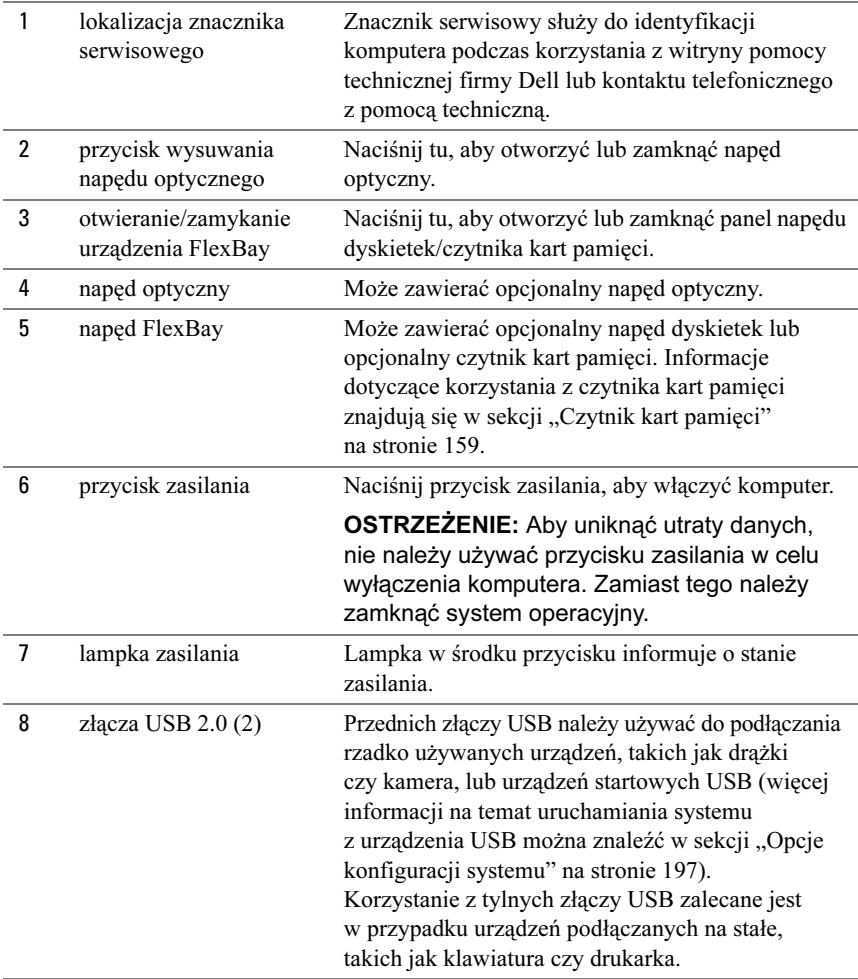

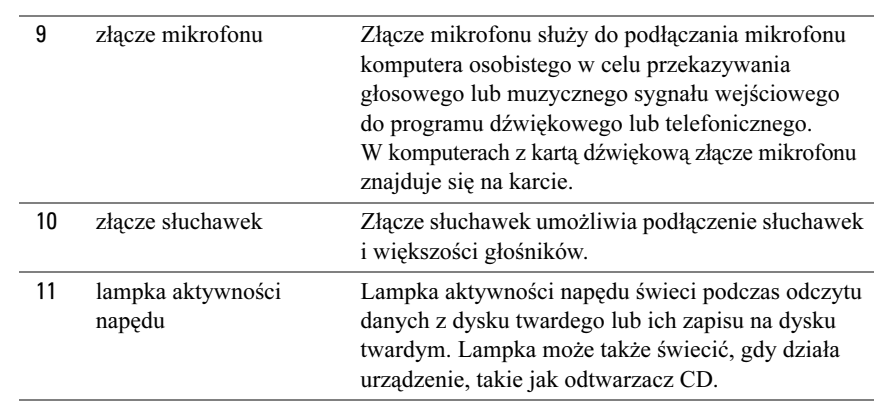

# <span id="page-15-0"></span>Widok komputera od tyłu

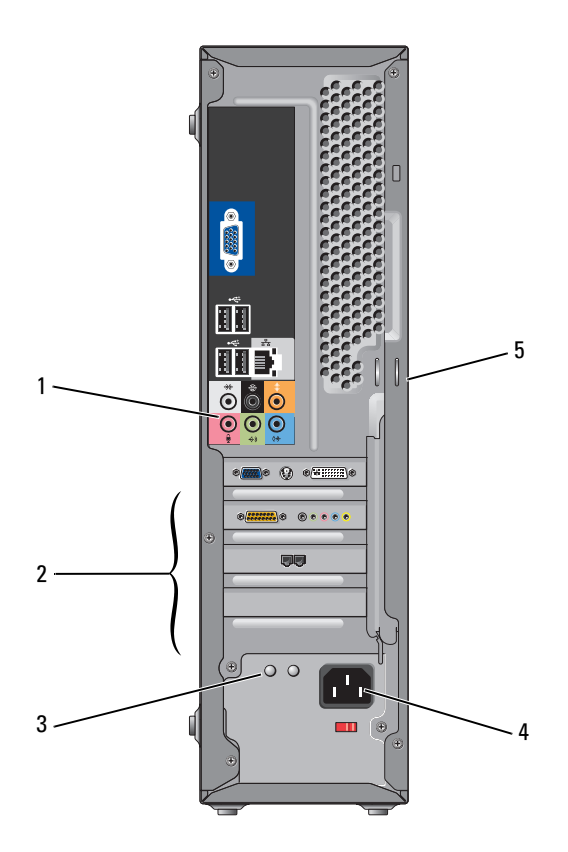

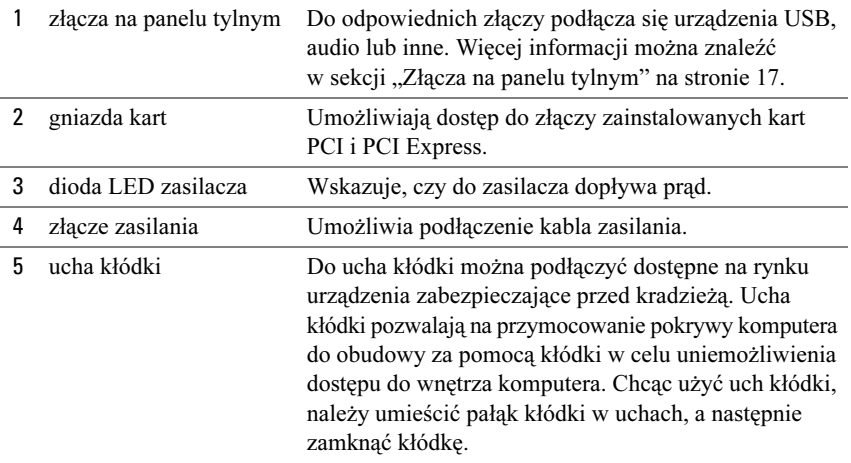

### <span id="page-16-0"></span>Złącza na panelu tylnym

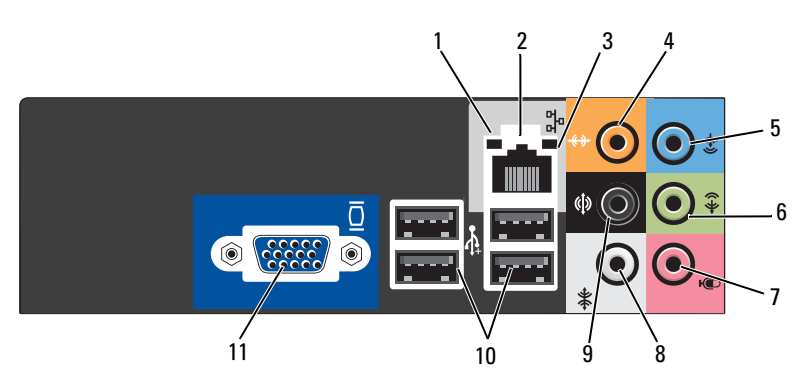

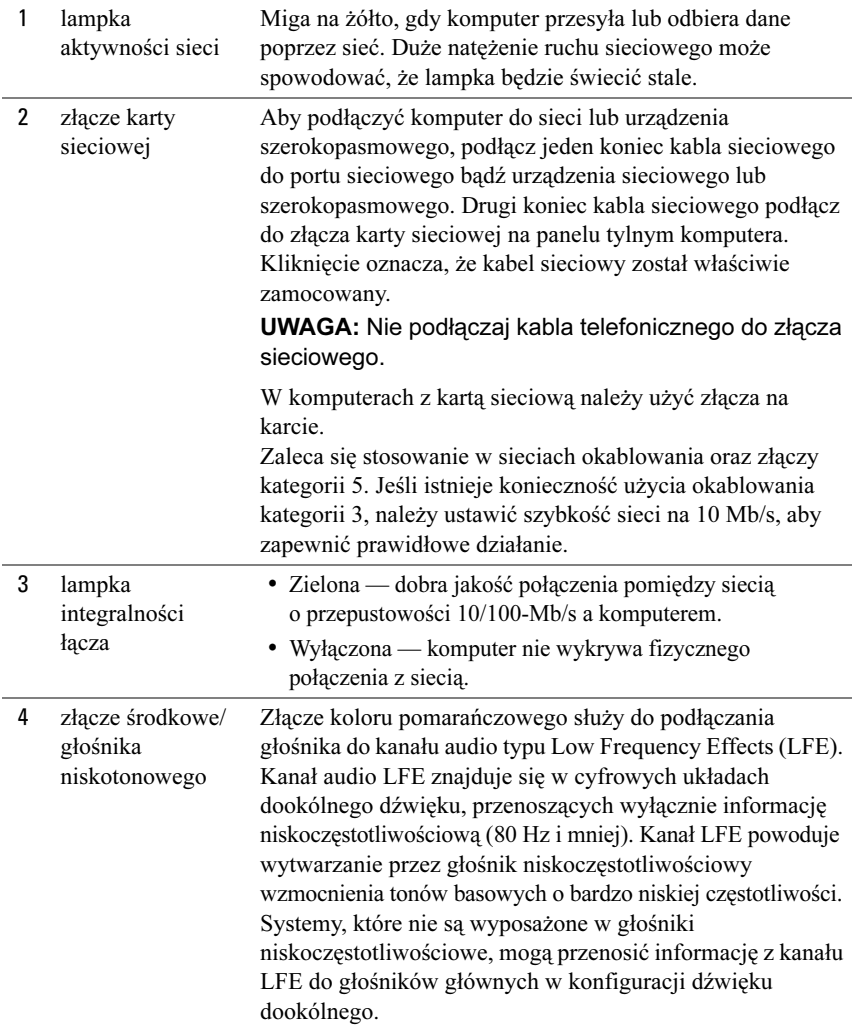

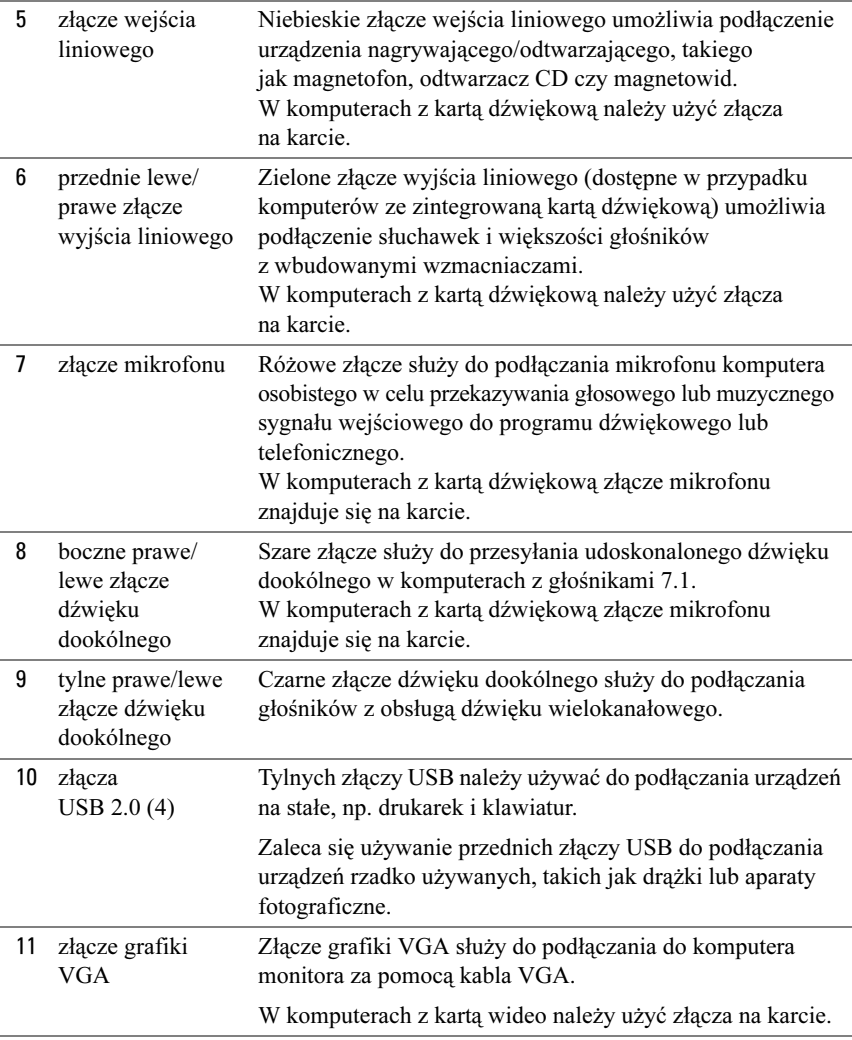

# <span id="page-19-0"></span>Instalowanie komputera w obudowie

Zainstalowanie komputera w obudowie może utrudnić obieg powietrza i mieć wpływ na wydajność komputera; może również doprowadzić do przegrzania. Podczas instalacji komputera w obudowie należy stosować się do następujących zaleceń:

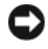

OSTRZEŻENIE: Dane dotyczące temperatur pracy, zamieszczone w Podręczniku użytkownika, odpowiadają maksymalnym temperaturom otoczenia podczas pracy. Temperaturę otoczenia należy wziąć pod uwagę, instalując komputer w obudowie. Jeśli na przykład temperatura otoczenia w pomieszczeniu wynosi 25° C (77° F), margines temperatury oddzielający od maksymalnej temperatury wynosi 5° do 10° C (9° do 18° F), w zależności od danych technicznych komputera. Szczegóły dotyczące danych technicznych komputera znajdują się w części "Specyfikacje" [na stronie 189](#page-188-2).

- Aby umożliwić obieg powietrza zapewniający prawidłową wentylację komputera, należy pozostawić odstęp około 10,2 cm (4 cale) od wszystkich otworów wentylacyjnych systemu.
- Jeżeli obudowa jest wyposażona w pokrywy, powinny one zapewniać przepływ powietrza przez obudowę wynoszący przynajmniej 30% (do przodu i do tyłu).

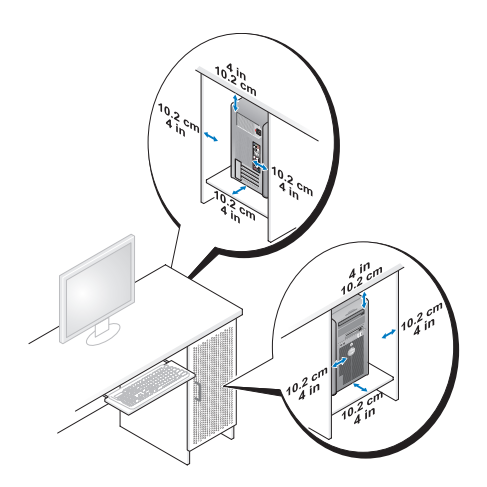

• Jeżeli komputer jest zainstalowany w rogu biurka lub pod biurkiem, należy pozostawić między tylną częścią komputera a ścianą odstęp wynoszący przynajmniej 5,1 cm (2 cale), który umożliwi obieg powietrza zapewniający prawidłową wentylację.

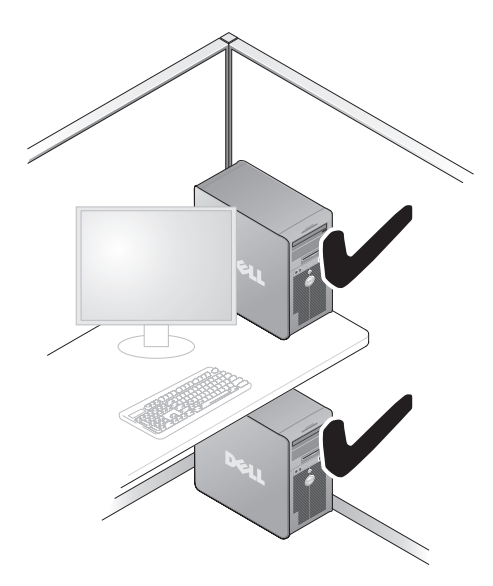

• Nie należy instalować komputera w obudowie, która nie umożliwia obiegu powietrza. Ograniczenie obiegu powietrza ma wpływ na wydajność komputera; może również doprowadzić do przegrzania.

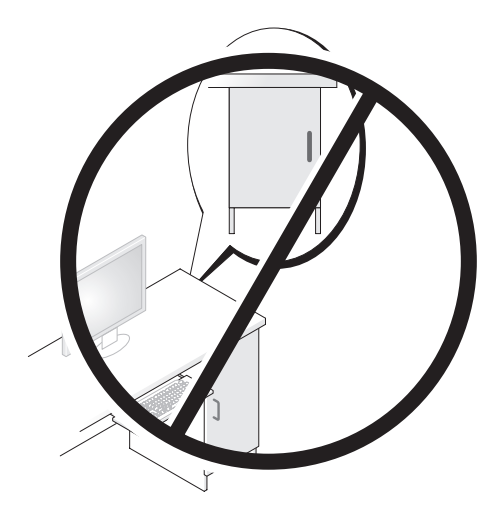

# <span id="page-21-0"></span>Konfiguracja drukarki

OSTRZEŻENIE: Przed podłączeniem drukarki do komputera należy zakończyć konfigurowanie systemu operacyjnego.

Informacje dotyczące konfiguracji drukarki można znaleźć w dołączonej do niej dokumentacji. Dotyczą one m.in.:

- Uzyskiwania i instalacji zaktualizowanych sterowników.
- Podłączania drukarki do komputera.
- Ładowania papieru i instalacji kasety z tonerem lub atramentem.

Aby uzyskać pomoc techniczną, należy przeczytać dokumentację użytkownika drukarki lub skontaktować się w producentem drukarki.

### <span id="page-21-1"></span>Kabel drukarki

Drukarka jest podłączana to komputera za pomocą kabla USB lub kabla równoległego. Kabel drukarki może nie być dostarczany z drukarką, zatem w przypadku oddzielnego zakupu kabla należy sprawdzić, czy jest on zgodny z drukarką i komputerem. Jeżeli kabel drukarki został zakupiony z komputerem, to może znajdować się w kartonie, w którym został dostarczony komputer.

### <span id="page-22-0"></span>Podłączanie drukarki USB

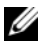

UWAGA: Urządzenia USB można podłączać gdy komputer jest włączony.

- 1 Jeżeli nie zostało to jeszcze wykonane, należy zakończyć konfigurację systemu operacyjnego.
- 2 Kabel drukarki USB należy podłączyć do złącz USB komputera i drukarki. Tylko jedno położenie złącz USB jest prawidłowe.

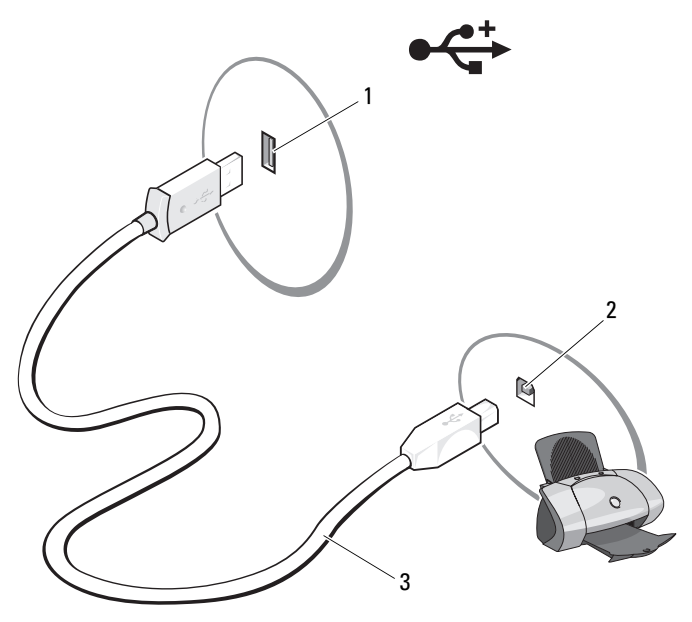

1 Złącze USB komputera 2 Złącze USB drukarki 3 Kabel drukarki USB

- 3 Włącz drukarkę, a następnie włącz komputer.
- 4 W zależności od systemu operacyjnego komputera może być dostępny kreator drukarki ułatwiający instalację sterownika drukarki.

W systemie Windows® XP, aby uruchomić program Add Printer Wizard (Kreator dodawania drukarki) kliknij przycisk Start, a następnie kliknij polecenia  $\rightarrow$  Printers and Faxes (Drukarki i faksy)  $\rightarrow$  Add a printer (Dodaj drukarkę).

W systemie Windows Vista™ w celu uruchomienia programu Add Printer Wizard (Kreator dodawania drukarki) kliknij przycisk Start  $\left( \cdot \right)$ , a następnie kliknij polecenia → Network (Sieć) → Add a printer (Dodaj drukarkę).

5 W razie konieczności należy zainstalować sterownik drukarki. Przeczytaj część "Ponowna instalacja sterowników i programów narzędziowych" [na stronie 103](#page-102-1) oraz dokumentację dołączoną do karty.

# <span id="page-23-0"></span>Odtwarzanie dysków CD i DVD

OSTRZEŻENIE: Podczas otwierania lub zamykania szuflady napędu CD lub DVD nie należy jej dociskać. Szuflada napędu powinna być zamknięta, jeżeli nie jest on używany.

OSTRZEŻENIE: Podczas odtwarzania dysków CD lub DVD nie należy przemieszczać komputera.

- 1 Naciśnij przycisk wysuwania z przodu napędu.
- 2 Połóż dysk w środkowej części szuflady, stroną z etykietą na zewnątrz. Zamocuj krawędzi dysku pod wypustkami wzdłuż krawędzi kieszeni.

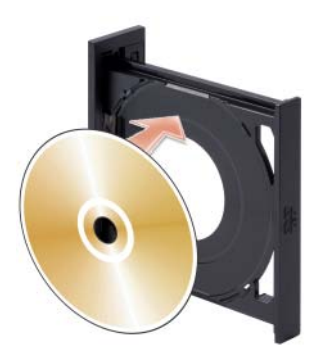

3 Delikatnie naciśnij kieszeń.

UWAGA: Jeśli używany jest moduł dostarczony z innym komputerem, należy zainstalować niebędne sterowniki i oprogramowanie, aby umożliwić odtwarzanie dysków DVD lub zapisywanie danych. Dodatkowe informacje znajdują się na dysku CD Drivers and Utilities.

Aby sformatować dyski CD, utworzyć dyski CD zawierające muzykę lub skopiować dyski CD, należy zapoznać się z oprogramowaniem obsługującym dyski CD, otrzymanym z komputerem.

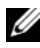

UWAGA: Podczas tworzenia dysków CD należy upewnić się, że są przestrzegane wszelkie prawa autorskie.

Odtwarzacz dysków CD jest wyposażony w następujące podstawowe przyciski:

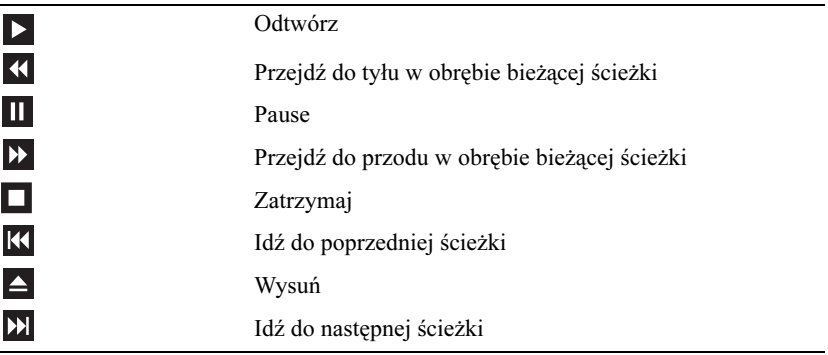

Odtwarzacz dysków DVD jest wyposażony w następujące podstawowe przyciski:

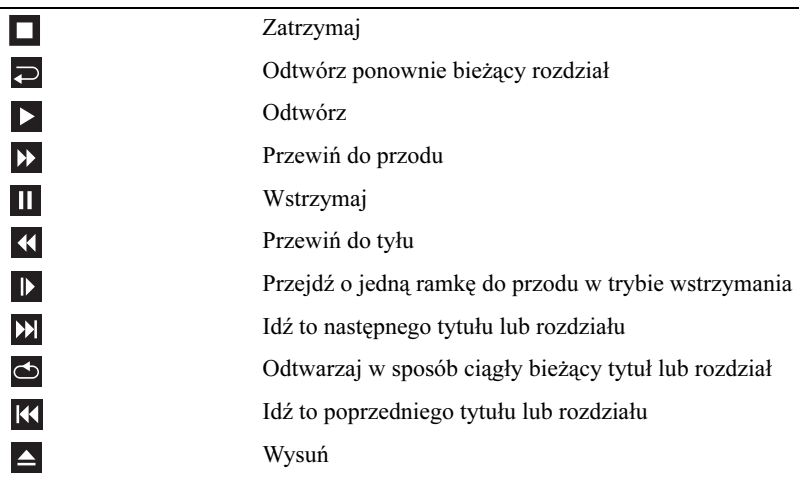

Aby uzyskać więcej informacji na temat odtwarzania dysków CD lub DVD, kliknij opcję Help (Pomoc) odtwarzacza CD lub DVD (jeżeli jest dostępna).

### <span id="page-25-0"></span>Regulacja głośności

- UWAGA: Gdy głośniki są wyciszone, nie będzie słychać dźwięku z odtwarzanego dysku CD lub DVD.
	- 1 Otwórz okno Volume Control (Kontrola głośności).
	- 2 Kliknij i przeciągnij pasek w kolumnie Volume Control (Kontrola głośności), a następnie przesuń go w górę lub w dół w celu zwiększenia lub zmniejszenia siły głosu.

Aby uzyskać więcej informacji o poszczególnych opcjach kontroli głośności, kliknij pozycję Help (Pomoc) w oknie Volume Control (Kontrola głośności).

### <span id="page-26-0"></span>Dostosowywanie obrazu

Jeśli zostanie wyświetlony komunikat informujący o tym, że bieżąca rozdzielczość i głębia kolorów wykorzystują zbyt dużo pamięci, co uniemożliwia wyświetlanie obrazu DVD, należy dostosować właściwości wyświetlania.

#### Windows XP

- 1 Kliknij przycisk Start, a następnie kliknij polecenia  $\rightarrow$  Control Panel (Panel sterowania)  $\rightarrow$  Appearance and Themes (Wygląd i kompozycje).
- 2 W grupie opcji Pick a task... (Wybierz zadanie...) kliknij opcję Change the screen resolution (Zmień rozdzielczość ekranu).
- 3 W polu Screen resolution (Rozdzielczość ekranu) kliknij i przeciągnij pasek, aby zmniejszyć ustawioną rozdzielczość.
- 4 Kliknij rozwijane menu opcji Color quality (Jakość kolorów), opcje Medium (16 bit) (Średnia (16 bitów)), a następnie kliknij przycisk OK.

Windows Vista

- 1 Kliknij przycisk Start  $\left( \cdot \right)$ , a następnie polecenia  $\rightarrow$  Control Panel (Panel sterowanie), a następnie  $\rightarrow$  Appearance and Personalization (Wygląd i personalizacja).
- 2 W polu Personalization (Personalizacja) kliknij opcję Adjust Screen Resolution (Dostosuj rozdzielczość ekranu).

Zostanie wyświetlone okno Display Properties (Właściwości: Ekran).

- 3 W polu Resolution: (Rozdzielczość:) kliknij suwak, a następnie przesuń go, aby zmniejszyć rozdzielczość ekranu.
- 4 Kliknij rozwijane menu opcji Colors: (Kolory:), opcję Medium (16 bit) (Średnia (16 bitów)).
- 5 Kliknij przycisk OK.

# <span id="page-27-0"></span>Kopiowanie dysków CD i DVD

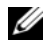

UWAGA: Podczas tworzenia własnych dysków CD i DVD, upewnij się, że nie łamiesz żadnych praw autorskich.

Sekcja ta dotyczy tylko komputerów wyposażonych w napędy CD-RW, DVD+/-RW lub CD-RW/DVD (nazywane "combo").

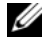

UWAGA: Rodzaje napędów CD lub DVD oferowanych przez firmę Dell mogą się różnić w zależności od danego kraju.

Poniższe instrukcje objaśniają, w jaki sposób wykonać dokładną kopię dysku CD lub DVD za pomocą Roxio Creator Plus - Dell Edition. Programu Roxio Creator Plus można używać również w innych celach, takich jak tworzenie dysków CD z plików dźwiękowych zapisanych w komputerze lub tworzenie kopii zapasowych ważnych danych. Aby uzyskać pomoc, uruchom program Roxio Creator Plus i kliknij ikonę znaku zapytania znajdującą się w prawym górnym rogu okna.

#### Jak skopiować dysk CD lub DVD?

UWAGA: Za pomocą napędów CD-RW/DVD typu "combo" nie można zapisać danych na nośniku DVD. Jeśli posiadasz w komputerze napęd CD-RW/DVD ("combo") i masz problemy z nagrywaniem dysków, sprawdź poprawki oprogramowania dostępne na witrynie Sonic Support pod adresem: sonic.com.

Nagrywarki DVD zainstalowane w komputerach firmy Dell™ mogą dokonywać zapisu i odczytu zawartości nośników DVD+/R, DVD+/-RW oraz DVD+R DL (dwuwarstwowych), ale nie mogą dokonywać zapisu ani odczytu danych z nośników DVD-RAM oraz DVD-R DL.

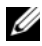

UWAGA: Większość komercyjnych dysków DVD jest zabezpieczona przed kopiowaniem i nie można ich skopiować za pomocą programu Roxio Creator Plus.

- 1 Otwórz program Roxio Creator Plus.
- 2 Na zakładce Copy (Kopiuj) kliknij opcję Disc Copy (Kopia dysku).
- 3 Aby skopiować dysk CD lub DVD:
	- Jeśli posiadasz jeden napęd CD/DVD, sprawdź, czy ustawienia są poprawne i kliknij przycisk Disc Copy (Kopia dysku). Komputer odczytuje dysk źródłowy (dysk CD lub DVD) i kopiuje dane do tymczasowego folderu na twardym dysku.

Po wyświetleniu komunikatu zachęty włóż do napędu niezapisany dysk CD lub DVD i kliknij przycisk OK.

• *Jeśli posiadasz dwa napędy CD/DVD*, wybierz ten, w którym znajduje się źródłowy dysk CD lub DVD, i kliknij pozycje Disc Copy (Kopia dysku). Komputer kopiuje dane ze źródłowego dysku CD lub DVD na niezapisany dysk CD lub DVD.

Po zakończeniu kopiowania zawartości źródłowego dysku CD lub DVD nowo utworzony dysk jest automatycznie wysuwany z napędu.

#### Używanie niezapisanych dysków CD oraz DVD

Napędy CD-RW przeznaczone są do zapisu danych wyłącznie na nośnikach CD (uwzględniając szybkie nośniki CD-RW), natomiast nagrywarki DVD mogą zapisywać dane zarówno na nośnikach CD, jak i DVD.

Używaj niezapisanych dysków CD-R do nagrywania muzyki lub przechowywania na stałe plików z danymi. Po nagraniu dysku CD-R nie można już na nim niczego zapisać (więcej informacji na ten temat można znaleźć w dokumentacji firmy Sonic). Jeżeli planujesz usuwanie, ponowny zapis lub aktualizację informacji na dysku CD, używaj do tych celów niezapisanych dysków CD-RW.

Do zapisywania na stałe dużej ilości informacji można wykorzystywać puste dyski DVD+/-R. Po nagraniu dysku DVD+/-R możesz już nie mieć możliwości zapisania dodatkowych informacji na tym dysku, jeśli został on sfinalizowany lub zamknięty podczas końcowego etapu jego tworzenia. Jeżeli planujesz usuwanie, ponowny zapis lub aktualizację informacji na dysku, używaj do tych celów niezapisanych dysków DVD+/-RW.

#### Nagrywarki CD

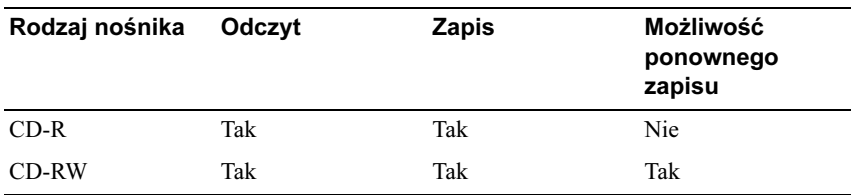

#### Nagrywarki DVD

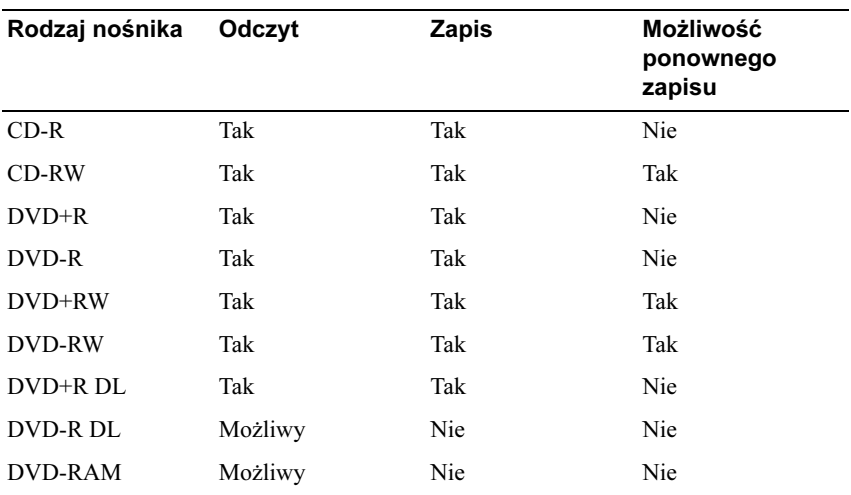

#### Pomocne wskazówki

- Po uruchomieniu programu Roxio Creator Plus i otwarciu projektu kreatora można korzystać z programu Microsoft® Windows® Explorer (Eksplorator Windows), aby przenosić pliki metodą przeciągnij i upuść na dysk CD-R lub CD-RW.
- Do wypalania muzycznych dysków CD, które będą odtwarzane na zwykłych odtwarzaczach audio, używaj dysków CD-R. Dysków CD-RW nie można odtwarzać w większości domowych lub samochodowych zestawów stereo.
- Za pomocą programu Roxio Creator Plus nie można tworzyć dysków muzycznych DVD.
- Pliki muzyczne w formacie MP3 mogą być odtwarzane tylko przez odtwarzacze MP3 lub komputery z odpowiednim oprogramowaniem.
- Dostępne na rynku odtwarzacze DVD stosowane w systemach kina domowego mogą nie obsługiwać wszystkich dostępnych formatów DVD. Listę wszystkich formatów obsługiwanych przez odtwarzacz DVD można znaleźć w dokumentacji dołączonej do danego odtwarzacza DVD lub uzyskać od producenta.
- Podczas nagrywania dysków CD-R lub CD-RW nie należy wykorzystywać ich maksymalnej pojemności, to znaczy nie kopiować pliku o wielkości 650 MB na niezapisany dysk CD o pojemności 650 MB. W przypadku napędu CD-RW potrzebnych jest od 1 do 2 MB wolnego miejsca na dysku, aby zakończyć nagrywanie.
- Technik nagrywania danych na dysk CD najlepiej nauczyć się, wykorzystując dysk CD-RW. Jeżeli popełnisz błąd, możesz usunąć dane z takiego dysku i nagrać go od nowa. Możesz także używać dysków CD-RW do testowania własnych projektów muzycznych, zanim nagrasz je na stałe na dysku CD-R.
- Dodatkowe informacje można znaleźć na witrynie firmy Sonic pod adresem: sonic.com.

## <span id="page-30-0"></span>Korzystanie z czytnika kart pamięci (opcjonalne)

Czytnik kart pamięci umożliwia przesyłanie danych bezpośrednio na komputer.

Czytnik kart pamięci obsługuje pamięci następujących typów:

- Karty pamięci xD
- SmartMedia (SMC)
- CompactFlash typ I i II (CF I/II)
- Karty MicroDrive
- Karty SecureDigital (SD)
- MultiMediaCard (MMC)
- Memory Stick (MS/MS Pro)

Informacje dotyczące instalacji czytnika kart pamięci znajdują się w sekcji ["Instalowanie czytnika kart pamięci" na stronie 161](#page-160-0).

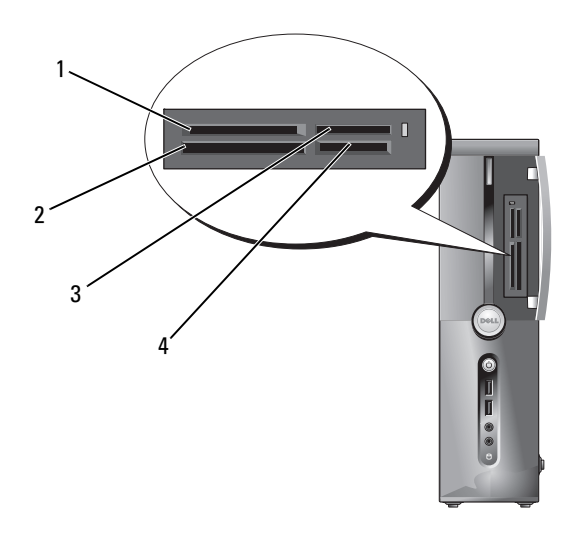

- 1 Karty pamiêci xD i SmartMedia (SMC)
- 3 Memory Stick (MS/MS Pro) 4 Karty SecureDigital (SD)/
- 2 Karty CompactFlash typ I i II (CF I/II) oraz MicroDrive
	- MultiMediaCard (MMC)

Aby korzystać z czytnika kart pamięci:

- 1 Sprawdź, czy orientacja nośnika lub karty jest właściwa i umożliwia włożenie.
- 2 Wsuń nośnik lub kartę do odpowiedniego gniazda tak, aby została dobrze osadzona w złączu.

W przypadku wystąpienia oporu nie należy wciskać nośnika lub karty. Sprawdź orientację karty i spróbuj ponownie.

# <span id="page-32-0"></span>Podłączanie dwu monitorów

#### PRZESTROGA: Przed rozpoczęciem którejkolwiek procedury z tej sekcji należy zastosować się do instrukcji dotyczących bezpieczeństwa opisanych w Przewodniku z informacjami o produkcie.

Jeśli użytkownik nabył kartę graficzną obsługującą dwa monitory, w celu podłączenia i włączenia monitorów należy zastosować się do niniejszych instrukcji. Niniejsze instrukcje zawierają informacje na temat podłączania dwu monitorów (każdy za pomocą złącza VGA), jednego monitora za pomocą złącza VGA, a drugiego za pomocą złącza DVI lub telewizora.

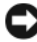

OSTRZEŻENIE: W przypadku podłączania dwu monitorów ze złączami VGA konieczne jest użycie opcjonalnego adaptera DVI, umożliwiającego podłączenie kabla. W przypadku podłączania dwu płaskich wyświetlaczy panelowych przynajmniej jeden z nich musi być wyposażony w złącze VGA. W przypadku podłączania telewizora oprócz telewizora można podłączyć tylko jeden monitor (VGA lub DVI).

#### <span id="page-32-1"></span>Podłączanie dwu monitorów ze złączami VGA

1 Zastosuj się do procedur przedstawionych w "Zanim zaczniesz" [na stronie 117](#page-116-3).

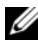

UWAGA: Jeżeli komputer jest wyposażony w zintegrowany podsystem grafiki, to wówczas nie należy podłączać monitora do złącza zintegrowanego podsystemu grafiki. Jeżeli złącze zintegrowanego podsystemu grafiki jest zakryte pokrywką, nie należy jej zdejmować w celu podłączenia monitora, ponieważ monitor nie będzie działał.

- 2 Jeden z monitorów należy podłączyć do złącza VGA (niebieskiego) z tyłu komputera.
- 3 Drugi monitor należy podłączyć do opcjonalnego adaptera DVI lub podłączyć adapter DVI do złącza DVI (białego) z tyłu komputera.

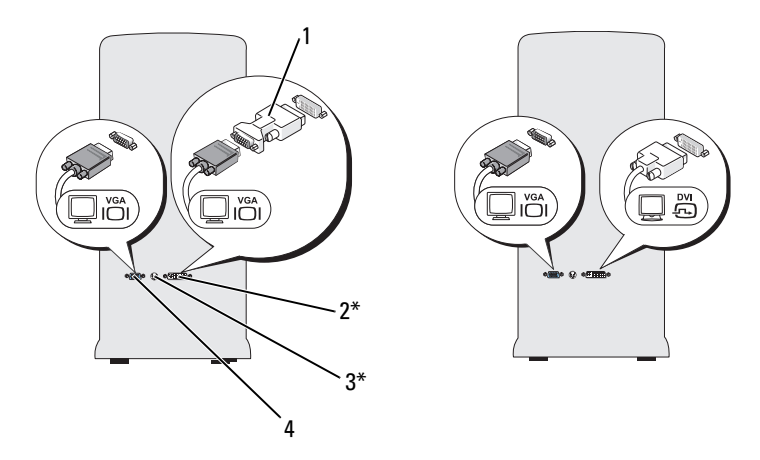

\*Może nie wchodzić w skład wyposażenia komputera

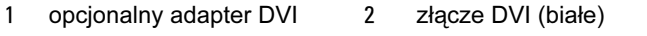

3 złącze TV-OUT 4 złącze VGA (niebieskie)

#### <span id="page-33-0"></span>Podłączanie jednego monitora ze złączem VGA i jednego monitora ze złączem DVI

- 1 Zastosuj się do procedur przedstawionych w "Zanim zaczniesz" [na stronie 117.](#page-116-3)
- 2 Złącze VGA monitora należy podłączyć do złącza VGA (niebieskiego) z tyłu komputera.
- 3 Złącze DVI drugiego monitora należy podłączyć do złącza DVI (białego) z tyłu komputera.

### <span id="page-34-0"></span>Podłączanie telewizora

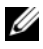

**UWAGA:** Aby podłączyć telewizor do komputera, należy zakupić kabel S-video, dostępny w większości sklepów z elektroniką użytkową. Komputer nie jest wyposażony w ten kabel.

- 1 Zastosuj się do procedur przedstawionych w "Zanim zaczniesz" [na stronie 117](#page-116-3).
- 2 Podłącz jeden koniec kabla S-video do opcjonalnego złącza TV-OUT z tyłu komputera.
- 3 Podłącz drugi koniec kabla S-video do złącza wejściowego S-video telewizora TV.
- 4 Podłącz monitor VGA lub DVI.

### <span id="page-34-1"></span>Zmiana ustawień wyświetlania

- 1 Po podłączeniu monitorów lub telewizora należy włączyć komputer. Pulpit systemu Microsoft® Windows® jest wyświetlany na głównym monitorze.
- 2 W obrębie ustawień wyświetlania włącz tryb klonowania lub tryb rozszerzonego pulpitu.
	- W trybie klonowania na obu monitorach jest wyświetlany ten sam obraz.
	- W trybie rozszerzonego pulpitu można przeciągać obiekty z jednego ekranu na drugi, zwiększając wielkość wyświetlanej przestrzeni roboczej.

Dodatkowe informacje na temat ustawień wyświetlania dla karty graficznej znajdują się w witrynie support.dell.com.

# <span id="page-35-0"></span>Opcje zarządzania energią w systemie Windows XP

Funkcje zarządzania energią systemu Microsoft Windows XP umożliwiają zmniejszenie ilości energii elektrycznej zużywanej przez komputer, gdy jest on włączony, ale nie jest używany. Można zmniejszyć zużycie energii przez monitor lub dysk twardy lub wykorzystać tryb gotowości albo tryb hibernacji w celu zmniejszenia zużycia energii przez cały komputer. Po wyłączeniu trybu oszczędności energii komputer powraca do stanu normalnej pracy, w którym znajdował się przed włączeniem trybu.

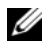

UWAGA: System Windows XP Professional jest wyposażony w funkcje zabezpieczeń i funkcje sieciowe, które nie są dostępne w systemie Windows XP Home Edition. Jeżeli komputer z systemem Windows XP Professional zostaje podłączony do sieci, to wyświetlają się okna zawierające różne opcje dotyczące zabezpieczeń i pracy w sieci.

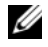

UWAGA: Procedury włączania trybu gotowości i trybu hibernacji mogą się różnić w zależności od systemu operacyjnego.

### <span id="page-35-1"></span>Tryb gotowości

W trybie gotowości zużycie energii jest o tyle mniejsze, że po upływie wcześniej określonego czasu bezczynności (limit czasu) zostaje wyłączony wyświetlacz i dysk twardy. Po wyjściu z trybu gotowości komputer powraca do stanu normalnej pracy, w którym znajdował się przed wejściem w ten tryb.

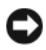

OSTRZEŻENIE: Przerwa w zasilaniu komputera w czasie, gdy komputer znajduje się w trybie gotowości, może skończyć się utratą danych.

Aby przestawić komputer w tryb gotowości po określonym czasie bezczynności:

- 1 Kliknij przycisk Start, a następnie polecenia  $\rightarrow$  Control Panel (Panel sterowania)  $\rightarrow$  Pick a category (Wybierz kategorie)  $\rightarrow$ Performance and Maintenance (Wydajność i konserwacja).
- 2 W obszarze lub po wybraniu ikony Control Panel (Panel Sterowania) kliknij opcję Power Options (Opcje zasilania).

Aby natychmiast, bez okresu bezczynności, włączyć tryb gotowości, kliknij przycisk Start, a następnie polecenia  $\rightarrow$  Turn Off Computer (Wyłącz komputer)  $\rightarrow$  Stand by (Wyłącz komputer).

Aby wyjść z trybu gotowości, naciśnij klawisz na klawiaturze lub porusz myszą.
## Tryb hibernacji

W trybie hibernacji zużycie energii jest mniejsze, ponieważ dane systemowe zostają skopiowane do zarezerwowanego obszaru na dysku twardym, a następnie komputer jest całkowicie wyłączany. Po wyjściu z trybu hibernacji komputer powraca do tego samego stanu, w jakim znajdował się przed przejściem w tryb hibernacji.

Aby włączyć tryb hibernacji:

- 1 Kliknij przycisk Start, a następnie polecenia  $\rightarrow$  Control Panel (Panel sterowania)  $\rightarrow$  Pick a category (Wybierz kategorie)  $\rightarrow$ Performance and Maintenance (Wydajność i konserwacja).
- 2 W obszarze lub po wybraniu ikony Control Panel (Panel Sterowania) kliknij opcję Power Options (Opcje zasilania).
- 3 Określ ustawienia trybu hibernacji na zakładce [Power Schemes](#page-37-0) [\(Schematy zasilania\), zakładce](#page-38-0) Advanced [\(Zaawansowane\) i zakładce](#page-38-1)  Hibernate (Tryb uśpienia).

Aby wyjść z trybu hibernacji, naciśnij przycisk zasilania. Wychodzenie z trybu hibernacji może zająć trochę czasu. Naciśnięcie klawisza na klawiaturze lub poruszenie myszą nie powoduje wyjścia z trybu hibernacji, ponieważ w tym trybie mysz i klawiatura nie pracują.

Do użycia trybu hibernacji wymagany jest specjalny plik, znajdujący się na dysku twardym o pojemności odpowiedniej, aby mogła być zapisywana zawartość pamięci komputera. Dlatego przed dostarczeniem komputera firma Dell tworzy plik trybu hibernacji o odpowiedniej wielkości. W przypadku uszkodzenia dysku twardego system Windows XP automatycznie odtwarza plik trybu hibernacji.

## Właściwości opcji zasilania

Okno Power Options Properties (Właściwości: Opcje zasilania) umożliwia określanie ustawień trybu gotowości, trybu hibernacji i innych ustawień zasilania. Aby otworzyć okno Power Options Properties (Właściwości: Opcje zasilania):

- 1 Kliknij przycisk Start, a następnie kliknij polecenia → Control Panel (Panel sterowania)  $\rightarrow$  Pick a category (Wybierz kategorie)  $\rightarrow$ Performance and Maintenance (Wydajność i konserwacja).
- 2 W obszarze lub po wybraniu ikony Control Panel (Panel Sterowania) kliknij opcję Power Options (Opcje zasilania).
- 3 [Określ ustawienia zasilania na zakładce](#page-37-0) Power Schemes [\(Schematy](#page-38-0)  [zasilania\), zakładce](#page-38-0) Advanced [\(Zaawansowane\) i zakładce](#page-38-1) Hibernate (Tryb hibernacji).

## <span id="page-37-0"></span>Zakładka Power Schemes (Schematy zasilania)

Każde standardowe ustawienie zasilania jest nazywane schematem. W menu rozwijanym Power schemes (Schematy zasilania) są dostępne standardowe schematy systemu Windows, zainstalowane na komputerze. Ustawienia dla każdego ze schematów są wyświetlane w polu pod nazwą schematu. W każdym schemacie występują różne ustawienia uruchamiania trybu gotowości, trybu hibernacji, wyłączania monitora i wyłączania dysku twardego.

OSTRZEŻENIE: Jeżeli dla dysku twardego zostanie ustawiony limit czasu krótszy niż dla monitora, to może się wydawać, że komputer jest zablokowany. Aby wyjść z tego stanu, naciśnij klawisz na klawiaturze lub kliknij przycisk myszy. Aby uniknąć tego problemu, należy zawsze wprowadzić limit czasu dla monitora krótszy niż dla dysku twardego.

W rozwijanym menu Power schemes (Schematy zasilania) są wyświetlane następujące schematy:

- Always On (Zawsze włączony) (domyślny) Umożliwia korzystanie z komputera bez użycia opcji oszczędności energii.
- Home/Office Desk (Komputer domowy/biurowy) Umożliwia korzystanie z komputera domowego lub biurowego z rzadkim użyciem opcji oszczędności energii.
- Portable/Laptop (Komputer przenośny/Laptop) Jeśli komputer jest komputerem przenośnym używanym podczas podróży.
- Presentation (Prezentacja) Umożliwia pracę komputera bez przerw (bez użycia opcji oszczędności energii).
- Minimal Power Management (Minimalne zarządzanie energią) Umożliwia korzystanie z komputera z minimalnym użyciem opcji oszczędności energii.
- Max Battery (Najdłuższa praca baterii) Jeśli komputer jest komputerem przenośnym i użytkownik przez dłuższy czas korzysta z niego przy zasilaniu z baterii.

Aby zmienić domyślne ustawienia dla schematu, kliknij menu rozwijane w polach Turn off monitor (Wyłącz monitor), Turn off hard disks (Wyłącz dyski twarde), System stand by (Stan gotowości komputera) System hibernates (Hibernacja komputera), a następnie z listy rozwijanej wybierz limit czasu. Zmiana limitu czasu w polu schematu powoduje zmianę domyślnego ustawienia dla tego schematu na stałe, chyba że zostanie wybrana opcja Save As (Zapisz jako), a następnie wprowadzona nowa nazwa zmienionego schematu.

## <span id="page-38-0"></span>Zakładka Advanced (Zaawansowane)

Zakładka Advanced (Zaawansowane) umożliwia:

- Ustawienie opcji ikony zasilania na pasku zadań systemu Windows w celu umożliwienia szybkiego dostępu.
- Ustawienie wyświetlania monitu o podanie hasła systemu Windows przez wyjściem komputera z trybu gotowości lub trybu hibernacji.
- Zaprogramowanie przycisku zasilania w celu aktywacji trybu gotowości, trybu hibernacji lub wyłączenia komputera.

Aby zaprogramować te funkcje, kliknij opcję w odpowiednim menu rozwijanym, a następnie kliknij przycisk OK.

## <span id="page-38-1"></span>Zakładka Hibernate (Hibernacja)

Zakładka Hibernate (Hibernacja) umożliwia włączenie trybu hibernacji. Aby użyć ustawień hibernacji określonych na zakładce Power Schemes (Schematy zasilania), kliknij pole wyboru Enable hibernation (Włącz hibernację) na zakładce Hibernate (Hibernacja).

## Dodatkowe informacje

Aby uzyskać dodatkowe informacje na temat opcji zarządzania energią:

- **1** Kliknij przycisk **Start**, a następnie kliknij polecenia  $\rightarrow$  **Help and Support** (Pomoc i obsługa techniczna)  $\rightarrow$  Performance and maintenance (Wydajność i konserwacja).
- 2 W oknie Performance and maintenance (Wydajność i konserwacja) kliknij opcję Conserving power on your computer (Oszczędzanie energii przez komputer).

## Opcje zarządzania energią w systemie Windows Vista

Funkcje zarządzania energią systemu Microsoft Windows Vista ™ umożliwiają zmniejszenie ilości energii elektrycznej zużywanej przez komputer, gdy jest on włączony, ale nie jest używany. Można zmniejszyć zużycie energii przez monitor lub dysk twardy. W systemie Windows Vista jako domyślne ustawienie stanu wyłączenia zostanie użyty tryb gotowości lub tryb hibernacji w celu dalszego zmniejszenia zużycia energii.

Po wyjściu z trybu oszczędności energii (tryb gotowości lub hibernacji) komputer z systemem Windows powraca do tego samego stanu, w jakim znajdował się przed wejściem w ten tryb.

W systemie Windows Vista dostępne są trzy główne tryby zarządzania energią:

- Zrównoważony
- Oszczędzanie energii
- Wysoka wydajność

Firma Dell dodała czwarty tryb — Dell-Recommended (Zalecany przez firmę Dell), w którym opcje zarządzania energią są ustawione w sposób najbardziej typowy dla większości klientów. Jest to aktywny plan zasilania.

## Tryb gotowości

Tryb gotowości jest domyślnym stanem wyłączenia dla systemu Windows Vista. W trybie gotowości zużycie energii jest o tyle mniejsze, że po upływie wcześniej określonego limitu czasu zostaje wyłączony wyświetlacz i dysk twardy Po wyjściu z trybu gotowości komputer powraca do stanu normalnej pracy, w którym znajdował się przed wejściem w ten tryb.

Aby przestawić komputer w tryb gotowości po określonym czasie bezczynności:

- 1 Kliknij przycisk Start  $\left( \cdot \right)$ , a następnie polecenie  $\rightarrow$  Control Panel (Panel sterowania).
- 2 W obszarze Pick a category (Wybierz kategorię) kliknij opcję Performance and Maintenance (System i konserwacja).
- 3 W polu System and Maintenance (System i konserwacja) kliknij opcję Power Options (Opcje zasilania).

W następnym oknie dialogowym zostają wyświetlone trzy plany zasilania. Górna opcja, Dell Recommended (Zalecane przez firmę Dell) jest bieżącym aktywnym planem. Aby wyświetlić dodatkowe plany zasilania, kliknij strzałkę na dole listy.

Chcąc natychmiast, bez okresu bezczynności, włączyć tryb gotowości, kliknij przycisk Start (54), a następnie ikonę przycisku off (Wyłącz). W systemie Windows Vista jako domyślny tryb wyłączenia zostanie ustawiony tryb Standby (Gotowość).

Aby wyjść z trybu gotowości, naciśnij klawisz na klawiaturze lub porusz myszą.

OSTRZEŻENIE: Przerwa w zasilaniu komputera w czasie, gdy komputer znajduje się w trybie gotowości, może skończyć się utratą danych. W systemie Windows Vista dostępna jest nowa funkcja, zwana trybem Hybrid Sleep (Hybrydowy tryb uśpienia), w którym dane zapisywane są w pliku, a system wchodzi w tryb gotowości. W przypadku przerwy w zasilaniu komputera dane pozostają na dysku twardym i są przywracane do postaci, w jakiej zostały pozostawione. Aby uzyskać dodatkowe informacje, przejdź do opcji Help and Support (Pomoc i obsługa techniczna) i wyszukaj wyrażenia hybrid sleep (hybrydowy stan uspienia). Tryb Hybrid Sleep (Hybrydowy tryb uśpienia) umożliwia szybki powrót komputera do pracy, jeśli znajduje się on w trybie gotowości, a ponadto zabezpiecza dane, zapisując je na dysku twardym.

## Tryb hibernacji

W trybie hibernacji zużycie energii jest mniejsze, ponieważ dane systemowe zostają skopiowane do zarezerwowanego obszaru na dysku twardym, a następnie komputer jest całkowicie wyłączany. Po wyjściu z trybu hibernacji komputer powraca do tego samego stanu, w jakim znajdował się przed przejściem w tryb hibernacji. Jeżeli w systemie Windows Vista jest włączony hybrydowy tryb uśpienia, działanie trybu Hibernate (Hibernacja) może być niewidoczne dla użytkownika. Aby uzyskać dodatkowe informacje, przejdź do opcji Help and Support (Pomoc i obsługa techniczna) i wyszukaj wyrażenia hibernate (hibernacja).

Aby natychmiast włączyć tryb hibernacji (jeżeli jest dostępny):

- 1 Kliknij przycisk Start  $\left( \frac{1}{2} \right)$ , a następnie strzałkę  $\left( \frac{1}{2} \right)$ .
- 2 Na liście wybierz opcję Hibernate (Hibernacja).

Aby wyjść z trybu hibernacji, naciśnij przycisk zasilania. Wychodzenie z trybu hibernacji może zająć trochę czasu. Naciśnięcie klawisza na klawiaturze lub poruszenie myszą nie powoduje wyjścia z trybu hibernacji, ponieważ w tym trybie mysz i klawiatura nie pracują.

Do użycia trybu hibernacji wymagany jest specjalny plik, znajdujący się na dysku twardym o pojemności odpowiedniej, aby mogła być zapisywana zawartość pamięci komputera. Dlatego przed dostarczeniem komputera firma Dell tworzy plik trybu hibernacji o odpowiedniej wielkości. W przypadku uszkodzenia dysku twardego system Windows Vista automatycznie odtwarza plik trybu hibernacji.

## Właściwości planu zasilania

Okno Power Plan Properties (Właściwości planu zasilania) umożliwia określanie ustawień trybu gotowości, trybu wyświetlania, trybu hibernacji (jeżeli jest dostępny) i innych ustawień zasilania.

Aby otworzyć okno Power Plan Properties (Właściwości planu zasilania):

- 1 Kliknij przycisk Start <sup>(+)</sup>, a następnie polecenia Control Panel (Panel sterowania).
- 2 W obszarze Pick a category (Wybierz kategorię) kliknij opcję System and Maintenance (System i konserwacja).
- 3 W polu System and Maintenance (System i konserwacja) kliknij opcję Power Options (Opcje zasilania).
- 4 Zostaje otwarte główne okno Select a Power Plan (Wybierz plan zasilania).
- 5 Okno Select A Power Plan (Wybierz plan zasilania) umożliwia zmianę lub modyfikację ustawień zasilania.

Aby zmienić domyślne ustawienia planu:

- 1 Kliknij przycisk Start <sup>(+)</sup>, a następnie polecenie Control Panel (Panel sterowania).
- 2 W obszarze Pick a category (Wybierz kategorię) kliknij opcję System and Maintenance (System i konserwacja).
- 3 W polu System and Maintenance (System i konserwacja) kliknij opcję Power Options (Opcje zasilania).

W oknie Opcje zasilania kliknij opcję Change Plan Settings (Zmień ustawienia planu), aby zmienić następujące ustawienia:

- Wymóg podawania hasła przy wybudzaniu.
- Określenie funkcji przycisków zasilania.
- Wybór planu zasilania (w obrębie tej opcji można wybrać żądane ustawienia i utworzyć plan niestandardowy).
- Wybór momentu wyłączania wyświetlacza.
- Zmiany dotyczące trybu uśpienia.

## Zakładka Advanced (Zaawansowane)

Zakładka Advanced (Zaawansowane) umożliwia dokonanie wielu ustawień z zakresu przekraczającego podstawowy zestaw ustawień. W przypadku braku wiedzy lub niepewności dotyczącej pożądanego ustawienia należy pozostawić ustawienie domyślne.

Aby uzyskać dostęp do ustawień zaawansowanych:

- 1 Wybierz Power Plan (Plan zasilania), który chcesz zmienić.
- 2 Kliknij opcję Change Plan Settings (Zmień ustawienia planu) znajdującą się poniżej nazwy planu.

3 Kliknij opcję Change Advanced Power Settings (Zmień zaawansowane ustawienia zasilania).

### PRZESTROGA: W oknach dialogowych Power Options (Opcje zasilania) i Advanced Settings (Ustawienia zaawansowane) dostępnych jest wiele różnych ustawień. Podczas wprowadzania zmian ustawień należy zachować ostrożność.

Kliknii przycisk Start <sup>(† j.</sup> a następnie w celu uzyskania dodatkowych informacji przejdź do opcji Help and Support (Pomoc i obsługa techniczna).

## Włączanie technologii SpeedStep™

Technologia SpeedStep sprawuje automatyczną kontrolę wydajności procesora komputera, dynamicznie regulując częstotliwość roboczą i napięcie w zależności od wykonywanego zadania. Jeśli dla danej aplikacji nie jest wymagana pełna wydajność, można zaoszczędzić znaczne ilości energii. Wydajność jest regulowana w sposób elastyczny — w razie potrzeby udostępniana jest pełna wydajność procesora, a kiedy to możliwe, energia jest oszczędzana.

W systemie Windows Vista technologia Intel Speedstep jest automatycznie włączana do planów zasilania Dell Recommended (Zalecane przez firmę Dell), Balanced (Zrównoważony) oraz Power Saver (Oszczędzanie energii). Jest ona wyłączana w planie zasilania High Performance (Wysoka wydajność).

## Informacje na temat konfiguracji RAID

W tej sekcji opisano konfigurację RAID, która mogła zostać wybrana przez użytkownika przy zakupie komputera. Chociaż dostępnych jest kilka konfiguracji RAID, firma Dell w komputerach Vostro oferuje konfigurację RAID poziomu 1. Konfiguracja RAID poziomu 1. jest zalecana w przypadku wymagań dotyczących integralności danych związanych z fotografią cyfrową i zastosowaniami muzycznymi.

Kontroler RAID firmy Intel na komputerze użytkownika może utworzyć tylko wolumin RAID za pomocą od dwóch dysków fizycznych. Jeśli w konfiguracji istnieje trzeci, wówczas ten dysk nie może stanowić części woluminu RAID wykorzystującego program konfiguracji Intel RAID. Może on jednak stanowić dysk zapasowy w konfiguracji RAID poziomu 1. (zobacz: ["Tworzenie zapasowego](#page-51-0)  [dysku twardego" na stronie 52](#page-51-0)). Jeśli jednak komputer jest wyposażony w cztery dyski, to każda para dysków może zostać ustawiona jako wolumin RAID poziomu 1. Dyski powinny być także tego samego rozmiaru, co zapewni, że większy dysk nie będzie zawierał nieprzypisanej (a co za tym idzie bezużytecznej) przestrzeni.

## Konfiguracja RAID poziomu 1.

Konfiguracja RAID poziomu 1. wykorzystuje technikę przechowywania danych opartą na nadmiarowości danych, zwaną "odbiciem lustrzanym". Kiedy dane zostają zapisane na dysku podstawowym, jest on powielany (tworzone jest jego "odbicie lustrzane") na drugim dysku. Z konfiguracją RAID poziomu 1. związane są korzyści wynikające z nadmiarowości danych, a nie z dużej prędkości dostępu do danych.

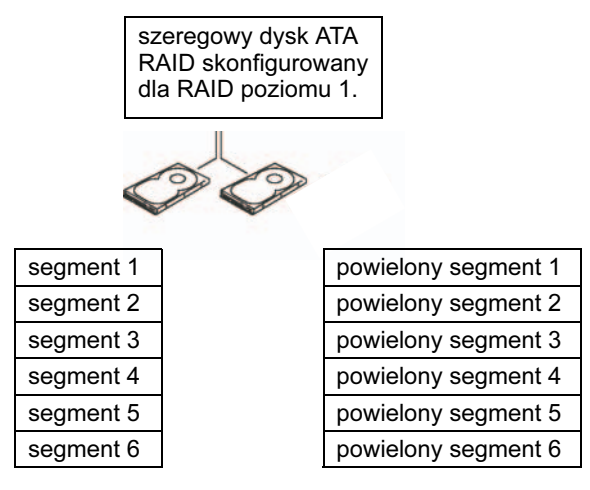

dysk twardy 1

dysk twardy 2

W przypadku awarii dysku kolejne operacje odczytu/zapisu są kierowane na sprawny dysk. Wymieniony dysk można potem odbudować z wykorzystaniem danych z drugiego dysku. Ponieważ dane są powielane na obu dyskach, dyski o pojemności 120 GB w konfiguracji RAID poziomu 1. wspólnie udostępniają maks. 120 GB pojemności do przechowywania danych.

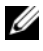

UWAGA: W konfiguracji RAID poziomu 1. rozmiarem konfiguracji będzie rozmiar najmniejszego dysku w konfiguracji.

## Konfiguracja dysków twardych do obsługi macierzy RAID

W pewnym momencie użytkownik może chcieć skonfigurować komputer do obsługi macierzy RAID, mimo że podczas zakupu komputera nie wybrał takiej konfiguracji. W celu skonfigurowania macierzy RAID na komputerze muszą być zainstalowane co najmniej dwa dyski twarde. Więcej informacji dotyczących instalacji dysku twardego można znaleźć w sekcji ["Dyski twarde" na stronie 147](#page-146-0).

Można użyć jednej z dwóch metod konfiguracji woluminów dysków RAID. Jedna metoda wykorzystuje narzędzie Intel® Option ROM i jest wykonywana przed instalacją systemu operacyjnego na dysku twardym. Druga metoda wykorzystuje narzędzie Intel Matrix Storage Manager lub Intel Matrix Storage Utility i jest stosowana po zainstalowaniu systemu operacyjnego i Intel Storage Utility. Obydwie metody wymagają ustawienia komputera na tryb aktywacji RAID przed rozpoczęciem wykonywania procedur konfiguracji macierzy RAID zawartych w tym dokumencie.

## <span id="page-45-0"></span>Ustawianie komputera na tryb aktywacji RAID

- 1 Wejdź do programu konfiguracji systemu (patrz: ["Uruchamianie programu](#page-194-0)  [konfiguracji systemu" na stronie 195\)](#page-194-0).
- 2 Użyj klawiszy strzałek w lewo i w prawo w celu podświetlenia zakładki Drives (Dyski).
- 3 Użyj klawiszy strzałek w górę i w dół w celu podświetlenia opcji Drive Controller (Kontroler dysków), a następnie naciśnij klawisz <Enter>.
- 4 Użyj klawiszy strzałek w górę i w dół w celu podświetlenia opcji RAID On (Konfiguracja RAID włączona), a następnie naciśnij klawisz <Enter>.

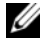

WAGA: Więcej informacji dotyczących opcji RAID można znaleźć w sekcji ["Opcje konfiguracji systemu" na stronie 197](#page-196-0).

5 Użyj klawiszy strzałek w górę i w dół w celu podświetlenia opcji Save/Exit (Zapisz/Zakończ), a następnie naciśnij klawisz <Enter>, aby opuścić program konfiguracji systemu i wznowić proces uruchamiania.

## Konfiguracja komputera do obsługi macierzy RAID za pomocą programu narzędziowego Intel® RAID Option ROM

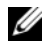

UWAGA: Mimo tego, że do utworzenia konfiguracji macierzy RAID można wykorzystać dyski dowolnego rozmiaru, to w przypadku zastosowania programu narzędziowego Intel Option ROM idealnie byłoby, gdyby dyski były tego samego rozmiaru. W konfiguracji RAID poziomu 1. rozmiar macierzy będzie rozmiarem mniejszego z dwóch dysków.

## Tworzenie konfiguracji RAID poziomu 1.

- 1 Ustaw komputer na tryb aktywacji RAID (patrz sekcja: "Ustawianie [komputera na tryb aktywacji RAID" na stronie 46\)](#page-45-0).
- 2 Naciśnij kombinację klawiszy  $\langle \text{Ctrl}\rangle \langle i\rangle$ , gdy zostanie wyświetlony komunikat zachęty z prośbą o wejście do programu Intel RAID Option ROM.
- 3 Użyj klawiszy strzałek w górę i w dół, aby podświetlić opcję Create RAID Volume (Utwórz wolumin RAID), a następnie naciśnij klawisz <Enter>.
- 4 Wprowadź nazwę woluminu RAID lub zaakceptuj nazwę domyślną, a następnie naciśnij klawisz <Enter>.
- 5 Użyj klawiszy strzałek w górę i w dół w celu podświetlenia opcji RAID1(Mirror) (RAID1(Odbicie lustrzane)), a następnie naciśnij klawisz  $<$ Enter $>$
- 6 Jeśli dostępnych jest więcej niż dwa dyski twarde, użyj klawiszy strzałek w górę i w dół oraz spacji w celu wybrania dwóch dysków, które mają zostać użyte do tworzenia macierzy, a następnie naciśnij klawisz <Enter>.
- 7 Wybierz żądaną pojemność woluminu i naciśnij klawisz <Enter>. Wartość domyślna określa maksymalny dostępny rozmiar.
- 8 Naciśnij klawisz <Enter> w celu utworzenia woluminu.
- 9 Naciśnij klawisz <y> w celu potwierdzenia tworzenia woluminu RAID.
- 10 Potwierdź, że na ekranie programu narzędziowego Intel Option ROM pojawiła się poprawna konfiguracja woluminu.
- 11 Użyj klawiszy strzałek w górę i w dół, aby wybrać opcję Exit (Wyjdź), po czym naciśnij klawisz <Enter>.
- 12 Zainstaluj system operacyjny.

### Usuwanie woluminu RAID

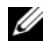

UWAGA: Po wykonaniu tej operacji wszystkie dane zapisane na dyskach RAID zostaną utracone.

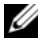

UWAGA: Jeśli komputer jest uruchamiany z woluminu RAID i usuniesz ten wolumin w programie Intel RAID Option ROM, nie będzie można uruchomić komputera.

- 1 Naciśnij kombinację klawiszy  $\langle \text{Ctrl} \rangle \langle \text{A} \rangle$ , gdy zostanie wyświetlony komunikat zachęty z prośbą o wejście do programu narzędziowego Intel RAID Option ROM.
- 2 Użyj klawiszy strzałek w górę i w dół, aby podświetlić opcję Delete RAID Volume (Usuń wolumin RAID), a następnie naciśnij klawisz <Enter>.
- 3 Użyj klawiszy strzałek w górę i w dół, aby podświetlić wolumin RAID, który ma zostać usunięty, a następnie naciśnij klawisz <Delete>.
- 4 Naciśnij klawisz <y> w celu potwierdzenia usunięcia woluminu RAID.
- 5 Naciśnij klawisz <Esc> w celu wyjścia z programu narzędziowego Intel Option ROM.

## Konfiguracja komputera do obsługi macierzy RAID za pomocą programu Intel® Matrix Storage Manager

Jeśli jest już zainstalowany jeden dysk twardy z systemem operacyjnym i chcesz dodać drugi, a następnie ponownie skonfigurować obydwa dyski jako wolumin RAID bez utraty istniejącego systemu operacyjnego i danych, użyj opcji migracji (patrz: ..Migracia do woluminu RAID 1" na stronie 51 lub ..Migracia do woluminu [RAID 1" na stronie 51](#page-50-0)). Utwórz wolumin RAID 1 tylko wtedy, gdy).

- Do komputera z jednym dyskiem (z zainstalowanym na nim systemem operacyjnym) dodawane są dwa nowe dyski i dwa nowe dyski mają tworzyć wolumin RAID.
- Komputer ma dwa dyski twarde skonfigurowane jako macierz, ale w macierzy pozostała wolna przestrzeń, która ma zostać wykorzystana do stworzenia drugiego woluminu RAID.

## Tworzenie woluminu RAID 1

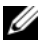

**UWAGA:** Po wykonaniu tej operacji wszystkie dane zapisane na dyskach RAID zostaną utracone.

- 1 Ustaw komputer na tryb aktywacji RAID (patrz sekcja "Ustawianie [komputera na tryb aktywacji RAID" na stronie 46\)](#page-45-0).
- 2 W systemie Windows XP kliknij przycisk Start, a następnie polecenia  $\rightarrow$ All Programs (Wszystkie programy)  $\rightarrow$  Intel® Matrix Storage Manager → Intel Matrix Storage Console w celu wywołania programu narzędziowego Intel® Storage Utility.

W systemie Windows Vista kliknij przycisk Start (+), a następnie polecenia → Programs (Programy) → Intel<sup>®</sup> Matrix Storage Manager → Intel Matrix Storage Manager celu wywołania programu narzędziowego Intel® Storage Utility.

UWAGA: Jeśli nie wyświetli opcja menu Actions (Czynności), oznacza to, że nie ustawiono jeszcze komputera na tryb aktywacji RAID (patrz: ["Ustawianie komputera na tryb aktywacji RAID" na stronie 46\)](#page-45-0).

- 3 W menu Actions (Czynności) wybierz opcję Create RAID Volume (Utwórz wolumin RAID) w celu wywołania kreatora tworzenia woluminu RAID.
- 4 Na pierwszym ekranie kliknij przycisk Next (Dalej).
- 5 Potwierdź nazwę woluminu, wybierz poziom RAID 1, a następnie kliknij przycisk Next (Dalej), aby kontynuować.
- 6 Na ekranie Select Volume Location (Wybór lokalizacji woluminu) kliknij pierwszy dysk twardy, który ma zostać wykorzystany do utworzenia woluminu RAID poziomu 1., a następnie kliknij strzałkę w prawo. Klikaj drugi dysk twardy do czasu, gdy w oknie Selected (Wybrane) pojawią się dwa dyski, a następnie kliknij przycisk Next (Dalej).
- 7 W oknie Specify Volume Size (Określanie rozmiaru woluminu) wybierz rozmiar woluminu, a następnie kliknij przycisk Next (Dalej).
- 8 Kliknij przycisk Finish (Zakończ) w celu utworzenia woluminu lub przycisk Back (Wstecz), aby zmodyfikować wpisy.
- 9 Wykonaj procedury systemu Microsoft Windows dotyczące tworzenia partycji na nowym woluminie RAID.

### Usuwanie woluminu RAID

- UWAGA: Wykonanie tej procedury powoduje usunięcie woluminu RAID poziomu 1. Ponadto wolumin RAID 1 zostaje podzielony na dwa dyski twarde z partycia, które nie tworza woluminu RAID, a istniejące pliki danych pozostają nietknięte. Jednakże usunięcie woluminu RAID poziomu 0 powoduje utratę wszystkich danych w woluminie
	- 1 W systemie Windows XP kliknij przycisk Start, a następnie polecenia → All Programs (Wszystkie programy) → Intel® Matrix Storage Manager → Intel Matrix Storage Console w celu wywołania programu narzędziowego Intel® Storage Utility.

W systemie Windows Vista kliknij przycisk Start (\* ), a następnie polecenia  $\rightarrow$  Programs (Programy)  $\rightarrow$  Intel<sup>®</sup> Matrix Storage Manager  $\rightarrow$ Intel Matrix Storage Manager w celu wywołania programu narzędziowego Intel® Storage Utility.

- 2 Kliknij prawym klawiszem myszy ikonę Volume (Wolumin) woluminu RAID, który ma zostać usunięty, a następnie wybierz opcję Delete Volume (Usuń wolumin).
- 3 Na ekranie Delete RAID Volume Wizard (Usuwanie kreatora woluminu RAID) kliknij przycisk Next (Dalej).
- 4 W oknie Available (Dostępne) podświetl wolumin RAID, który ma zostać usunięty, kliknij przycisk ze strzałką w prawo w celu przeniesienia podświetlonego woluminu RAID do okna Selected (Wybrane), a następnie kliknij przycisk Next (Dalej).
- 5 Kliknij przycisk Finish (Zakończ) w celu usunięcia woluminu.

## <span id="page-50-0"></span>Migracja do woluminu RAID 1

- 1 Ustaw komputer na tryb aktywacji RAID (patrz sekcja "Ustawianie [komputera na tryb aktywacji RAID" na stronie 46\)](#page-45-0).
- 2 W systemie Windows XP kliknij Start, a następnie kliknij polecenia  $\rightarrow$ All Programs (Wszystkie programy)  $\rightarrow$  Intel<sup>®</sup> Matrix Storage Manager → Intel Matrix Storage Console w celu wywołania programu narzędziowego Intel® Storage Utility.

W systemie Windows Vista kliknij przycisk Start (+), a następnie polecenia  $\rightarrow$  Programs (Programy)  $\rightarrow$  Intel<sup>®</sup> Matrix Storage Manager  $\rightarrow$ Intel Matrix Storage Manager w celu wywołania programu narzędziowego Intel® Storage Utility.

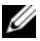

UWAGA: Jeśli nie wyświetli się opcja menu Actions (Czynności), oznacza to, że nie ustawiono jeszcze komputera na tryb aktywacji RAID (patrz: ["Ustawianie komputera na tryb aktywacji RAID" na stronie 46\)](#page-45-0).

- 3 W menu Actions (Czynności) wybierz opcję Create RAID Volume From Existing Hard Drive (Utwórz wolumin RAID z istniejącego dysku twardego) w celu wywołania kreatora migracji.
- 4 Kliknij przycisk Next (Dalej) na pierwszym ekranie Kreatora migracji.
- 5 Wprowadź nazwę woluminu RAID lub zaakceptuj nazwę domyślną.
- 6 W polu rozwijalnym wybierz poziom RAID 1 jako poziom woluminu RAID.

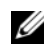

WAGA: Wybierz jako dysk źródłowy dysk twardy zawierający pliki danych lub systemu operacyjnego, który ma zostać dołączony do woluminu RAID.

- 7 Na ekranie Select Source Hard Drive (Wybór źródłowego dysku twardego) kliknij dwukrotnie twardy dysk, z którego ma zostać przeprowadzona migracia, a nastepnie kliknij przycisk Next (Dalej).
- 8 Na ekranie Select Member Hard Drive (Wybór dysku składowego) kliknij dwukrotnie twardy dysk w celu wybrania dysku składowego, który ma pełnić w macierzy funkcję odbicia lustrzanego, a następnie kliknij przycisk Next (Dalej).

9 W oknie Specify Volume Size (Określanie rozmiaru woluminu) wybierz rozmiar woluminu, a następnie kliknij przycisk Next (Dalej).

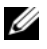

UWAGA: W kolejnym kroku wszystkie dane przechowywane na dysku składowym zostaną utracone.

10 Kliknij przycisk Finish (Zakończ) w celu rozpoczęcia migracji lub przycisk Back (Wstecz), aby zmodyfikować wpisy. W trakcie procesu migracji można normalnie korzystać z komputera.

## <span id="page-51-0"></span>Tworzenie zapasowego dysku twardego

Zapasowy dysk twardy może zostać utworzony dla macierzy RAID 1. Zapasowy dysk twardy nie zostanie wykryty przez system operacyjny, ale będzie widoczny z poziomu programu Disk Manager (Menedżer dysków) lub programu narzędziowego Intel Option ROM. Jeśli dysk składowy macierzy RAID 1 zostanie uszkodzony, komputer automatycznie odbuduje go na podstawie odbicia lustrzanego, wykorzystując dysk zapasowy jako dysk zamienny uszkodzonego dysku twardego.

Aby oznaczyć dysk jako zapasowy twardy dysk:

1 W systemie Windows XP kliknij przycisk Start, a następnie polecenia → All Programs (Wszystkie programy)  $\rightarrow$  Intel<sup>®</sup> Matrix Storage Manager → Intel Matrix Storage Console w celu wywołania programu narzędziowego Intel® Storage Utility.

W systemie Windows Vista kliknij przycisk Start  $\left( \cdot \right)$ , a następnie polecenia  $\rightarrow$  Programs (Programy)  $\rightarrow$  Intel<sup>®</sup> Matrix Storage Manager  $\rightarrow$ Intel Matrix Storage Manager w celu wywołania programu narzędziowego Intel® Storage Utility.

- 2 Kliknij prawym przyciskiem myszy twardy dysk, który ma zostać oznaczony jako dysk zapasowy.
- 3 Kliknij opcję Mark as Spare (Oznacz jako zapasowy).

Aby usunąć oznaczenie dysku jako dysku zapasowego:

- 1 Kliknij prawym przyciskiem myszy ikonę dysku twardego.
- 2 Kliknij opcje Reset Hard Drive to Non-RAID (Ustaw dysk twardy na niebędący w konfiguracji RAID).

## Odtwarzanie uszkodzonego woluminu RAID poziomu 1.

Jeśli w komputerze nie ma zapasowego dysku twardego i zostało zgłoszone uszkodzenie woluminu RAID poziomu 1., można ręcznie odbudować go na podstawie nadmiarowego odbicia lustrzanego na nowym dysku twardym; należy w tym celu wykonać następujące kroki:

1 W systemie Windows XP kliknij przycisk Start, a następnie polecenia  $\rightarrow$ All Programs (Wszystkie programy)  $\rightarrow$  Intel<sup>®</sup> Matrix Storage Manager → Intel Matrix Storage Console w celu wywołania programu narzędziowego Intel® Storage Utility.

W systemie Windows Vista kliknij przycisk Start <sup>(† j.</sup> a nastepnie polecenia  $\rightarrow$  Programs (Programy)  $\rightarrow$  Intel<sup>®</sup> Matrix Storage Manager  $\rightarrow$ Intel Matrix Storage Manager w celu wywołania programu narzędziowego Intel® Storage Utility.

2 Kliknij prawym przyciskiem myszy dostępny dysk twardy, na którym ma zostać odtworzony wolumin RAID 1, a następnie wybierz opcję Rebuild to this Disk (Odtwórz na tym dysku).

UWAGA: Podczas odtwarzania woluminu RAID 1 można normalnie korzystać z komputera.

## Przenoszenie informacji na nowy komputer

Kreatorów dostępnych w systemie operacyjnych można użyć w celu przenoszenia plików i innych danych z jednego komputera na inny — na przykład ze starego na nowy komputer. Instrukcje są dostępne w następujących sekcjach dla systemów operacyjnych zainstalowanych na używanym komputerze.

## Przenoszenie informacji w systemie Windows XP

System operacyjny Microsoft Windows XP udostępnia narzędzie o nazwie Files and Settings Transfer Wizard (Kreator transferu plików i ustawień) służące do przenoszenia danych z komputera źródłowego na nowy komputer. Można przenosić następujące dane:

- wiadomości e-mail,
- ustawienia pasków narzędziowych,
- rozmiary okien,
- zakładki internetowe.

Dane można przenosić do nowego komputera za pośrednictwem sieci lub połączenia szeregowego. Istnieje także możliwość zachowania ich na wymiennym nośniku, takim jak zapisywalny dysk CD.

UWAGA: Informacje można przenosić ze starego komputera do nowego poprzez bezpośrednie podłączenie kabla szeregowego do portów wejściowych/wyjściowych (I/O) obu komputerów. Aby przenieść dane, korzystając z połączenia szeregowego, należy wejść do narzędzia Network Connections (Połączenia sieciowe) dostępnego w opcji Control Panel (Panel sterowania) i wykonać dodatkowe czynności konfiguracyjne, takie jak konfiguracja zaawansowanego połączenia oraz oznaczenie komputera hosta i komputera gościa.

Instrukcje dotyczące konfiguracji bezpośredniego połączenia kablowego między dwoma komputerami znajdują się w artykule bazy wiedzy Microsoft Knowledge Base nr #305621 zatytułowanym How to Set Up a Direct Cable Connection Between Two Computers in Windows XP (Jak skonfigurować bezpośrednie połączenie kablowe między dwoma komputerami w systemie Windows XP). Informacje te mogą być niedostępne w niektórych krajach.

Aby przenieść informacje do nowego komputera, należy uruchomić narzędzia Files and Settings Transfer Wizard (Kreator transferu plików i ustawień). Na potrzeby tego procesu można wykorzystać opcjonalny nośnik Operating System (System operacyjny) lub utworzyć dysk kreatora za pomocą narzędzia Files and Settings Transfer Wizard (Kreator transferu plików i ustawień).

## Uruchomienie narzędzia Files and Settings Transfer Wizard (Kreator transferu plików i ustawień) za pomocą nośnika systemu operacyjnego

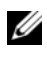

**UWAGA:** Procedura ta wymaga nośnika systemu operacyjnego. Nośnik ten jest dostarczany opcjonalnie i nie ze wszystkimi komputerami.

Aby przygotować nowy komputer do transferu plików:

- 1 Otwórz narzędzie Files and Settings Transfer Wizard (Kreator transferu plików i ustawień). Kliknij przycisk Start, a następnie polecenia  $\rightarrow$ All Programs (Wszystkie programy)  $\rightarrow$  Accessories (Akcesoria)  $\rightarrow$ System Tools (Narzędzia systemowe)  $\rightarrow$  Files and Settings Transfer Wizard (Kreator transferu plików i ustawień).
- 2 Na ekranie powitalnym Files and Settings Transfer Wizard (Kreator transferu plików i ustawień) kliknij przycisk Next (Dalej).
- 3 Na ekranie Which computer is this? (Który to komputer?) kliknij opcję New Computer (Nowy komputer), a następnie przycisk  $\rightarrow$  Next (Dalej).
- 4 Na ekranie Do you have a Windows XP CD? (Czy masz dysk CD systemu Windows XP?) kliknij opcję I will use the wizard from the Windows XP CD (Użyję kreatora z dysku CD systemu Windows XP), a następnie kliknij  $przycisk \rightarrow \text{Next (Dalej)}$ .
- 5 Po wyświetleniu ekranu Now go to your old computer (Teraz przejdź do starego komputera) przejdź do starego lub źródłowego komputera. Nie klikaj w tym momencie przycisku Next (Dalej).

Aby skopiować dane ze starego komputera:

- 1 Do starego komputera włóż nośnik System operacyjny Windows XP.
- 2 Na ekranie Welcome to Microsoft Windows XP (Microsoft Windows XP — Zapraszamy) kliknij opcję Perform additional tasks (Wykonaj zadania dodatkowe).
- 3 W grupie opcji What do you want to do? (Co chcesz zrobić?) kliknij pozycję Transfer files and settings (Transferuj pliki i ustawienia), a następnie kliknij przycisk  $\rightarrow$  Next (Dalej).
- 4 Na ekranie Which computer is this? (Który to komputer?) kliknij opcję Old Computer (Stary komputer), a następnie przycisk  $\rightarrow$  Next (Dalej).
- 5 Na ekranie Select a transfer method (Wybierz metodę transferu) kliknij preferowaną metodę transferu.
- 6 Na ekranie What do you want to transfer? (Co chcesz transferować?) wybierz pozycje, które chcesz przenieść, a następnie kliknij przycisk Next (Dalei).

Po skopiowaniu informacji wyświetlony zostanie ekran **Completing the** Collection Phase (Kończenie fazy zbierania).

7 Kliknij przycisk Finish (Zakończ).

Aby przenieść dane na nowy komputer:

- 1 Na ekranie Now go to your old computer (Teraz przejdź do starego komputera), a następnie kliknij przycisk Next (Dalej).
- 2 Na ekranie Where are the files and settings? (Gdzie są pliki i ustawienia?) wybierz metodę transferu ustawień i plików, a następnie kliknij przycisk Next (Dalej).

Kreator odczyta zebrane pliki oraz ustawienia i przeniesie je na nowy komputer.

Po zastosowaniu wszystkich ustawień i przeniesieniu wszystkich plików zostanie wyświetlony ekran Finished (Zakończono).

3 Kliknij przycisk Finished (Zakończono) i ponownie uruchom nowy komputer.

## Uruchomienie narzędzia Files and Settings Transfer Wizard (Kreator transferu plików i ustawień) bez nośnika systemu operacyjnego

Aby uruchomić narzędzie Files and Settings Transfer Wizard (Kreator transferu plików i ustawień) bez nośnika systemu operacyjnego, należy utworzyć dysk Kreatora, który umożliwi utworzenie kopii zapasowej pliku obrazu na wymiennych nośnikach.

Aby utworzyć dysk Kreatora, należy użyć nowego komputera z systemem Windows XP i wykonać następujące czynności:

- 1 Otwórz narzędzie Files and Settings Transfer Wizard (Kreator transferu plików i ustawień). Kliknij przycisk Start, a następnie polecenia → All Programs (Wszystkie programy)  $\rightarrow$  Accessories (Akcesoria)  $\rightarrow$ System Tools (Narzędzia systemowe)  $\rightarrow$  Files and Settings Transfer Wizard (Kreator transferu plików i ustawień).
- 2 Na ekranie powitalnym Files and Settings Transfer Wizard (Kreator transferu plików i ustawień) kliknij przycisk Next (Dalej).
- 3 Na ekranie Which computer is this? (Który to komputer?) kliknij opcję New Computer (Nowy komputer), a następnie przycisk  $\rightarrow$  Next (Dalej).
- 4 Na ekranie Do you have a Windows XP CD? (Czy masz dysk CD systemu Windows XP?) kliknij opcję I want to create a Wizard Disk in the following drive (Chcę utworzyć dysk Kreatora na następującym nośniku), a następnie kliknij przycisk  $\rightarrow$  Next (Dalej).
- 5 Włóż zapisywalny nośnik, taki jak dysk CD, a następnie kliknij przycisk OK.
- 6 Po zakończeniu tworzenia dysku i pojawieniu się komunikatu Now go to your old computer (Teraz przejdź do starego komputera) nie należy klikać przycisku Next (Dalej).
- 7 Przejdź do starego komputera.

Aby skopiować dane ze starego komputera:

- 1 Do starego komputera włóż dysk Kreatora.
- 2 Kliknij przycisk Start  $\rightarrow$  Run.
- 3 W polu Open (Otwórz) w oknie Run (Uruchom) przejdź do ścieżki, w której znajduje się plik fastwiz (na odpowiednim wymiennym nośniku), i kliknij przycisk OK.
- 4 Na ekranie powitalnym Files and Settings Transfer Wizard (Kreator transferu plików i ustawień) kliknij przycisk Next (Dalej).
- 5 Na ekranie Which computer is this? (Który to komputer?) kliknij opcję Old Computer (Stary komputer), a następnie przycisk  $\rightarrow$  Next (Dalej).
- 6 Na ekranie Select a transfer method (Wybierz metodę transferu) kliknij preferowaną metodę transferu.
- 7 Na ekranie What do you want to transfer? (Co chcesz transferować?) wybierz pozycje, które chcesz przenieść, a następnie kliknij przycisk Next (Dalej).

Po skopiowaniu informacji wyświetlony zostanie ekran Completing the Collection Phase (Kończenie fazy zbierania).

8 Kliknij przycisk Finish (Zakończ).

Aby przenieść dane na nowy komputer:

- 1 Na ekranie Now go to your old computer (Teraz przejdź do starego komputera), a następnie kliknij przycisk Next (Dalej).
- 2 Na ekranie Where are the files and settings? (Gdzie są pliki i ustawienia?) wybierz metodę transferu ustawień i plików, a następnie kliknij przycisk Next (Dalej). Postępuj zgodnie z instrukcjami wyświetlanymi na ekranie.

Kreator odczyta zebrane pliki oraz ustawienia i przeniesie je na nowy komputer.

Po zastosowaniu wszystkich ustawień i przeniesieniu wszystkich plików zostanie wyświetlony ekran Finished (Zakończono).

- 3 Kliknij przycisk Finished (Zakończono) i ponownie uruchom nowy komputer.
- UWAGA: Więcej informacji o tej procedurze znajduje się pod adresem support.dell.com w dokumencie nr #154781 (What Are The Different Methods To Transfer Files From My Old Computer To My New Dell™ Computer Using the Microsoft<sup>®</sup> Windows<sup>®</sup> XP Operating System?).

UWAGA: Dokument bazy Dell™ Knowledge Base może być w niektórych krajach niedostępny.

## Przenoszenie informacji w systemie Windows Vista

System Windows Vista udostępnia kreatora o nazwie Easy Transfer (Prosty transfer) służącego do przenoszenia danych z komputera źródłowego na nowy komputer. Można przenosić następujące dane:

- Konta użytkownika
- Pliki i foldery
- Ustawienia programów
- Ustawienia internetowe i ulubione
- Ustawienia poczty e-mail, kontakty, wiadomości

Dane można przenosić do nowego komputera za pośrednictwem sieci lub połączenia szeregowego. Istnieje także możliwość zachowania ich na wymiennym nośniku, takim jak zapisywalny dysk CD.

Istnieją dwa sposoby uzyskiwania dostępu do kreatora Easy Transfer (Prosty transfer):

- Po zakończeniu instalacji systemu Windows Vista zostaje wyświetlone centrum powitalne systemu Windows Vista. Jedna z ikon w centrum powitalnym to Transfer Files and Settings (Transfer plików i ustawień). Kliknij na tę ikonę, aby uruchomić program Easy Transfer (Prosty transfer) systemu Windows.
- Po zamknięciu okna dialogowego centrum powitalnego dostęp do programu Easy Transfer (Prosty transfer) można uzyskać w następujący sposób: kliknij przycisk Start  $\Box$ , a następnie polecenia  $\rightarrow$  All Programs  $(Wszystkie programy) \rightarrow Accessories (Akcesoria) \rightarrow System Tools$ (Narzędzia systemowe)  $\rightarrow$  Easy Transfer (Prosty transfer).

## Konfigurowanie sieci domowej lub biurowej

## Łączenie z kartą sieciową

- OSTRZEŻENIE: Podłącz kabel sieciowy do złącza karty sieciowej w komputerze. Nie wolno podłączyć kabla sieciowego do złącza modemu komputera. Nie wolno podłączyć kabla sieciowego do gniazdka telefonicznego.
	- 1 Podłącz kabel sieciowy do złącza karty sieciowej z tyłu komputera.

Umieść kabel na jego miejscu, a następnie delikatnie pociągnij go, aby sprawdzić, czy jest odpowiednio umieszczony.

2 Podłącz drugi koniec kabla sieciowego do urządzania sieciowego.

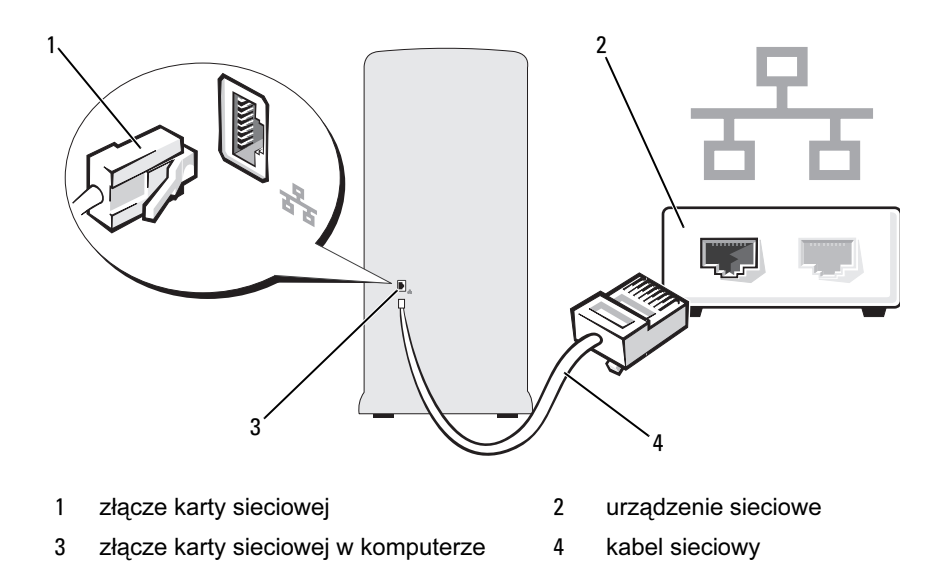

## Program Network Setup Wizard (Kreator konfiguracji sieci)

W systemie operacyjnym Microsoft Windows XP dostępny jest program Network Setup Wizard (Kreator konfiguracji sieci), który poprowadzi cię przez proces współużytkowania plików, drukarek, lub połączeń internetowych pomiędzy komputerami w domu lub w małym biurze.

### Windows XP

- 1 Kliknij przycisk Start, a następnie wskaż polecenia  $\rightarrow$  All Programs  $(Wszystkie programy) \rightarrow Accessories (Akcesoria) \rightarrow Communications$ (Komunikacja), po czym kliknij opcję Network Setup Wizard (Kreator konfiguracji sieci).
- 2 Na ekranie powitalnym kliknij przycisk Next (Dalej).
- 3 Kliknij opcję Checklist for creating a network (Listę kontrolną tworzenia sieci).

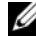

**W** UWAGA: Wybór metody połączenia This computer connects directly to the Internet (Komputer bezpośrednio połączony z Internetem) powoduje włączenie zapory zawartej w systemie Windows XP z dodatkiem SP1.

- 4 Wypełnij listę kontrolną i wykonaj niezbędne przygotowania.
- 5 Wróć do Kreatora konfiguracji sieci i postępuj zgodnie z instrukcjami wyświetlanymi na ekranie.

## Windows Vista

- 1 Kliknij przycisk Start <sup>(† )</sup>, a następnie kliknij polecenia Connect to  $(Podacz z) \rightarrow Set up a connection or network (Skonfiguruj połączenie)$ lub sieć).
- 2 Wybierz opcję w pozycji Choose a connection option (Wybierz opcję połączenia).
- 3 Kliknij przycisk Next (Dalej), a następnie postępuj zgodnie z instrukcjami kreatora.

Aby uzyskać więcej informacji, wybierz opcję Help and Support (Pomoc i obsługa techniczna) i wyszukaj terminu network (sieć).

## Nawiązywanie połączenia z Internetem

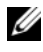

UWAGA: Dostawcy usług internetowych i ich oferty różnią się w zależności od kraju.

Do uzyskania połączenia z Internetem niezbędny jest modem lub połączenie sieciowe oraz świadczenie ze strony dostawcy usług internetowych. Dostawca usług internetowych może oferować jedną lub więcej opcji połączenia z Internetem.

- Połączenia typu DSL, zapewniające szybki dostęp do Internetu za pośrednictwem istniejącej linii telefonicznej lub usług telefonii komórkowej. Połączenie typu DSL umożliwia uzyskanie dostępu do Internetu przy jednoczesnym korzystaniu z linii telefonicznej.
- Połączenia za pomocą modemów kablowych, zapewniające szybki dostęp do Internetu za pośrednictwem lokalnej linii telewizji kablowej.
- Połączenia za pomocą modemów satelitarnych, zapewniające szybki dostęp do Internetu za pośrednictwem systemu telewizji satelitarnej.
- Połączenia wdzwaniane, zapewniające dostęp do Internetu za pośrednictwem linii telefonicznej. Połączenia wdzwaniane są znacznie wolniejsze niż połączenia za pomocą modemów DSL i kablowych (lub satelitarnych).
- Bezprzewodowe połączenia LAN, zapewniające dostęp do Internetu przy użyciu technologii bezprzewodowej Bluetooth®.

Jeżeli używane jest połączenie wdzwaniane, to przed rozpoczęciem konfiguracji połączenia z Internetem należy połączyć linię telefoniczną ze złączem modemu na komputerze i ze ściennym gniazdkiem telefonicznym. W przypadku używania połączenia za pośrednictwem modemu DSL lub modemu kablowego/satelitarnego należy skontaktować się z dostawcą usług internetowych lub usług telefonii komórkowej w celu uzyskania instrukcji dotyczących instalacji.

## Konfigurowanie połączenia z Internetem

Aby skonfigurować połączenie z Internetem za pomocą dostępnego na Pulpicie skrótu dostawcy usług internetowych:

- 1 Zapisz i zamknij wszystkie otwarte pliki oraz zamknij wszystkie otwarte programy.
- 2 Kliknij dwukrotnie ikonę dostawcy usług internetowych na Pulpicie systemu Windows Vista.
- 3 Postępuj według instrukcji wyświetlanych na ekranie, aby zakończyć konfigurację.

Jeśli na Pulpicie nie znajduje się ikona dostawcy usług internetowych lub jeśli użytkownik chce skonfigurować połączenie z Internetem za pośrednictwem innego dostawcy usług internetowych, należy wykonać kroki opisane w następującej sekcji.

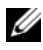

UWAGA: W przypadku problemów z uzyskiwaniem połączenia z Internetem, patrz: "Problemy z pocztą e-mail, modemem i siecią Internet" [na stronie 69](#page-68-0). Jeśli nie można w danym momencie uzyskać połączenia z Internetem, ale uzyskano je w przeszłości, może to oznaczać przerwę w usłudze dostawcy usług internetowych. Skontaktuj się z dostawcą usług internetowych, aby sprawdzić status usługi lub spróbuj uzyskać połączenie później.

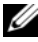

UWAGA: Przygotuj informacje o dostawcy usług internetowych. Jeśli nie posiadasz dostawcy usług internetowych, kreator Connect to the Internet (Połącz z Internetem) umożliwi jego pozyskanie.

## Windows XP

- 1 Zapisz i zamknij wszystkie otwarte pliki oraz zamknij wszystkie otwarte programy.
- 2 Kliknij przycisk Start, a następnie opcję  $\rightarrow$  Internet Explorer.

Zostanie wyświetlony ekran New Connection Wizard (Kreator nowego połączenia).

- 3 Kliknij opcję Connect to the Internet (Połącz z Internetem).
- 4 W kolejnym oknie kliknij odpowiednią opcję:
	- Jeśli nie posiadasz dostawcy usług internetowych i chcesz wybrać jednego z dostępnych, kliknij opcję Choose from a list of Internet service providers (ISPs) (Wybierz z listy dostawców usług internetowych (ISP)).
	- Jeżeli posiadacz informacje dotyczące konfiguracji od dostawcy usług internetowych, jednak nie posiadasz instalacyjnego dysku CD, kliknij opcję Set up my connection manually (Konfiguruj moje połączenie ręcznie).
	- Jeśli posiadasz dysk CD, kliknij opcję Use the CD I got from an ISP (Użyj dysku CD od dostawcy usług internetowych (ISP)).
- 5 Kliknij przycisk Next (Dalej).

Jeśli została wybrana opcja Set up my connection manually (Konfiguruj moje połączenie ręcznie), przejdź do sekcji [Krok 6](#page-62-0). W innym przypadku postępuj według instrukcji wyświetlanych na ekranie, aby zakończyć konfigurację.

<span id="page-62-0"></span>6 Kliknij odpowiednią opcję w polu How do you want to connect to the Internet? (Jak chcesz się łączyć z Internetem), a następnie kliknij przycisk Next (Dalej).

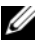

UWAGA: Jeśli nie wiesz, który typ połączenia wybrać, skontaktuj się z dostawcą usług internetowych.

7 Aby zakończyć konfigurację, użyj informacji przekazanych przez dostawcę usług internetowych.

#### Windows Vista

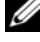

UWAGA: Przygotuj informacje o dostawcy usług internetowych. Jeśli nie posiadasz dostawcy usług internetowych, kreator Connect to the Internet (Połącz z Internetem) umożliwi jego pozyskanie.

- 1 Zapisz i zamknij wszystkie otwarte pliki oraz zamknij wszystkie otwarte programy.
- 2 Kliknij przycisk Start  $\Theta$ , a nastepnie polecenia  $\rightarrow$  Control Panel (Panel sterowania).
- 3 W obszarze Network and Internet (Sieć i Internet) kliknij opcję Connect to the Internet (Połącz z Internetem).

Zostanie wyświetlone okno **Connect to the Internet** (Połącz z Internetem).

- 4 W zależności od wybranej metody połączenia kliknij opcję Broadband (PPPoE) (Szerokopasmowe (PPPoE)) lub Dial-up (Wdzwaniane):
	- Wybierz opcję Broadband (Szerokopasmowe), jeśli używasz modemu DSL, satelitarnego, telewizji kablowej lub za pośrednictwem technologii bezprzewodowej Bluetooth.
	- Wybierz opcję Dial-up (Wdzwaniane), jeśli używasz modemu połączeń wdzwanianych lub ISDN.
- 

UWAGA: Jeśli nie wiesz, który typ połączenia wybrać, kliknij opcję Help me choose (Pomóż mi wybrać) lub skontaktuj się z dostawcą usług internetowych.

5 Aby zakończyć konfigurację, postępuj według instrukcji wyświetlanych na ekranie i skorzystaj z informacji przekazanych przez dostawcę usług internetowych.

# Rozwiązywanie problemów

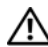

PRZESTROGA: Niektóre z części opisane w niniejszym rozdziale mogą być wymieniane wyłącznie przez certyfikowanych techników serwisowych, a nie mogą być wymieniane przez klienta.

## Wskazówki dotyczące rozwiązywania problemów

Postępuj zgodnie z tymi wskazówkami podczas rozwiązywania problemów z komputerem:

- Jeżeli przed wystąpieniem problemu zamontowano lub zdemontowano jakiś podzespół, należy sprawdzić procedury instalacyjne, aby upewnić się, że został on prawidłowo zainstalowany.
- Jeśli urządzenie peryferyjne nie działa, upewnij się, że jest dobrze podłączone.
- Jeżeli na ekranie wyświetlany jest komunikat o błędzie, zapisz dokładnie jego treść. Komunikat ten może pomóc personelowi pomocy technicznej zdiagnozować i rozwiązać problemy.
- Jeżeli w programie pojawi się komunikat o błędzie, sprawdź dokumentację programu.

## Problemy z baterią

PRZESTROGA: W razie nieprawidłowego zainstalowania nowej baterii istnieje ryzyko wybuchu. Baterię należy wymienić tylko na baterię tego samego lub równoważnego typu, zalecanego przez producenta. Zużyte baterie trzeba utylizować zgodnie z instrukcjami producenta.

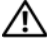

PRZESTROGA: Przed rozpoczęciem którejkolwiek procedury z tej sekcji należy zastosować się do instrukcji dotyczących bezpieczeństwa opisanych w Przewodniku z informacjami o produkcie.

WYMIEŃ BATERIĘ. Jeżeli po włączeniu komputera konieczne jest częste ustawianie godziny i daty lub jeśli podczas uruchamiania systemu wyświetlana jest nieprawidłowa godzina lub data, należy wymienić baterie (patrz: "Wymiana baterii" [na stronie 167\)](#page-166-0). Jeżeli bateria wciąż nie działa prawidłowo, skontaktuj się z firmą Dell (patrz: ["Kontakt z firmą Dell" na stronie 211\)](#page-210-0).

## Problemy z napędami

PRZESTROGA: Przed rozpoczęciem którejkolwiek procedury z tej sekcji należy zastosować się do instrukcji dotyczących bezpieczeństwa opisanych w Przewodniku z informacjami o produkcie.

## UPEWNIJ SIĘ, ż<sup>E</sup> SYSTEM MICROSOFT® WINDOWS® ROZPOZNAJE NAPĘD.

Windows XP

Kliknij przycisk Start, a następnie polecenie My Computer (Mój komputer).

Windows VistaTM •

• Kliknij przycisk Start (2), a następnie polecenie Computer (Komputer).

Jeśli napędu nie ma na liście, wykonaj pełne skanowanie za pomocą programu antywirusowego, aby wyszukać i usunąć wirusy. Wirusy mogą czasem powodować, że system Windows nie rozpoznaje napędów.

#### SPRAWDź, CZY NAPĘD ZOSTAŁ WŁĄCZONY W PROGRAMIE KONFIGURACJI SYSTEMU. Patrz: "Program konfiguracji systemu" [na stronie 195.](#page-194-1)

## WYKONAJ TEST NAPĘDU. •

- Włóż inną dyskietkę, płytę CD lub DVD, aby upewnić się, czy oryginalny nośnik nie jest uszkodzony.
- Włóż nośnik rozruchowy i ponownie uruchom komputer.

WYCZYŚĆ NAPĘD LUB DYSK. Zobacz: ["Czyszczenie komputera" na stronie 206](#page-205-0).

#### SPRAWDŹ POŁACZENIA KABLI.

#### URUCHOM NARZĘDZIE HARDWARE TROUBLESHOOTER (PROGRAM DO ROZWIĄZYWANIA PROBLEMÓW ZE SPRZĘTEM).

Zobacz: ["Przywracanie systemu operacyjnego" na stronie 107.](#page-106-0)

URUCHOM PROGRAM DELL DIAGNOSTICS. Zobacz: "Uruchamianie [programu Dell Diagnostics z dysku twardego" na stronie 98.](#page-97-0)

## Problemy z napędem optycznym

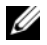

**WAGA:** Wibracia napedów optycznych pracujących z dużymi prędkościami jest normalna i może powodować hałas, co nie wskazuje na usterkę napędu lub płyty CD bądź DVD.

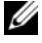

UWAGA: Ze względu na różnice pomiędzy poszczególnymi regionami świata oraz różne stosowane formaty dysków, nie wszystkie dyski DVD można odtwarzać w każdym napędzie DVD.

## WYREGULUJ POZIOM GŁOŚNOŚCI SYSTEMU WINDOWS. •

- Kliknij ikonę głośnika znajdującą się w prawym dolnym rogu ekranu. •
- Upewnij się, że poziom głośności zwiększa się, klikając suwak i przeciągając go w górę.
- Upewnij się, że dźwięk nie jest wyciszony, klikając wszystkie zaznaczone pola.

SPRAWDŹ GŁOŚNIKI I GŁOŚNIK NISKOTONOWY. Zobacz: "Problemy [z dźwiękiem i głośnikami" na stronie 86](#page-85-0).

### Problemy z zapisem przez napęd CD/DVD-RW

ZAMKNIJ INNE PROGRAMY. Podczas zapisywania napęd CD/DVD-RW musi odbierać ciągły strumień danych. Jeżeli strumień zostaje przerwany, występuje błąd. Spróbuj zamknąć wszystkie programy przed zapisem na CD/DVD-RW.

WYŁĄCZ TRYB GOTOWOŚCI W SYSTEMIE WINDOWS PRZED ZAPISEM NA DYSK CD/DVD-RW. Patrz: "Opcje zarządzania energią w systemie [Windows XP" na stronie 36](#page-35-0) lub wyszukaj słowa kluczowego standby (gotowość) za pomocą opcji Help and Support (Pomoc i obsługa techniczna) systemu Windows, aby uzyskać informacje o trybach zarządzania energią.

## Problemy z dyskiem twardym

#### URUCHOM PROGRAM CHECK DISK (SPRAWDZANIE DYSKU).

Windows XP

- 1 Kliknij przycisk Start, a następnie polecenie My Computer (Mój komputer).
- 2 Kliknij prawym przyciskiem myszy opcję Local Disk C: (Dysk lokalny C:).
- **3** Kliknij opcje Properties (Właściwości)  $\rightarrow$  Tools (Narzędzia)  $\rightarrow$  Check Now (Sprawdź teraz).
- 4 Kliknij opcję Scan for and attempt recovery of bad sectors (Skanuj dysk i próbuj odzyskać uszkodzone sektory), a następnie naciśnij przycisk Start.

Windows Vista

- 1 Kliknij przycisk Start <sup>(† J</sup>. a następnie polecenie Computer (Komputer).
- 2 Kliknij prawym przyciskiem myszy opcję Local Disk C: (Dysk lokalny C:).
- **3** Kliknij opcje Properties (Właściwości)  $\rightarrow$  Tools (Narzędzia)  $\rightarrow$  Check Now (Sprawdź teraz).

Może wyświetlić się okno User Account Control (Kontrola konta użytkownika). Użytkownik posiadający uprawnienia administratora komputera powinien kliknąć opcję Continue (Kontynuuj), inni użytkownicy powinni skontaktować się z administratorem w celu wykonania żądanego działania.

4 Postępuj zgodnie z instrukcjami wyświetlanymi na ekranie.

UWAGA: Aby wykonać tę procedurę, użytkownik musi być zalogowany na koncie z uprawnieniami administratora.

## <span id="page-68-0"></span>Problemy z pocztą e-mail, modemem i siecią Internet

PRZESTROGA: Przed rozpoczęciem którejkolwiek procedury z tej sekcji należy zastosować się do instrukcji dotyczących bezpieczeństwa opisanych w Przewodniku z informacjami o produkcie.

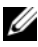

UWAGA: Podłącz modem tylko do analogowego gniazdka telefonicznego. Modem nie działa, jeżeli jest podłączony do cyfrowego gniazda telefonicznego.

#### SPRAWDź USTAWIENIA BEZPIECZEŃSTWA PROGRAMU

MICROSOFT OUTLOOK® EXPRESS. Jeżeli nie możesz otworzyć załączników wiadomości e-mail:

- <sup>1</sup> W programie Outlook Express kliknij opcje Tools (Narzędzia) → **Options** (Opcje)  $\rightarrow$  **Security** (Zabezpieczenia).
- 2 Kliknij opcję Do not allow attachments (Nie zezwalaj na zapisywanie lub otwieranie załączników, które mogą potencjalnie zawierać wirusy), aby ją odznaczyć.

## SPRAWDŹ POŁACZENIE TELEFONICZNE. SPRAWDź WTYCZKĘ TELEFONICZNĄ. PODŁACZ MODEM BEZPOŚREDNIO DO GNIAZDKA TELEFONICZNEGO. UŻYJ INNEJ LINII TELEFONICZNEJ.

- Sprawdź, czy kabel linii telefonicznej jest podłączony do wejścia modemu (obok gniazdka znajduje się zielona etykieta lub ikona o kształcie złącza).
- Upewnij się, że przy wkładaniu złącza linii telefonicznej do gniazda czuć kliknięcie. •
- Odłącz kabel telefoniczny od modemu i podłącz go do telefonu. Sprawdź, czy słychać sygnał wybierania.
- Jeżeli inne urządzenia telefoniczne, takie jak automatyczne sekretarki, faksy, urządzenia przeciwprzepięciowe, rozdzielacze, współużytkują tę linię, omiń je i podłącz modem bezpośrednio do gniazdka telefonicznego. Jeżeli używasz przewodu telefonicznego o długości 3 metrów (10 stóp) lub większej, spróbuj użyć krótszego.

#### URUCHOM PROGRAM MODEM DIAGNOSTICS TOOL (NARZĘDZIE DIAGNOSTYCZNE MODEMU).

#### Windows XP

- 1 Kliknij przycisk Start, a następnie kliknij polecenia → All Programs (Wszystkie  $programy) \rightarrow Modem Helper (Modern Helper).$
- 2 Aby zidentyfikować i rozwiązać problemy z modemem, postępuj zgodnie z instrukcjami wyświetlanymi na ekranie. Program Modem Helper nie jest dostępny na wszystkich komputerach.

#### Windows Vista

- 1 Kliknij przycisk Start  $\Box$ , a nastepnie polecenia  $\rightarrow$  All Programs (Wszystkie  $programy$ )  $\rightarrow$  **Modem Diagnostic Tool** (Narzedzie diagnostyczne modemu).
- 2 Aby zidentyfikować i rozwiązać problemy z modemem, postępuj zgodnie z instrukcjami wyświetlanymi na ekranie. Narzędzie diagnostyczne modemu nie jest dostępne na wszystkich komputerach.

#### SPRAWDź, CZY MODEM KOMUNIKUJE SIĘ Z SYSTEMEM WINDOWS.

#### Windows XP

- 1 Kliknij przycisk Start, a następnie polecenia → Control Panel (Panel sterowania) → Printers and Other Hardware (Drukarki i inne sprzęty)  $\rightarrow$  Phone and Modem **Options** (Opcje telefonu i modemu)  $\rightarrow$  **Modems** (Modemy).
- 2 Kliknij port COM dla zainstalowanego modemu, a następnie opcje  $\rightarrow$ **Properties** (Właściwości)  $\rightarrow$  **Diagnostics** (Diagnostyka)  $\rightarrow$  **Ouery Modem** (Kwerenda modemu), aby sprawdzić, czy modem komunikuje się z systemem Windows.

Jeśli na wszystkie polecenia uzyskano odpowiedź, oznacza to, że modem działa prawidłowo.

#### Windows Vista

- 1 Kliknij przycisk Start  $\bigoplus$ , a następnie polecenia  $\rightarrow$  Control Panel (Panel sterowania)  $\rightarrow$  **Hardware and Sound** (Sprzet i dźwiek)  $\rightarrow$  **Phone** and Modem Options (Opcje telefonu i modemu)  $\rightarrow$  Modems (Modemy).
- 2 Kliknij port COM dla zainstalowanego modemu, a następnie opcje → Properties (Właściwości) → Diagnostics (Diagnostyka) → Query Modem (Kwerenda modemu), aby sprawdzić, czy modem komunikuje się z systemem Windows.

Jeśli na wszystkie polecenia uzyskano odpowiedź, oznacza to, że modem działa prawidłowo.

#### UPEWNIJ SIĘ, żE KOMPUTER JEST PODŁĄCZONY DO INTERNETU.

Sprawdź, czy posiadasz aktualny abonament u usługodawcy internetowego. W otwartym programie pocztowym Outlook Express kliknij File (Plik). Jeśli opcja Work Offline (Pracuj w trybie offline) jest zaznaczona, kliknij zaznaczenie, aby je usunąć i nawiązać połączenie z siecią Internet. W celu uzyskania pomocy skontaktuj się z swoim dostawcą usług internetowych.

## Komunikaty o błędach

Jeśli komunikatu nie ma na liście, należy zapoznać się z dokumentacją systemu operacyjnego lub programu, który był uruchomiony w momencie wyświetlenia komunikatu.

A FILENAME CANNOT CONTAIN ANY OF THE FOLLOWING CHARACTERS (NAZWA PLIKU NIE MOżE ZAWIERAĆ żADNEGO Z NASTĘPUJĄCYCH ZNAKÓW): \ / : \* ? " < > |. Nie należy używać tych znaków w nazwach plików.

A REQUIRED .DLL FILE WAS NOT FOUND (NIE ZNALEZIONO WYMAGANEGO PLIKU .DLL). W programie, który próbujesz otworzyć, brakuje pliku niezbędnego do działania tego programu. Aby usunąć, a następnie ponownie zainstalować program:

Windows XP

- 1 Kliknij przycisk Start, a następnie polecenia  $\rightarrow$  Control Panel (Panel sterowania)  $\rightarrow$ Add or Remove Programs (Dodaj lub usuń programy)  $\rightarrow$  Programs and Features (Programy i funkcje).
- 2 Wybierz program do usunięcia.
- 3 Kliknij opcję Uninstall (Usuń).
- 4 Instrukcja dotycząca instalacji znajduje się w dokumentacji programu.

Windows Vista

- 1 Kliknii przycisk Start  $\bigoplus$ , a następnie polecenia → Control Panel  $(Panel\;sterowania) \rightarrow Programs (Programy) \rightarrow Programs$  and Features (Programy i funkcje).
- 2 Wybierz program do usunięcia.
- 3 Kliknij opcję Uninstall (Usuń).
- 4 Instrukcja dotycząca instalacji znajduje się w dokumentacji programu.

#### napęd litera:\ IS NOT ACCESSIBLE. THE DEVICE IS NOT READY (JEST NIEDOSTĘPNY. UR ZĄDZENIE NIE JEST GOTOWE.).

Napęd nie może odczytać dysku. Włóż dysk do napędu i spróbuj ponownie.

#### INSERT BOOTABLE MEDIA (WŁÓż NOŚNIKI STARTOWE).

Włóż dyskietkę startową lub płytę CD.

#### NON-SYSTEM DISK ERROR (BŁĄD DYSKU - DYSK NIE JEST DYSKIEM SYSTEMOWYM BŁĄD DYSKU).

Wyjmij dyskietkę z napędu i uruchom ponownie komputer.

#### NOT ENOUGH MEMORY OR RESOURCES. CLOSE SOME PROGRAMS AND TRY AGAIN (NIEWYSTARCZAJĄCA ILOŚĆ PAMIĘCI LUB ZASOBÓW. ZAMKNIJ NIEKTÓRE PROGRAMY I SPRÓBUJ PONOWNIE).

Zamknij wszystkie okna i otwórz program, którego chcesz użyć. W niektórych przypadkach do przywrócenia zasobów komputera może być wymagane jego ponowne uruchomienie. W takim przypadku jako pierwszy uruchom program, którego chcesz używać.

OPERATING SYSTEM NOT FOUND (NIE ZNALEZIONO SYSTEMU OPERACYJNEGO). Skontaktuj się z firmą Dell (patrz: "Kontakt z firmą Dell" [na stronie 211](#page-210-0)).
## <span id="page-72-0"></span>Problemy z klawiaturą

PRZESTROGA: Przed rozpoczęciem którejkolwiek procedury z tej sekcji należy zastosować się do instrukcji dotyczących bezpieczeństwa opisanych w Przewodniku z informacjami o produkcie.

## SPRAWDŹ KABEL KLAWIATURY.

- Upewnij się, że kabel klawiatury jest prawidłowo podłączony do komputera. •
- Wyłącz komputer (patrz: ["Wyłączanie komputera" na stronie 118](#page-117-0)), ponownie podłącz kabel klawiatury zgodnie z rysunkiem odpowiednim dla komputera i ponownie uruchom komputer.
- Sprawdź, czy styki w złączu kabla nie są zagięte bądź złamane oraz czy kable nie są naderwane lub uszkodzone w inny sposób. Wyprostuj wygięte styki.
- Odłącz przedłużacze do klawiatury i podłącz klawiaturę bezpośrednio do komputera.

WYKONAJ TEST KLAWIATURY. Podłącz do komputera poprawnie działającą klawiaturę i spróbuj jej użyć.

SPRAWDź, CZY PORT USB ZOSTAŁ WŁĄCZONY W PROGRAMIE KONFIGURACJI SYSTEMU. Zobacz: "Program konfiguracji systemu" [na stronie 195.](#page-194-0)

### URUCHOM NARZĘDZIE HARDWARE TROUBLESHOOTER (PROGRAM DO ROZWIĄZYWANIA PROBLEMÓW ZE SPRZĘTEM).

Patrz: ["Przywracanie systemu operacyjnego" na stronie 107.](#page-106-0)

## <span id="page-73-0"></span>Blokowanie się komputera i problemy z oprogramowaniem

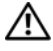

PRZESTROGA: Przed rozpoczęciem którejkolwiek procedury z tej sekcji należy zastosować się do instrukcji dotyczących bezpieczeństwa opisanych w Przewodniku z informacjami o produkcie.

## Nie można wykonać rozruchu komputera

Upewnij się, że kabel zasilania jest prawidłowo podłączony do komputera i gniazdka zasilania.

## Komputer nie reaguje na polecenia

OSTRZEŻENIE: Jeśli nie można zamknąć systemu operacyjnego, może nastąpić utrata danych.

WYŁĄCZ KOMPUTER. Jeśli komputer nie reaguje na naciśnięcie klawisza klawiatury lub ruch myszy, naciśnij i przytrzymaj przez co najmniej 8 do 10 sekund przycisk zasilania, aż komputer wyłączy się. Następnie uruchom go ponownie.

## Program nie reaguje na polecenia

### ZAKOŃCZ DZIAŁANIE PROGRAMU.

- 1 Kliknij jednocześnie klawisze <Ctrl><Shift><Esc>.
- 2 Kliknij zakładkę Applications (Aplikacje).
- 3 Kliknij nazwę programu, który nie odpowiada.
- 4 Kliknij przycisk End Task (Zakończ zadanie).

## Powtarzające się awarie programu

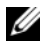

UWAGA: Instrukcje dotyczące instalowania oprogramowania są zazwyczaj zamieszczane w jego dokumentacji lub na dyskietce bądź dysku CD.

SPRAWDź DOKUMENTACJĘ OPROGRAMOWANIA. Jeżeli jest to konieczne, odinstaluj i ponownie zainstaluj program.

## Program jest przeznaczony dla wcześniejszej wersji systemu operacyjnego Microsoft® Windows®

### URUCHOM NARZĘDZIE PROGRAM COMPATIBILITY WIZARD (KREATOR ZGODNOŚCI PROGRAMÓW).

#### Windows XP

Narzędzie Program Compatibility Wizard (Kreator zgodności programów) konfiguruje program tak, by działał w środowisku podobnym do systemu operacyjnego innego niż Windows XP.

- **1** Kliknij przycisk Start, a następnie kliknij polecenia → All Programs  $(Wszystkie programy) \rightarrow Accessories (Akcesoria) \rightarrow Program Compatibility$ Wizard (Kreator zgodności programów)  $\rightarrow$  Next (Dalej).
- 2 Postępuj zgodnie z instrukcjami wyświetlanymi na ekranie.

#### Windows Vista

Narzędzie Program Compatibility Wizard (Kreator zgodności programów) konfiguruje program tak, by działał w środowisku podobnym do systemu operacyjnego innego niż Windows Vista.

- 1 Kliknij przycisk Start  $\Box$ , a nastepnie polecenia  $\rightarrow$  Control Panel  $(Panel\;sterowania) \rightarrow Programs (Programy) \rightarrow Use\;an\;older\;program\;with$ this version of Windows (Użyj starszego programu w tej wersji systemu Windows).
- 2 Na ekranie powitalnym kliknij przycisk Next (Dalej).
- 3 Postępuj zgodnie z instrukcjami wyświetlanymi na ekranie.

## Zostanie wyświetlony niebieski ekran

WYŁĄCZ KOMPUTER. Jeśli komputer nie reaguje na naciśniecie klawisza klawiatury lub ruch myszy, naciśnij i przytrzymaj przez co najmniej 8 do 10 sekund przycisk zasilania, aż komputer wyłączy się. Następnie uruchom go ponownie.

## Inne problemy z oprogramowaniem

## SPRAWDź DOKUMENTACJĘ DOSTARCZONĄ WRAZ Z OPROGRAMOWANIEM LUB SKONTAKTUJ SIĘ Z JEGO PRODUCENTEM W CELU UZYSKANIA INFORMACJI NA TEMAT ROZWIĄZYWANIA PROBLEMÓW. •

- Sprawdź, czy program jest kompatybilny z systemem operacyjnym zainstalowanym w komputerze.
- Sprawdź, czy komputer spełnia minimalne wymagania sprzętowe potrzebne do uruchomienia programu. Zapoznaj się z dokumentacją oprogramowania.
- Sprawdź, czy program został poprawnie zainstalowany i skonfigurowany. •
- Sprawdź, czy sterowniki urządzeń nie powodują konfliktów z programem. •
- Jeżeli jest to konieczne, odinstaluj i ponownie zainstaluj program.

### NATYCHMIAST UTWÓRZ KOPIE ZAPASOWE SWYCH PLIKÓW.

UŻYJ PROGRAMU ANTYWIRUSOWEGO, ABY SPRAWDZIĆ DYSK TWARDY, DYSKIETKI I DYSKI CD.

#### ZAPISZ I ZAMKNIJ OTWARTE PLIKI LUB PROGRAMY ORAZ WYŁĄCZ KOMPUTER ZA POMOCA MENU START.

## Problemy z czytnikiem kart pamięci

#### NIE ZOSTAŁA PRZYPISANA LITERA NAPĘDU.

Gdy Windows wykryje czytnik kart pamięci, wówczas do urządzenia zostanie automatycznie przypisane litera napędu jako następny logiczny napęd po innych fizycznych napędach w systemie. Jeśli następny logiczny napęd po napędach fizycznych jest zamapowany na napędzie sieciowym, to Windows nie dokonuje automatycznego przypisania litery napędu do czytnika kart pamięci.

W celu recznego przypisania napędu dla czytnika karty pamięci:

Windows XP

- 1 Kliknij przycisk Start.
- 2 Kliknij prawym przyciskiem myszy plecenia Start, prawym przyciskiem myszy kliknij polecenie My Computer (Mój komputer), a następnie wybierz opcję Manage (Zarządzaj).
- 3 Wybierz opcję Disk Management (Zarządzanie dyskiem).
- 4 Prawym przyciskiem kliknij odpowiednią literę napędu w prawym panelu, który ma zostać zmieniony.
- 5 Wybierz opcję Drive Letter and Paths (Litera napędu i ścieżki).
- 6 Z listy rozwijalnej wybierz nowe przypisanie litery napędu dla czytnika karty pamięci.
- 7 Kliknij przycisk OK w celu potwierdzenia wyboru.

Windows Vista

- 1 Kliknij przycisk Start  $\bigoplus$ , prawym przyciskiem myszy kliknij polecenie Computer (Komputer), a następnie wybierz opcję Manage (Zarządzaj).
- 2 Po wyświetleniu ponaglenia kliknij opcję Continue (Kontynuuj).
- 3 Kliknij opcie Expand the Storage object (Rozwiń objekt pamięci masowej). a następnie wybierz opcję Disk Management (Zarządzanie dyskami).
- 4 Prawym przyciskiem kliknij odpowiednią literę napędu w prawym panelu, który ma zostać zmieniony.
- 5 Wybierz opcję Change Drive Letter and Paths (Zmień literę napędu i ścieżki).
- 6 Kliknij opcję Change (Zmień).
- 7 Z listy rozwijalnej wybierz nowe przypisanie litery napędu dla czytnika karty pamięci.
- 8 Kliknij przycisk OK w celu potwierdzenia wyboru.

UWAGA: Aby wykonać tę procedurę, użytkownik musi być zalogowany na koncie z uprawnieniami administratora.

UWAGA: Czytnik kart pamięci pojawia się jako zamapowany napęd tylko wtedy, gdy jest podłączony. Każde z czterech gniazd czytnika kart pamięci jest mapowane do napędu, nawet jeśli nośniki nie są zainstalowane. Jeśli ma zostać uzyskany dostęp do czytnika kart pamięci, do którego nie wprowadzono nośnika, zostanie wyświetlony komunikat zachęty do wprowadzenia nośnika.

### URZĄDZENIE FLEXBAY JEST WYŁĄCZONE.

W ustawieniach systemu BIOS istnieje opcja FlexBay disable (Wyłącz urządzenie FlexBay), która pojawia się tylko wtedy, gdy urządzenie jest zainstalowane. Jeśli urządzenie FlexBay jest fizycznie zainstalowane, ale nie działa, należy sprawdzić, czy jest ono uruchomione w ustawieniach systemu BIOS.

## Problemy z pamięcią

PRZESTROGA: Przed rozpoczęciem którejkolwiek procedury z tej sekcji należy zastosować się do instrukcji dotyczących bezpieczeństwa opisanych w Przewodniku z informacjami o produkcie.

## JEżELI WYŚWIETLI SIĘ KOMUNIKAT O NIEWYSTARCZAJĄCEJ ILOŚCI PAMIĘCI.

- Zapisz i zamknij wszystkie otwarte pliki oraz zakończ działanie wszystkich otwartych programów, których nie używasz, aby sprawdzić, czy spowoduje to rozwiązanie problemu.
- Informacje na temat minimalnych wymagań dotyczących pamięci znajdują się w dokumentacji dostarczonej z oprogramowaniem. Jeżeli jest to konieczne, zamontuj dodatkową pamięć (patrz: "Wskazówki dotyczące instalowania pamięci" [na stronie 130\)](#page-129-0).
- Popraw osadzenie modułów pamięci (patrz: ["Instalowanie pamięci" na stronie 132](#page-131-0)), aby upewnić się, że komputer prawidłowo komunikuje się z pamięcią.
- Uruchom program Dell Diagnostics (patrz: ["Dell Diagnostics" na stronie 98](#page-97-0)).

## JEżELI WYSTĘPUJĄ INNE PROBLEMY Z PAMIĘCIĄ. •

- Popraw osadzenie modułów pamięci (patrz: "Wskazówki dotyczące instalowania [pamięci" na stronie 130\)](#page-129-0), aby upewnić się, że komputer prawidłowo komunikuje się z pamięcią.
- Upewnij się, że postępujesz zgodnie ze wskazówkami dotyczącymi instalacji pamięci (patrz: ["Instalowanie pamięci" na stronie 132](#page-131-0)).
- Opisywany komputer obsługuje pamięć DDR2. Informacje dotyczące typów pamięci obsługiwanych przez komputer — patrz: ["Pamięć" na stronie 189](#page-188-0).
- Uruchom program Dell Diagnostics (patrz: ["Dell Diagnostics" na stronie 98](#page-97-0)).

## Problemy z myszą

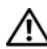

PRZESTROGA: Przed rozpoczęciem którejkolwiek procedury z tej sekcji należy zastosować się do instrukcji dotyczących bezpieczeństwa opisanych w Przewodniku z informacjami o produkcie.

WYCZYŚĆ MYSZ. Instrukcje dotyczące czyszczenia myszy, patrz: "Mysz" [na stronie 206.](#page-205-0)

#### SPRAWDź KABEL MYSZY.

- 1 Odłącz przedłużacze do myszy (o ile są używane) i podłącz mysz bezpośrednio do komputera.
- 2 Podłącz ponownie kabel myszy zgodnie ze schematem instalacji dla komputera.

#### URUCHOM PONOWNIE KOMPUTER.

- 1 Naciśnij jednocześnie klawisze <Ctrl><Esc>, aby wyświetlić menu Start.
- 2 Naciśnij na klawiaturze klawisz *u*, za pomocą klawiszy strzałek na klawiaturze zaznacz polecenie Shut down (Zamknij) lub Turn Off (Wyłącz), a następnie naciśnij klawisz <Enter>.
- 3 Po tym jak komputer się wyłączy, podłącz ponownie kabel myszy, jak pokazano to na schemacie instalacji dla komputera.
- 4 Uruchom komputer.

## SPRAWDŹ, CZY PORT USB ZOSTAŁ WŁACZONY W PROGRAMIE

KONFIGURACJI SYSTEMU. Zobacz: "Program konfiguracji systemu" [na stronie 195.](#page-194-0)

SPRAWDŹ MYSZ. Podłącz do komputera poprawnie działającą mysz i spróbuj jej użyć.

#### SPRAWDź USTAWIENIA MYSZY.

Windows XP

- 1 Kliknij przycisk Start, a następnie kliknij polecenia → Control Panel (Panel sterowania)  $\rightarrow$  **Mouse** (Mysz).
- 2 W razie potrzeby dostosuj ustawienia.

Windows Vista

- 1 Kliknij przycisk Start  $\bigoplus$ , a następnie polecenia  $\rightarrow$  Control Panel (Panel sterowania)  $\rightarrow$  **Hardware and Sound** (Sprzęt i dźwięk)  $\rightarrow$  **Mouse** (Mysz).
- 2 W razie potrzeby dostosuj ustawienia.

PONOWNIE ZAINSTALUJ STEROWNIK MYSZY. Zobacz: "Ponowna instalacja [sterowników i programów narzędziowych" na stronie 103](#page-102-0).

### URUCHOM NARZĘDZIE HARDWARE TROUBLESHOOTER (PROGRAM DO ROZWIĄZYWANIA PROBLEMÓW ZE SPRZĘTEM).

Zobacz: ["Przywracanie systemu operacyjnego" na stronie 107](#page-106-0).

## Problemy z siecią

PRZESTROGA: Przed rozpoczęciem którejkolwiek procedury z tej sekcji należy zastosować się do instrukcji dotyczących bezpieczeństwa opisanych w Przewodniku z informacjami o produkcie.

SPRAWDŹ ZŁĄCZE KABLA SIECIOWEGO. Upewnij się, że kabel sieciowy jest prawidłowo osadzony w złączu sieciowym z tyłu komputera i w porcie sieciowym komputera lub urządzenia.

#### SPRAWDź LAMPKI KONTROLNE SIECI Z TYŁU KOMPUTERA.

Jeżeli lampka się nie świeci, oznacza to, że nie ma komunikacji sieciowej. Wymień kabel sieciowy. Opis lampek kontrolnych sieci znajduje się w sekcji ["Kontrolki i lampki" na stronie 192.](#page-191-0)

#### PONOWNIE URUCHOM KOMPUTER I PONOWNIE ZALOGUJ SIĘ DO SIECI.

SPRAWDŹ USTAWIENIA SIECI. Skontaktuj się z administratorem sieci lub osobą, która ją konfigurowała, aby sprawdzić, czy używane ustawienia są poprawne i czy sieć działa.

#### URUCHOM NARZĘDZIE HARDWARE TROUBLESHOOTER (PROGRAM DO ROZWIĄZYWANIA PROBLEMÓW ZE SPRZĘTEM).

Zobacz: ["Przywracanie systemu operacyjnego" na stronie 107.](#page-106-0)

## Problemy z zasilaniem

PRZESTROGA: Przed rozpoczęciem którejkolwiek procedury z tej sekcji należy zastosować się do instrukcji dotyczących bezpieczeństwa opisanych w Przewodniku z informacjami o produkcie.

#### JEŻELI LAMPKA ZASILANIA JEST WYŁĄCZONA.

Komputer jest wyłączony lub nie jest podłączony do zasilania. •

- Włóż ponownie kabel zasilania do złącza zasilania z tyłu komputera oraz do gniazdka elektrycznego.
- Jeśli komputer jest podłączony do listwy zasilającej, upewnij się, że listwa jest podłączona do gniazdka elektrycznego i włączona. Pomiń urządzenia zabezpieczające, listwy zasilające i przedłużacze, aby sprawdzić, czy komputer odpowiednio się włącza.
- Upewnij się, że gniazdko zasilania jest sprawne, sprawdzając je za pomocą innego urządzenia, na przykład lampy.

#### JEŚLI LAMPKA ZASILANIA ŚWIECI NIEBIESKIM ŚWIATŁEM,

A KOMPUTER NIE ODPOWIADA. Zobacz: ["Lampki zasilania" na stronie 91.](#page-90-0)

#### JEżELI LAMPKA ZASILANIA MIGA NIEBIESKIM ŚWIATŁEM.

Komputer znajduje się w trybie gotowości. Aby przywrócić normalne działanie, naciśnij dowolny klawisz klawiatury lub porusz myszą lub naciśnij przycisk zasilania.

#### JEżELI LAMPKA ZASILANIA ŚWIECI STALE BURSZTYNOWYM

ŚWIATŁEM. Problem dotyczy zasilania lub niepoprawnej pracy urządzenia zewnętrznego.

- Upewnij się, że złącze zasilania instalacji 12-woltowej (12V) jest mocno podłączone do płyty systemowej (patrz: ["Elementy płyty systemowej" na stronie 124\)](#page-123-0).
- Upewnij się, że główny kabel zasilania i kabel przedniego panelu są dobrze podłączone do płyty systemowej (zobacz: "Elementy płyty systemowej" [na stronie 124\)](#page-123-0).

#### JEżELI LAMPKA ZASILANIA MIGA BURSZTYNOWYM ŚWIATŁEM.

Komputer jest podłączony do zasilania, a urządzenie może działać nieprawidłowo lub być nieprawidłowo zainstalowane. •

- Wyjmij, a następnie ponownie włóż moduły pamięci (patrz: ["Pamięć" na stronie 130\)](#page-129-1).
- Wyjmij, a następnie zainstaluj ponownie wszystkie karty (patrz: ["Karty" na stronie 135\)](#page-134-0).
- Jeśli jest to możliwe, wyjmij i zainstaluj ponownie kartę graficzną (patrz: ["Wyjmowanie karty PCI/PCI Express" na stronie 140\)](#page-139-0).

ELIMINACJA ZAKŁÓCEŃ. Możliwymi przyczynami zakłóceń mogą być: •

- Przedłużacze zasilania, klawiatury i myszy •
- Zbyt duża liczba urządzeń podłączonych do listwy zasilającej •
- Wiele listew zasilających podłączonych do tego samego gniazdka elektrycznego

## Problemy z drukarką

### PRZESTROGA: Przed rozpoczęciem którejkolwiek procedury z tej sekcji należy zastosować się do instrukcji dotyczących bezpieczeństwa opisanych w Przewodniku z informacjami o produkcie.

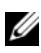

UWAGA: Jeżeli potrzebna jest pomoc techniczna dotycząca drukarki, należy skontaktować się z jej producentem.

SPRAWDŹ DOKUMENTACJE DRUKARKI. Zapoznaj się z dokumentacja drukarki w celu uzyskania informacji na temat ustawień i rozwiązywania problemów.

### SPRAWDź, CZY DRUKARKA JEST WŁĄCZONA.

## SPRAWDŹ POŁĄCZENIA KABLI.

- Informacje dotyczące połączeń kablowych znajdują się w dokumentacji drukarki. •
- Upewnij się, że kable drukarki są prawidłowo podłączone do drukarki i do komputera (patrz: ["Konfiguracja drukarki" na stronie 22](#page-21-0)).

WYKONAJ TEST GNIAZDKA ELEKTRYCZNEGO. Upewnij się, że gniazdko zasilania jest sprawne, sprawdzając je za pomocą innego urządzenia, na przykład lampy.

### SPRAWDź, CZY DRUKARKA JEST ROZPOZNAWANA PRZEZ SYSTEM WINDOWS.

Windows XP

- 1 Kliknij przycisk Start, a następnie kliknij polecenia → Control Panel (Panel sterowania)  $\rightarrow$  **Printers and Other Hardware** (Drukarki i inne sprzęty)  $\rightarrow$ View installed printers or fax printers (Wyświetl zainstalowane drukarki i drukarki faksowe).
- 2 Jeśli drukarka jest wymieniona na liście, kliknij jej ikonę prawym przyciskiem myszy.
- **3** Kliknij opcje **Properties** (Właściwości)  $\rightarrow$  **Ports** (Porty). W przypadku drukarki równoległej upewnij się, że w obszarze Print to the following port(s): (Drukuj do następujących portów:) zaznaczone jest pole wyboru LPT1 (Printer Port) (Port drukarki). W przypadku drukarki USB upewnij się, że w obszarze Print to the following port(s): (Drukuj do następujących portów:) zaznaczone jest pole wyboru USB.

Windows Vista

- 1 Kliknij przycisk Start  $\bigoplus$ , a następnie polecenia  $\rightarrow$  Control Panel (Panel sterowania)  $\rightarrow$  **Hardware and Sound** (Sprzęt i dźwięk)  $\rightarrow$ Printer (Drukarka).
- 2 Jeśli drukarka jest wymieniona na liście, kliknij jej ikonę prawym przyciskiem myszy.
- 3 Kliknij opcje Properties (Właściwości), a następnie opcje Ports (Porty).
- 4 W razie potrzeby dostosuj ustawienia.

## ZAINSTALUJ PONOWNIE STEROWNIK DRUKARKI. Zapoznaj się

z dokumentacją drukarki w celu uzyskania instrukcji.

## Problemy ze skanerem

PRZESTROGA: Przed rozpoczęciem którejkolwiek procedury z tej sekcji należy zastosować się do instrukcji dotyczących bezpieczeństwa opisanych w Przewodniku z informacjami o produkcie.

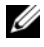

UWAGA: Jeżeli potrzebna jest pomoc techniczna dotycząca skanera, należy skontaktować się z jego producentem.

SPRAWDź DOKUMENTACJĘ SKANERA. Zapoznaj się z dokumentacją skanera w celu uzyskania informacji na temat ustawień i rozwiązywania problemów.

ODBLOKUJ SKANER. Jeśli dla skanera dostępna jest zakładka lub przycisk blokujący, sprawdź, czy jest on odblokowany.

#### URUCHOM PONOWNIE KOMPUTER I SPRÓBUJ PONOWNIE URUCHOMIÆ SKANER.

## SPRAWDŹ POŁĄCZENIA KABLI.

- Informacje dotyczące połączeń kablowych znajdują się w dokumentacji skanera. •
- Upewnij się, że kable skanera są prawidłowo podłączone do skanera i do komputera.

#### SPRAWDź, CZY SKANER JEST ROZPOZNAWANY PRZEZ SYSTEM WINDOWS.

Windows XP

- 1 Kliknij przycisk Start, a następnie polecenia  $\rightarrow$  Control Panel (Panel sterowania)  $\rightarrow$ Printers and Other Hardware (Drukarki i inne sprzęty)  $\rightarrow$  Scanners and Cameras (Skanery i aparaty fotograficzne).
- 2 Jeśli skaner jest wymieniony na liście, oznacza to, że jest rozpoznawany przez system Windows.

Windows Vista

- 1 Kliknij przycisk Start  $\bigoplus$ , a następnie polecenia  $\rightarrow$  Control Panel (Panel sterowania)  $\rightarrow$  **Hardware and Sound** (Sprzet i dźwiek)  $\rightarrow$ Scanners and Cameras (Skanery i aparaty fotograficzne).
- 2 Jeśli skaner jest wymieniony na liście, oznacza to, że jest rozpoznawany przez system Windows.

### ZAINSTALUJ PONOWNIE STEROWNIK SKANERA.

Zapoznaj się z dokumentacją skanera w celu uzyskania instrukcji.

## Problemy z dźwiękiem i głośnikami

PRZESTROGA: Przed rozpoczęciem którejkolwiek procedury z tej sekcji należy zastosować się do instrukcji dotyczących bezpieczeństwa opisanych w Przewodniku z informacjami o produkcie.

## Brak dźwięku z głośników

UWAGA: Regulacja głośności w niektórych odtwarzaczach MP3 zastępuje ustawienie głośności systemu Windows. Jeśli były odtwarzane utwory MP3, upewnij się, że głośność w odtwarzaczu nie została zmniejszona ani wyłączona.

SPRAWDŹ POŁĄCZENIA KABLI GŁOŚNIKÓW. Upewnij się, że głośniki są połączone tak jak to przedstawiono na schemacie instalacji dołączonym do głośników. Jeżeli została zakupiona karta dźwiękowa, upewnij się, że głośniki są podłączone do tej karty.

SPRAWDŹ, CZY W SYSTEMIE BIOS JEST WŁĄCZONE WŁAŚCIWE ROZWIĄZANIE AUDIO. Zobacz: ["Program konfiguracji systemu" na stronie 195](#page-194-0).

#### UPEWNIJ SIĘ, żE GŁOŚNIKI I GŁOŚNIK NISKOTONOWY SĄ WŁĄCZONE.

Zapoznaj się ze schematem instalacji dołączonym do głośników. Jeżeli głośniki są wyposażone w regulatory głośności, wyreguluj poziom głośności oraz tony niskie i wysokie w taki sposób, aby wyeliminować zniekształcenia.

WYREGULUJ POZIOM GŁOŚNOŚCI SYSTEMU WINDOWS. Kliknij ikonę głośnika znajdującą się w prawym dolnym rogu ekranu. Upewnij się, że dźwięk jest wystarczająco głośny i nie został wyciszony.

ODŁACZ SŁUCHAWKI OD ZŁACZA SŁUCHAWEK. Dźwiek w głośnikach jest automatycznie wyłączany, gdy słuchawki są podłączone do złącza słuchawek, znajdującego się na panelu przednim komputera.

WYKONAJ TEST GNIAZDKA ELEKTRYCZNEGO. Upewnij się, że gniazdko zasilania jest sprawne, sprawdzając je za pomocą innego urządzenia, na przykład lampy.

ELIMINACJA MOżLIWYCH ZAKŁÓCEŃ. Wyłącz znajdujące się blisko wentylatory, lampy fluorescencyjne lub halogenowe, aby sprawdzić, czy zakłócenia pochodzą od tych urządzeń.

#### ZAINSTALUJ PONOWNIE STEROWNIK KARTY DŹWIEKOWEJ.

Zobacz: "Reczna ponowna instalacia sterowników" na stronie 106.

### URUCHOM NARZĘDZIE HARDWARE TROUBLESHOOTER (PROGRAM DO ROZWIĄZYWANIA PROBLEMÓW ZE SPRZĘTEM).

Zobacz: ["Przywracanie systemu operacyjnego" na stronie 107.](#page-106-0)

## Brak dźwięku w słuchawkach

SPRAWDź POŁĄCZENIE KABLA SŁUCHAWEK. Upewnij się, że kabel słuchawek jest dobrze wciśnięty do złącza słuchawek (patrz: "Widok komputera [z przodu" na stronie 13\)](#page-12-0).

WYREGULUJ POZIOM GŁOŚNOŚCI SYSTEMU WINDOWS. Kliknij ikonę głośnika znajdującą się w prawym dolnym rogu ekranu. Upewnij się, że dźwięk jest wystarczająco głośny i nie został wyciszony.

SPRAWDŹ, CZY W SYSTEMIE BIOS JEST WŁĄCZONE WŁAŚCIWE ROZWIĄZANIE AUDIO. Zobacz: ["Program konfiguracji systemu" na stronie 195](#page-194-0).

## Problemy z obrazem i monitorem

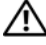

PRZESTROGA: Przed rozpoczęciem którejkolwiek procedury z tej sekcji należy zastosować się do instrukcji dotyczących bezpieczeństwa opisanych w Przewodniku z informacjami o produkcie.

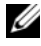

UWAGA: Procedury rozwiązywania problemów można znaleźć w dokumentacii dostarczonej z monitorem.

## Jeżeli na ekranie nie ma obrazu

## SPRAWDŹ POŁĄCZENIA KABLI MONITORA.

 Sprawdź, czy kabel karty graficznej jest podłączony tak, jak pokazano to na schemacie instalacji dla komputera.

Jeśli zainstalowano opcjonalną kartę graficzną, sprawdź, czy kabel monitora jest podłączony do karty, a nie do złącza wideo na płycie systemowej.

- Jeśli używasz przedłużacza sygnałowego kabla monitora i jego usunięcie rozwiązuje problem, oznacza to, że przedłużacz jest uszkodzony.
- Zamień kable zasilania komputera i monitora, aby sprawdzić, czy kabel zasilania jest uszkodzony.
- Sprawdź, czy złącze kabla nie ma zgiętych lub złamanych wtyków (jest rzeczą normalną, że złącze kabla monitora nie ma wszystkich wtyków).

SPRAWDź LAMPKĘ ZASILANIA MONITORA. Jeśli wyłączona jest lampka zasilania, naciśnij mocno przycisk, aby upewnić się, że monitor jest włączony. Jeżeli lampka zasilania świeci lub miga, monitor otrzymuje zasilanie. Jeżeli lampka zasilania miga, naciśnij klawisz na klawiaturze lub porusz myszą.

WYKONAJ TEST GNIAZDKA ELEKTRYCZNEGO. Upewnij się, że gniazdko zasilania jest sprawne, sprawdzając je za pomocą innego urządzenia, na przykład lampy.

SPRAWDŹ LAMPKI DIAGNOSTYCZNE. Zobacz: "Lampki zasilania" [na stronie 91](#page-90-0).

## Jeżeli obraz na ekranie jest mało czytelny

SPRAWDź USTAWIENIA MONITORA. W dokumentacji monitora znajdują się informacje na temat dostosowywania kontrastu i jaskrawości, rozmagnesowywania (degauss) monitora i uruchamiania autotestu monitora.

ODSUŃ GŁOŚNIK NISKOTONOWY OD MONITORA. Jeśli system głośników zawiera również głośniki niskotonowe, upewnij się, że głośnik niskotonowy znajduje się przynajmniej 60 cm (2 stóp) od monitora.

#### ODSUŃ MONITOR OD ZEWNĘTRZNYCH ŹRÓDEŁ ZASILANIA.

Wentylatory, światła fluorescencyjne, lampy halogenowe i inne urządzenia elektryczne mogą powodować drżenie obrazu. Wyłącz znajdujące się w pobliżu urządzenia, aby sprawdzić, czy powodują zakłócenia.

### OBRÓĆ MONITOR, ABY USUNĄĆ ODBLASK ŚWIATŁA SŁONECZNEGO I MOżLIWE ZAKŁÓCENIA.

#### DOSTOSUJ USTAWIENIA WYŚWIETLANIA SYSTEMU WINDOWS.

Windows XP

- 1 Kliknij przycisk Start, a następnie polecenia → Control Panel (Panel sterowania) → Appearance and Themes (Wygląd i kompozycje).
- 2 Kliknij obszar, w którym chcesz wprowadzić zmiany, a następnie kliknij ikonę Display (Wyświetlacz).
- 3 Wypróbuj różne ustawienia w polach Color quality (Jakość koloru) i Screen resolution (Rozdzielczość ekranu).

Windows Vista

- 1 Kliknij przycisk Start  $\mathbb{F}$ , a następnie polecenia  $\rightarrow$  Control Panel (Panel sterowania)  $\rightarrow$  **Hardware and Sound** (Sprzęt i dźwięk)  $\rightarrow$ Personalization (Personalizacja) → Display Settings (Ustawienia wyświetlania).
- 2 Wyreguluj według potrzeb ustawienia Resolution (Rozdzielczość) i Colors (Kolory).

# Narzędzia pomocne przy rozwiązywaniu problemów

## <span id="page-90-1"></span><span id="page-90-0"></span>Lampki zasilania

### PRZESTROGA: Przed rozpoczęciem którejkolwiek procedury z tej sekcji należy zastosować się do instrukcji dotyczących bezpieczeństwa opisanych w Przewodniku z informacjami o produkcie.

Lampka przycisku zasilania (dwukolorowa dioda LED), umieszczona z przodu komputera, miga lub świeci światłem stałym, wskazując różne stany:

- Jeśli lampka zasilania jest wyłączona, komputer jest wyłączony lub nie jest zasilany.
	- Włóż ponownie kabel zasilania do złącza zasilania z tyłu komputera oraz do gniazdka elektrycznego.
	- Jeśli komputer jest podłączony do listwy zasilającej, upewnij się, że listwa jest podłączona do gniazdka elektrycznego i włączona. Pomiń urządzenia zabezpieczające, listwy zasilające i przedłużacze, aby sprawdzić, czy komputer odpowiednio się włącza.
	- Upewnij się, że gniazdko zasilania jest sprawne, sprawdzając je za pomocą innego urządzenia, na przykład lampy.
- Jeśli lampka zasilania świeci stale na niebiesko, a komputer nie odpowiada:
	- Upewnij się, że wyświetlacz jest podłączony i zasilany.
	- Jeśli wyświetlacz jest podłączony i zasilany, patrz: "Lampki zasilania" [na stronie 91.](#page-90-1)
- Jeśli lampka zasilania miga na niebiesko, komputer znajduje się w trybie gotowości. Aby przywrócić normalne działanie, naciśnij dowolny klawisz klawiatury lub porusz myszą lub naciśnij przycisk zasilania. Jeśli lampka zasilania świeci na niebiesko, a komputer nie odpowiada:
	- Upewnij się, że wyświetlacz jest podłączony i zasilany.
	- Jeśli wyświetlacz jest podłączony i zasilany, patrz: "Lampki zasilania" [na stronie 91.](#page-90-1)
- Jeśli lampka zasilania miga bursztynowym światłem, komputer jest podłączony do zasilania, a urządzenie może działać nieprawidłowo lub być nieprawidłowo zainstalowane.
	- Wyjmij, a następnie ponownie włóż moduły pamieci (patrz: "Pamieć" [na stronie 130](#page-129-1)).
	- Wyjmij, a następnie zainstaluj ponownie wszystkie karty (patrz: "Karty" [na stronie 135](#page-134-0)).
	- Jeśli jest to możliwe, wyjmij i zainstaluj ponownie kartę graficzną (patrz: ["Karty" na stronie 135](#page-134-0)).
- Jeśli lampka zasilania świeci stale bursztynowym światłem, problem może dotyczyć zasilania lub niepoprawnej pracy urządzenia zewnętrznego.
	- Upewnij się, że wszystkie kable zasilania są dobrze podłączone do płyty systemowej (patrz: ["Elementy płyty systemowej" na stronie 124](#page-123-0)).
	- Upewnij się, że główny kabel zasilania i kabel przedniego panelu są dobrze podłaczone do płyty systemowej (zobacz: "Elementy płyty [systemowej" na stronie 124\)](#page-123-0).

## Kody dźwiękowe

Jeśli wyświetlanie na monitorze informacji o błędach lub problemach jest niemożliwe, to wówczas podczas procedury startowej komputer może wysłać szereg sygnałów dźwiękowych. Szereg taki, określany jako kod dźwiękowy, umożliwia identyfikację problemu. Jeden z możliwych kodów dźwiękowych składa się z grupy trzech sygnałów. Kod ten informuje, że w komputerze mógł wystąpić problem z płytą główną.

Jeśli podczas uruchamiania komputera generowane są sygnały dźwiękowe:

- 1 Zapisz kod dźwiękowy.
- 2 Uruchom program Dell Diagnostics, aby zidentyfikować poważniejszą przyczynę (patrz: ["Dell Diagnostics" na stronie 98](#page-97-1)).

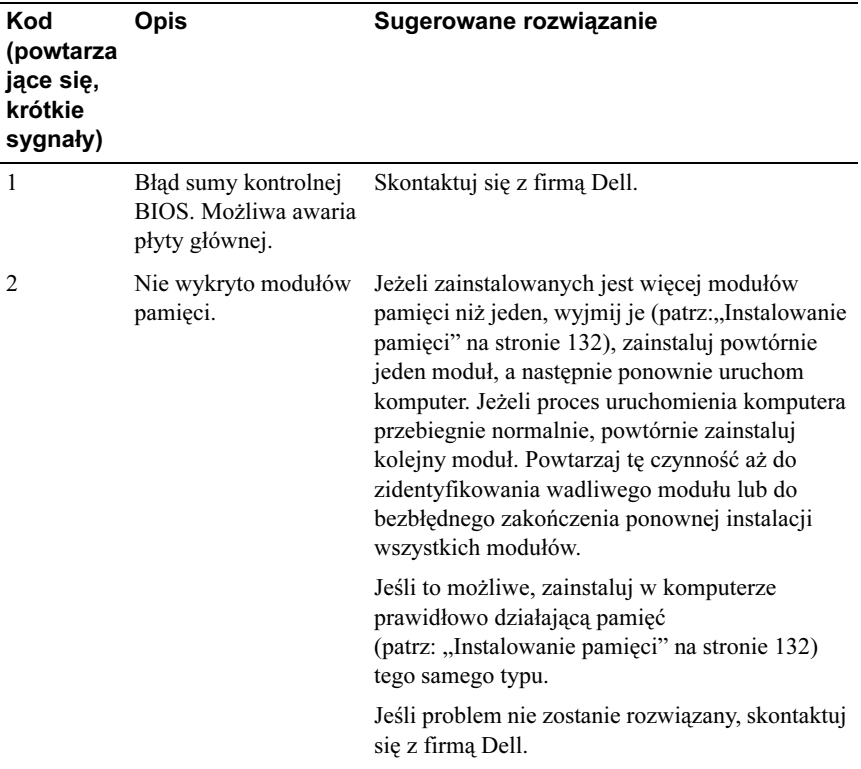

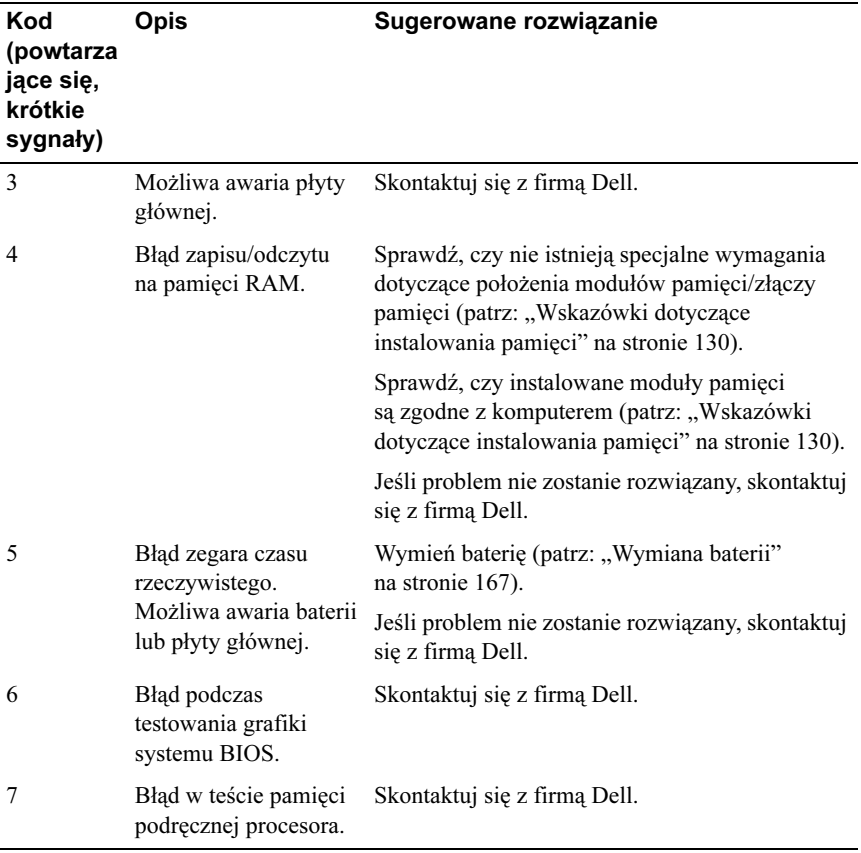

## Komunikaty systemowe

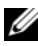

UWAGA: Jeśli otrzymanego komunikatu nie ma w tabeli, należy zapoznać się z dokumentacją systemu operacyjnego lub programu, który był uruchomiony w momencie pojawienia się komunikatu.

ALERT! PREVIOUS ATTEMPTS AT BOOTING THIS SYSTEM HAVE FAILED AT CHECKPOINT [NNNN]. FOR HELP IN RESOLVING THIS PROBLEM, PLEASE NOTE THIS CHECKPOINT AND CONTACT DELL TECHNICAL SUPPORT (ALARM! POPRZEDNIE PRÓBY ROZRUCHU SYSTEMU ZAKOŃCZYŁY SIĘ NIEPOWODZENIEM W PUNKCIE KONTROLNYM [NNNN]. ABY UŁATWIĆ ROZWIAZANIE PROBLEMU, ZANOTUJ TEN PUNKT KONTROLNY I ZWRÓĆ SIĘ DO POMOCY TECHNICZNEJ FIRMY DELL). Rutynowa próba rozruchu komputera zakończyła się niepowodzeniem kilka razy pod rząd z powodu tego samego błędu. Uzyskiwanie pomocy technicznej, patrz: ["Kontakt z firmą Dell" na stronie 211.](#page-210-0)

### CMOS CHECKSUM ERROR (BŁĄD SUMY KONTROLNEJ CMOS).

Możliwa awaria płyty głównej lub niski stan naładowania baterii zegara czasu rzeczywistego. Wymień baterię (patrz: ["Wymiana baterii" na stronie 167\)](#page-166-0). Uzyskiwanie pomocy technicznej, patrz: ["Kontakt z firmą Dell" na stronie 211.](#page-210-0)

### CPU FAN FAILURE (AWARIA WENTYLATORA PROCESORA).

Awaria wentylatora procesora. Wymień wentylator procesora. Zobacz: "Procesor" [na stronie 177.](#page-176-0)

DISKETTE DRIVE 0 SEEK FAILURE (NAPED DYSKIETEK 0 -BŁĄD PODCZAS WYSZUKIWANIA ŚCIEŻKI). Kabel może być poluzowany lub informacje konfiguracyjne komputera nie odpowiadają konfiguracji sprzętu. Sprawdź połączenia kabli. Uzyskiwanie pomocy technicznej, patrz: "Kontakt z firmą Dell" [na stronie 211](#page-210-0).

DISKETTE READ FAILURE (BŁĄD ODCZYTU DYSKIETKI). Dyskietka jest wadliwa lub kabel jest poluzowany. Wymień dyskietkę i sprawdź połączenie kabli.

#### HARD-DISK DRIVE FAILURE (AWARIA NAPĘDU DYSKU TWARDEGO).

Możliwa awaria dysku twardego podczas operacji POST dysku twardego. Sprawdź kable lub wymień dyski twarde. Uzyskiwanie pomocy technicznej, patrz: "Kontakt z firma Dell" na stronie 211.

#### HARD-DISK DRIVE FAILURE (BŁĄD ODCZYTU NAPĘDU DYSKU

TWARDEGO). Możliwa awaria dysku twardego podczas testu rozruchu dysku. Uzyskiwanie pomocy technicznej, patrz: ["Kontakt z firmą Dell" na stronie 211.](#page-210-0)

KEYBOARD FAILURE (AWARIA KLAWIATURY). Awaria klawiatury lub kabel klawiatury jest poluzowany. Zobacz: ["Problemy z klawiaturą" na stronie 73.](#page-72-0)

NO BOOT DEVICE AVAILABLE (BRAK DOSTĘPNEGO URZĄDZENIA STARTOWEGO). Brak partycji startowej na dysku twardym, brak dyskietki startowej w napędzie dyskietek, kabel dysku twardego lub stacji dyskietek jest poluzowany, brak urządzeń startowych. •

- Jeżeli urządzeniem startowym jest napęd dyskietek, sprawdź, czy w napędzie znajduje się dyskietka startowa.
- Jeśli urządzeniem startowym jest dysk twardy, sprawdź, czy kable są podłączone, a napęd jest właściwie zamontowany i podzielony na partycje jako urządzenie startowe.
- Uruchom program konfiguracji systemu i upewnij się, że informacje dotyczące sekwencji ładowania są prawidłowe. Zobacz: "Uruchamianie programu [konfiguracji systemu" na stronie 195](#page-194-1).

BOOT SEQUENCE (BRAK PRZERWANIA TAKTU ZEGARA). Niepoprawna praca układu na płycie systemowej lub awaria płyty głównej. Uzyskiwanie pomocy technicznej, patrz: "Kontakt z firma Dell" na stronie 211.

NON-SYSTEM DISK OR DISK ERROR (DYSK NIE JEST DYSKIEM SYSTEMOWYM LUB BŁĄD DYSKU). Zastąp dyskietkę dyskietką zawierającą startowy system operacyjny lub wyjmij dyskietkę z napędu A i uruchom komputer ponownie.

### NOT A BOOT DISKETTE (TO NIE JEST DYSKIETKA STARTOWA).

Włóż dyskietkę startową i uruchom ponownie komputer.

#### USB OVER CURRENT ERROR (BŁĄD ZASILANIA URZĄDZENIA USB).

Odłącz urządzenie USB. Użyj zewnętrznego źródła zasilania urządzenia USB.

NOTICE — HARD DRIVE SELF MONITORING SYSTEM HAS REPORTED THAT A PARAMETER HAS EXCEEDED ITS NORMAL OPERATING RANGE. DELL RECOMMENDS THAT YOU BACK UP YOUR DATA REGULARLY. A PARAMETER OUT OF RANGE MAY OR MAY NOT INDICATE A POTENTIAL HARD DRIVE PROBLEM (POUCZENIE — SYSTEM AUTOMATYCZNEGO MONITOROWANIA DYSKU TWARDEGO POINFORMOWAŁ O PRZEKROCZENIU PRZEZ PARAMETR NORMALNEGO ZAKRESU ROBOCZEGO. FIRMA DELL ZALECA REGULARNE WYKONYWANIE KOPII ROBOCZYCH DANYCH. PARAMETR SPOZA ZAKRESU MOżE (LECZ NIE MUSI) WSKAZYWAĆ NA POTENCJALNY PROBLEM Z DYSKIEM TWARDYM). Błąd systemu S.M.A.R.T lub możliwa awaria dysku twardego. Ta funkcja może być włączona lub wyłączona podczas konfiguracji systemu BIOS.

## <span id="page-97-1"></span><span id="page-97-0"></span>Dell Diagnostics

PRZESTROGA: Przed rozpoczęciem którejkolwiek procedury z tej sekcji należy zastosować się do instrukcji dotyczących bezpieczeństwa opisanych w Przewodniku z informacjami o produkcie.

## Kiedy należy używać programu Dell Diagnostics?

W przypadku pojawienia się problemów z komputerem przed skontaktowaniem się z personelem pomocy technicznej firmy Dell należy wykonać czynności przedstawione w sekcji Problemy z zawieszaniem się komputera i oprogramowaniem (patrz: "Blokowanie się komputera i problemy z oprogramowaniem" [na stronie 74\)](#page-73-0) i uruchomić program diagnostyczny Dell Diagnostics.

Przed rozpoczęciem zaleca się wydrukowanie tych procedur.

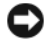

OSTRZEŻENIE: Program Dell Diagnostics działa tylko w komputerach firmy Dell™.

UWAGA: Nośnik Drivers and Utilities (Sterowniki i programy narzędziowe) jest dostarczany opcjonalnie i nie ze wszystkimi komputerami.

W sekcji ["Program konfiguracji systemu" na stronie 195](#page-194-0) zapoznaj się z danymi konfiguracyjnymi komputera i sprawdź, czy urządzenie, które ma zostać poddane testom, figuruje na liście urządzeń aktywnych programu instalacyjnego systemu.

Uruchom program Dell Diagnostics z twardego dysku lub nośnika Drivers and Utilities.

## Uruchamianie programu Dell Diagnostics z dysku twardego

Program Dell Diagnostics jest zlokalizowany w ukrytej diagnostycznej partycji narzędziowej dysku twardego.

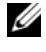

UWAGA: Jeśli komputer nie może wyświetlać obrazu na wyświetlaczu, patrz: ["Kontakt z firmą Dell" na stronie 211](#page-210-0).

- 1 Upewnij się, że komputer jest podłączony do gniazdka zasilania, o którym wiadomo, że działa prawidłowo.
- 2 Włącz (lub uruchom ponownie) komputer.

3 Naciśnij <F12> natychmiast po pojawieniu się logo firmy DELL™. W menu startowym wybierz opcję Diagnostics (Diagnostyka), a następnie naciśnij klawisz <Enter>.

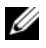

UWAGA: Jeśli nie zdążysz nacisnąć klawisza, zanim zostanie wyświetlone logo systemu operacyjnego, poczekaj na pojawienie się pulpitu Microsoft Windows, wyłącz komputer i spróbuj ponownie.

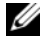

UWAGA: Jeśli pojawi się komunikat informujący, że partycja narzędzia diagnostycznego nie została znaleziona, uruchom program Dell Diagnostics z nośnika Drivers and Utilities.

4 Naciśnij dowolny klawisz, aby uruchomić program Dell Diagnostics z diagnostycznej partycji narzędziowej na dysku twardym.

## Uruchamianie programu Dell Diagnostics z nośnika Drivers and Utilities

- 1 Włóż nośnik Drivers and Utilities.
- 2 Wyłącz komputer i uruchom go ponownie.

Naciśnij przycisk <F12> natychmiast po pojawieniu się logo firmy DELL.

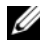

UWAGA: Jeśli nie zdążysz nacisnąć klawisza, zanim zostanie wyświetlone logo systemu operacyjnego, poczekaj na pojawienie się pulpitu Microsoft Windows, wyłącz komputer i spróbuj ponownie.

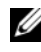

- **WIMAGA:** Kolejne czynności prowadzą do zmiany sekwencji ładowania tylko na jeden raz. Następnym razem komputer zostanie uruchomiony zgodnie z sekwencją urządzeń określoną w programie konfiguracji systemu.
- 3 Gdy pojawi się lista urządzeń startowych, podświetl pozycję CD/DVD/CD-RW, a następnie naciśnij klawisz <Enter>.
- 4 Wybierz w wyświetlonym menu opcję Boot from CD-ROM (Uruchom z napędu CD-ROM) i naciśnij klawisz <Enter>.
- 5 Wpisz 1, aby uruchomić menu dysku CD, a następnie naciśnij klawisz <Enter> w celu kontynuacji.
- 6 Z listy numerowanej wybierz opcję Run the 32-Bit Dell Diagnostics (Uruchom program Dell Diagnostics do systemów 32-bitowych). Jeśli lista zawiera wiele wersji, wybierz odpowiednią dla posiadanego komputera.
- 7 Po wyświetleniu Main Menu (Menu głównego) programu Dell Diagnostics wybierz test, który ma zostać wykonany.

## Menu główne programu Dell Diagnostics

1 Po załadowaniu programu Dell Diagnostics i wyświetleniu ekranu Main Menu (Menu główne) kliknij przycisk odpowiadający wybranej opcji.

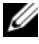

UWAGA: Zalecane jest wybranie opcji Test System (Testuj system) w celu wykonania pełnego testu komputera.

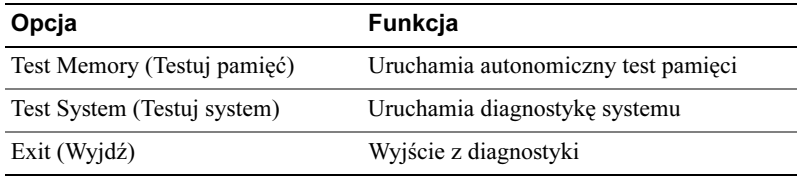

- 2 Po wybraniu w menu głównym opcji Test System (Testuj system) zostaje wyświetlone następujące menu:
- 

UWAGA: Zalecane jest wybranie w menu opcji Extended Test (Test rozszerzony) w celu przeprowadzenia dokładniejszego sprawdzenia urządzeń komputera.

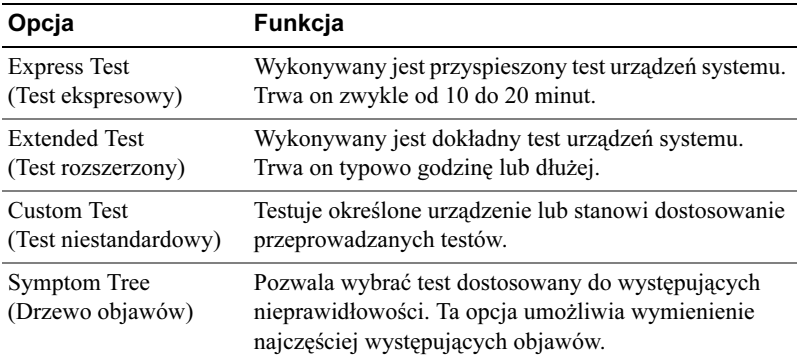

- 3 W przypadku wystąpienia problemu podczas przeprowadzania testu wyświetlany jest komunikat zawierający kod błędu i opis problemu. Zapisz kod błędu i opis problemu, a następnie patrz: "Kontakt z firmą Dell" [na stronie 211](#page-210-0).
	-

UWAGA: W górnej części każdego z ekranów testowych umieszczony jest znacznik serwisowy. Podczas rozmowy z obsługą techniczną firmy Dell należy podać odpowiedni znacznik serwisowy.

4 Jeśli wybierzesz test z grupy Custom Test (Test niestandardowy) lub Symptom Tree (Drzewo objawów), aby uzyskać więcej informacji na jego temat, kliknij odpowiednią zakładkę opisaną w poniższej tabeli.

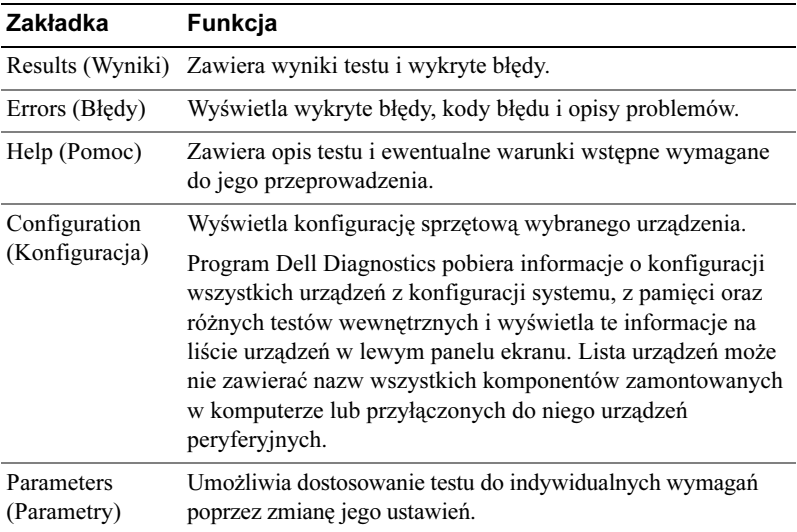

- 5 Po zakończeniu testów zamknij ekran testowy, aby powrócić do ekranu Main Menu (Menu główne). Aby zakończyć działanie programu Dell Diagnostics i uruchomić ponownie komputer, zamknij ekran Main Menu (Menu główne).
- 6 Włóż nośnik Drivers and Utilities (jeśli jest używany).

## Sterowniki

## Co to jest sterownik?

Sterownik to program kontrolujący takie urządzenia, jak drukarka, mysz lub klawiatura. Wszystkie urządzenia wymagają zastosowania sterownika.

Sterownik pełni rolę tłumacza pomiędzy urządzeniem a programami, które z niego korzystają. Każde urządzenie posiada zestaw specjalnych poleceń rozpoznawanych tylko przez jego sterownik.

Firma Dell dostarcza komputer z zainstalowanymi wymaganymi sterownikami nie trzeba w nim niczego więcej instalować ani konfigurować.

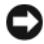

**C2** OSTRZEŻENIE: Nośnik Drivers and Utilities może zawierać sterowniki do innych systemów operacyjnych niż zainstalowany w posiadanym komputerze. Należy upewnić się, że instalowane jest oprogramowanie właściwe dla używanego systemu operacyjnego.

Wiele sterowników, takich jak sterownik klawiatury, jest dostarczanych wraz z systemem operacyjnym Microsoft Windows. Konieczność zainstalowania sterowników może zaistnieć, gdy:

- Dokonano uaktualnienia systemu operacyjnego.
- Ponownie zainstalowano system operacyjny.
- Przyłączono lub zainstalowano nowe urządzenie.

## Identyfikacja sterowników

Jeśli występuje problem z dowolnym urządzeniem, należy ustalić, czy źródłem problemu jest sterownik, a jeśli będzie to konieczne, zaktualizować go.

Windows XP

- 1 Kliknij przycisk Start, a następnie kliknij polecenie Control Panel (Panel sterowania).
- 2 W obszarze Pick a Category (Wybierz kategorię) kliknij polecenia **Performance and Maintenance** (Wydajność i konserwacja)  $\rightarrow$  System  $(System) \rightarrow Hardware (Sprzet) \rightarrow Device Manager (Menedzerurzadzeń).$

3 Przewiń listę urządzeń, aby sprawdzić, czy na ikonie któregokolwiek z nich jest wyświetlany wykrzyknik (żółte kółko ze znakiem [!]).

Jeśli wykrzyknik jest wyświetlany obok nazwy urządzenia, to możliwe, że będzie trzeba ponownie zainstalować sterownik (patrz: "Ponowna [instalacja sterowników i programów narzędziowych" na stronie 103\)](#page-102-1) lub zainstalować nowy.

### Windows Vista

1 Kliknij przycisk Start  $\bigoplus$ , a następnie polecenia → Computer (Komputer) → System (System) Properties (Właściwości) → Device Manager (Menedżer urządzeń).

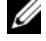

W UWAGA: Może wyświetlić się okno User Account Control (Kontrola konta użytkownika). Użytkownik posiadający uprawnienia administratora komputera powinien kliknąć opcję Continue (Kontynuuj); inni użytkownicy powinni skontaktować się z administratorem w celu kontynuacji.

2 Przewiń listę urządzeń, aby sprawdzić, czy na ikonie któregokolwiek z nich jest wyświetlany wykrzyknik (żółte kółko ze znakiem [!]).

Jeśli wykrzyknik jest wyświetlany obok nazwy urządzenia, możliwe, że będzie trzeba ponownie zainstalować sterownik (patrz: ["Ponowna](#page-102-1)  [instalacja sterowników i programów narzędziowych" na stronie 103\)](#page-102-1) lub zainstalować nowy.

## <span id="page-102-1"></span><span id="page-102-0"></span>Ponowna instalacja sterowników i programów narzędziowych

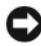

OSTRZEŻENIE: Witryna pomocy technicznej firmy Dell support.dell.com oraz nośnik Drivers and Utilities zawierają sterowniki zatwierdzone dla komputerów Dell™. Instalowanie sterowników pochodzących z innych źródeł może spowodować niepoprawne działanie komputera.

## Korzystanie z funkcji przywracania sterowników urządzeń systemu Windows

Jeżeli w twoim komputerze wystąpi problem po zainstalowaniu lub aktualizacji sterownika, możesz użyć funkcji Przywróć sterownik w Windows, aby zamienić nowy sterownik na poprzednio zainstalowaną wersję.

### Windows XP

- 1 Kliknij przycisk Start, a następnie kliknij polecenie Control Panel (Panel sterowania).
- 2 W obszarze Pick a Category (Wybierz kategorię) kliknij polecenia  $\rightarrow$ Performance and Maintenance (Wydajność i konserwacja) → System (System) → System Properties (Właściwości systemu) → Hardware (Sprzęt) → Device Manager (Menedżer urządzeń).
- 3 Prawym przyciskiem myszy kliknij urządzenie, dla którego został zainstalowany nowy sterownik, a następnie wybierz opcję Properties (Właściwości).
- 4 Kliknij opcje **Driver** (Sterownik), a nastepnie wybierz opcje Roll Back Driver (Przywróć sterownik).

### Windows Vista

- 1 Kliknij przycisk Start  $\bigoplus$ , po czym wybierz polecenia  $\rightarrow$  Computer (Komputer) → System (System) Properties (Właściwości) → Device Manager (Menedżer urządzeń).
	-

WAGA: Może wyświetlić się okno User Account Control (Kontrola konta użytkownika). Użytkownik posiadający uprawnienia administratora komputera powinien kliknać opcie Continue (Kontynuuj); inni użytkownicy powinni skontaktować się z administratorem, aby uruchomić program Device Manager (Menedżer urządzeń).

- 2 Prawym przyciskiem myszy kliknij urządzenie, dla którego został zainstalowany nowy sterownik, a nastepnie wybierz opcje Properties (Właściwości).
- 3 Kliknij opcję Drivers (Sterowniki), a następnie kliknij opcję Roll Back Driver (Przywróć sterownik).

Jeśli za pomocą funkcji przywracania sterowników urządzeń nie można rozwiązać problemu, należy użyć funkcji przywracania systemu ("Przywracanie systemu [operacyjnego" na stronie 107](#page-106-1)) celem przywrócenia systemu operacyjnego do stanu sprzed instalacji nowego sterownika.

## Korzystanie z nośnika Drivers and Utilities

Jeśli funkcja przywracania sterowników urządzenia lub przywracania systemu [\("Przywracanie systemu operacyjnego" na stronie 107](#page-106-1)) nie umożliwia rozwiązania problemu, zainstaluj ponownie sterownik z nośnika Drivers and Utilities.

- 1 Po wyświetleniu pulpitu systemu Windows włóż nośnik Drivers and Utilities. Jeśli używasz nośnika Drivers and Utilities po raz pierwszy, zapoznaj się z sekcją [krok 2.](#page-104-0) Jeśli nie, przejdź do sekcji [krok 5](#page-104-1).
- <span id="page-104-0"></span>2 Po uruchomieniu programu instalacyjnego nośnika Drivers and Utilities wykonuj instrukcje wyświetlane na ekranie.
- 3 Po wyświetleniu okna InstallShield Wizard Complete (Praca Kreatora InstallShield została zakończona), wyjmij nośnik Drivers and Utilities i kliknij przycisk Finish (Zakończ), aby uruchomić ponownie komputer.
- 4 Po wyświetleniu Pulpitu systemu Windows włóż ponownie nośnik Drivers and Utilities.
- <span id="page-104-1"></span>5 Po wyświetleniu ekranu Welcome Dell System Owner (Powitanie użytkownika systemu firmy Dell) kliknij przycisk Next (Dalej).
- UWAGA: Na nośniku Drivers and Utilities wyświetlają się wyłącznie sterowniki dla sprzętu zainstalowanego pierwotnie w dostarczonym komputerze. Jeśli zainstalowano dodatkowy sprzęt, sterowniki dla niego mogą nie być wyświetlone na nośniku Drivers and Utilities. Jeśli sterowniki nie są wyświetlone, zamknij program obsługujący nośnik Drivers and Utilities. Więcej informacji na temat sterowników można znaleźć w dokumentacji dołączonej do urządzenia.

Zostanie wyświetlony komunikat informujący, że nośnik Drivers and Utilities wykrywa sprzęt w komputerze.

Sterowniki używane w komputerze są automatycznie wyświetlane w oknie My Drivers — The Drivers and Utilities media has identified these components in your system (Moje sterowniki — Nośnik Drivers and Utilities zidentyfikował w komputerze następujące elementy).

6 Kliknij sterownik, który chcesz zainstalować ponownie i postępuj zgodnie z instrukcjami wyświetlanymi na ekranie.

Jeśli dany sterownik nie został wymieniony, nie jest on wymagany przez system operacyjny.

## <span id="page-105-0"></span>Ręczna ponowna instalacja sterowników

Po wyodrębnieniu plików sterownika z nośnika Drivers and Utilities na twardy dysk może być wymagana reczna aktualizacia sterownika.

### Windows XP

- 1 Kliknij przycisk Start, a następnie kliknij polecenie Control Panel (Panel sterowania).
- 2 W obszarze Pick a Category (Wybierz kategorię) kliknij polecenia Performance and Maintenance (Wydajność i konserwacja) → System (System) → System Properties (Właściwości systemu) → Hardware (Sprzęt)  $\rightarrow$  Device Manager (Menedżer urządzeń).
- 3 Kliknij dwukrotnie typ urządzenia, dla którego instalowany jest sterownik.
- 4 Prawym przyciskiem myszy kliknij urządzenie, dla którego jest ponownie instalowany nowy sterownik, a nastennie wybierz opcje **Properties** (Właściwości).
- **5** Kliknij polecenia Driver (Sterownik)  $\rightarrow$  Update Driver (Aktualizuj sterownik)  $\rightarrow$  Install from a list or specific location (Advanced) (Zaistaluj nowy z listy lub określonej lokalizacji)  $\rightarrow$  Next (Dalej).
- 6 Kliknij, aby zaznaczyć opcję Include this location in the search (Uwzględnij tę lokalizację podczas wyszukiwania), a następnie kliknij opcję Browse (Przeglądaj) i przejdź do lokalizacji, w której pliki sterownika są umieszczone na dysku twardym.
- 7 Po pojawieniu się nazwy odpowiedniego sterownika kliknij przycisk Next (Dalej).
- 8 Kliknij przycisk Finish (Zakończ) i ponownie uruchom komputer.

## Windows Vista

- 1 Kliknij przycisk Start  $\rightarrow$  Computer (Komputer)  $\rightarrow$  System (System) Properties (Właściwości) → Device Manager (Menedżer urządzeń).
	- UWAGA: Może wyświetlić się okno User Account Control (Kontrola konta użytkownika). Użytkownik posiadający uprawnienia administratora komputera powinien kliknąć opcję Continue (Kontynuuj); inni użytkownicy powinni skontaktować się z administratorem, aby uruchomić program Device Manager (Menedżer urządzeń).
- 2 Kliknij dwukrotnie typ urządzenia, dla którego instalowany jest sterownik (na przykład Audio (Audio) lub Video (Wideo)).
- 3 Kliknij dwukrotnie nazwę urządzenia, dla którego instalowany jest sterownik.
- 4 Kliknij polecenia Driver (Sterownik)  $\rightarrow$  Update Driver (Aktualizuj sterownik)  $\rightarrow$  Browse my computer for driver software (Przeglądaj komputer w poszukiwaniu oprogramowania sterownika).
- 5 Kliknij opcję Browse (Przeglądaj) i wyszukaj lokalizację, do której pliki sterownika zostały wcześniej skopiowane.
- 6 Po pojawieniu się nazwy odpowiedniego sterownika kliknij nazwę sterownika.
- 7 Kliknij przyciski  $OK \rightarrow Next$  (Dalej)  $\rightarrow$  Finish (Zakończ) i uruchom ponownie komputer.

## <span id="page-106-1"></span><span id="page-106-0"></span>Przywracanie systemu operacyjnego

System operacyjny można przywróć na poniższe sposoby:

- Narzędzie System Restore (Przywracanie systemu) umożliwia przywrócenie wcześniejszego stanu komputera bez wpływu na pliki danych. Aby przywrócić system operacyjny i zachować pliki danych, należy użyć tego narzędzia w pierwszej kolejności.
- Narzedzia Dell PC Restore firmy Symantec (dostepne w systemie Windows XP) i Dell Factory Image Restore (dostepne w systemie Windows Vista) umożliwiają przywrócenie dysku twardego do stanu działania, w którym znajdował się podczas zakupu komputera. Użycie tych narzędzi powoduje trwałe usunięcie wszystkich danych z twardego dysku oraz wszystkich programów zainstalowanych po otrzymaniu komputera. Narzędzi Dell PC Restore oraz Dell Factory Image Restore należy używać tylko wtedy, gdy użycie narzędzia System Restore (Przywracanie systemu) nie spowodowało rozwiązania problemów z systemem operacyjnym.
- W celu przywrócenia systemu operacyjnego można użyć dysku *systemu* operacyjnego, jeśli dołączono go do komputera. Jednak użycie dysku systemu operacyjnego powoduje usunięcie wszystkich danych z twardego dysku. Z dysku należy więc korzystać tylko, jeśli narzędzie System Restore (Przywracanie systemu) nie rozwiązało problemu z systemem operacyjnym.

## Korzystanie z funkcji przywracania systemu w Microsoft Windows

System operacyjny Windows udostępnia narzędzie System Restore (Przywracanie systemu) umożliwiające przywrócenie wcześniejszego stanu komputera (bez wpływu na pliki), jeżeli zmiany sprzętu, oprogramowania lub innych ustawień systemu spowodowały, że komputer działa niezgodnie z oczekiwaniami. Wszelkie zmiany wprowadzone w komputerze przez narzędzie System Restore (Przywracanie systemu) są całkowicie odwracalne.

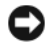

OSTRZEŻENIE: Należy tworzyć kopie zapasowe plików danych. Narzędzie System Restore (Przywracanie systemu) nie monitoruje plików danych ani nie umożliwia ich odzyskania.

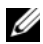

UWAGA: Procedury opisane w niniejszym pliku pomocy zostały opracowane dla wyglądu domyślnego Windows i mogą być inne po przełączeniu komputera DellTM na wygląd klasyczny Windows.

## Uruchamianie narzędzia System Restore (Przywracanie systemu)

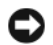

OSTRZEŻENIE: Przed przywracaniem komputera do wcześniejszego stanu należy zapisać i zamknąć wszystkie otwarte pliki oraz zamknąć wszystkie otwarte programy. Dopóki przywracanie systemu nie zostanie zakończone, nie należy modyfikować, otwierać ani usuwać plików bądź programów.

### Windows XP

- 1 Kliknij przycisk Start, a następnie polecenia All Programs (Wszystkie programy) Accessories (Akcesoria) System Tools (Narzędzia systemowe) System Restore (Przywracanie systemu).
- 2 Kliknij opcję Restore my computer to an earlier time (Przywróć mój komputer do poprzedniego stanu) lub Create a restore point (Utwórz punkt przywracania).
- 3 Kliknij przycisk Next (Dalej) i postępuj zgodnie z pozostałymi instrukcjami wyświetlanymi na ekranie.
#### Windows Vista

- 1 Kliknij przycisk Start
- 2 W polu Start Search (Wyszukiwanie startowe) wpisz wyrażenie System Restore (Przywracanie systemu) i naciśnij klawisz <Enter>.
	-
	- UWAGA: Może wyświetlić się okno User Account Control (Kontrola konta użytkownika). Użytkownik posiadający uprawnienia administratora komputera powinien kliknąć opcję Continue (Kontynuuj); inni użytkownicy powinni skontaktować się z administratorem w celu wykonania żądanego działania.
- 3 Kliknij przycisk Next (Dalej) i postępuj zgodnie z pozostałymi instrukcjami wyświetlanymi na ekranie.

Jeśli użycie narzędzia System Restore (Przywracanie systemu) nie rozwiązuje problemu, można cofnąć ostatnie przywracanie systemu.

### Cofanie ostatniego przywrócenia systemu

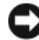

OSTRZEŻENIE: Przed wycofaniem ostatniego punktu przywracania należy zapisać i zamknąć wszystkie otwarte pliki oraz zamknąć wszystkie otwarte programy. Dopóki przywracanie systemu nie zostanie zakończone, nie należy modyfikować, otwierać ani usuwać plików bądź programów.

Windows XP

- 1 Kliknij przycisk Start, a następnie polecenia All Programs (Wszystkie programy) Accessories (Akcesoria) System Tools (Narzędzia systemowe) System Restore (Przywracanie systemu).
- 2 Kliknij polecenie Undo my last restoration (Cofnij ostatnie przywracanie), a następnie przycisk Next (Dalej).

Windows Vista

- 1 Kliknij przycisk Start
- 2 W polu Start Search (Wyszukiwanie startowe) wpisz wyrażenie System Restore (Przywracanie systemu) i naciśnij klawisz <Enter>.
- 3 Kliknij polecenie Undo my last restoration (Cofnij ostatnie przywracanie), a następnie przycisk Next (Dalej).

#### Aktywacja narzędzia System Restore (Przywracanie systemu)

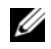

UWAGA: Windows Vista nie wyłącza narzędzia System Restore (Przywracanie systemu), niezależnie od małej przestrzeni na dysku. W związku z tym poniższe kroki odnoszą się wyłącznie do systemu Windows XP.

Podczas ponownej instalacji systemu Windows XP, gdy dostępne miejsce na twardym dysku jest mniejsze niż 200 MB, narzędzie System Restore (Przywracanie systemu) jest automatycznie dezaktywowane.

Aby sprawdzić, czy narzędzie System Restore (Przywracanie systemu) jest aktywowane:

- 1 Kliknij przycisk Start, a następnie kliknij polecenia  $\rightarrow$  Control Panel (Panel sterowania) → Performance and Maintenance (Wydajność i konserwacja)  $\rightarrow$  System (System).
- 2 Kliknij zakładkę System Restore (Przywracanie systemu) i upewnij się, że pole wyboru Turn off System Restore (Wyłącz narzędzie Przywracanie systemu) nie jest zaznaczone.

### Korzystanie z narzędzi Dell PC Restore i Dell Factory Image Restore

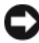

**OSTRZEŻENIE:** Użycie narzędzia Dell PC Restore lub Dell Factory Image Restore powoduje trwałe usunięcie wszystkich danych z twardego dysku oraz wszystkich programów i sterowników zainstalowanych po otrzymaniu komputera. Jeśli jest to możliwe, przed użyciem tych narzędzi należy wykonać kopie zapasowe danych. Narzędzi PC Restore oraz Dell Factory Image Restore należy używać tylko wtedy, gdy zastosowanie narzędzia System Restore (Przywracanie systemu) nie spowodowało rozwiązania problemów z systemem operacyjnym.

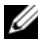

UWAGA: Narzędzia Dell PC Restore firmy Symantec i Dell Factory Image Restore mogą nie być dostępne w niektórych krajach i na niektórych komputerach.

Narzędzi Dell PC Restore (Windows XP) lub Dell Factory Image Restore (Windows Vista) należy używać wyłącznie jako ostatecznej metody przywracania systemu operacyjnego. Te narzędzia umożliwiają przywrócenie twardego dysku do stanu, w którym się on znajdował w momencie zakupu komputera. Wszelkie programy lub pliki dodane od tego czasu, w tym pliki danych, są trwale usuwane z twardego dysku. Do plików danych należą dokumenty, arkusze kalkulacyjne, wiadomości e-mail, zdjęcia cyfrowe, pliki muzyczne itd. Jeśli jest to możliwe, przed użyciem narzędzia PC Restore lub Factory Image Restore należy wykonać kopie zapasowe wszystkich danych.

### Windows XP Dell PC Restore

Korzystanie z narzędzia PC Restore:

1 Włącz komputer.

Podczas procesu uruchamiania na górze ekranu pojawi się niebieski pasek z adresem www.dell.com.

2 Natychmiast po wyświetleniu niebieskiego paska naciśnij kombinację klawiszy <Ctrl><F11>.

Jeśli kombinacja klawiszy <Ctrl><F11> nie zostanie wciśnięta odpowiednio szybko, pozwól, aby komputer zakończył uruchamianie i uruchom go ponownie.

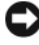

OSTRZEŻENIE: Jeśli nie chcesz użyć narzędzia PC Restore, kliknij opcję Reboot (Uruchom ponownie).

3 Kliknij opcje Restore (Przywróć), a następnie kliknij opcje Confirm (Potwierdź).

Proces przywracania trwa od ok. 6 do 10 minut.

4 Po pojawieniu się komunikatu zachęty kliknij opcję Finish (Zakończ), aby ponownie uruchomić komputer.

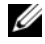

UWAGA: Nie wyłączaj ręcznie komputera. Kliknij opcję Finish (Zakończ) i pozwól, aby komputer ponownie się uruchomił.

5 Po pojawieniu się komunikatu zachęty kliknij opcję Yes (Tak).

Komputer uruchomi się ponownie. Ze względu na to, że komputer został przywrócony do pierwotnego stanu, pojawiające się ekrany, takie jak Umowa licencyjna użytkownika końcowego, są takie same jak te, które zostały wyświetlone przy pierwszym włączeniu komputera.

6 Kliknij przycisk Next (Dalej).

Po pojawieniu się ekranu System Restore (Przywracanie systemu) komputer automatycznie uruchomi się ponownie.

7 Po ponownym uruchomieniu się komputera kliknij OK.

Usuwanie narzędzia PC Restore:

OSTRZEŻENIE: Usunięcie narzędzia Dell PC Restore z twardego dysku jest trwałe. Po jego usunięciu ponowne wykorzystanie tego narzędzia do przywrócenia systemu operacyjnego komputera nie będzie możliwe.

Narzędzie Dell PC Restore umożliwia przywrócenie twardego dysku do stanu, w którym się on znajdował w momencie zakupu komputera. Nie zaleca się usuwania narzędzia PC Restore z komputera, nawet w celu uzyskania dodatkowego miejsca na twardym dysku. Usunięcie narzędzia PC Restore z twardego dysku jest nieodwołalne i ponowne wykorzystanie go do przywrócenia pierwotnego stanu systemu operacyjnego komputera nie będzie już więcej możliwe.

- 1 Zaloguj się do komputera jako lokalny administrator.
- 2 W programie Microsoft® Windows® Explorer przejdź do katalogu c:\dell\utilities\DSR.
- 3 Kliknij dwukrotnie nazwę pliku DSRIRRemv2.exe.

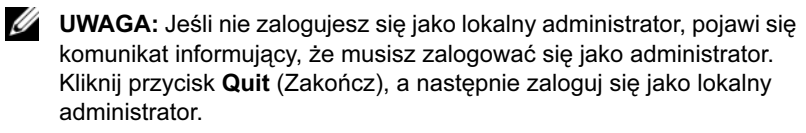

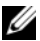

UWAGA: Jeśli dysk twardy nie zawiera partycji, na której znajduje się narzędzie PC Restore, pojawi się komunikat informujący, że partycja nie została znaleziona. Kliknij przycisk Quit (Zakończ); nie ma partycji do usuniecia.

4 Kliknij przycisk OK, aby usunąć partycję z narzędziem PC Restore z twardego dysku.

5 Kliknij przycisk Yes (Tak) po pojawieniu się komunikatu potwierdzającego.

Partycja z narzędziem PC Restore jest usuwana, a nowo udostępnione miejsce na dysku zwiększa ogólną ilość wolnego miejsca na twardym dysku.

- 6 Prawym przyciskiem myszy kliknij opcję Local Disk (C) (Dysk lokalny (C)) w programie Windows Explorer (Eksplorator Windows), kliknij opcję Properties (Właściwości), a następnie sprawdź, czy dostępne jest dodatkowe miejsce na dysku, co powinna wskazywać zwiększona wartość Free Space (Wolne miejsce).
- 7 Kliknij przycisk Finish (Zakończ), aby zamknąć okno PC Restore Removal (Usuwanie PC Restore) i uruchomić ponownie komputer.

### Windows Vista Dell Factory Image Restore

Korzystanie z narzędzia Factory Image Restore:

- 1 Włącz komputer. Gdy zostanie wyświetlone logo DELL, kliknij klika razy klawisz <F8>, aby uzyskać dostęp do okna Vista Advanced Boot Options (Zaawansowane opcje rozruchu systemu Vista).
- 2 Wybierz opcję Repair Your Computer (Napraw komputer).

Pojawi się okno System Recovery Options (Systemowe opcje przywracania).

- 3 Wybierz układ klawiatury i kliknij przycisk Next (Dalej).
- 4 Aby uzyskać dostęp do opcji przywracania, zaloguj się jako użytkownik lokalny. W celu uzyskania dostępu do znaku zachęty w polu User name (Nazwa użytkownika) wpisz wyrażenia administrator, a następnie kliknij przycisk OK.
- 5 Kliknij opcję Dell Factory Image Restore.

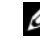

UWAGA: W zależności od konfiguracji może okazać się konieczne wybranie opcji Dell Factory Tools (Narzędzia Dell Factory), a następnie opcji Dell Factory Image Restore.

Pojawi się ekran powitalny narzędzia Dell Factory Image Restore.

6 Kliknij przycisk Next (Dalej).

Zostaje wyświetlony ekran Confirm Data Deletion (Potwierdź usunięcie danych).

**C**OSTRZEŻENIE: Jeśli nie chcesz użyć narzędzia Factory Image Restore, kliknij opcję Cancel (Anuluj).

7 Kliknij pole wyboru, aby potwierdzić, że chcesz kontynuować formatowanie dysku twardego i przywracania systemu do stanu instalacji fabrycznej, a następnie kliknij przycisk Next (Dalej).

Rozpoczyna się proces przywracania, który może trwać 5 lub więcej minut. Po przywróceniu systemu operacyjnego i fabrycznie zainstalowanych aplikacji do stanu pierwotnego, zostanie wyświetlony komunikat.

8 Kliknij przycisk Finish (Zakończ), aby ponownie uruchomić system.

### Korzystanie z nośnika systemu operacyjnego

### Zanim zaczniesz

Przed ponownym zainstalowaniem systemu operacyjnego Windows, aby usunąć problem dotyczący nowo zainstalowanego sterownika, należy najpierw skorzystać z funkcji Windows XP Device Driver Rollback (Przywracanie sterowników urządzeń systemu Windows). Zobacz: "Ponowna [instalacja sterowników i programów narzędziowych" na stronie 103.](#page-102-0) Jeśli proces Przywracania sterownika nie rozwiąże problemu, użyj funkcji Przywracania systemu, aby przywrócić system operacyjny do stanu w jakim znajdował się przed zainstalowaniem nowego sterownika. Zobacz: ["Korzystanie z funkcji](#page-107-0)  [przywracania systemu w Microsoft Windows" na stronie 108.](#page-107-0)

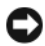

OSTRZEŻENIE: Przed dokonaniem instalacji wykonaj kopie zapasowe wszystkich plików danych znajdujących się na głównym twardym dysku. W konwencjonalnych konfiguracjach dysków twardych za główny dysk twardy uznaje się pierwszy dysk wykryty przez komputer.

Do ponownej instalacji systemu Windows wymagane są poniższe dyski CD:

- Nośnik Dell™ *Operating System* (System operacyjny)
- Nośnik Dell Drivers and Utilities

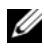

UWAGA: Nośnik Dell Drivers and Utilities zawiera sterowniki zainstalowane fabrycznie podczas montażu komputera. Nośnika Dell Drivers and Utilities należy użyć, aby załadować wymagane sterowniki. W zależności od regionu, w którym został zamówiony komputer, lub uwzględnienia nośników w zamówieniu, nośnik Dell Drivers and Utilities i Operating System (System operacyjny) może nie zostać dostarczony z komputerem.

### Ponowna instalacja systemu Windows XP lub Windows Vista

Proces ponownej instalacji może potrwać od 1 do 2 godzin. Po ponownym zainstalowaniu systemu operacyjnego należy powtórnie zainstalować sterowniki urządzeń, oprogramowanie antywirusowe i inne oprogramowanie.

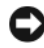

**D** OSTRZEŻENIE: Nośnik Operating System (System operacyjny) zawiera opcje ponownej instalacji systemu operacyjnego Windows XP. Opcje te mogą spowodować nadpisanie plików i mieć wpływ na programy zainstalowane na dysku twardym. Z tego względu nie należy ponownie instalować systemu operacyjnego Windows XP, o ile pracownik pomocy technicznej firmy Dell nie zaleci wykonania tej czynności.

- 1 Zapisz i zamknij wszystkie otwarte pliki oraz zamknij wszystkie otwarte programy.
- 2 Włóż dysk *Operating System* (System operacyjny).
- 3 Kliknij Exit (Zakończ), jeśli pojawi się komunikat Install Windows XP (Zainstaluj Windows XP).
- 4 Uruchom ponownie komputer.

Naciśnij przycisk <F12> natychmiast po pojawieniu się logo firmy DELL.

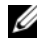

UWAGA: Jeśli nie zdążysz nacisnąć klawisza, zanim zostanie wyświetlone logo systemu operacyjnego, poczekaj na pojawienie się pulpitu Microsoft® Windows®, wyłącz komputer i spróbuj ponownie.

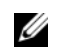

**UWAGA:** Kolejne czynności prowadzą do zmiany sekwencji ładowania tylko na jeden raz. Następnym razem komputer zostanie uruchomiony zgodnie z sekwencją urządzeń określoną w programie konfiguracji systemu.

- 5 Gdy pojawi się lista urządzeń startowych, podświetl pozycję CD/DVD/ CD-RW Drive (Napęd CD/DVD/CD-RW), a następnie naciśnij klawisz  $<$ Enter $>$
- 6 Naciśnij dowolny klawisz, aby wykonać uruchomienie z dysku CD.
- 7 Postępuj według instrukcji wyświetlanych na ekranie w celu wykonania instalacii.

### Oprogramowanie do rozwiązywania problemów i problemy ze sprzętem

Jeśli urządzenie nie zostało wykryte podczas konfiguracji systemu operacyjnego, lub zostało wykryte, ale jest nieprawidłowo skonfigurowane, w celu rozwiązania problemu niekompatybilności można użyć narzędzia Hardware Troubleshooter (Program do rozwiązywania problemów ze sprzętem).

#### Windows XP

- 1 Kliknij przycisk Start, a następnie wyierz opcję Help and Support (Pomoc i obsługa techniczna).
- 2 Wpisz hardware troubleshooter (Program do rozwiązywania problemów ze sprzętem) w polu Search (Wyszukaj) i kliknij strzałkę, aby rozpocząć szukanie.
- 3 Wybierz pozycie Hardware Troubleshooter (Program do rozwiązywania problemów ze sprzętem) znajdującą się na liście Search Results (Wyniki wyszukiwania).
- 4 Na liście Hardware Troubleshooter (Program do rozwiązywania problemów ze sprzętem) kliknij pozycję I need to resolve a hardware conflict on my computer (Muszę rozwiązać konflikt sprzętowy w komputerze), a następnie kliknij przycisk Next (Dalej).

#### Windows Vista

- 1 Kliknij przycisk Start  $\blacktriangleright$  a nastepnie wybierz opcie Help and Support (Pomoc i obsługa techniczna).
- 2 W polu wyszukiwania wpisz wyrażenie hardware troubleshooter (Program do rozwiązywania problemów ze sprzętem), a następnie naciśnij klawisz <Enter>, aby rozpocząć wyszukiwanie.
- 3 Wśród wyników wyszukiwania wybierz opcję, która najlepiej opisuje problem i wykonaj pozostałe kroki w celu rozwiązania problemu.

# Demontaż i montaż podzespołów

PRZESTROGA: Niektóre z części opisane w niniejszym rozdziale mogą być wymieniane wyłącznie przez certyfikowanych techników serwisowych, a nie mogą być wymieniane przez klienta.

### <span id="page-116-0"></span>Zanim zaczniesz

W niniejszym rozdziale zostały opisane procedury dotyczące demontażu i montażu podzespołów w komputerze. O ile nie określono inaczej, każda procedura zakłada spełnienie następujących warunków:

- wykonano kroki procedury przedstawione w "Wyłączanie komputera" [na stronie 118](#page-117-0) oraz "Przed rozpoczęciem pracy wewnątrz komputera" [na stronie 118](#page-117-1),
- użytkownik przeczytał instrukcje dotyczące bezpieczeństwa opisane w Przewodniku z informacjami o produkcie firmy Dell Dell™,
- element można wymienić lub jeśli został zamówiony oddzielnie zamontować, wykonując w odwrotnej kolejności procedurę demontażu.

### Zalecane narzędzia

Procedury opisane w niniejszym dokumencie mogą wymagać zastosowania następujących narzędzi:

- małego śrubokręta o płaskim ostrzu,
- małego śrubokręta firmy Phillips,
- małego plastikowego znacznika,
- wykonywalnego programu aktualizacji BIOS-u zapisanego w pamięci typu flash, który można pobrać z witryny pomocy technicznej Dell Support pod adresem support.dell.com.

### <span id="page-117-0"></span>Wyłączanie komputera

- OSTRZEŻENIE: Aby zapobiec utracie danych, przed wyłączeniem komputera zapisz i zamknij wszystkie otwarte pliki oraz zamknij wszystkie otwarte programy.
	- 1 Zapisz i zamknij wszystkie otwarte pliki oraz zamknij wszystkie otwarte programy.
	- 2 Zamknij system operacyjny.
		- W systemie Windows XP kliknij przycisk Start  $\rightarrow$  Turn Off Computer (Wyłącz komputer)  $\rightarrow$  Turn off (Wyłącz).
		- W systemie Windows Vista kliknij przycisk Start <sup>(+)</sup>, następnie strzałkę  $\blacktriangleright$  oraz przycisk Shut Down (Zamknij).

Komputer wyłączy się automatycznie po zakończeniu procesu zamykania systemu.

3 Upewnij się, że komputer i podłączone urządzenia są wyłączone. Jeśli komputer i podłączone urządzenia nie wyłączą się automatycznie po zamknięciu systemu operacyjnego, naciśnij i przytrzymaj przycisk zasilania przez co najmniej 8-10 sekund do momentu wyłączenia się komputera.

### <span id="page-117-1"></span>Przed rozpoczęciem pracy wewnątrz komputera

Stosowanie się do poniższych zaleceń dotyczących bezpieczeństwa pomoże w zapewnieniu bezpieczeństwa użytkownika oraz w ochronie komputera przed potencjalnym uszkodzeniem.

 $\bigwedge$  PRZESTROGA: Przed rozpoczęciem którejkolwiek procedury z tej sekcji należy zastosować się do instrukcji dotyczących bezpieczeństwa opisanych w Przewodniku z informacjami o produkcie.

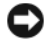

OSTRZEŻENIE: Należy ostrożnie obchodzić się z elementami komputera i kartami rozszerzeń. Nie wolno dotykać elementów lub styków na karcie. Karty należy chwytać za brzegi lub za metalowe uchwyty montażowe. Elementy, takie jak procesor, powinno się trzymać za krawędzie, a nie za szpilki styków.

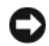

**OSTRZEŻENIE:** Tylko certyfikowany technik serwisowy może dokonywać napraw komputera. Uszkodzenia wynikające z napraw nieautoryzowanych przez firmę Dell nie podlegają gwarancji.

OSTRZEŻENIE: Odłączając kabel, należy ciągnąć za złączkę lub pętlę odprężającą, a nie za kabel. Niektóre kable są wyposażone w złącza z zatrzaskami blokującymi – w przypadku odłączania kabla tego typu należy wcześniej przycisnąć zatrzaski. Podczas rozłączania przewodów złącza należy trzymać naprzeciw siebie, aby zapobiec odkształceniu styków. Ponadto przed podłączeniem kabla należy upewnić się, że oba złącza zostały prawidłowo zorientowane i nie są skrzywione.

**OSTRZEŻENIE:** Aby odłączyć kabel sieciowy, należy najpierw odłączyć go od komputera, a następnie od urządzenia sieciowego.

- 1 Odłącz od komputera wszelkie kable telefoniczne oraz sieciowe.
- 2 Odłącz komputer oraz wszystkie podłączone urządzenia od źródła zasilania, wyjmując ich przewody z gniazdek elektrycznych.
- 3 Naciśnij przycisk zasilania w celu uziemienia płyty systemowej.
- $\bigwedge$  PRZESTROGA: Aby uniknąć porażenia prądem elektrycznym, przed zdjęciem pokrywy zawsze należy odłączyć komputer od źródła zasilania, wyjmując przewód z gniazdka elektrycznego.
	- 4 Zdejmij pokrywę komputera.

OSTRZEŻENIE: Przed dotknięciem jakiegokolwiek elementu wewnątrz komputera należy pozbyć się ładunków elektrostatycznych z ciała, dotykając dowolnej nielakierowanej metalowej powierzchni, np. metalowych elementów z tyłu komputera. W trakcie pracy należy od czasu do czasu dotykać nielakierowanej powierzchni metalowej, aby odprowadzić ładunki elektrostatyczne, które mogłyby uszkodzić wewnętrzne podzespoły.

### <span id="page-119-0"></span>Zdejmowanie pokrywy komputera

 $\bigwedge$  PRZESTROGA: Przed rozpoczęciem którejkolwiek z procedur z tej sekcji należy zastosować się do instrukcji bezpieczeństwa opisanych w Przewodniku z informacjami o produkcie.

 $'$ N PRZESTROGA: Aby uniknąć porażenia prądem elektrycznym, przed zdjęciem pokrywy zawsze należy odłączyć komputer od źródła zasilania, wyjmując przewód z gniazdka elektrycznego.

1 Zastosuj się do procedur przedstawionych w "Zanim zaczniesz" [na stronie 117.](#page-116-0)

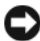

**C**OSTRZEŻENIE: Upewnij się, że jest wystarczająco dużo miejsca na odłożenie zdjętej pokrywy.

OSTRZEŻENIE: Upewnij się, czy pracujesz na równej, zabezpieczonej powierzchni, aby zapobiec zarysowaniu komputera lub powierzchni, na której on stoi.

- 2 Połóż komputer na boku pokrywą do góry.
- 3 Wykręć dwie śruby mocujące pokrywę.

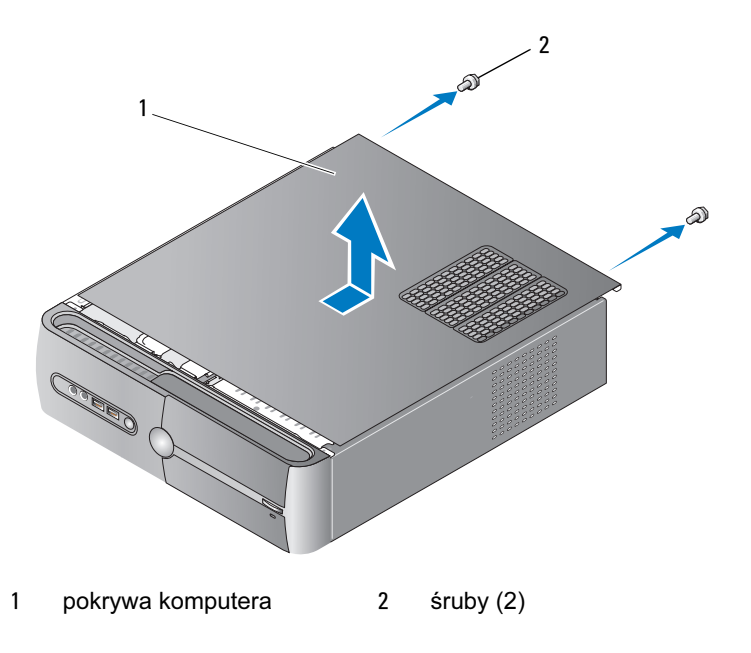

- 4 Zdejmij pokrywę komputera, wysuwając ją z przedniej części komputera i unosząc.
- 5 Odłóż pokrywę w bezpieczne miejsce.

### <span id="page-120-0"></span>Zdejmowanie wspornika

- PRZESTROGA: Przed rozpoczęciem którejkolwiek z procedur z tej sekcji należy zastosować się do instrukcji bezpieczeństwa opisanych w Przewodniku z informacjami o produkcie.
	- 1 Zastosuj się do procedur przedstawionych w "Zanim zaczniesz" [na stronie 117](#page-116-0).
	- 2 Zdejmij pokrywę komputera. Zobacz: "Zdejmowanie pokrywy komputera" [na stronie 120](#page-119-0).
	- 3 Zdejmij wspornik podtrzymujący kartę podnosząc dźwignię zwalniającą mechanizm podtrzymujący kartę.
	- 4 Zdejmij z zacisku kabla wspornika wszystkie przymocowane do niego kable.
	- 5 Przesuń wspornik i podnieś go z zatrzasków pokrywy.
	- 6 Odłóż element w bezpieczne miejsce.

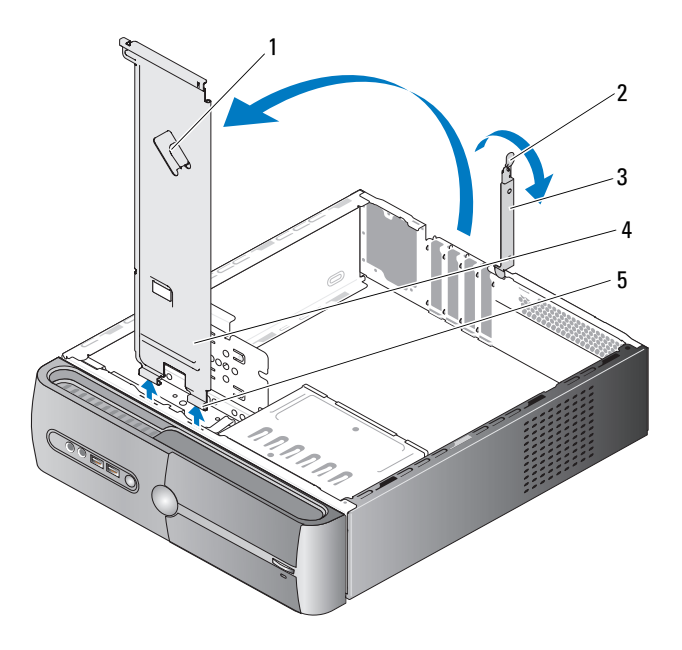

- 
- zacisk kabli wspornika 2 dźwignia zwalniająca mechanizm podtrzymujący kartę
- wspornik podtrzymujący kartę 4 wspornik
- zatrzaski pokrywy

### Wnętrze komputera

PRZESTROGA: Przed rozpoczęciem którejkolwiek procedury z tej sekcji należy zastosować się do instrukcji dotyczących bezpieczeństwa opisanych w Przewodniku z informacjami o produkcie.

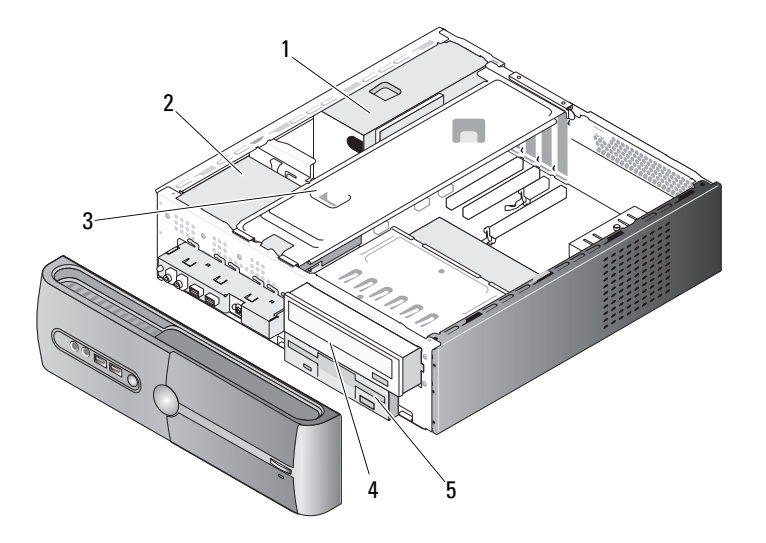

- 1 zasilacz **2** dysk twardy **3 wspornik**
- 4 napęd optyczny 5 napęd dyskietek lub czytnik nośników

### <span id="page-123-0"></span>Elementy płyty systemowej

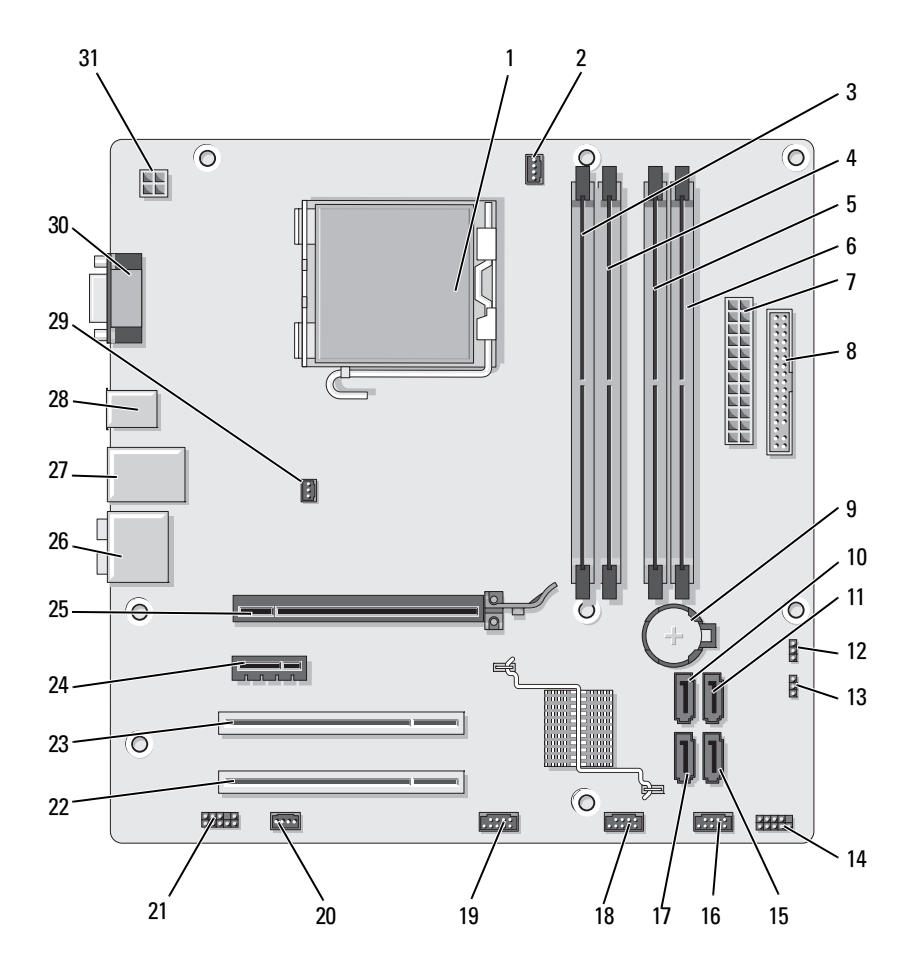

- 1 gniazdo procesora (CPU)
- 4 złącza modułu pamięci (DIMM\_2)
- 7 główne złącze zasilania (ATX\_POWER)
- 10 złącza szeregowego napędu ATA (SATA0)
- 13 zwornik hasła (CLEAR\_PW)
- 16 złącze przedniego USB (F\_USB1)
- 19 złącze przedniej wnęki FlexBay (F\_USB3)
- 22 złącze PCI (PCI2) 23 złącze karty PCI
- 25 złącze karty PCI Express x16 (PCIE\_x16)
- 
- 2 złącze wentylatora procesora (CPU\_FAN)
- 5 złącza modułu pamięci (DIMM\_3)
- 8 złącze napędu dyskietek (FLOPPY)
- 11 złącza szeregowego napędu ATA (SATA1)
- 14 złącze panelu przedniego (F\_PANEL)
- 17 złącza szeregowego napędu ATA (SATA5)
- 20 złącze wentylatora systemu (SYS\_FAN1)
- (PCI2)
- 
- 28 2 złącza USB 29 złącze wentylatora obudowy (CHASSIS\_FAN)
- 3 Złącza modułów pamięci (DIMM\_1)
- 6 złącza modułu pamięci (DIMM\_4)
- 9 gniazdo baterii
- 12 zwornik CMOS (CLEAR CMOS)
- 15 złącza szeregowego napędu ATA (SATA4)
- 18 złącze przedniego USB (F\_USB2)
- 21 przednie audio (F\_AUDIO)
- 24 złącze karty PCI Express x1 (PCIE\_x1)
- 26 złącza audio 27 2 złącza USB i 1 złącze LAN
	- 30 złącze wideo (VGA)

31 zasilanie procesora (ATX\_CPU)

### Przypisania styków złącza zasilacza prądu stałego

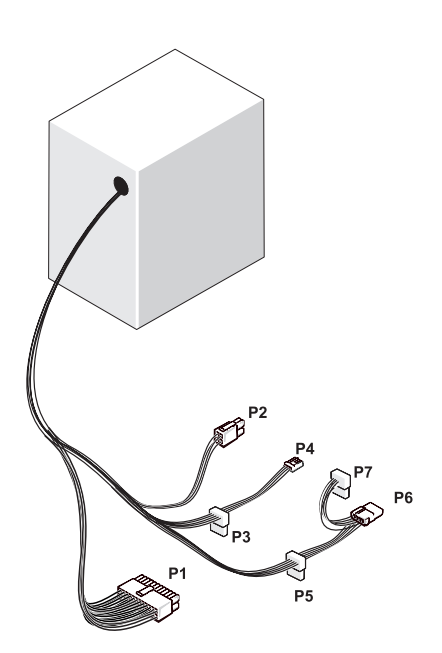

Złącze zasilacza prądu stałego P1

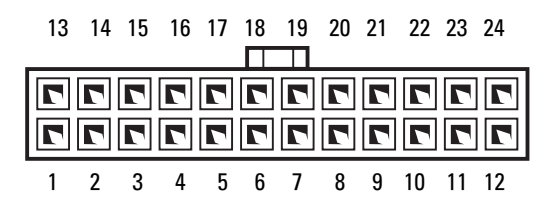

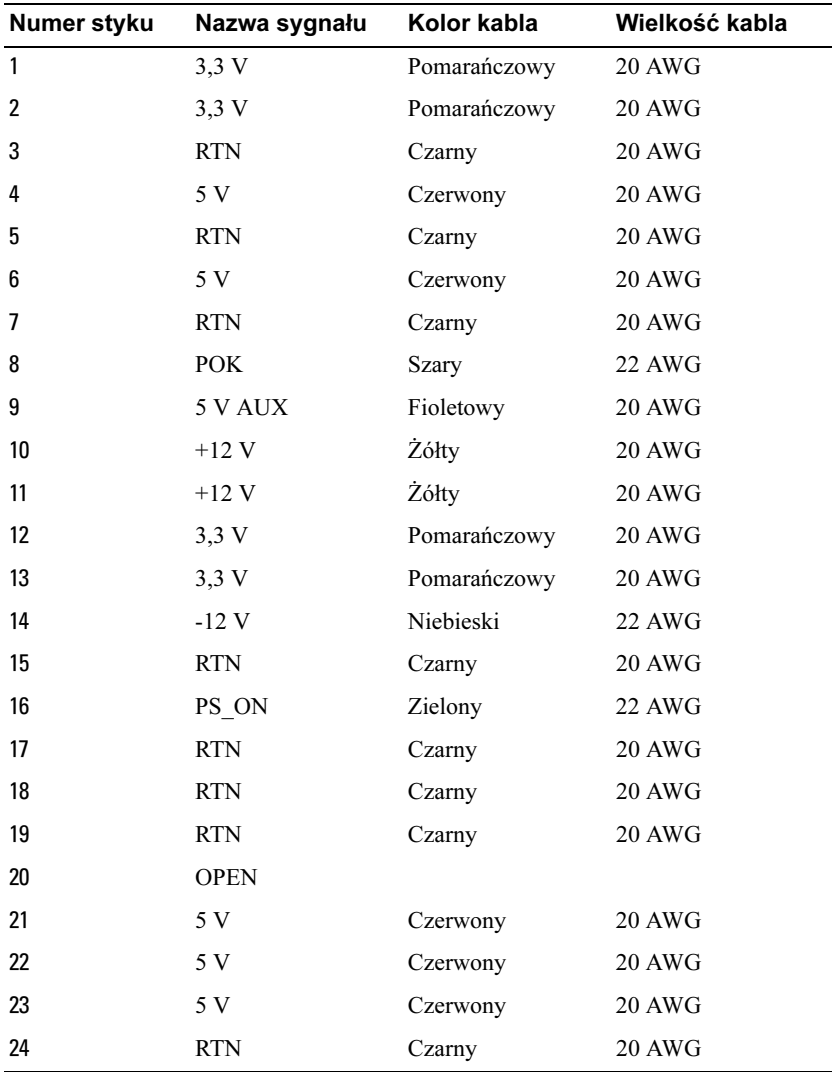

### Złącze zasilacza prądu stałego P2

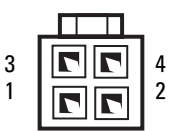

| Numer styku | Nazwa sygnału | Kabel 18-AWG |
|-------------|---------------|--------------|
|             | <b>GND</b>    | Czarny       |
| 2           | <b>GND</b>    | Czarny       |
| 3           | $+12$ VADC    | Żółty        |
|             | $+12$ VADC    | Żółty        |

Złącza zasilacza prądu stałego P3, P5 oraz P6

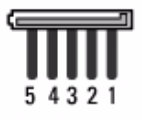

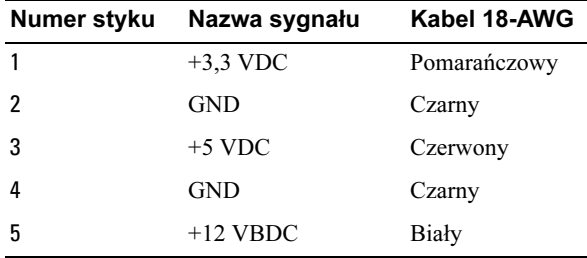

### Złącze prądu stałego P4

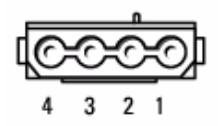

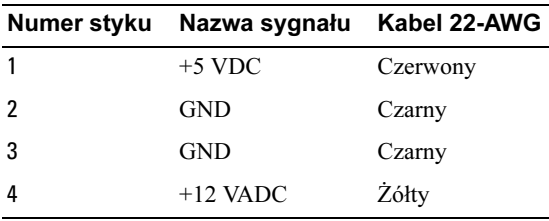

### Złącze zasilacza prądu stałego P7

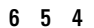

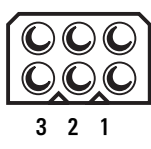

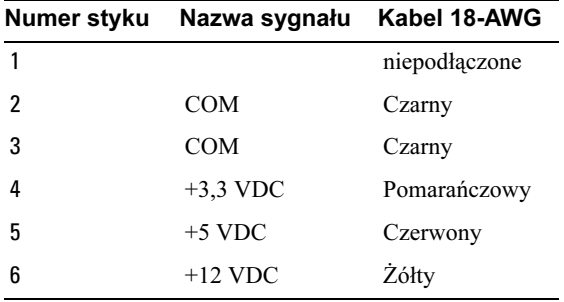

## Pamięć

Można rozszerzyć pamięć komputera, instalując moduły pamięci na płycie systemowej. Opisywany komputer obsługuje pamięć DDR2. Dodatkowe informacje dotyczące typów pamięci obsługiwanych przez komputer można znaleźć w sekcji ["Pamięć" na stronie 189](#page-188-0).

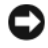

OSTRZEŻENIE: Nie należy instalować ECC ani modułów pamięci buforowanej. Obsługiwana jest wyłącznie pamięć niebuforowana, inna niż ECC.

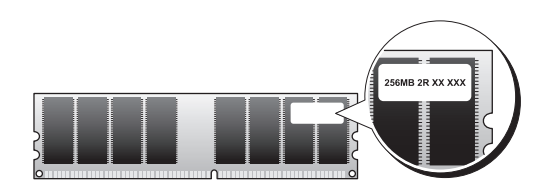

### Wskazówki dotyczące instalowania pamięci

• Złącza DIMM należy wypełnić w kolejności numerycznej, począwszy od złączy DIMM\_1 oraz DIMM\_2, a następnie DIMM\_3 i DIMM\_4.

W przypadku instalowania jednego modułu DIMM należy zamontować go w złączu DIMM\_1.

• W celu uzyskania optymalnych osiągów moduły pamięci należy instalować parami o jednakowym rozmiarze, szybkości i technologii. Jeśli moduły pamięci nie zostaną zainstalowane zgodnymi parami, to komputer będzie działał, jednak jego wydajność zmniejszy się. (Aby ustalić pojemność modułu, sprawdź umieszczoną na nim etykietę.) Przykładowo, w przypadku zainstalowania mieszanych par pamięci DDR2 533-MHz, DDR2 667 MHz moduły będą pracować z najmniejszą zainstalowaną prędkością.

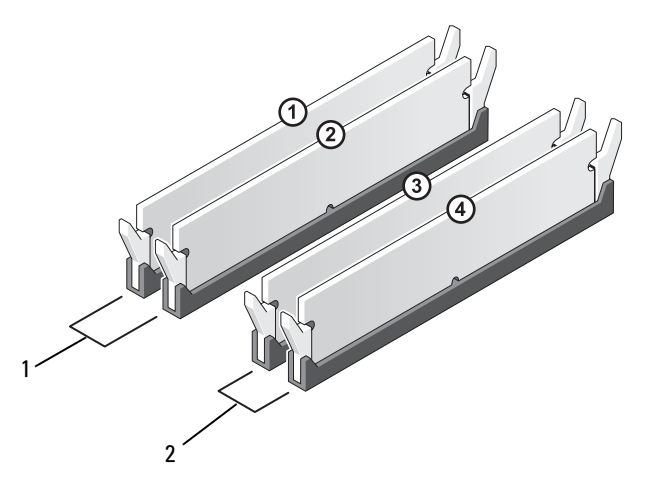

1 Para A: para zgodnych modułów pamięci zainstalowanych w złączach DIMM\_1 i DIMM\_2

2 Para B: para zgodnych modułów pamięci zainstalowanych w złączach DIMM\_3 i DIMM\_4

OSTRZEŻENIE: Jeśli podczas dokonywania rozbudowy pamięci oryginalne moduły zostaną wyjęte z komputera, nie należy umieszczać ich razem z nowymi modułami, nawet jeśli są to moduły firmy Dell. Jeśli to możliwe, nie należy łączyć w pary oryginalnych modułów pamięci z nowymi modułami. W przeciwnym razie komputer może nie uruchamiać się prawidłowo. Oryginalne moduły pamięci należy instalować w parach w złączach DIMM 1 i 2 lub DIMM 3 i 4.

UWAGA: Moduły pamieci zakupione od firmy Dell sa objete ta sama gwarancją co komputer.

### Instalowanie pamięci

PRZESTROGA: Przed rozpoczęciem którejkolwiek procedury z tej sekcji należy zastosować się do instrukcji dotyczących bezpieczeństwa opisanych w Przewodniku z informacjami o produkcie.

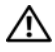

#### PRZESTROGA: Przed zainstalowaniem pamięci należy wyjąć kartę PCI Express x16. Zobacz: ["Karty" na stronie 135.](#page-134-0)

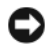

OSTRZEŻENIE: Aby zapobiec uszkodzeniom elementów wewnątrz komputera spowodowanym przez wyładowania elektrostatyczne, należy pozbyć się ładunków elektrostatycznych z ciała przed dotknięciem któregokolwiek z elektronicznych elementów komputera. Można to zrobić, dotykając niemalowanej metalowej powierzchni na obudowie komputera.

- 1 Zastosuj się do procedur przedstawionych w "Zanim zaczniesz" [na stronie 117.](#page-116-0)
- 2 Naciśnij zatrzask zabezpieczający na każdym końcu złącza modułu pamięci.

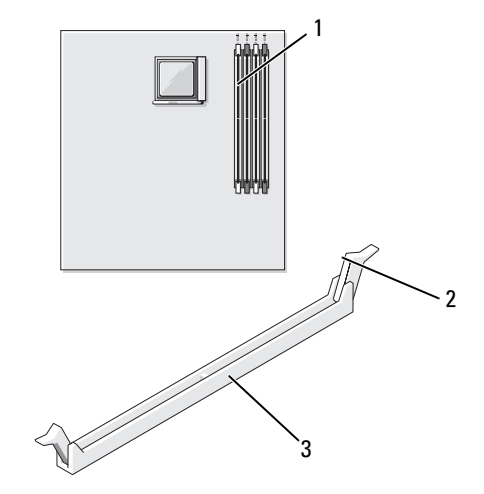

- 1 naibliższe procesora złacze 2 pamięci (DIMM\_1) 2 zaciski zabezpieczające (2)
- 3 złącze

3 Umieść wycięcie w dolnej części modułu nad poprzeczką złącza.

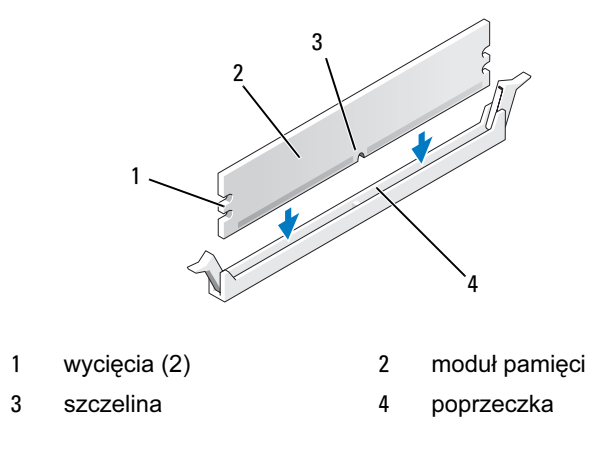

OSTRZEŻENIE: Aby zapobiec uszkodzeniu modułu pamięci, należy go wciskać do złącza z jednakową siłą na każdym końcu modułu.

4 Wciśnij moduł do złącza aż do zatrzaśnięcia we właściwym miejscu.

Jeśli moduł zostanie włożony prawidłowo, zatrzaski zabezpieczające zaczepią się na wycięciach na obu końcach modułu.

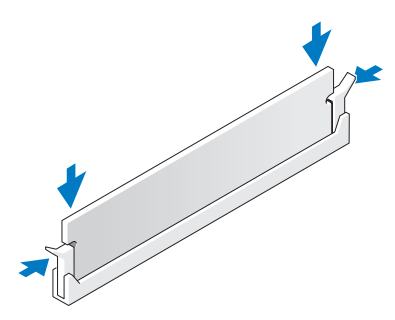

5 Włóż z powrotem kartę PCI Express x16. Zobacz: ["Karty" na stronie 135.](#page-134-0)

6 Załóż pokrywę komputera.

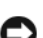

OSTRZEŻENIE: Aby podłączyć kabel sieciowy, należy najpierw podłączyć go do urządzenia sieciowego, a następnie do komputera.

- 7 Podłącz komputer i pozostałe urządzenia do gniazd elektrycznych i włącz ich zasilanie.
- 8 Kliknij prawym klawiszem myszy ikonę My Computer (Mój komputer), a następnie kliknij opcję Properties (Właściwości).
- 9 Kliknij zakładkę General (Ogólne).
- 10 Aby dowiedzieć się, czy pamięć została zainstalowana prawidłowo, sprawdź wyświetloną ilość pamięci (RAM).

### Odinstalowywanie pamięci

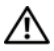

PRZESTROGA: Przed rozpoczęciem którejkolwiek procedury z tej sekcji należy zastosować się do instrukcji dotyczących bezpieczeństwa opisanych w Przewodniku z informacjami o produkcie.

 $\frac{11}{2}$  PRZESTROGA: Przed odinstalowaniem pamięci należy wyjąć kartę PCI Express x16. Zobacz: ["Karty" na stronie 135.](#page-134-0)

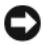

OSTRZEŻENIE: Aby zapobiec uszkodzeniom elementów wewnątrz komputera spowodowanym przez wyładowania elektrostatyczne, należy pozbyć się ładunków elektrostatycznych z ciała przed dotknięciem któregokolwiek z elektronicznych elementów komputera. Można to zrobić, dotykając niemalowanej metalowej powierzchni na obudowie komputera.

- 1 Zastosuj się do procedur przedstawionych w "Zanim zaczniesz" [na stronie 117.](#page-116-0)
- 2 Odchyl zacisk zabezpieczający na każdym końcu złącza modułu pamięci.
- 3 Chwyć moduł za brzegi płyty i unieś go.
- 4 Włóż z powrotem kartę PCI Express x16. Zobacz: ["Karty" na stronie 135.](#page-134-0)

### <span id="page-134-0"></span>Karty

PRZESTROGA: Przed rozpoczęciem którejkolwiek procedury z tej sekcji należy zastosować się do instrukcji dotyczących bezpieczeństwa opisanych w Przewodniku z informacjami o produkcie.

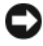

OSTRZEŻENIE: Aby zapobiec uszkodzeniom elementów wewnątrz komputera spowodowanym przez wyładowania elektrostatyczne, należy pozbyć się ładunków elektrostatycznych z ciała przed dotknięciem któregokolwiek z elektronicznych elementów komputera. Można to zrobić, dotykając niemalowanej metalowej powierzchni na obudowie komputera.

Komputer Dell Dell™ wyposażony jest w następujące gniazda dla kart PCI i PCI Express:

- Jedno gniazdo karty PCI Express x16 (GNIAZDO1)
- Jedno gniazdo karty PCI Express x16 (GNIAZDO2)
- Dwa gniazda karty PCI (GNIAZDO3, GNIAZDO4)

Zobacz: ["Elementy płyty systemowej" na stronie 124](#page-123-0), aby zlokalizować gniazdo karty.

### Karty PCI i PCI Express

Komputer obsługuje dwie karty PCI, jedną kartę PCI Express x16 i jedną kartę PCI Express x1.

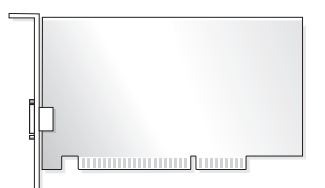

- Podczas instalowania lub wymiany karty należy postępować zgodnie z procedurami opisanymi w następnej sekcji.
- Jeśli karta jest wyjmowana, a nie wymieniana, zobacz: "Wyjmowanie karty [PCI/PCI Express" na stronie 140](#page-139-0).
- Jeśli wymieniasz kartę, usuń z systemu operacyjnego bieżący sterownik karty.

#### Instalowanie karty PCI/PCI Express

- 1 Zastosuj się do procedur przedstawionych w "Zanim zaczniesz" [na stronie 117.](#page-116-0)
- 2 Zdejmij pokrywę komputera. Zobacz: "Zdejmowanie pokrywy komputera" [na stronie 120](#page-119-0).

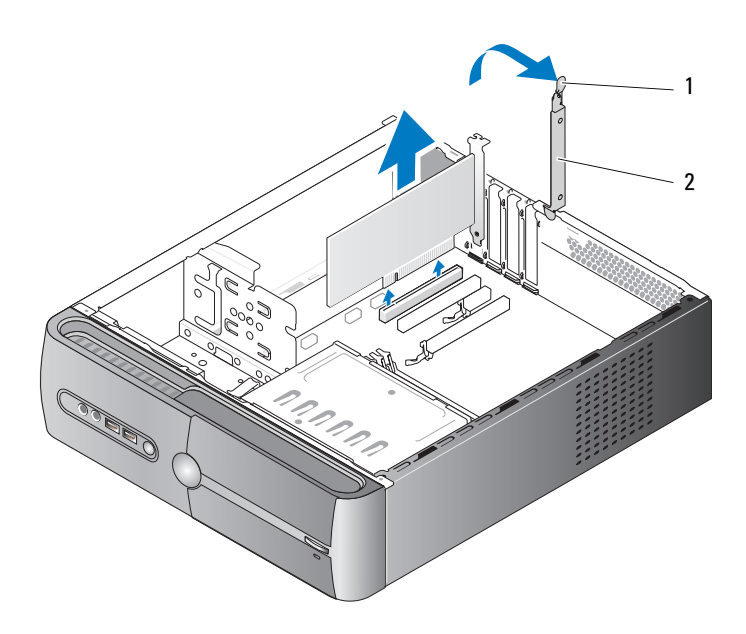

- 1 dźwignia zwalniająca mechanizm podtrzymujący kartę 2 wspornik podtrzymujący kartę
- 3 Zdejmij wspornik podtrzymujący kartę podnosząc dźwignię zwalniającą mechanizm podtrzymujący kartę .
- 4 Zdejmij wspornik. Zobacz: ["Zdejmowanie wspornika" na stronie 121](#page-120-0).
- 5 Jeśli wymieniasz kartę zainstalowaną w komputerze, wyjmij ją. W razie potrzeby odłącz wszystkie przewody podłączone do karty.
	- W przypadku karty PCI chwyć ją za górne rogi i wysuń ze złącza.
	- W przypadku karty PCI Express pociągnij za zatrzask zabezpieczający, chwyć kartę za rogi i delikatnie wyjmij ze złącza.

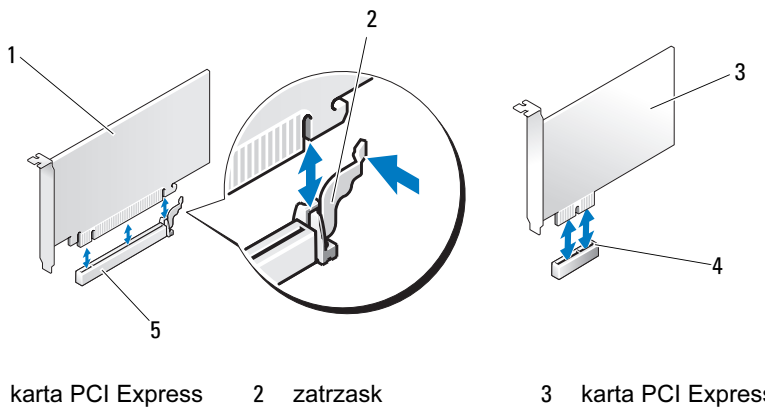

- 1 karta PCI Express x16
- zabezpieczający
- 3 karta PCI Express x1

- 4 **gniazdo karty** PCI Express 1x
- 5 gniazdo karty PCI Express x16

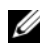

UWAGA: Pozycja wymienianej karty może się różnić od przedstawionej na rysunku.

6 Przygotuj nową kartę do instalacji.

Informacje dotyczące konfigurowania karty, wykonywania wewnętrznych połączeń lub innego dostosowywania jej do używania w komputerze można znaleźć w dokumentacji dołączonej do karty.

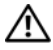

PRZESTROGA: Niektóre karty sieciowe automatycznie uruchamiają komputer po podłączeniu do sieci. Aby uniknąć porażenia prądem elektrycznym, przed instalowaniem kart należy zawsze odłączać komputer od źródła zasilania, wyjmując przewód z gniazdka elektrycznego.

7 Umieść kartę w złączu i mocno ją dociśnij. Upewnij się, czy karta dobrze trzyma się w gnieździe.

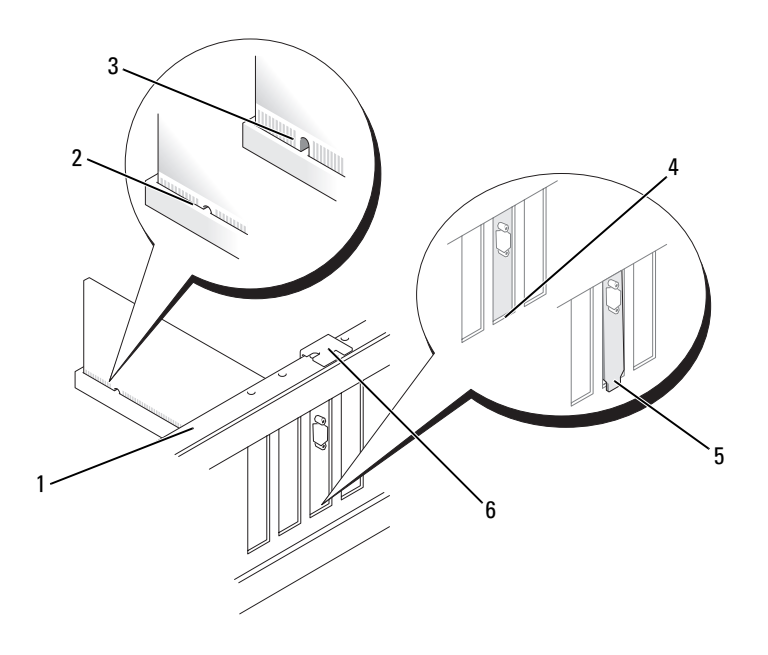

- 1 listwa wyrównująca 2 karta dobrze osadzona 3 karta źle osadzona
- 4 wspornik wewnątrz gniazda 5 wspornik zablokowany na zewnątrz gniazda 6 element naprowadzający
- 8 Załóż ponownie wspornik (zobacz: ["Zakładanie wspornika" na stronie 186](#page-185-0)), a następnie dociśnij wspornik podtrzymujący kartę tak, aby umieścić go w gnieździe.
- 9 Sprawdź, czy:
	- zacisk prowadzący znajduje się dokładnie nad wycięciem prowadzącym,
	- górne krawędzie wszystkich kart i zaślepek są równo z listwą wyrównującą,
	- wycięcie u góry karty lub zaślepki zostało ustawione naprzeciw elementu naprowadzającego.

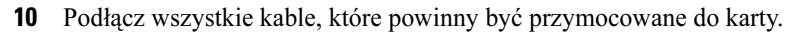

Informacje dotyczące podłączania kabli do karty można znaleźć w dokumentacji karty.

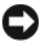

OSTRZEŻENIE: Kable kart nie powinny być układane nad ani za kartami. Ułożenie kabli nad kartami może uniemożliwić właściwe zamknięcie pokrywy komputera lub spowodować uszkodzenie sprzętu.

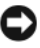

**OSTRZEŻENIE:** Aby podłączyć kabel sieciowy, należy najpierw podłączyć go do urządzenia sieciowego, a następnie do komputera.

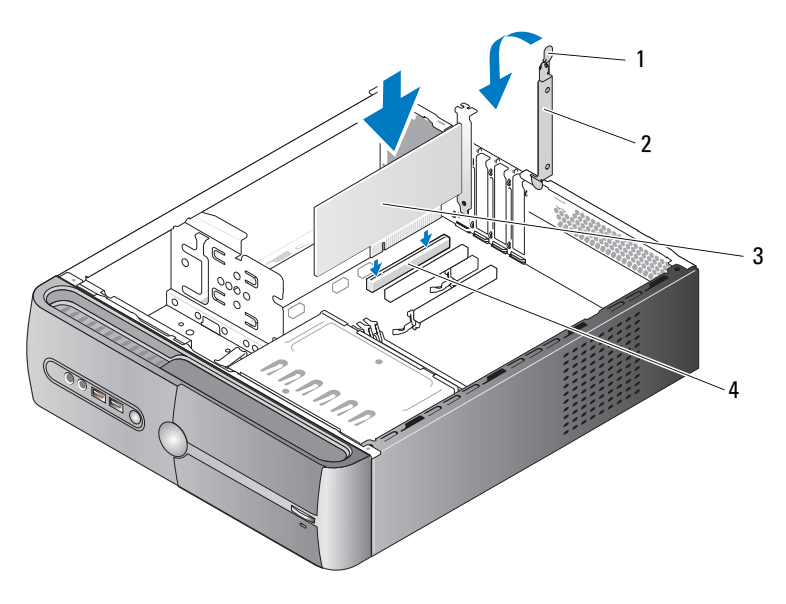

- 1 dźwignia zwalniająca mechanizm podtrzymujący kartę
- 
- 2 wspornik podtrzymujący kartę
- 3 karta PCI 4 gniazdo karty PCI
- 11 Nałóż pokrywę komputera, ponownie podłącz komputer i pozostałe urządzenia do gniazd elektrycznych, a następnie włącz ich zasilanie.
- 12 W przypadku zainstalowanej karty dźwiękowej:
	- a Uruchom program konfiguracji systemu (zobacz: "Program konfiguracji [systemu" na stronie 195\)](#page-194-0), przejdź do opcji Onboard Devices (Zintegrowane urządzenia) i wybierz opcję Integrated Audio (Zintegrowane urządzenia dźwiękowe), a następnie zmień ustawienie na Off (Wył).
	- b Podłącz zewnętrzne urządzenia dźwiękowe do złączy karty dźwiękowej. Nie podłączaj zewnętrznych urządzeń dźwiękowych do złączy mikrofonu, głośników/słuchawek lub wejścia liniowego, umieszczonych na tylnym panelu. Zobacz: ["Złącza na panelu tylnym" na stronie 17.](#page-16-0)
- 13 W przypadku zainstalowania dodatkowej karty sieciowej, aby wyłączyć zintegrowaną kartę sieciową, postępuj w następujący sposób:
	- a Uruchom program konfiguracji systemu (zobacz: "Program konfiguracji [systemu" na stronie 195\)](#page-194-0), przejdź do opcji Onboard Devices (Zintegrowane urządzenia) i wybierz opcję Integrated NIC (Zintegrowany kontroler NIC), a następnie zmień ustawienie na Off (Wył).
	- b Podłącz kabel sieciowy do złączy dodatkowej karty sieciowej. Kabla sieciowego nie należy podłączać do zintegrowanego złącza na tylnym panelu. Zobacz: ["Złącza na panelu tylnym" na stronie 17.](#page-16-0)
- 14 Zainstaluj wszystkie sterowniki wymagane w przypadku tej karty, zgodnie z opisem przedstawionym w jej dokumentacji.

### <span id="page-139-0"></span>Wyjmowanie karty PCI/PCI Express

- 1 Zastosuj się do procedur przedstawionych w "Zanim zaczniesz" [na stronie 117.](#page-116-0)
- 2 Zdejmij pokrywę komputera. Zobacz: "Zdejmowanie pokrywy komputera" [na stronie 120](#page-119-0).
- 3 Zdejmij wspornik. Zobacz: ["Zdejmowanie wspornika" na stronie 121](#page-120-0).
- 4 W razie potrzeby odłącz wszystkie przewody podłączone do karty.
	- W przypadku karty PCI chwyć ją za górne rogi i wysuń ze złącza.
	- W przypadku karty PCI Express pociągnij za zatrzask zabezpieczający, chwyć kartę za rogi i delikatnie wyjmij ze złącza.
- 5 Jeżeli wyjmujesz kartę na stałe, zamontuj zaślepkę w pustym otworze na gniazdo karty.

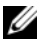

UWAGA: Zamontowanie zaślepek w pustych otworach na gniazda kart jest konieczne, aby zachować zgodność komputera z certyfikatami FCC. Ponadto zaślepki uniemożliwiają przedostawanie się kurzu i brudu do wnętrza komputera.

- 6 Załóż ponownie wspornik (zobacz: ["Zakładanie wspornika" na stronie 186](#page-185-0)), a następnie dociśnij wspornik podtrzymujący kartę tak, aby umieścić go w gnieździe.
- 7 Sprawdź, czy:
	- zacisk prowadzący znajduje się dokładnie nad wycięciem prowadzącym,
	- górne krawędzie wszystkich kart i zaślepek są równo z listwą wyrównującą,
	- wycięcie u góry karty lub zaślepki zostało ustawione naprzeciw elementu naprowadzającego.
- 8 Nałóż pokrywę komputera, ponownie podłącz komputer i pozostałe urządzenia do gniazd elektrycznych, a następnie włącz ich zasilanie.
- 9 Usuń sterownik karty z systemu operacyjnego.
- 10 Po wyjęciu karty dźwiękowej:
	- a Uruchom program konfiguracji systemu (zobacz: "Program konfiguracji [systemu" na stronie 195](#page-194-0)), przejdź do opcji Onboard Devices (Zintegrowane urządzenia) i wybierz opcję Integrated Audio (Zintegrowany dźwięk), a następnie zmień ustawienie na On (Wł).
	- b Podłącz zewnętrzne urządzenia dźwiękowe do złączy dźwiękowych umieszczonych na tylnym panelu komputera. Zobacz: "Złącza na panelu [tylnym" na stronie 17](#page-16-0).
- 11 Po wyjęciu dodatkowego złącza sieciowego:
	- a Uruchom program konfiguracji systemu (zobacz: "Program konfiguracji [systemu" na stronie 195\)](#page-194-0), przejdź do opcji Onboard Devices (Zintegrowane urządzenia) i wybierz opcję Integrated NIC (Zintegrowany kontroler NIC), a następnie zmień ustawienie na On (Wł.).

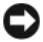

OSTRZEŻENIE: Aby podłączyć kabel sieciowy, należy najpierw podłączyć go do urządzenia sieciowego, a następnie do komputera.

b Podłącz kabel sieciowy do zintegrowanego złącza na tylnym panelu komputera. Zobacz: ["Złącza na panelu tylnym" na stronie 17](#page-16-0).

### Osłona

 $\overline{\Delta}$  PRZESTROGA: Przed rozpoczęciem którejkolwiek procedury z tej sekcji należy zastosować się do instrukcji dotyczących bezpieczeństwa opisanych w Przewodniku z informacjami o produkcie.

 $\sqrt{N}$  PRZESTROGA: Aby uniknąć porażenia prądem elektrycznym, przed zdjęciem pokrywy zawsze należy odłączyć komputer od źródła zasilania, wyjmując przewód z gniazdka elektrycznego.

### Zdejmowanie osłony

- 1 Zastosuj się do procedur przedstawionych w "Zanim zaczniesz" [na stronie 117.](#page-116-0)
- 2 Zdejmij pokrywę komputera (zobacz: ..Zdejmowanie pokrywy komputera" [na stronie 120](#page-119-0)).

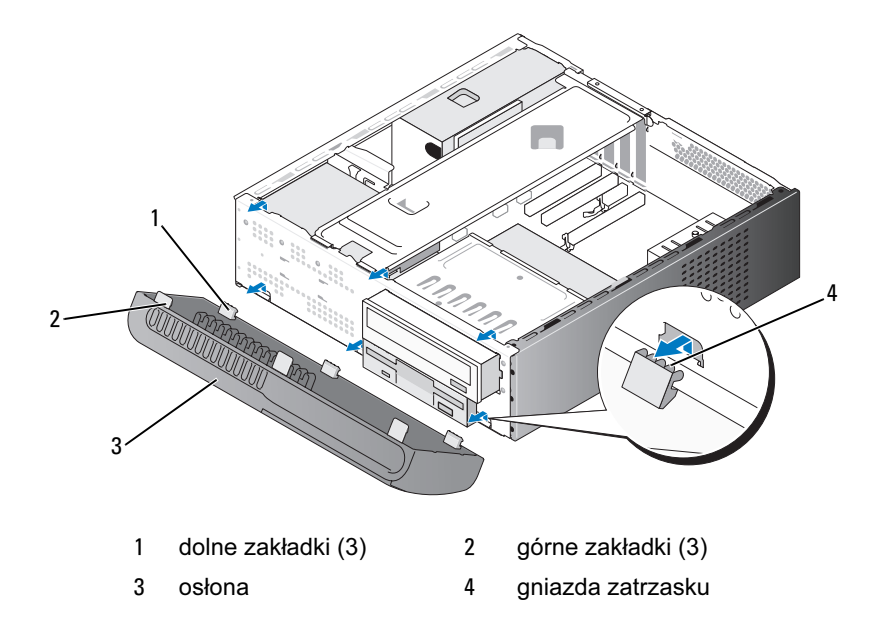

- Chwyć i jednocześnie unieś trzy górne zakładki, aby je zwolnić z przedniego panelu.
- Unieś osłonę dolnych zakładek.
- Odłóż osłonę w bezpieczne miejsce.

### Zakładanie osłony

Wyrównaj i wprowadź dolne zakładki do zawiasów panelu przedniego.

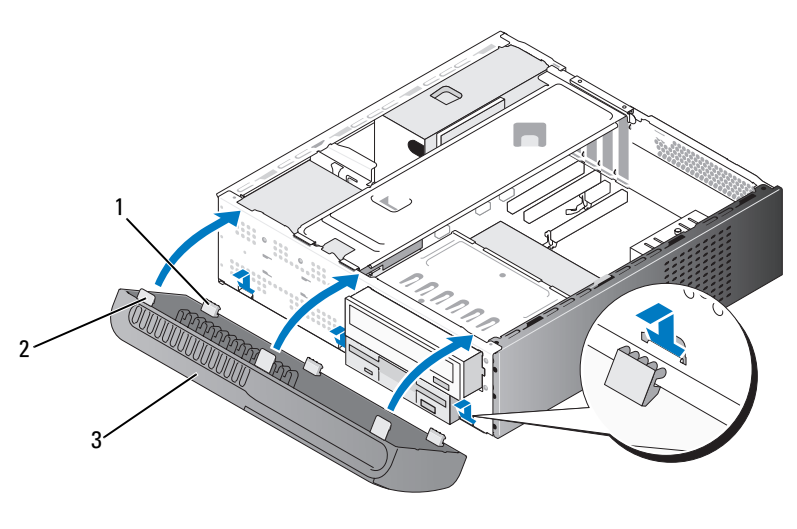

- dolne zakładki (3) 2 górne zakładki (3) 3 osłona
- Przechylaj osłonę napędów w kierunku komputera do momentu wskoczenia trzech górnych zakładek do odpowiednich gniazd na panelu przednim.
# Napędy

Opisywany komputer obsługuje kombinację następujących urządzeń:

- maksymalnie dwa szeregowe dyski twarde ATA,
- jeden opcjonalny napęd dyskietek lub jeden opcjonalny czytnik kart pamięci,
- Jeden napęd optyczny.

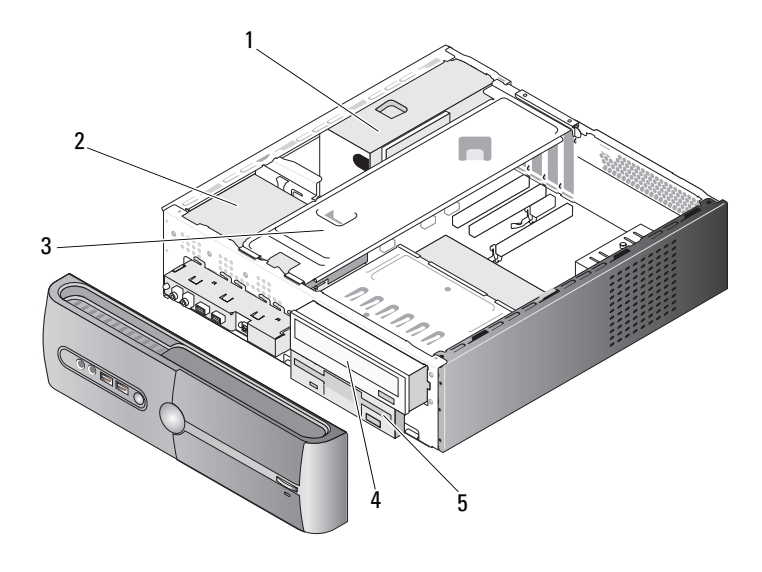

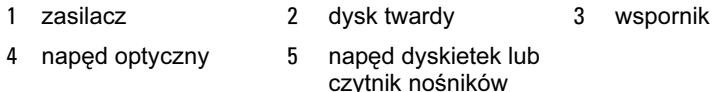

## Zalecane podłączenia kabli do napędów

- Podłącz szeregowe dyski twarde ATA do złączy oznaczonych etykietami "SATA0" lub "SATA1" znajdującymi się na płycie systemowej.
- Podłącz szeregowe napędy ATA CD lub DVD do złączy oznaczonych etykietami "SATA4" lub "SATA5" znajdującymi się na płycie systemowej.

## Podłączanie kabli napędów

Podczas instalowania napędu z tyłu napędu podłączane są dwa kable — kabel zasilania prądem stalym oraz kabel danych.

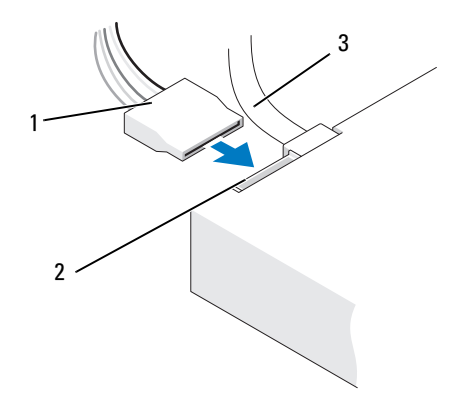

1 kabel zasilania 2 złącze wejścia zasilania 3 kabel danych

## Złącza interfejsu napędu

Złącza kabla napędu są klinowane, aby umożliwić jego prawidłowe umocowanie. Przed podłączeniem kabla odpowiednio dopasuj klin złącza kabla do kabla.

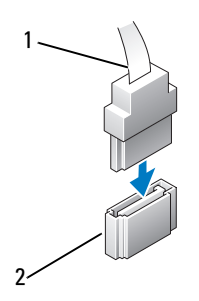

1 kabel interfejsu 2 złącze interfejsu

# Podłączanie i odłączanie kabli napędu

W przypadku podłączania i odłączania kabla danych do szeregowego napędu ATA odłącz kabel, używając -uchwytu.

Złącza interfejsu szeregowego napędu ATA są klinowane, aby umożliwić prawidłowe umocowanie. Oznacza to, że wycięcie lub miejsce na styk na jednym złączu dopasowuje się w występ lub otwór na drugim złączu.

# Dyski twarde

 $\overline{\mathcal{B}}$  PRZESTROGA: Przed rozpoczęciem którejkolwiek procedury z tej sekcji należy zastosować się do instrukcji dotyczących bezpieczeństwa opisanych w Przewodniku z informacjami o produkcie.

 $\overline{\mathcal{A}}$  PRZESTROGA: Aby uniknąć porażenia prądem elektrycznym, przed zdjęciem pokrywy zawsze należy odłączyć komputer od źródła zasilania, wyjmując przewód z gniazdka elektrycznego.

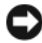

**COSTRZEŻENIE:** Nie wolno kłaść napędu na twardej powierzchni, aby go nie uszkodzić. Należy go położyć na powierzchni, która nie spowoduje uszkodzeń, na przykład na podkładce z gąbki.

OSTRZEŻENIE: Jeśli wymieniasz dysk twardy zawierający dane, które chcesz zachować, sporządź kopię zapasową swoich plików przed rozpoczęciem tej procedury.

Sprawdź w dokumentacji napędu, czy został on skonfigurowany odpowiednio do tego komputera.

### Wyjmowanie dysku twardego

- 1 Zastosuj się do procedur przedstawionych w "Zanim zaczniesz" [na stronie 117](#page-116-0).
- 2 Zdejmij pokrywę komputera (zobacz: "Zdejmowanie pokrywy komputera" [na stronie 120](#page-119-0)).
- 3 Zdejmij wspornik (zobacz: ["Zdejmowanie wspornika" na stronie 121](#page-120-0)).
- 4 Odłącz od napędu kabel zasilania oraz kabel danych.
- 5 Odłącz kabel danych od płyty systemowej.

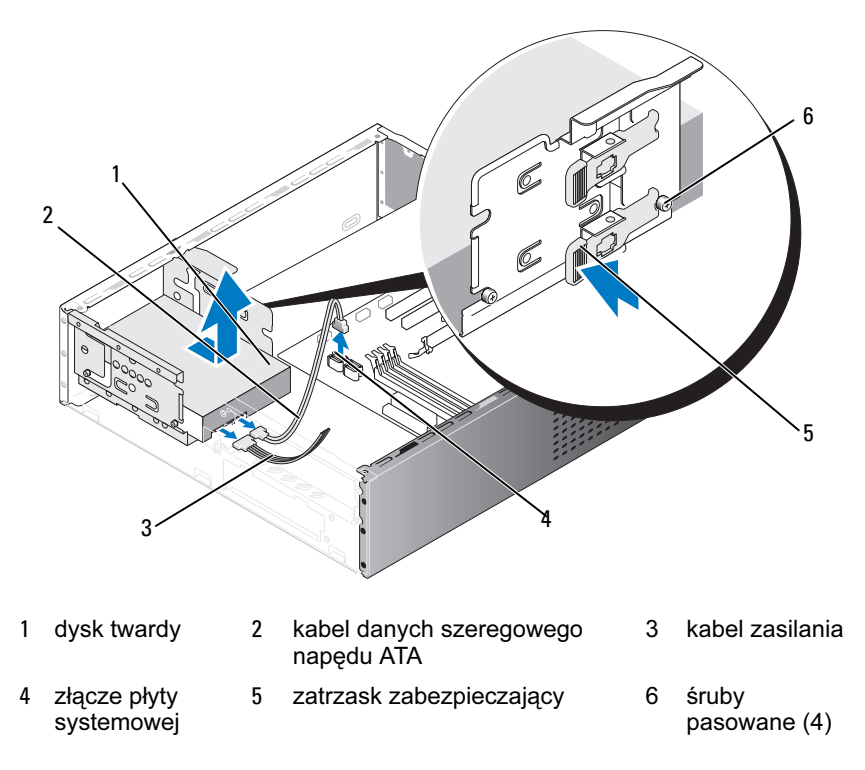

- 6 Naciśnij zakładkę zabezpieczającą z boku napędu i wysuń napęd do góry.
- 7 Jeśli wyjęcie tego napędu spowoduje zmianę konfiguracji napędów, niezbędne będzie uwzględnienie tych zmian w programie konfiguracji systemu. Po ponownym uruchomieniu komputera uruchom program konfiguracji systemu (zobacz: ["Program konfiguracji systemu" na stronie 195\)](#page-194-0), następnie przejdź do sekcji "Drives" (Napędy) i w opcji Drive 0 through 3 (Napędy od 1 do 3) ustaw prawidłową konfigurację napędu.
- 8 Załóż wspornik (zobacz: ["Zakładanie wspornika" na stronie 186](#page-185-0)).
- 9 Nałóż pokrywę komputera (zobacz: "Zakładanie pokrywy komputera" [na stronie 187](#page-186-0)).
- 10 Podłącz komputer oraz inne urządzenia do gniazdka elektrycznego.

#### Instalowanie dysku twardego

- 1 Zastosuj się do procedur przedstawionych w "Zanim zaczniesz" [na stronie 117](#page-116-0).
- 2 Zdejmij pokrywę komputera (zobacz: "Zdejmowanie pokrywy komputera" [na stronie 120](#page-119-0)).
- 3 Zdejmij wspornik (zobacz: ["Zdejmowanie wspornika" na stronie 121](#page-120-0)).
- 4 Sprawdź w dokumentacji napędu, czy został on skonfigurowany odpowiednio do tego komputera.
- 5 Przykręć do dysku twardego śruby pasowane.

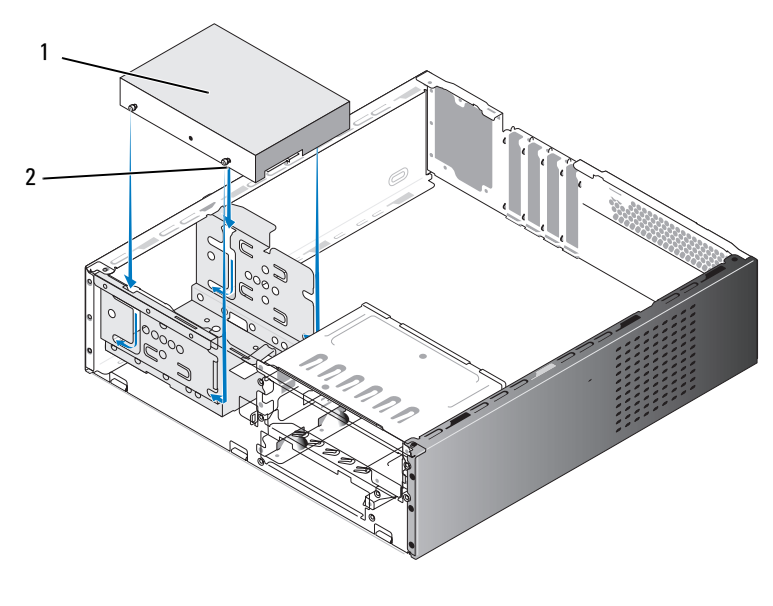

1 dysk twardy 2 śruby pasowane (4)

- 6 Podłącz kabel zasilania oraz kabel danych do napędu.
- 7 Podłącz kabel danych do płyty systemowej.
- 8 Wsuń dysk twardy do przeznaczonej dla niego wnęki tak, aby został zatrzaśnięty w bezpiecznej pozycji.
- 9 Sprawdź wszystkie kable, aby upewnić się, że zostały właściwie i pewnie podłączone.
- 10 Załóż wspornik (zobacz: ["Zakładanie wspornika" na stronie 186](#page-185-0)).
- 11 Nałóż pokrywę komputera (zobacz: "Zakładanie pokrywy komputera" [na stronie 187](#page-186-0)).
- OSTRZEŻENIE: Aby podłączyć kabel sieciowy, należy najpierw przyłączyć go do portu lub urządzenia sieciowego, a następnie do komputera.
- 12 Podłącz komputer i urządzenia do gniazdek elektrycznych oraz włącz je.
- 13 Instrukcje dotyczące instalowania oprogramowania wymaganego do pracy napędu znajdują się w dokumentacji dołączonej do napędu.
- 14 Sprawdź konfigurację systemu pod względem zmian w konfiguracji napędów (zobacz: "Uruchamianie programu konfiguracji systemu" [na stronie 195](#page-194-1)).

#### Instalowanie drugiego dysku twardego

**PRZESTROGA: Przed rozpoczęciem którejkolwiek procedury** z tej sekcji należy zastosować się do instrukcji dotyczących bezpieczeństwa opisanych w Przewodniku z informacjami o produkcie.

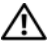

 $\overline{\mathcal{L}!}$  PRZESTROGA: Aby uniknąć porażenia prądem elektrycznym, przed zdjęciem pokrywy zawsze należy odłączyć komputer od źródła zasilania, wyjmując przewód z gniazdka elektrycznego.

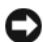

OSTRZEŻENIE: Nie wolno kłaść napędu na twardej powierzchni, aby go nie uszkodzić. Należy go położyć na powierzchni, która nie spowoduje uszkodzeń, na przykład na podkładce z gąbki.

- 1 Zastosuj się do procedur przedstawionych w "Zanim zaczniesz" [na stronie 117.](#page-116-0)
- 2 Zdejmij pokrywę komputera (zobacz: "Zdejmowanie pokrywy komputera" [na stronie 120](#page-119-0)).
- 3 Zdejmij wspornik (zobacz: ["Zdejmowanie wspornika" na stronie 121](#page-120-0)).
- Sprawdź w dokumentacji napędu, czy został on skonfigurowany odpowiednio do tego komputera.
- Przykręć do dysku twardego śruby pasowane.

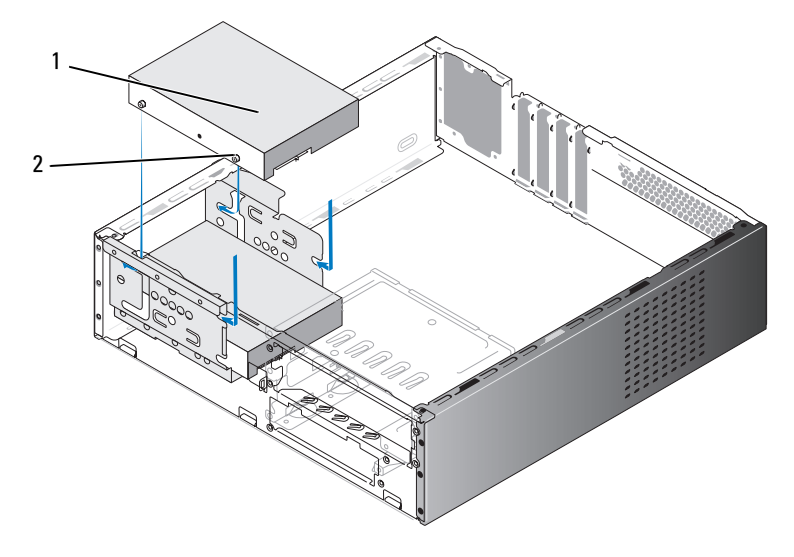

drugi dysk twardy (opcjonalny) 2 śruby pasowane (4)

- Podłącz kabel zasilania oraz kabel danych do napędu.
- Podłącz kabel danych do płyty systemowej.
- Wsuń dysk twardy do przeznaczonej dla niego wnęki tak, aby został umieszczony w bezpiecznej pozycji.
- Sprawdź wszystkie kable, aby upewnić się, że zostały właściwie i pewnie podłączone.
- 10 Załóż wspornik (zobacz: ["Zakładanie wspornika" na stronie 186\)](#page-185-0).

11 Nałóż pokrywę komputera (zobacz: "Zakładanie pokrywy komputera" [na stronie 187](#page-186-0)).

OSTRZEŻENIE: Aby podłączyć kabel sieciowy, należy najpierw przyłączyć go do portu lub urządzenia sieciowego, a następnie do komputera.

- 12 Podłącz komputer i urządzenia do gniazdek elektrycznych oraz włącz je.
- 13 Instrukcje dotyczące instalowania oprogramowania wymaganego do pracy napędu znajdują się w dokumentacji dołączonej do napędu.
- 14 Sprawdź konfigurację systemu pod względem zmian w konfiguracji napędów (zobacz: Uruchamianie programu konfiguracji systemu" [na stronie 195](#page-194-1)).

# Napęd dyskietek

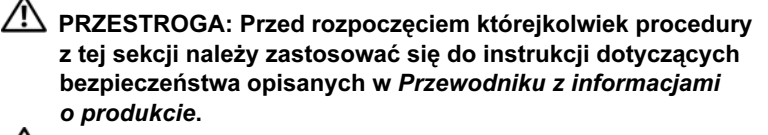

 $\sqrt{N}$  PRZESTROGA: Aby uniknąć porażenia prądem elektrycznym, przed zdjęciem pokrywy zawsze należy odłączyć komputer od źródła zasilania, wyjmując przewód z gniazdka elektrycznego.

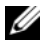

UWAGA: W przypadku dodawania napędu dyskietek zobacz: "Instalowanie [napędu dyskietek" na stronie 155.](#page-154-0)

#### <span id="page-151-0"></span>Wyjmowanie napędu dyskietek

- 1 Zastosuj się do procedur przedstawionych w ..Zanim zaczniesz" [na stronie 117.](#page-116-0)
- 2 Zdejmij pokrywę komputera (zobacz: "Zdejmowanie pokrywy komputera" [na stronie 120](#page-119-0)).
- 3 Zdeimii osłonę (zobacz: ["Zdejmowanie osłony" na stronie 142\)](#page-141-0).
- 4 Zdejmij napęd optyczny (zobacz: "Wyjmowanie napędu optycznego" [na stronie 163](#page-162-0)).

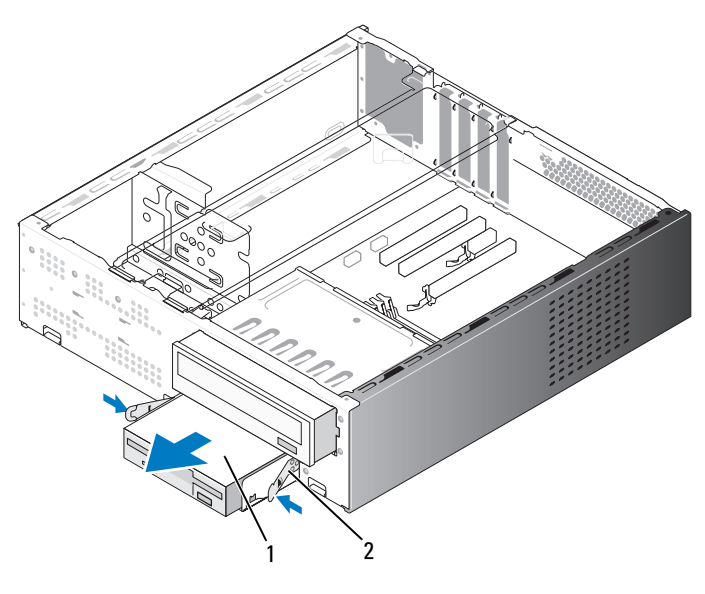

napęd dyskietek 2 zaciski sprężynowe (2)

- Odłącz kabel zasilania oraz danych od tylnej części napędu dyskietek.
- Odłącz kabel danych od płyty systemowej.
- Naciśnij dwa zaciski sprężynowe i wysuń napęd dyskietek wraz z obudową napędu FlexBay z gniazda FlexBay.
- Wykręć dwie śruby utrzymujące napęd dyskietek w obudowie napędu FlexBay.

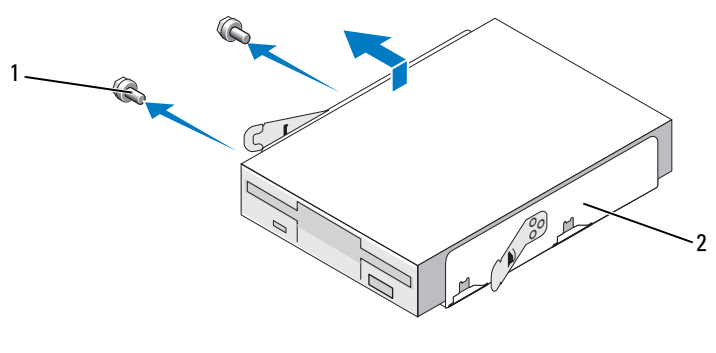

1 śruby (2) 2 obudowa napędu FlexBay

- 9 Unieś napęd dyskietek, aby odłączyć go od obudowy napędu FlexBay.
- 10 Wsuń obudowę napędu FlexBay do gniazda FlexBay tak, aby został zatrzaśnięty w odpowiedniej pozycji.
- 11 Zamontuj zaślepkę napędu FlexBay (zobacz: "Zakładanie zaślepki panelu [napędów FlexBay" na stronie 158](#page-157-0)).
- 12 Załóż napęd optyczny (zobacz: "Instalowanie napędu optycznego" [na stronie 165](#page-164-0)).
- 13 Załóż osłonę (zobacz: ["Zakładanie osłony" na stronie 144](#page-143-0)).
- 14 Nałóż pokrywe komputera (zobacz: Zakładanie pokrywy komputera" [na stronie 187](#page-186-0)).
- 15 Podłącz komputer i urządzenia do gniazdek elektrycznych oraz włącz je.
- 16 Sprawdź, czy w konfiguracji systemu dokonano odpowiednich zmian w opcji Diskette Drive (Naped dyskietek) (zobacz: "Uruchamianie [programu konfiguracji systemu" na stronie 195\)](#page-194-1).

#### <span id="page-154-0"></span>Instalowanie napędu dyskietek

- 1 Zastosuj się do procedur przedstawionych w "Zanim zaczniesz" [na stronie 117](#page-116-0).
- 2 Zdejmij pokrywę komputera (zobacz: "Zdejmowanie pokrywy komputera" [na stronie 120](#page-119-0)).
- 3 Zdejmij osłonę (zobacz: ["Zdejmowanie osłony" na stronie 142](#page-141-0)).
- 4 Zdejmij napęd optyczny (zobacz: "Wyjmowanie napędu optycznego" [na stronie 163](#page-162-0)).
- 5 Zdejmij zaślepkę napędu FlexBay (zobacz: "Zdjemowanie zaślepki panelu [napędów FlexBay" na stronie 157](#page-156-0)).
- 6 Naciśnij dwa zaciski sprężynowe i wysuń obudowę napędu FlexBay z przodu komputera.
- 7 Umieść otwory na śruby w napędzie dyskietek w jednej linii ze szczelinami obudowy i umieść napęd dyskietek w obudowie napędu FlexBay.

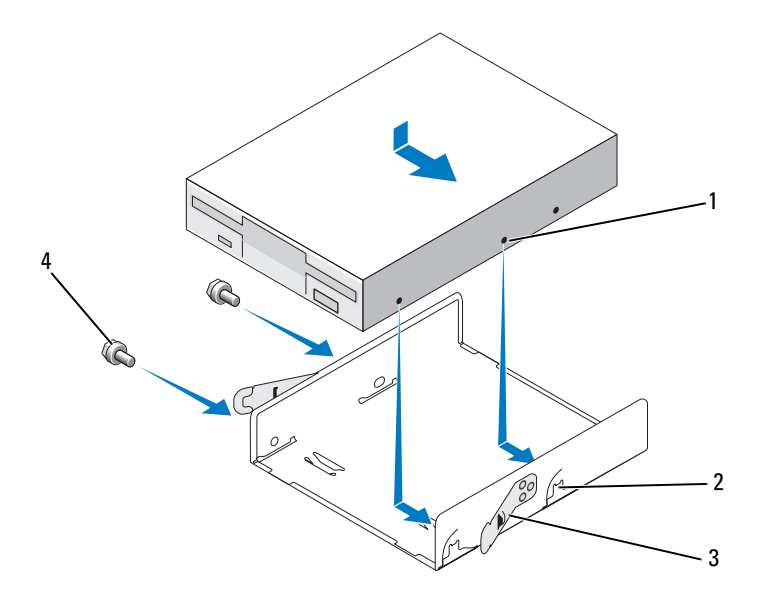

- 1 otwory na śruby w napędzie dyskietek 2 szczeliny obudowy (2)
- 3 zaciski sprężynowe (2) 4 śruby (2)
- 
- 8 Dokręć dwie śruby, aby zamocować napęd dyskietek w obudowie napędu FlexBay.
- 9 Wsuń obudowę napędu FlexBay razem z napędem dyskietek do gniazda FlexBay tak, aby został zatrzaśnięty w odpowiedniej pozycji.
- 10 Podłącz kabel zasilania oraz danych do napędu dyskietek.
- 11 Podłącz drugi koniec kabla danych do złącza oznaczonego etykietą "FLOPPY na płycie systemowej (zobacz: "Elementy płyty systemowej" [na stronie 124](#page-123-0)).

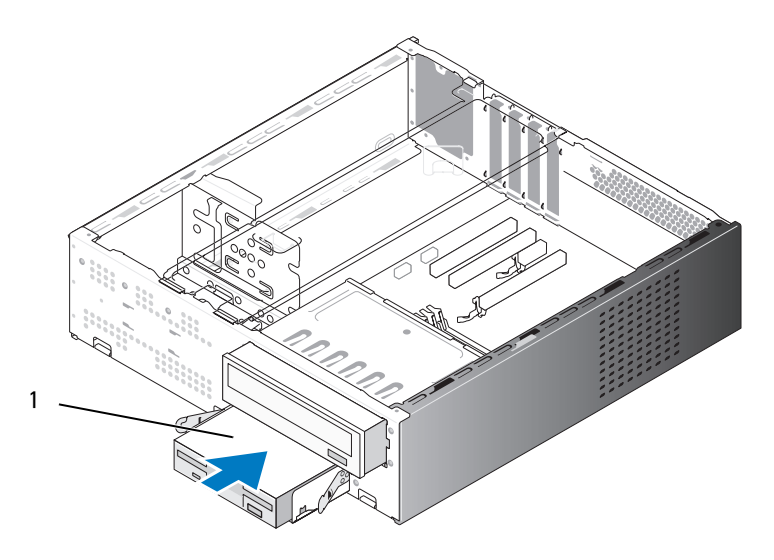

1 napęd dyskietek

- 12 Sprawdź wszystkie połączenia przewodów i przesuń kable, aby umożliwić przepływ powietrza pomiędzy wentylatorem a otworami wentylacyjnymi.
- 13 Załóż napęd optyczny (zobacz: "Instalowanie napędu optycznego" [na stronie 165](#page-164-0)).
- 14 Załóż osłonę (zobacz: ["Zakładanie osłony" na stronie 144](#page-143-0)).

15 Nałóż pokrywę komputera (zobacz: "Zakładanie pokrywy komputera" [na stronie 187](#page-186-0)).

OSTRZEŻENIE: Aby podłączyć kabel sieciowy, należy najpierw podłączyć go do urządzenia sieciowego, a następnie do komputera.

16 Podłącz komputer i urządzenia do gniazd elektrycznych i włącz je. Instrukcje dotyczące instalowania oprogramowania wymaganego

do pracy napędu znajdują się w dokumentacji dołączonej do napędu.

- 17 Uruchom program konfiguracji systemu (zobacz: "Program konfiguracji [systemu" na stronie 195\)](#page-194-0) i wybierz właściwą opcję Diskette Drive (Napęd dyskietek).
- 18 Sprawdź, czy komputer działa prawidłowo, uruchamiając program Dell Diagnostics (zobacz: ..Dell Diagnostics" na stronie 98).

#### <span id="page-156-0"></span>Zdjemowanie zaślepki panelu napędów FlexBay

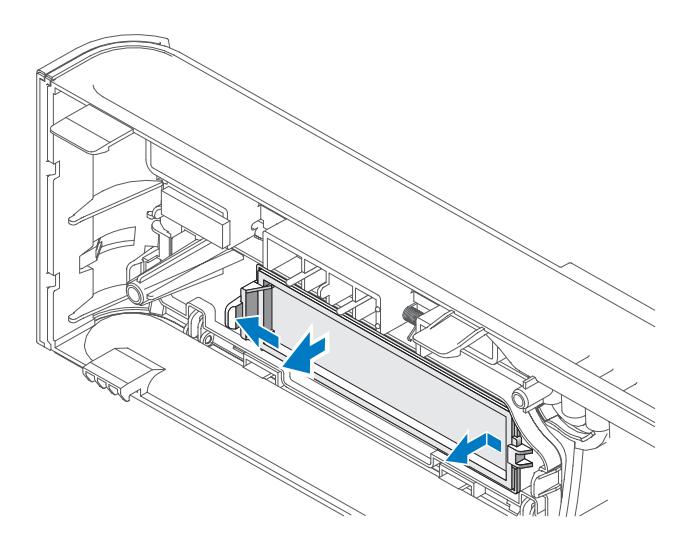

- 1 Naciśnik lekko na zewnątrz dźwignię zwalniającą w celu zwolnienia blokady.
- 2 Wyciągnij zaślepkę panelu napędów FlexBay z osłony.

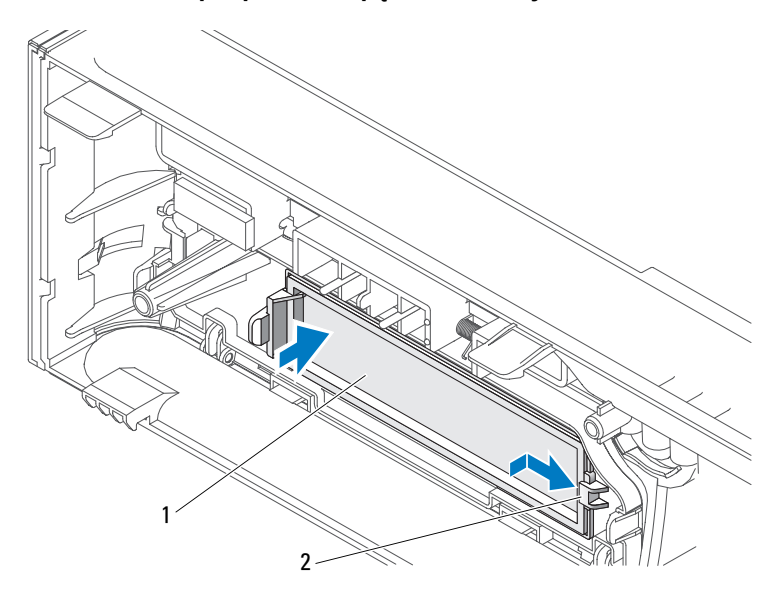

#### <span id="page-157-0"></span>Zakładanie zaślepki panelu napędów FlexBay

- 1 zaślepka panelu napędów (opcjonalna) 2 gniazdo
- 1 Wsuń zatrzask zaślepki panelu napędów do gniazda obudowy.
- 2 Wsuń zaślepkę panelu do obudowy tak, aby znalazła się w odpowiedniej pozycji.
- UWAGA: Aby zachować zgodność z przepisami FCC, zalecane jest zakładanie zaślepki na panel napędów za każdym razem, gdy napęd dyskietek jest usuwany z komputera.

## Czytnik kart pamięci

PRZESTROGA: Przed rozpoczęciem którejkolwiek procedury z tej sekcji należy zastosować się do instrukcji dotyczących bezpieczeństwa opisanych w Przewodniku z informacjami o produkcie.

PRZESTROGA: Aby uniknąć porażenia prądem elektrycznym, przed zdjęciem pokrywy zawsze należy odłączyć komputer od źródła zasilania, wyjmując przewód z gniazdka elektrycznego.

#### Wyjmowanie czytnika kart pamięci

- 1 Zastosuj się do procedur przedstawionych w "Zanim zaczniesz" [na stronie 117](#page-116-0).
- 2 Zdejmij pokrywę komputera (zobacz: "Zdejmowanie pokrywy komputera" [na stronie 120](#page-119-0)).
- 3 Zdeimij osłone (zobacz: ["Zdejmowanie osłony" na stronie 142](#page-141-0)).
- 4 Zdejmij napęd optyczny (zobacz: "Wyjmowanie napędu optycznego" [na stronie 163](#page-162-0)).
- 5 Odłącz kabel urządzenia FlexBay USB i przewód zasilania od tylnej części czytnika kart pamięci oraz od wewnętrznego złącza USB na płycie systemowej (zobacz: ["Elementy płyty systemowej" na stronie 124\)](#page-123-0).
- 6 Naciśnij dwa zaciski sprężynowe i wysuń czytnik kart pamięci wraz z obudową napędu FlexBay z gniazda FlexBay.
- 7 Wykręć dwie śruby utrzymujące czytnik kart pamięci w obudowie napędu FlexBay.
- 8 Unieś czytnik kart pamięci, aby odłączyć go od obudowy napędu FlexBay.

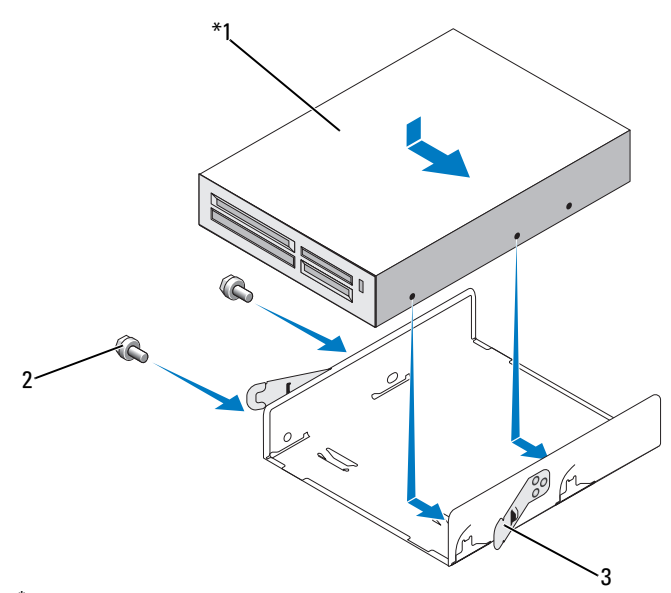

Nie we wszystkich komputerach jest obecny.

- 1 czytnik kart pamięci 2 śruby (2) 3 zacisk sprężynowy (2)
- 9 Wsuń obudowę napędu FlexBay do gniazda FlexBay tak, aby został zatrzaśnięty w odpowiedniej pozycji.
- 10 W przypadku ponownej instalacji czytnika kart pamięci, załóż zaślepkę na panel napędów, jeśli istnieje taka potrzeba.
- 11 Załóż napęd optyczny (zobacz: "Instalowanie napędu optycznego" [na stronie 165](#page-164-0)).
- 12 Załóż osłonę (zobacz: ["Zakładanie osłony" na stronie 144](#page-143-0)).
- 13 Nałóż pokrywę komputera (zobacz: "Zakładanie pokrywy komputera" [na stronie 187](#page-186-0)).
- 14 Podłącz komputer i urządzenia do gniazdek elektrycznych oraz włącz je.

#### Instalowanie czytnika kart pamięci

- 1 Zastosuj się do procedur przedstawionych w "Zanim zaczniesz" [na stronie 117](#page-116-0).
- 2 Zdejmij pokrywę komputera (zobacz: "Zdejmowanie pokrywy komputera" [na stronie 120](#page-119-0)).
- 3 Zdejmij osłonę (zobacz: ["Zdejmowanie osłony" na stronie 142](#page-141-0)).
- 4 W przypadku instalacji nowego czytnika kart:
	- Wyjmij zaślepkę panelu napędów (zobacz: "Zdjemowanie zaślepki [panelu napędów FlexBay" na stronie 157](#page-156-0)).
	- Wyjmij czytnik kart pamięci z opakowania.
- 5 Zdejmij napęd optyczny (zobacz: "Wyjmowanie napędu optycznego" [na stronie 163](#page-162-0)).
- 6 Wyjmij zaślepkę panelu napędów FlexBay (zobacz: "Zdjemowanie zaślepki [panelu napędów FlexBay" na stronie 157\)](#page-156-0).
- 7 Naciśnij dwa zaciski sprężynowe i wysuń obudowę napędu FlexBay z przodu komputera (zobacz: "Wyimowanie napędu dyskietek" na stronie 152).
- 8 Umieść czytnik kart pamięci w obudowie napędu FlexBay i wsuń czytnik kart pamięci, aby umieścić otwory na śruby czytnika kart pamięci w jednej linii ze szczelinami obudowy.
- 9 Dokręć dwie śruby, aby zamocować napęd dyskietek w obudowie napędu FlexBay.
- 10 Wsuń obudowę napędu FlexBay razem z napędem dyskietek do gniazda FlexBay tak, aby został zatrzaśnięty w odpowiedniej pozycji.
- 11 Podłącz przewód urządzenia FlexBay USB do tylnej części czytnika kart pamięci oraz do wewnętrznego złącza USB umieszczonego na płycie systemowej (zobacz: ["Elementy płyty systemowej" na stronie 124\)](#page-123-0).

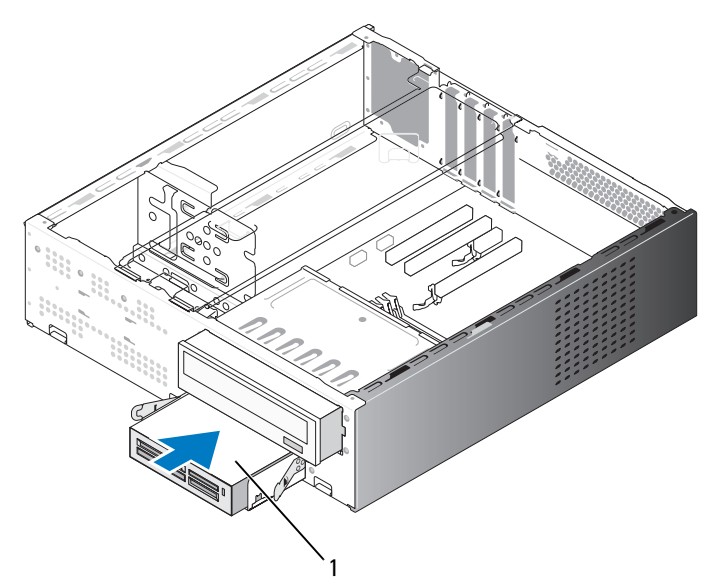

Nie we wszystkich komputerach jest obecny.

1 czytnik kart pamięci

- 12 Załóż napęd optyczny (zobacz: "Instalowanie napędu optycznego" [na stronie 165](#page-164-0)).
- 13 Załóż osłonę (zobacz: ["Zakładanie osłony" na stronie 144](#page-143-0)).
- 14 Nałóż pokrywę komputera (zobacz:"Zakładanie pokrywy komputera" [na stronie 187](#page-186-0)).
- 15 Podłącz komputer i urządzenia do gniazdek elektrycznych oraz włącz je.

## Napęd optyczny

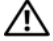

PRZESTROGA: Przed rozpoczęciem którejkolwiek z procedur z tej sekcji należy zastosować się do instrukcji bezpieczeństwa opisanych w Przewodniku z informacjami o produkcie.

 $\bigwedge$  PRZESTROGA: Abv uniknąć porażenia prądem elektrycznym, przed zdjęciem pokrywy zawsze należy odłączyć komputer od źródła zasilania, wyjmując przewód z gniazdka elektrycznego.

#### <span id="page-162-0"></span>Wyjmowanie napędu optycznego

- 1 Zastosuj się do procedur przedstawionych w "Zanim zaczniesz" [na stronie 117](#page-116-0).
- 2 Zdejmij pokrywę komputera (zobacz: "Zdejmowanie pokrywy komputera" [na stronie 120](#page-119-0)).
- 3 Zdejmij osłonę (zobacz: ["Zdejmowanie osłony" na stronie 142](#page-141-0)).
- 4 Odłącz kabel danych napędu optycznego od złącza płyty systemowej.
- 5 Odłącz kabel zasilania oraz kabel danych napędu optycznego od tylnej części napędu.
- 6 Pociągnij delikatnie dźwignię zwalniającą wnękę na napęd optyczny i wysuń napęd optyczny z przodu komputera.

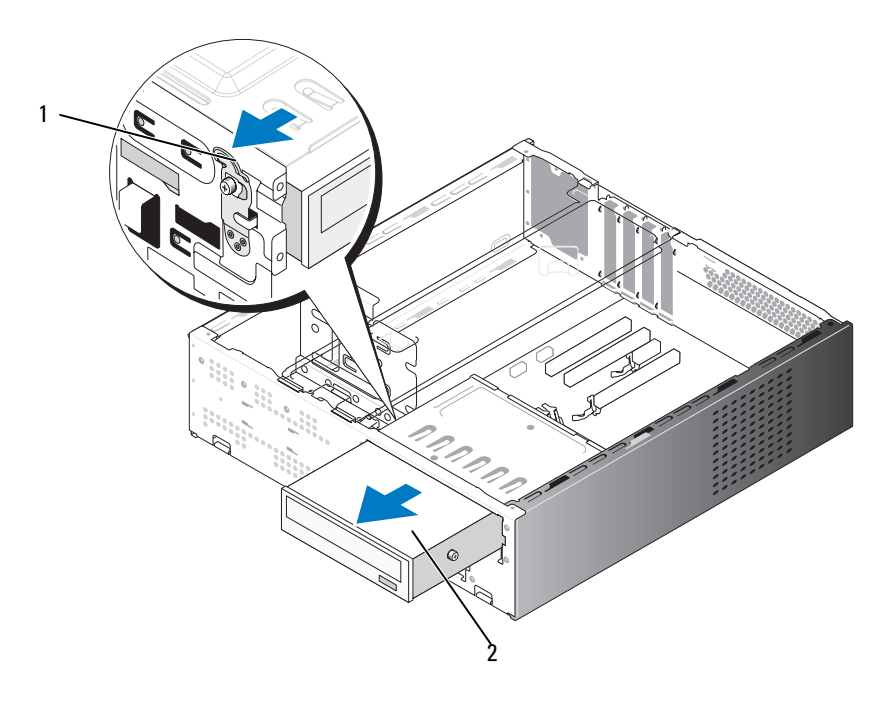

- 1 dźwignia zwalniająca wnękę na napęd optyczny 2 napęd optyczny
- 7 Jeśli nie jest montowany napęd, załóż z powrotem zaślepkę panelu napędów (zobacz: ["Zakładanie zaślepki panelu napędów FlexBay" na stronie 158\)](#page-157-0).
- 8 Załóż osłonę (zobacz: ["Zakładanie osłony" na stronie 144](#page-143-0)).
- 9 Nałóż pokrywę komputera (zobacz: "Zakładanie pokrywy komputera" [na stronie 187](#page-186-0)).
- 10 Podłącz komputer i urządzenia do gniazdek elektrycznych oraz włącz je.
- 11 Skonfiguruj napędy w programie konfiguracji systemu (zobacz: ["Uruchamianie programu konfiguracji systemu" na stronie 195\)](#page-194-1).

#### <span id="page-164-0"></span>Instalowanie napędu optycznego

- 1 Zastosuj się do procedur przedstawionych w ..Zanim zaczniesz" [na stronie 117](#page-116-0).
- 2 Zdejmij pokrywę komputera (zobacz: "Zdejmowanie pokrywy komputera" [na stronie 120](#page-119-0)).
- 3 Zdejmij osłonę (zobacz: ["Zdejmowanie osłony" na stronie 142](#page-141-0)).
- 4 Umieść dwie śruby pasowane w kierunku przedniej części napędu optycznego.

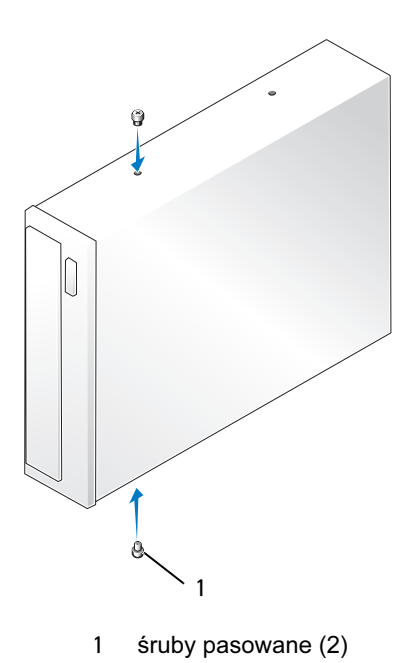

5 Wsuń delkkatnie napęd do przeznaczonej dla niego wnęki tak, aby został umieszczony w bezpiecznej pozycji.

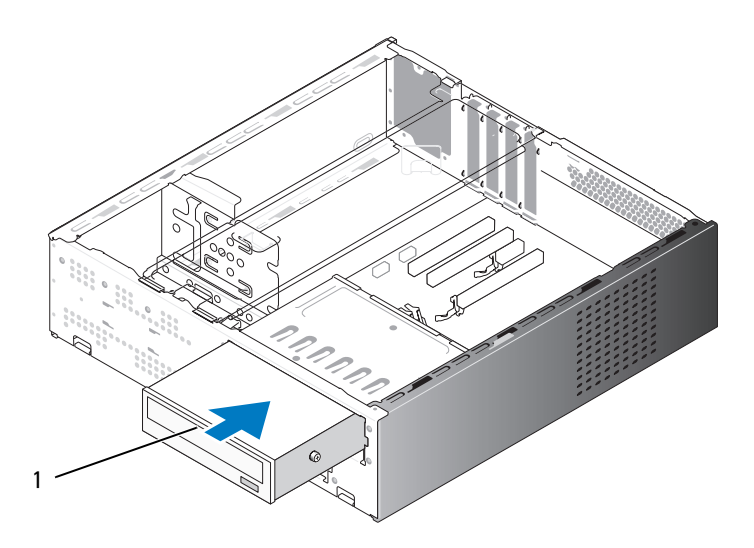

1 napęd optyczny

- 6 Podłącz kabel zasilania oraz kabel danych do napędu.
- 7 Podłącz kabel danych do złącza płyty systemowej na płycie systemowej.
- 8 Załóż osłone (zobacz: ["Zakładanie osłony" na stronie 144](#page-143-0)).
- 9 Nałóż pokrywę komputera (zobacz:, Zakładanie pokrywy komputera" [na stronie 187](#page-186-0)).
- 10 Podłącz komputer i urządzenia do gniazd elektrycznych i włącz je. Instrukcje dotyczące instalowania oprogramowania wymaganego do pracy napędu znajdują się w dokumentacji dołączonej do napędu.
- 11 Uruchom program konfiguracji systemu (zobacz: "Program konfiguracji [systemu" na stronie 195\)](#page-194-0) i wybierz właściwą opcję Drive (Napęd).
- 12 Sprawdź, czy komputer działa prawidłowo, uruchamiając program Dell Diagnostics (zobacz: ["Dell Diagnostics" na stronie 98\)](#page-97-0).

# Bateria

## Wymiana baterii

#### PRZESTROGA: Przed rozpoczęciem którejkolwiek procedury z tej sekcji należy zastosować się do instrukcji dotyczących bezpieczeństwa opisanych w Przewodniku z informacjami o produkcie.

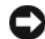

OSTRZEŻENIE: Aby zapobiec uszkodzeniom elementów wewnątrz komputera spowodowanym przez wyładowania elektrostatyczne, należy pozbyć się ładunków elektrostatycznych z ciała przed dotknięciem któregokolwiek z elektronicznych elementów komputera. Można to zrobić, dotykając niemalowanej metalowej powierzchni na obudowie komputera.

Bateria pastylkowa zapewnia zachowanie informacji o konfiguracji komputera oraz dacie i godzinie. Wytrzymałość baterii szacuje się na wiele lat. Jeśli wielokrotnie konieczne było ponowne ustawienie danych czasu oraz daty po włączeniu komputera, należy wymienić baterię.

#### PRZESTROGA: Nieprawidłowe zamocowanie nowej baterii grozi jej wybuchem. Baterię należy wymienić tylko na baterię tego samego lub równoważnego typu, zalecanego przez producenta. Zużyte baterie należy utylizować zgodnie z instrukcjami producenta.

Aby wymienić baterię:

- <span id="page-166-0"></span>1 Zapisz wszystkie ekrany programu konfiguracji systemu (zobacz: ["Program](#page-194-0)  [konfiguracji systemu" na stronie 195\)](#page-194-0), aby można było odtworzyć prawidłowe ustawienia w [krok 11](#page-167-0).
- 2 Zastosuj się do procedur przedstawionych w "Zanim zaczniesz" [na stronie 117](#page-116-0).
- 3 Zdejmij pokrywę komputera (zobacz: "Zdejmowanie pokrywy komputera" [na stronie 120](#page-119-0)).
- 4 Zdejmij wspornik (zobacz: ["Zdejmowanie wspornika" na stronie 121](#page-120-0)).
- 5 Odszukaj gniazdo baterii (zobacz: "Elementy płyty systemowej" [na stronie 124](#page-123-0)).
- 6 Ostrożnie odchyl dźwignię zwalniającą baterię w kierunku od baterii. Bateria wyskoczy.
- 7 Włóż do gniazda nową baterię stroną oznaczoną znakiem  $+$ " do góry i zatrzaśnij baterię na miejscu.

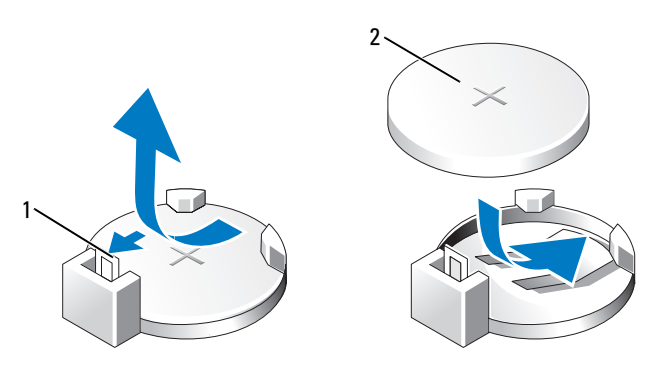

- 1 dźwignia zwalniająca baterię 2 bateria (strona ze znakiem "+")
- 8 Nałóż pokrywę komputera (zobacz: Zakładanie pokrywy komputera" [na stronie 187](#page-186-0)).
- 9 Załóż wspornik (zobacz: ["Zakładanie wspornika" na stronie 186](#page-185-0)).

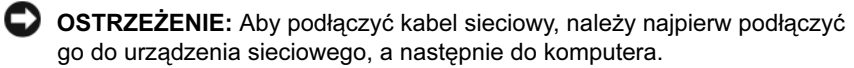

- 10 Podłącz komputer i urządzenia do gniazdek elektrycznych oraz włącz je.
- <span id="page-167-0"></span>11 Uruchom program konfiguracji systemu (zobacz: "Program konfiguracji [systemu" na stronie 195\)](#page-194-0) i przywróć ustawienia zapisane w [krok 1.](#page-166-0) Następnie przejdź do sekcji Maintenance (Konserwacja) i usuń błędy związane z rozładowaną baterią oraz z wymianą baterii w Event Log (Rejestr zdarzeń).
- 12 Zutylizuj w odpowiedni sposób starą baterię.

Informacje dotyczące sposobu pozbywania się baterii można znaleźć w Przewodniku z informacjami o produkcie.

# Zasilacz

PRZESTROGA: Przed rozpoczęciem którejkolwiek z procedur z tej sekcji należy zastosować się do instrukcji bezpieczeństwa opisanych w Przewodniku z informacjami o produkcie.

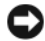

OSTRZEŻENIE: Aby zapobiec uszkodzeniom elementów wewnątrz komputera spowodowanym przez wyładowania elektrostatyczne, należy pozbyć się ładunków elektrostatycznych z ciała przed dotknięciem któregokolwiek z elektronicznych elementów komputera. Można to zrobić, dotykając niemalowanej metalowej powierzchni na obudowie komputera.

### Wymiana zasilacza

- 1 Zastosuj się do procedur przedstawionych w "Zanim zaczniesz" [na stronie 117](#page-116-0).
- 2 Zdejmij pokrywę komputera (zobacz: ..Zdejmowanie pokrywy komputera" [na stronie 120](#page-119-0)).
- **3** Zdejmij wspornik (zobacz: ["Zdejmowanie wspornika" na stronie 121](#page-120-0)).
- 4 Odłącz kable zasilania prądem stałym od płyty systemowej i napędów.

Zwróć uwagę na ułożenie kabli zasilania prądem stałym, które znajdują się pod zatrzaskami w obudowie komputera podczas ich wyjmowania z płyty systemowej oraz napędów. Przy ponownym instalowaniu należy prawidłowo ułożyć przewody, aby zapobiec ich ściśnięciu lub zgięciu.

- 5 Zdejmij napęd optyczny (zobacz: ..Wyjmowanie napędu optycznego" [na stronie 163](#page-162-0)).
- 6 Zwolnij kabel twardego dysku, kabel danych napędu optycznego, kabel przedniego panelu oraz inne kable z zabezpieczającego zacisku znajdującego się z boku zasilacza.
- 7 Odkręć trzy śruby mocujące zasilacz do tyłu obudowy komputera.

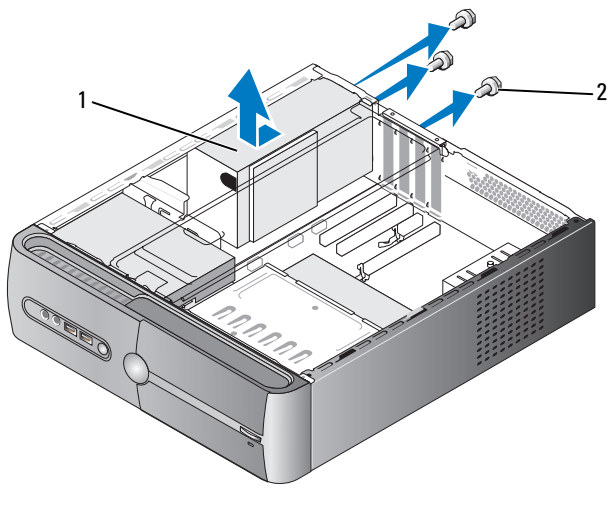

1 zasilacz 2 śruby (3)

- 8 Wysuń zasilacz i wyjmij z obudowy.
- 9 Wsuń nowy zasilacz w kierunku tyłu komputera.
- 10 Włóż i przykręć cztery śruby mocujące zasilacz do tylnej części obudowy komputera.

#### PRZESTROGA: Nieprawidłowe włożenie i przykręcenie śrub grozi porażeniem prądem elektrycznym, ponieważ śruby są głównym elementem uziemienia systemu.

OSTRZEŻENIE: Odchyl kable zasilania prądem stałym, aby znalazły się poniżej zatrzasków obudowy. Należy ułożyć kable w taki sposób, aby uniemożliwić ich uszkodzenie.

- 11 Podłącz z powrotem kable zasilania prądem stałym do płyty systemowej oraz napędów.
- 12 Załóż napęd optyczny (zobacz: "Instalowanie napędu optycznego" [na stronie 165](#page-164-0)).

13 Zamocuj kabel twardego dysku, kabel danych napędu optycznego oraz kabel przedniego panelu w zabezpieczającym zacisku znajdującym się z boku zasilacza.

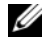

UWAGA: Dwukrotnie sprawdź wszystkie połączenia kabli, aby upewnić się, że są bezpieczne.

- 14 Załóż wspornik (zobacz: ["Zakładanie wspornika" na stronie 186\)](#page-185-0).
- 15 Nałóż pokrywę komputera (zobacz: "Zakładanie pokrywy komputera" [na stronie 187](#page-186-0)).
- 16 Podłącz komputer i urządzenia do gniazdka elektrycznego oraz włącz je.
- 17 Sprawdź, czy komputer działa prawidłowo, uruchamiając program Dell Diagnostics (zobacz: ["Dell Diagnostics" na stronie 98](#page-97-0)).

# Panel I/O

PRZESTROGA: Przed rozpoczęciem którejkolwiek procedury z tej sekcji należy zastosować się do instrukcji dotyczących bezpieczeństwa opisanych w Przewodniku z informacjami o produkcie.

PRZESTROGA: Aby uniknąć porażenia prądem elektrycznym, przed zdjęciem pokrywy zawsze należy odłączyć komputer od źródła zasilania, wyjmując przewód z gniazdka elektrycznego.

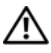

PRZESTROGA: Zestaw radiatora, zasilacz i inne elementy mogą być bardzo gorące w standardowym trybie pracy. Przed ich dotknięciem należy się upewnić, że minęło wystarczająco dużo czasu, aby ostygły.

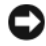

OSTRZEŻENIE: Aby zapobiec uszkodzeniom elementów wewnątrz komputera spowodowanym przez wyładowania elektrostatyczne, należy pozbyć się ładunków elektrostatycznych z ciała przed dotknięciem któregokolwiek z elektronicznych elementów komputera. Można to zrobić, dotykając niemalowanej metalowej powierzchni na obudowie komputera.

## Zdejmowanie panelu I/O

UWAGA: W czasie wyjmowania przewodów zwróć uwagę na ich ułożenie, aby prawidłowo ułożyć je z powrotem podczas instalowania nowego panelu I/O.

- 1 Zastosuj się do procedur przedstawionych w "Zanim zaczniesz" [na stronie 117.](#page-116-0)
- 2 Zdejmij pokrywę komputera (zobacz: "Zdejmowanie pokrywy komputera" [na stronie 120](#page-119-0)).
- 3 Zdejmij osłonę (zobacz: ["Zdejmowanie osłony" na stronie 142\)](#page-141-0).
- OSTRZEŻENIE: W trakcie wysuwania panelu I/O z komputera zachowaj szczególną ostrożność. Brak ostrożności może spowodować uszkodzenie złączy przewodów i klipsów prowadzących przewody.
- 4 Odłącz od płyty systemowej wszystkie podłączone do niej przewody.
- 5 Odkręć śrubę mocującą panel I/O.
- 6 Wsuń panel I/O w kierunku lewej strony i wyciągnij go delikatnie.

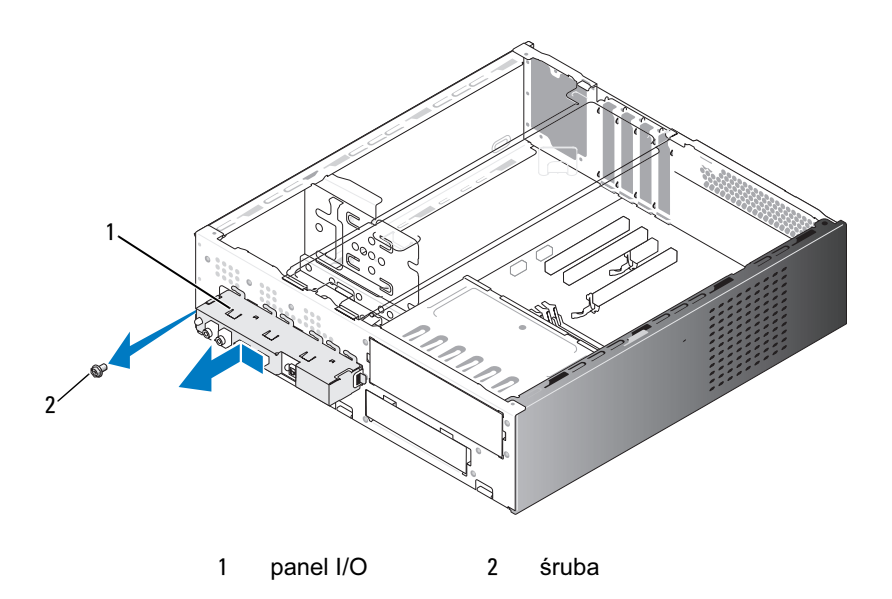

## Zakładanie panelu I/O

1 Umieść panel I/O w gnieździe.

OSTRZEŻENIE: Uważaj, aby podczas wsuwania panelu I/O do komputera nie uszkodzić złączy przewodów oraz klipsów prowadzących przewody.

- 2 Przykręć śrubę mocującą panel I/O do obudowy.
- 3 Podłącz z powrotem kable do płyty systemowej.
- 4 Załóż osłonę (zobacz: ["Zakładanie osłony" na stronie 144](#page-143-0)).
- 5 Nałóż pokrywę komputera (zobacz:"Zakładanie pokrywy komputera" [na stronie 187](#page-186-0)).
- 6 Podłącz komputer i urządzenia do gniazdka elektrycznego oraz włącz je.
- 7 Sprawdź, czy komputer działa prawidłowo, uruchamiając program Dell Diagnostics (zobacz: ["Dell Diagnostics" na stronie 98](#page-97-0)).

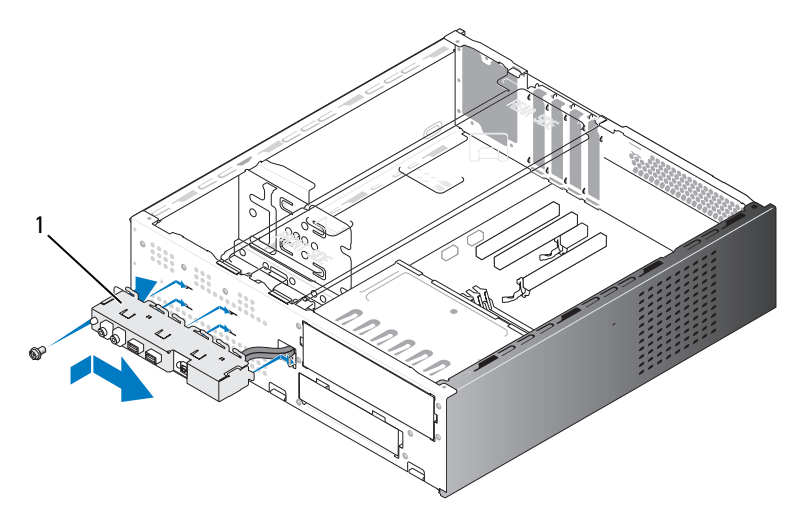

1 panel I/O

# Wentylator procesora

PRZESTROGA: Przed rozpoczęciem którejkolwiek procedury z tej sekcji należy zastosować się do instrukcji dotyczących bezpieczeństwa opisanych w Przewodniku z informacjami o produkcie.

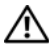

PRZESTROGA: Aby uniknąć porażenia prądem elektrycznym, przed zdjęciem pokrywy zawsze należy odłączyć komputer od źródła zasilania, wyjmując przewód z gniazdka elektrycznego.

PRZESTROGA: Zestaw radiatora, zasilacz i inne elementy mogą być bardzo gorące w standardowym trybie pracy. Przed ich dotknięciem należy się upewnić, że minęło wystarczająco dużo czasu, aby ostygły.

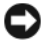

OSTRZEŻENIE: Aby zapobiec uszkodzeniom elementów wewnątrz komputera spowodowanym przez wyładowania elektrostatyczne, należy pozbyć się ładunków elektrostatycznych z ciała przed dotknięciem któregokolwiek z elektronicznych elementów komputera. Można to zrobić, dotykając niemalowanej metalowej powierzchni na obudowie komputera.

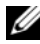

 $\mathbb Z$  UWAGA: Wentylator procesora i radiator stanowią jednostkę. Nie próbuj osobno demontować wentylatora.

## <span id="page-173-0"></span>Wyjmowanie wentylatora procesora/zestawu radiatora

OSTRZEŻENIE: Nie dotykaj łopatek wentylatora w trakcie wyjmowania wentylatora procesora/zestawu radiatora. Mogłoby to uszkodzić wentylator.

- 1 Zastosuj się do procedur przedstawionych w ..Zanim zaczniesz" [na stronie 117.](#page-116-0)
- 2 Zdejmij pokrywę komputera (zobacz: "Zdejmowanie pokrywy komputera" [na stronie 120](#page-119-0)).
- 3 Odłącz kabel wentylatora procesora od płyty systemowej (zobacz: ..Elementy płyty systemowej" na stronie 124).
- 4 Ostrożnie wyjmij kable ułożone nad wentylatorem procesora/zestawem radiatora.
- 5 Poluzuj cztery śruby mocujące wentylator procesora/zestaw radiatora i wyjmij je podnosząc w równej płaszczyźnie.

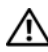

PRZESTROGA: Pomimo plastikowej osłony radiator może być bardzo gorący w normalnym trybie pracy. Przed dotknięciem radiatora należy się upewnić, że minęło wystarczająco dużo czasu, aby ostygł.

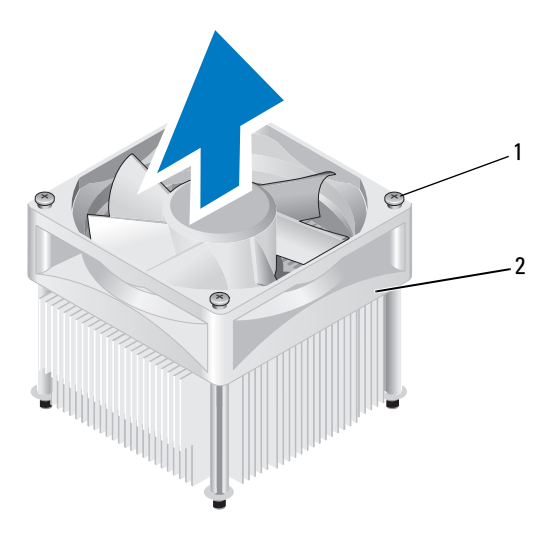

1 śruby mocujące (4) 2 wentylator procesora/zestaw radiatora

UWAGA: Jednostka wentylator procesora/zestaw radiatora w zakupionym komputerze może się różnić od przedstawionego na rysunku.

## Instalowanie wentylatora procesora/zestawu radiatora

- OSTRZEŻENIE: W trakcie wkładania wentylatora należy się upewnić, że nie są ściskane przewody biegnące pomiędzy płytą systemową a wentylatorem.
	- 1 Ustaw w jednej linii śruby mocujące w wentylatorze procesora/zestawie radiatora z czteroma metalowymi występami z otworami na śruby (znajdującymi się na płycie systemowej).

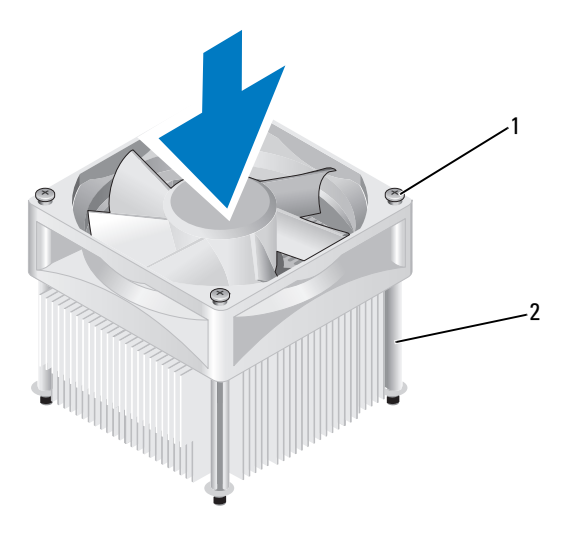

1 śruby mocujące (4) 2 wentylator procesora/zestaw radiatora

- UWAGA: Jednostka wentylator procesora/zestaw radiatora w zakupionym komputerze może się różnić od przedstawionego na rysunku.
	- 2 Dokręć cztery śruby mocujące.

UWAGA: Upewnij się, że wentylator procesora/zestaw radiatora jest prawidłowo osadzony i zabezpieczony.

- 3 Podłącz kabel wentylatora procesora/zestawu radiatora do złącza CPU FAN płyty systemowej (zobacz: ["Elementy płyty systemowej" na stronie 124\)](#page-123-0).
- 4 Nałóż pokrywę komputera (zobacz:, Zakładanie pokrywy komputera" [na stronie 187](#page-186-0)).
- 5 Podłącz komputer i urządzenia do gniazdka elektrycznego oraz włącz je.

# Procesor

PRZESTROGA: Przed rozpoczęciem którejkolwiek z procedur z tej sekcji należy zastosować się do instrukcji bezpieczeństwa opisanych w Przewodniku z informacjami o produkcie.

### Wyjmowanie procesora

- 1 Zastosuj się do procedur przedstawionych w "Zanim zaczniesz" [na stronie 117](#page-116-0).
- 2 Zdejmij pokrywę komputera (zobacz: "Zdejmowanie pokrywy komputera" [na stronie 120](#page-119-0)).
- PRZESTROGA: Pomimo plastikowej osłony radiator może być bardzo gorący w normalnym trybie pracy. Przed dotknięciem radiatora należy się upewnić, że minęło wystarczająco dużo czasu, aby ostygł.
	- 3 Wyjmij z komputera wentylator procesora/zestaw radiatora (zobacz: ..Wyjmowanie wentylatora procesora/zestawu radiatora" [na stronie 174](#page-173-0)).
- 

OSTRZEŻENIE: Jeżeli dla nowego procesora nie jest wymagany nowy radiator, to w czasie wymiany procesora użyj ponownie oryginalnego zestawu radiatora.

4 W miejscu przy procesorze połóż palec na końcu zaczepu dźwigni zwalniającej, naciśnij i wyjmij, aby zwolnić procesor z zatrzasku, który go mocuje.

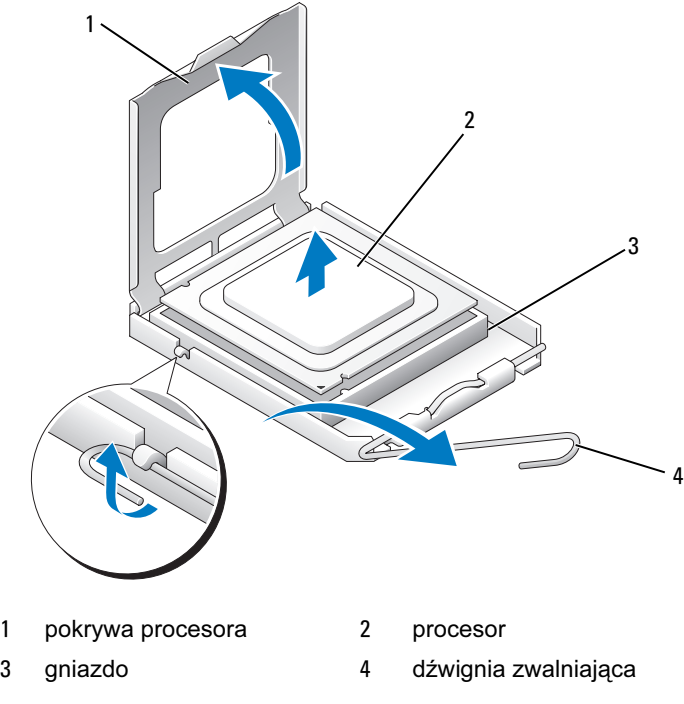

OSTRZEŻENIE: Podczas wkładania procesora nie dotykaj szpilek styków ani nie dopuść, aby do gniazda przedostały się ciała obce.

5 Delikatnie wyjmij procesor z gniazda.

Pozostaw dźwignię zwalniającą w pozycji otwartej, aby w gnieździe można było zainstalować nowy procesor.

### Instalowanie procesora

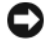

OSTRZEŻENIE: Pozbądź się ładunków elektrycznych z ciała, dotykając niemalowanej powierzchni metalowej z tyłu komputera.

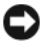

**C**OSTRZEŻENIE: Podczas wkładania procesora nie dotykaj szpilek styków ani nie dopuść, aby do gniazda przedostały się ciała obce.

- 1 Zastosuj się do procedur przedstawionych w "Zanim zaczniesz" [na stronie 117](#page-116-0).
- 2 Rozpakuj nowy procesor, zachowując ostrożność i nie dotykając spodu procesora.

OSTRZEŻENIE: Procesor należy prawidłowo umieścić w gnieździe, aby zapobiec jego trwałemu uszkodzeniu oraz uszkodzeniu komputera po włączeniu.

- 3 Jeśli dźwignia zwalniająca gniazda nie jest w pełni otwarta, przestaw ją w tę pozycję.
- 4 Ustaw przednie i tylne wycięcia naprowadzające, znajdujące się na procesorze, w jednej linii z przednimi i tylnymi wycięciami naprowadzającymi wykonanymi w gnieździe.
- 5 Dopasuj styk nr 1 procesora do styku nr 1 gniazda.

OSTRZEŻENIE: Aby uniknąć uszkodzenia, upewnij się, że procesor został ustawiony w jednej linii z gniazdem. Podczas jego instalacji nie używaj nadmiernej siły.

- 6 Umieść procesor w gnieździe i upewnij się, że został prawidłowo osadzony.
- 7 Jeśli procesor jest dobrze osadzony w gnieździe, zamknij pokrywę procesora.

Upewnij się, że wycięcie wykonane na pokrywie procesora znajduje się pod centralnym zatrzaskiem pokrywy gniazda.

8 Przesuń dźwignię zwalniającą gniazda z powrotem w stronę gniazda i zatrzaśnij na miejscu, aby zabezpieczyć procesor.

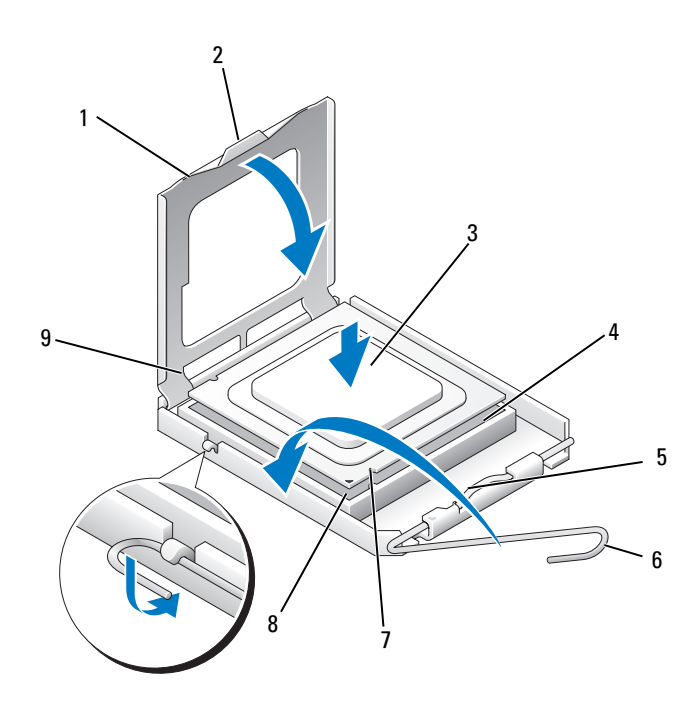

- 1 pokrywa procesora 2 zatrzask 3 procesor
- 4 gniazdo procesora 5 centralny zatrzask
- - pokrywy
- 7 przednie wycięcie naprowadzające
- 
- 8 wskaźnik styku nr 1 procesora
- 
- 6 dźwignia zwalniająca
- 9 tylne wycięcie naprowadzające
- 9 Usuń smar termiczny ze spodu radiatora.
- OSTRZEŻENIE: Upewnij się, że zastosowano nowy smar termiczny. Nowy smar termiczny ma znaczenie krytyczne, ponieważ zapewnia odpowiednie spojenie termiczne wymagane do optymalnej pracy procesora.
- 10 Nałóż nowy smar termiczny na górną część procesora.
- 11 Zainstaluj wentylator procesora/zestaw radiatora (zobacz: ..Instalowanie [wentylatora procesora/zestawu radiatora" na stronie 176\)](#page-175-0).

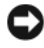

**C**OSTRZEŻENIE: Upewnij się, że radiator jest prawidłowo osadzony i zabezpieczony.

12 Nałóż pokrywę komputera (zobacz: "Zakładanie pokrywy komputera" [na stronie 187](#page-186-0)).

# Wentylator obudowy

PRZESTROGA: Przed rozpoczęciem którejkolwiek procedury z tej sekcji należy zastosować się do instrukcji dotyczących bezpieczeństwa opisanych w Przewodniku z informacjami o produkcie.

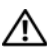

PRZESTROGA: Aby uniknąć porażenia prądem elektrycznym, przed zdjęciem pokrywy zawsze należy odłączyć komputer od źródła zasilania, wyjmując przewód z gniazdka elektrycznego.

PRZESTROGA: Zestaw radiatora, zasilacz i inne elementy mogą być bardzo gorące w standardowym trybie pracy. Przed ich dotknięciem należy się upewnić, że minęło wystarczająco dużo czasu, aby ostygły.

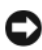

OSTRZEŻENIE: Aby zapobiec uszkodzeniom elementów wewnątrz komputera spowodowanym przez wyładowania elektrostatyczne, należy pozbyć się ładunków elektrostatycznych z ciała przed dotknięciem któregokolwiek z elektronicznych elementów komputera. Można to zrobić, dotykając niemalowanej metalowej powierzchni na obudowie komputera.

### Wyjmowanie wentylatora obudowy

- OSTRZEŻENIE: W czasie wyjmowania wentylatora z obudowy nie dotykaj jego łopatek. Mogłoby to uszkodzić wentylator.
	- 1 Zastosuj się do procedur przedstawionych w "Zanim zaczniesz" [na stronie 117.](#page-116-0)
	- 2 Zdejmij pokrywę komputera (zobacz: "Zdejmowanie pokrywy komputera" [na stronie 120](#page-119-0)).
	- 3 Odkręć śrubę mocującą wentylator w obudowie.

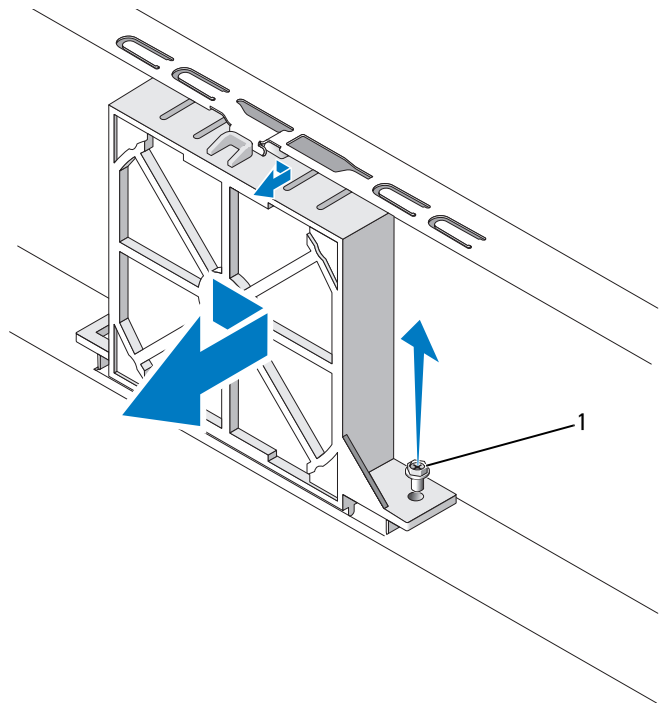

1 śruba

4 Wysuń wentylator obudowy w kierunku przodu komputera i wyjmij, unosząc w górę.

### Wkładanie wentylatora obudowy

1 Zastosuj się do procedur przedstawionych w "Zanim zaczniesz" [na stronie 117](#page-116-0).

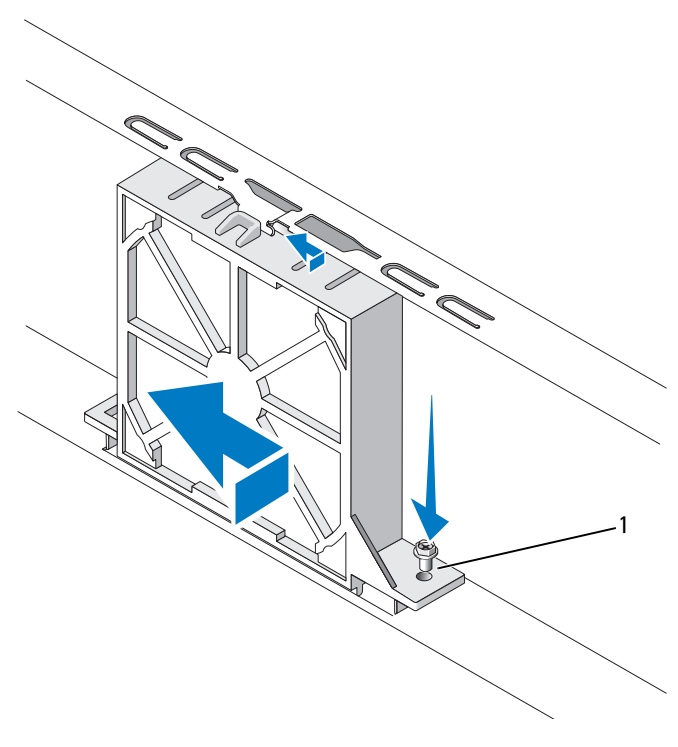

1 śruba

- 2 Zdejmij pokrywę komputera (zobacz: "Zdejmowanie pokrywy komputera" [na stronie 120](#page-119-0)).
- 3 Wsuń wentylator obudowy w odpowiednie miejsce w kierunku tyłu komputera.
- 4 Dokręć śrubę, aby zamocować wentylator w obudowie.

# Płyta systemowa

### Wyjmowanie płyty systemowej

PRZESTROGA: Aby uniknąć porażenia prądem elektrycznym, przed zdjęciem pokrywy zawsze należy odłączyć komputer od źródła zasilania, wyjmując przewód z gniazdka elektrycznego.

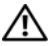

PRZESTROGA: Zestaw radiatora, zasilacz i inne elementy mogą być bardzo gorące w standardowym trybie pracy. Przed ich dotknięciem należy się upewnić, że minęło wystarczająco dużo czasu, aby ostygły.

- OSTRZEŻENIE: Przed dotknięciem jakiegokolwiek elementu wewnątrz komputera należy pozbyć się ładunków elektrostatycznych z ciała, dotykając dowolnej nielakierowanej metalowej powierzchni, np. metalowych elementów z tyłu komputera. W trakcie pracy należy od czasu do czasu dotykać nielakierowanej powierzchni metalowej, aby rozproszyć ładunki elektrostatyczne, które mogłyby uszkodzić wewnętrzne podzespoły.
	- 1 Zastosuj się do procedur przedstawionych w "Zanim zaczniesz" [na stronie 117.](#page-116-0)
	- 2 Zdejmij pokrywę komputera (zobacz: "Zdejmowanie pokrywy komputera" [na stronie 120](#page-119-0)).
	- 3 Wyjmij wszystkie dodatkowe karty umieszczone na płycie systemowej (zobacz: ["Karty" na stronie 135\)](#page-134-0).
	- 4 Wyjmij wentylator procesora/zestaw radiatora (zobacz: "Panel I/O" [na stronie 171](#page-170-0)).
	- 5 Wyjmij moduły pamięci (zobacz: "Odinstalowywanie pamięci" [na stronie 134](#page-133-0)) i zanotuj, który moduł pamięci został wyjęty z danego gniazda pamięci. Pomoże to umieścić moduły pamięci w tym samym miejscu po wymianie płyty.
	- 6 Odłącz wszystkie kable od płyty systemowej. W czasie wyjmowania kabli zwróć uwagę na ich ułożenie, aby prawidłowo ułożyć je z powrotem podczas instalowania nowej płyty systemowej.
	- 7 Odkręć osiem śrub z płyty systemowej.
	- 8 Unieś płytę systemową i wyjmij ją.

### Śruby płyty systemowej

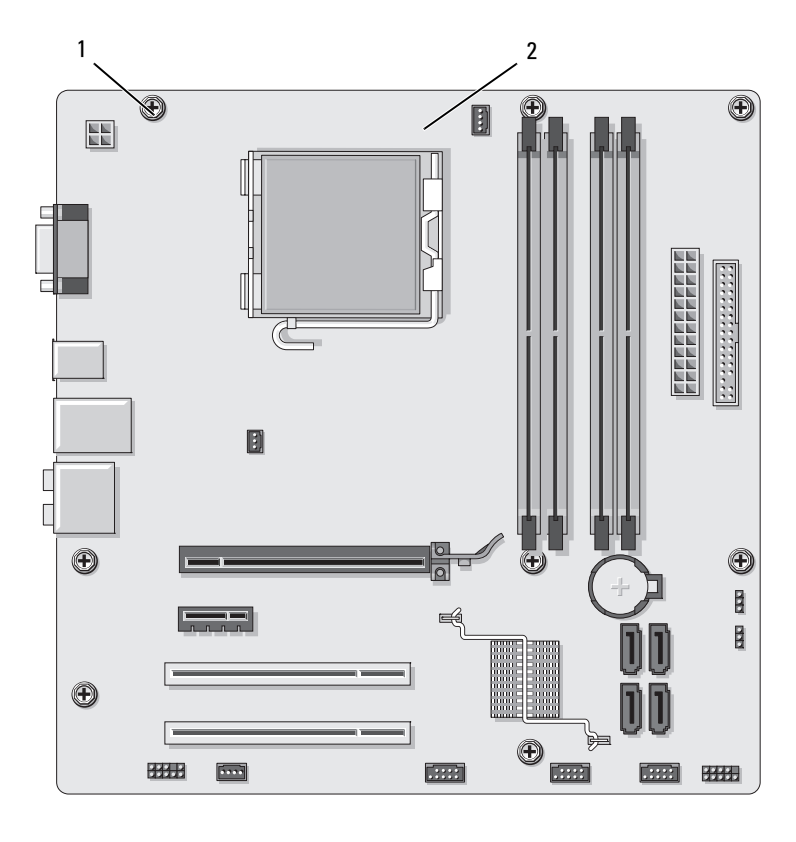

1 śruby (8) 2 płyta systemowa

Połóż wyjętą płytę systemową obok nowej płyty systemowej w celu ich porównania oraz upewnienia się, że są takie same.

# Wkładanie płyty systemowej

- 1 Delikatnie wyrównaj płytę z obudową i wsuń płytę w kierunku tyłu komputera.
- 2 Używając ośmiu śrub, zamocuj płytę systemową w obudowie.
- 3 Zamontuj przewody odłączone od poprzedniej płyty systemowej.
- 4 Zamontuj wentylator procesora i radiator (zobacz: "Instalowanie procesora" [na stronie 179](#page-178-0)).

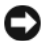

**OSTRZEŻENIE:** Upewnij się, że wentylator procesora/zestaw radiatora jest prawidłowo osadzony i zabezpieczony.

- 5 Umieść moduły pamięci w przeznaczonych dla nich gniazdach w takich samych miejscach, z których zostały wyjęte (zobacz: "Moduły pamięci zakupione od firmy Dell są objęte tą samą gwarancią co komputer." [na stronie 131](#page-130-0)).
- 6 Zainstaluj z powrotem wszystkie dodatkowe karty na płycie systemowej.
- 7 Nałóż pokrywe komputera (zobacz: Zakładanie pokrywy komputera" [na stronie 187](#page-186-0)).
- 8 Podłącz komputer i urządzenia do gniazdka elektrycznego oraz włącz je.
- 9 Sprawdź, czy komputer działa prawidłowo, uruchamiając program Dell Diagnostics (zobacz: ["Dell Diagnostics" na stronie 98\)](#page-97-0).

# Zakładanie wspornika

#### PRZESTROGA: Przed rozpoczęciem którejkolwiek z procedur z tej sekcji należy zastosować się do instrukcji bezpieczeństwa opisanych w Przewodniku z informacjami o produkcie.

Aby założyć wspornik:

- 1 Ustaw w jednej linii zatrzaski umieszczone na spodzie pokrywy komputera i gniazda znajdujące się wzdłuż krawędzi komputera.
- 2 Przesuń wspornik w dół.
- 3 Ustaw szczeliny wspornika w jednej linii z gniazdem wnęki na twardy dysk i dociśnij go.
- 4 Upewnij się, że wspornik jest umieszczony poprawnie i załóż wspornik podtrzymujący kartę.

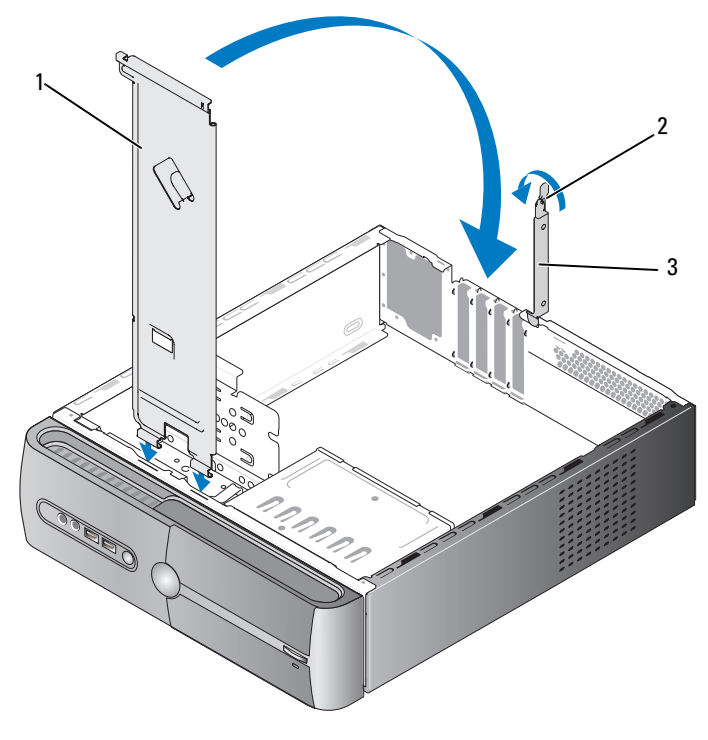

1 wspornik 2 dźwignia zwalniająca mechanizm podtrzymujący kartę 3 wspornik podtrzymujący kartę

### <span id="page-186-1"></span><span id="page-186-0"></span>Zakładanie pokrywy komputera

#### PRZESTROGA: Przed rozpoczęciem którejkolwiek z procedur z tej sekcji należy zastosować się do instrukcji bezpieczeństwa opisanych w Przewodniku z informacjami o produkcie.

- 1 Upewnij się, że wszystkie kable są podłączone, i przesuń je na bok.
- 2 Upewnij się, że wewnątrz komputera nie zostały narzędzia ani inne części.
- 3 Ustaw w jednej linii zatrzaski umieszczone na spodzie pokrywy komputera i gniazda znajdujące się wzdłuż krawędzi komputera.
- 4 Naciśnij pokrywę komputera i wsuwaj ją w kierunku przodu komputera do chwili, gdy usłyszysz charakterystyczny odgłos zatrzaśnięcia lub odniesiesz wrażenie, że pokrywa została pewnie zamontowana.
- 5 Upewnij się, że pokrywa jest prawidłowo osadzona.
- 6 Przykręć dwie śruby, aby zamocować pokrywę komputera.

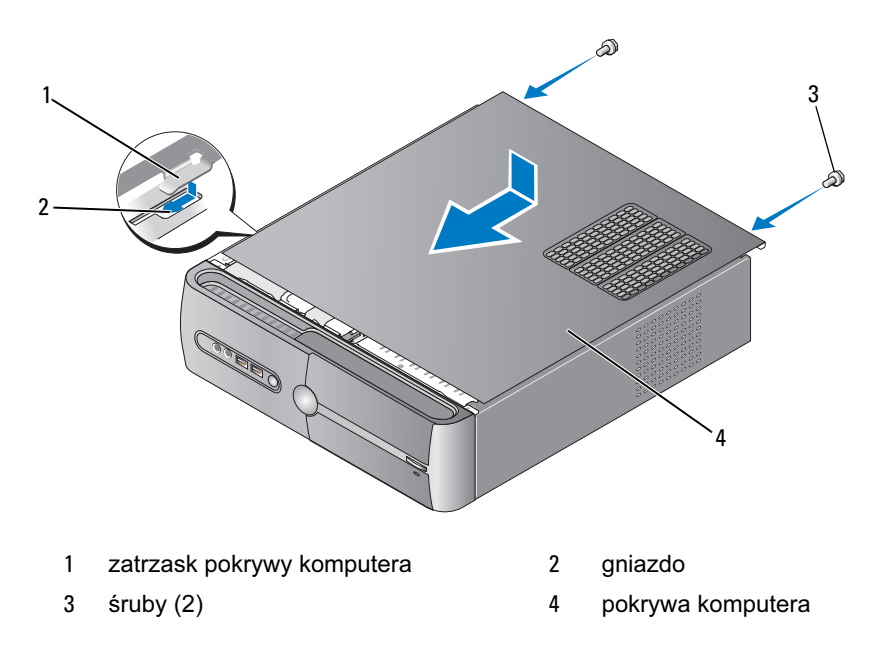

7 Ustaw komputer w pionie.

OSTRZEŻENIE: Aby podłączyć kabel sieciowy, należy najpierw podłączyć go do urządzenia sieciowego, a następnie do komputera.

OSTRZEŻENIE: Upewnij się, że otwory wentylacyjne systemu nie zostały zablokowane.

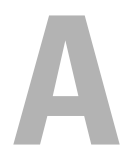

# Dodatek

# Specyfikacje

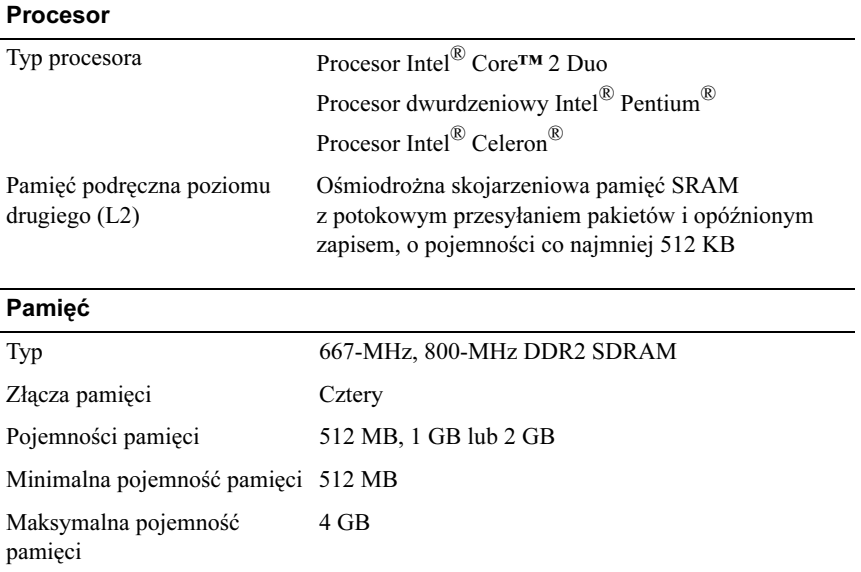

#### Informacje na temat komputera

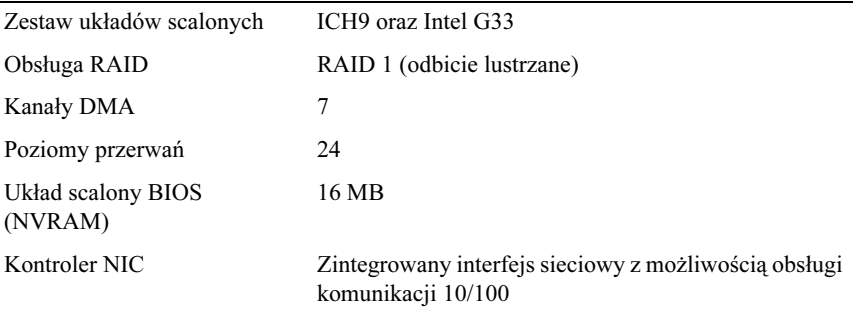

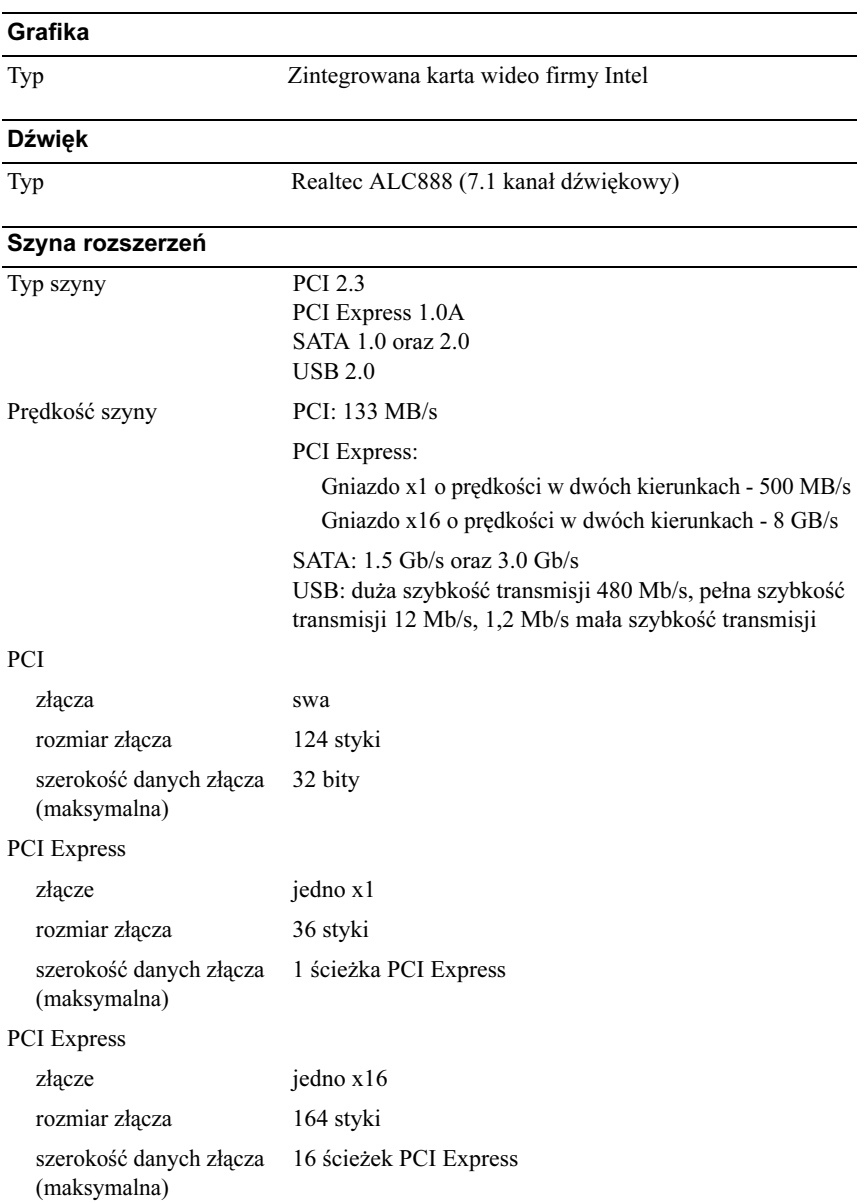

### Napędy

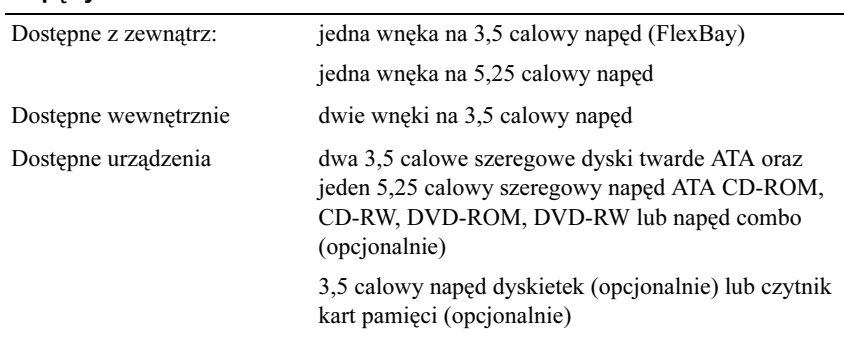

### Złącza

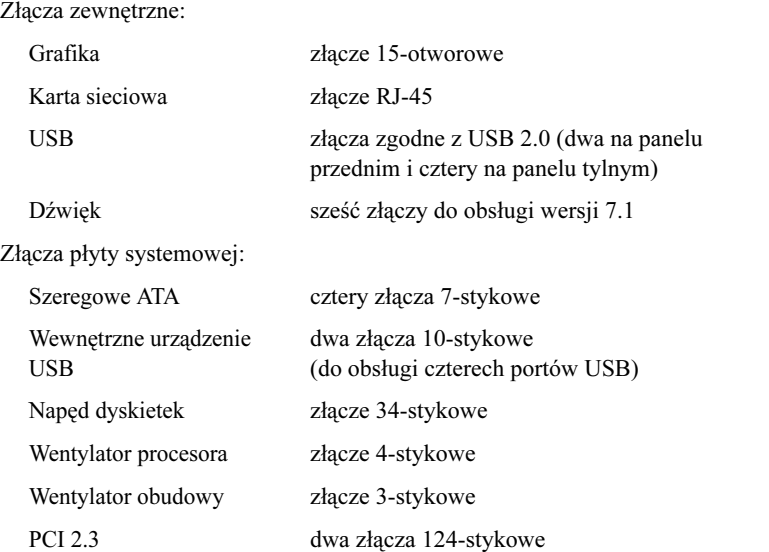

### Złącza (Ciąg dalszy)

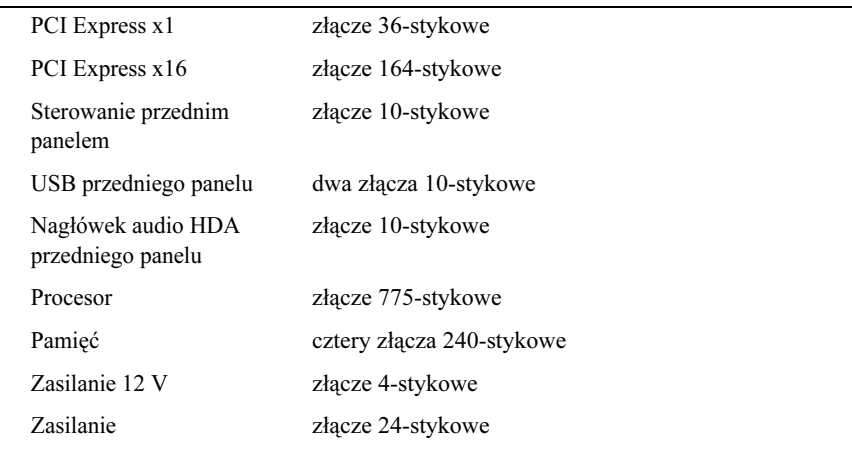

### Kontrolki i lampki

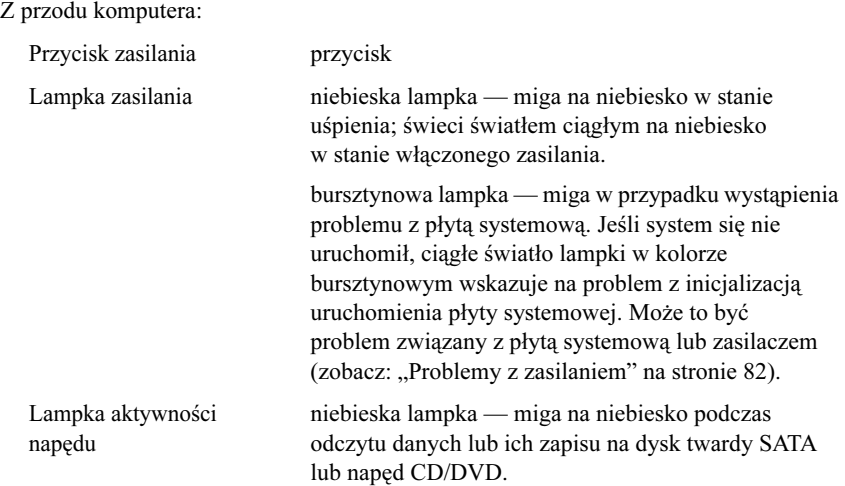

### Kontrolki i lampki (Ciąg dalszy)

Z tyłu komputera:

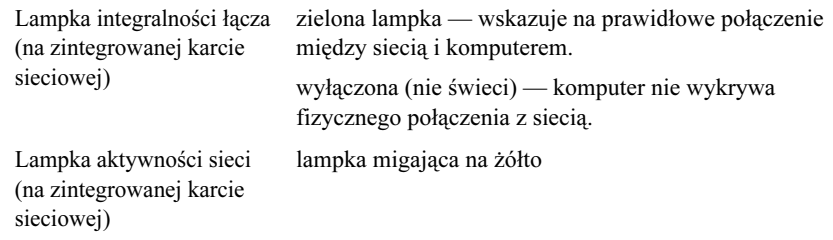

#### Zasilanie

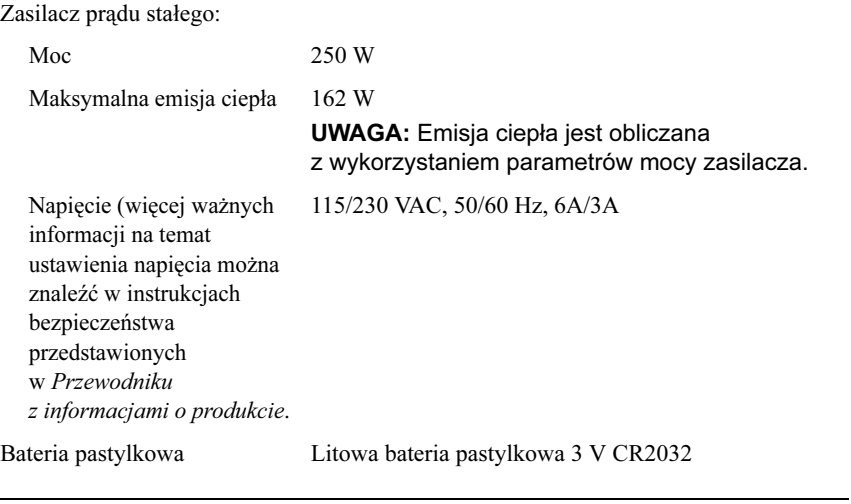

# Cechy fizyczne

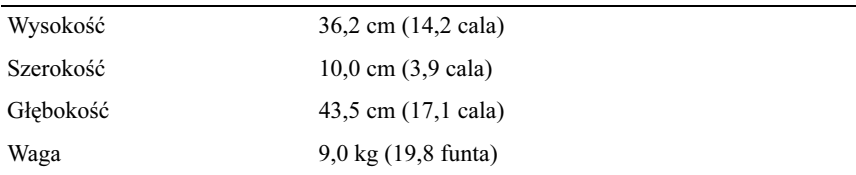

#### Warunki otoczenia

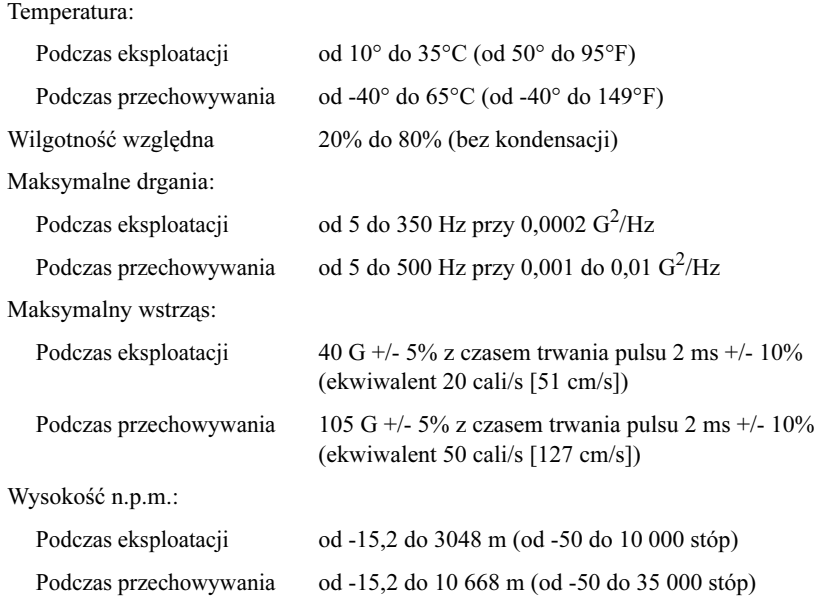

# <span id="page-194-0"></span>Program konfiguracji systemu

## Informacje ogólne

Z konfiguracji systemu można korzystać: •

- aby zmienić dane konfiguracji systemu po dodaniu, wymianie lub usunięciu dowolnego sprzętu;
- w celu ustawienia lub zmiany opcji określanych przez użytkownika, np. hasła systemowego;
- aby uzyskać informacje na temat aktualnej ilości pamięci lub ustawić typ zainstalowanego dysku twardego.

Przed skorzystaniem z programu konfiguracji systemu zalecane jest zapisanie informacji wyświetlanych na ekranie tego programu, aby można je było wykorzystać w przyszłości.

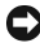

OSTRZEŻENIE: Nie zmieniaj ustawień tego programu, jeśli nie jesteś zaawansowanym użytkownikiem tego komputera. Niektóre zmiany mogą spowodować nieprawidłowe działanie komputera.

# <span id="page-194-1"></span>Uruchamianie programu konfiguracji systemu

- 1 Włącz (lub uruchom ponownie) komputer.
- 2 Naciśnij klawisz <F2> natychmiast po pojawieniu się niebieskiego logo firmy DELL™.

Jeśli nie zdążysz nacisnąć klawisza, zanim zostanie wyświetlone logo systemu operacyjnego, musisz poczekać na wyświetlenie pulpitu Microsoft® Windows®. Następnie wyłącz komputer i spróbuj ponownie.

### Ekrany konfiguracji systemu

Na ekranie programu konfiguracji systemu wyświetlane są aktualne lub modyfikowalne dane konfiguracji komputera. Informacje na ekranie są zorganizowane w trzech obszarach: lista opcji, pole aktywnych opcji oraz funkcje klawiszy.

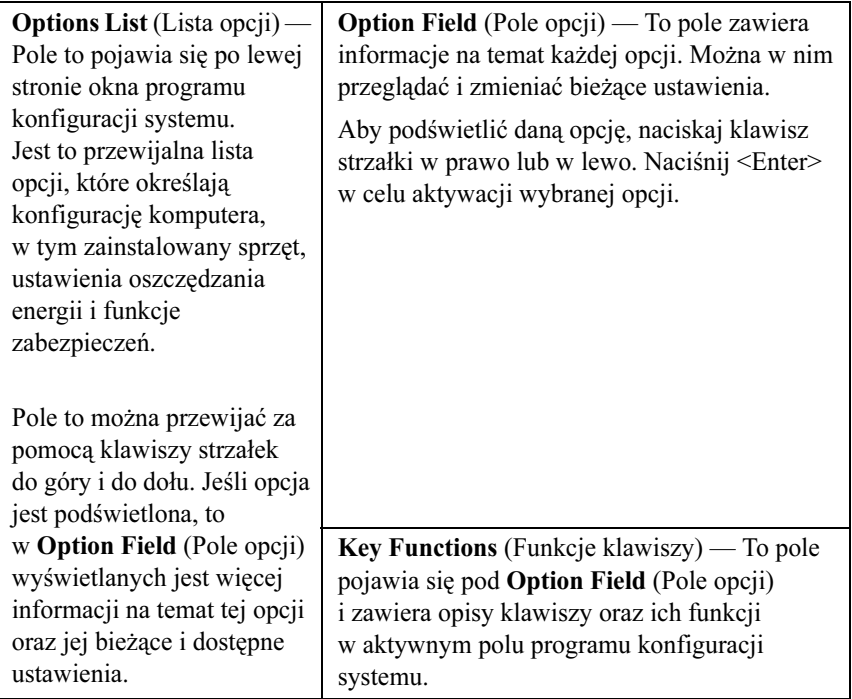

## Opcje konfiguracji systemu

UWAGA: W zależności od komputera oraz zainstalowanych urządzeń wymienione w tej sekcji pozycje mogą się nie pojawić lub być wyświetlane w innej formie.

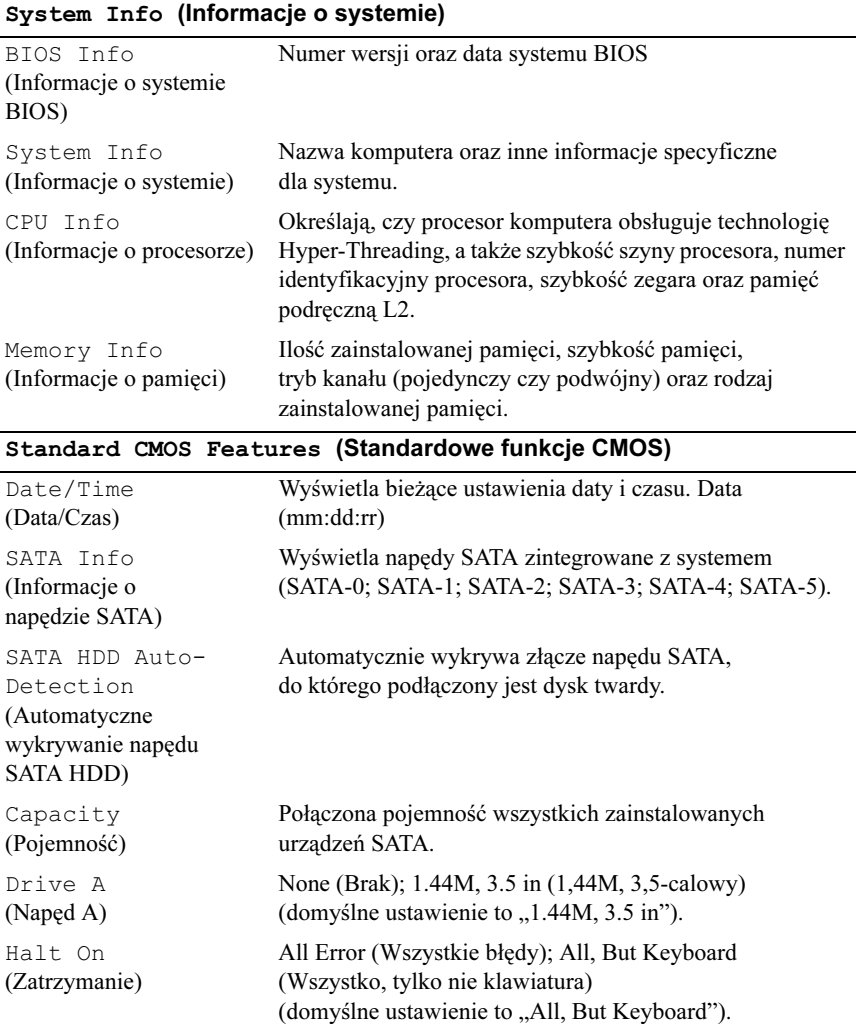

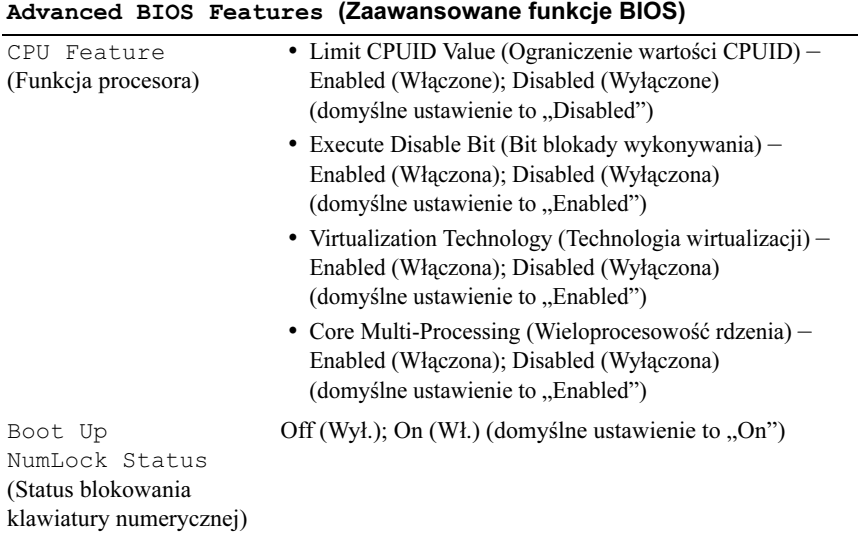

# Boot Device Configuration

(Konfiguracja urządzenia startowego)

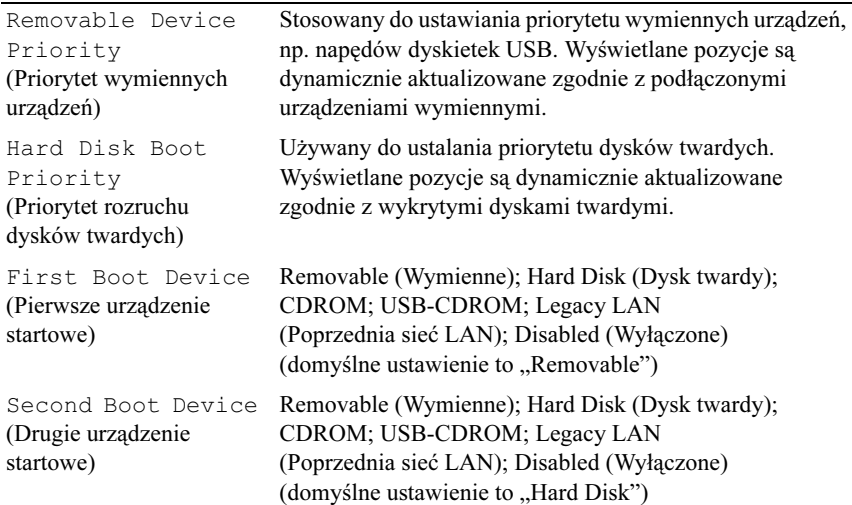

#### Boot Device Configuration (Konfiguracja urządzenia startowego) (Ciąg dalszy)

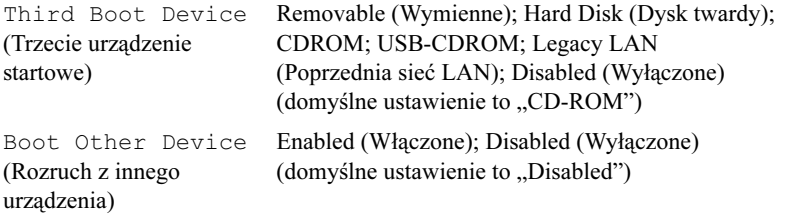

#### Advanced Chipset Features (Zaawansowane funkcje zestawu układów scalonych)

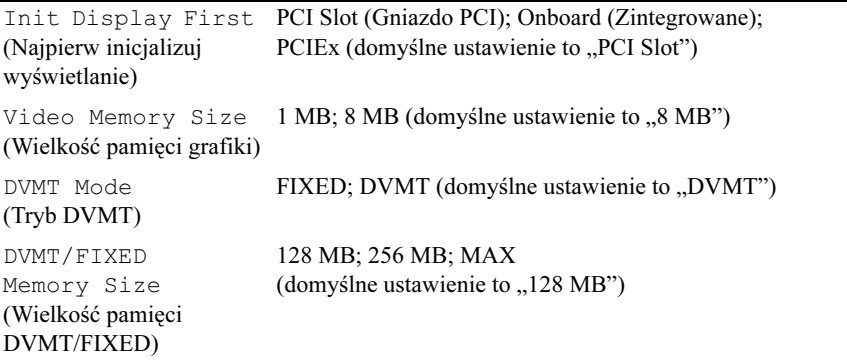

# Integrated Peripherals (Zintegrowane urządzenia peryferyjne) •

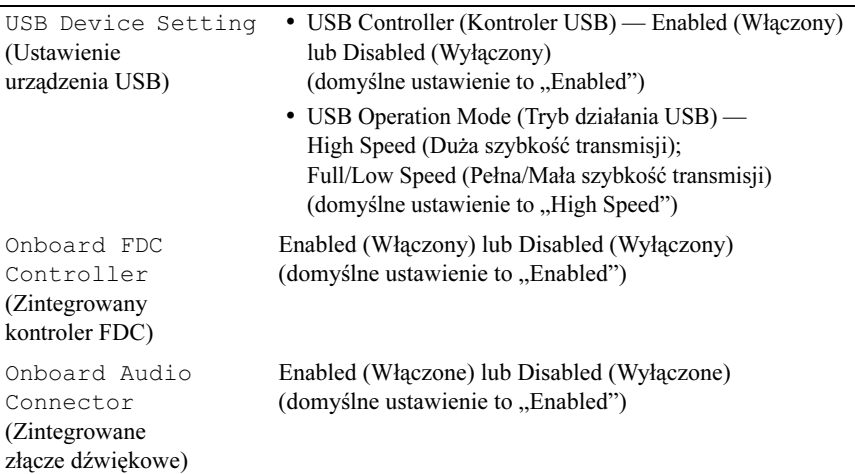

#### Integrated Peripherals (Zintegrowane urządzenia peryferyjne) *(*Ciąg dalszy)

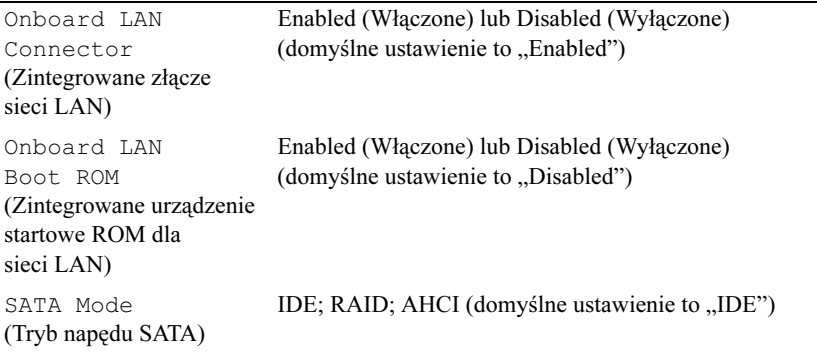

#### Power Management Setup (Ustawienie zarządzania energią)

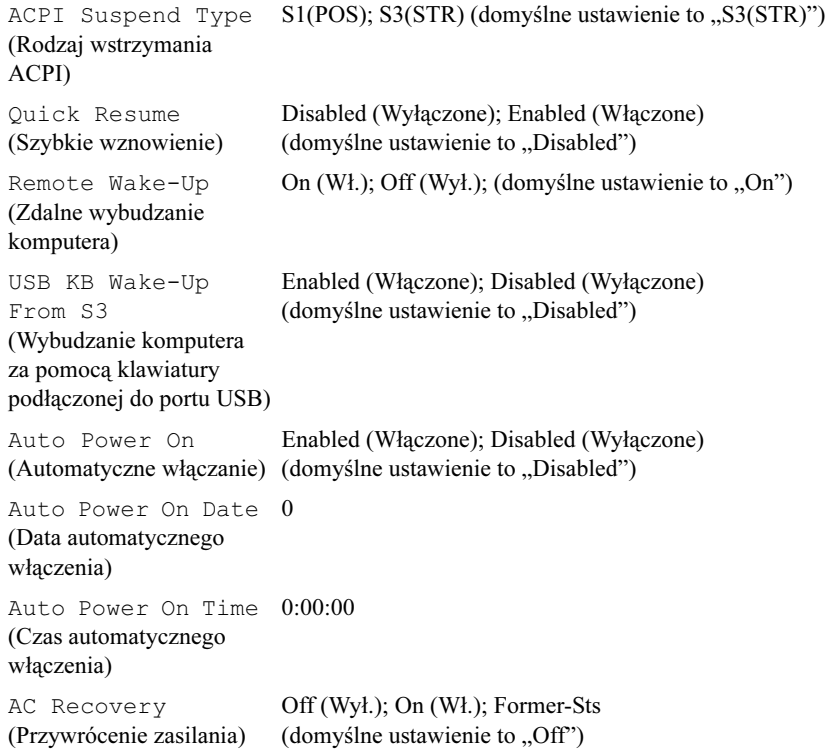

# Boot Sequence(Sekwencja ładowania)

Funkcja ta umożliwia zmianę sekwencji ładowania dla urządzeń.

# Ustawienia opcji •

- Diskette Drive (Naped dyskietek) Komputer spróbuje uruchomić system z napędu dyskietek. Jeśli dyskietka w napędzie nie jest dyskietką startową lub w napędzie nie ma dyskietki, albo w komputerze nie zainstalowano napędu dyskietek, to zostanie wyświetlony komunikat o błędzie.
- Hard Drive (Dysk twardy) Komputer spróbuje uruchomić system z głównego dysku twardego. Jeżeli na dysku nie jest zainstalowany system operacyjny, zostanie wygenerowany komunikat o błędzie.
- CD Drive (Naped CD) Komputer spróbuje uruchomić system z napędu CD. Jeśli w napędzie nie ma dysku CD lub jeśli na dysku CD nie ma systemu operacyjnego, zostanie wyświetlony komunikat o błędzie.
- USB Flash Device (Urządzenie USB typu flash) Podłącz urządzenie pamięci do portu USB i uruchom ponownie komputer. Gdy w prawym górnym rogu ekranu pojawi się komunikat F12 = Boot Menu (Menu startowe), naciśnij <F12>. System BIOS wykryje urządzenie i doda do menu startowego opcję USB flash (Pamięć USB typu flash).

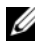

UWAGA: Aby możliwe było uruchomienie systemu z urządzenia USB, musi ono być urządzeniem startowym. Należy zapoznać się z dokumentacją urządzenia w celu upewnienia się, że jest ono urządzeniem startowym.

### Zmiana sekwencji ładowania dla bieżącego uruchamiania

Z tej funkcji można skorzystać, aby na przykład dokonać rozruchu komputera z dysku CD w celu uruchomienia programu Dell Diagnostics z nośnika Dell Drivers and Utilities (Sterowniki i programy narzędziowe), z zastrzeżeniem, że po zakończeniu testów diagnostycznych rozruch ma następować z dysku twardego. Z funkcji tej można także korzystać przy ponownym uruchomieniu komputera dla urządzenia USB, np. napędu dyskietek, klucza pamięci lub napędu CD-RW.

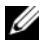

UWAGA: Przy uruchamianiu komputera z napędu dyskietek USB należy najpierw wyłączyć ten napęd w programie konfiguracji systemu (zobacz: ["Program konfiguracji systemu" na stronie 195\)](#page-194-0).

- 1 Przy uruchamianiu z urządzenia USB należy je podłączyć do złącza USB.
- 2 Włącz (lub uruchom ponownie) komputer.
- **3** Gdy w prawym górnym rogu pojawi się komunikat  $F2 =$  Setup (Konfiguracja), F12 = Boot Menu (Menu startowe), naciśnij klawisz <F12>.

Jeśli nie zdążysz nacisnąć klawisza, zanim zostanie wyświetlone logo systemu operacyjnego, musisz poczekać na wyświetlenie pulpitu Microsoft Windows. Następnie wyłącz komputer i spróbuj ponownie.

Boot Device Menu (Menu urządzenia startowego) zawiera listę wszystkich dostępnych urządzeń startowych. Obok każdego urządzenia znajduje się numer.

4 U dołu menu wprowadź numer urządzenia, które ma być wykorzystane tylko dla potrzeb bieżącego uruchamiania.

Przykładowo, przy uruchamianiu z klucza pamięci USB zaznacz USB Flash Device (Urządzenie USB typu flash) i naciśnij <Enter>.

UWAGA: Aby możliwe było uruchomienie systemu z urządzenia USB, musi ono być urządzeniem startowym. Zapoznaj się z dokumentacją urządzenia w celu upewnienia się, że jest ono urządzeniem startowym.

#### Zmiana sekwencji ładowania dla przyszłych uruchomień

- 1 Uruchom programu konfiguracji systemu (zobacz: "Uruchamianie [programu konfiguracji systemu" na stronie 195\)](#page-194-1).
- 2 Za pomoca klawiszy strzałek zaznacz opcie menu Boot Sequence (Sekwencja ładowania) i naciśnij klawisz <Enter>, aby wyświetlić menu.

UWAGA: Należy zanotować aktualną sekwencję ładowania, aby można było ją w razie potrzeby odtworzyć.

- 3 Do nawigacji po liście urządzeń służą klawisze strzałek w górę i w dół.
- 4 Aby włączyć lub wyłączyć urządzenie, naciśnij klawisz spacji (obok włączonego urządzenia wyświetlany jest znak zaznaczenia).
- 5 Naciskaj klawisz plus (+) lub minus (–), aby przesunąć zaznaczone urządzenie w górę lub w dół listy.

# Czyszczenie zapomnianych haseł  $\bigwedge$  PRZESTROGA: Przed rozpoczęciem którejkolwiek z procedur z tej sekcji należy zastosować się do instrukcji bezpieczeństwa opisanych w Przewodniku z informacjami o produkcie.

1 Zastosuj się do procedur przedstawionych w "Zanim zaczniesz" [na stronie 117](#page-116-1).

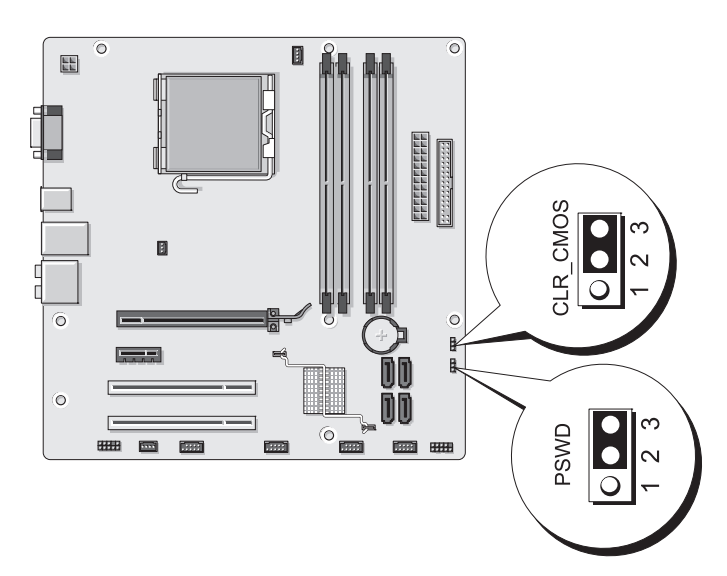

- 2 Zdejmij pokrywę komputera (zobacz: "Zdejmowanie pokrywy komputera" [na stronie 120](#page-119-1)).
- 3 Odszukaj na płycie systemowej 3-stykowe złącze hasła (PSWD).
- 4 Wyjmij 2-stykowy zwornik ze styków 2 i 3, a następnie zamocuj go w stykach 1 i 2.
- 5 Odczekaj około pięciu sekund na wyczyszczenie hasła.
- 6 Wyjmij 2-stykowy zwornik ze styków 1 i 2, a następnie zamocuj go ponownie w stykach 2 i 3, aby aktywować funkcję hasła.
- 7 Nałóż pokrywę komputera (zobacz: "Zakładanie pokrywy komputera" [na stronie 187](#page-186-1)).

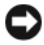

OSTRZEŻENIE: Aby podłączyć kabel sieciowy, należy najpierw podłączyć go do urządzenia sieciowego, a następnie do komputera.

8 Podłącz komputer i urządzenia do gniazdek elektrycznych oraz włącz je.

# Czyszczenie ustawień CMOS

#### $\overline{\mathcal{L}}$  PRZESTROGA: Przed rozpoczęciem którejkolwiek z procedur z tej sekcji należy zastosować się do instrukcji bezpieczeństwa opisanych w Przewodniku z informacjami o produkcie.

1 Zastosuj się do procedur przedstawionych w "Zanim zaczniesz" [na stronie 117.](#page-116-1)

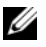

WAGA: Przed wyzerowaniem ustawień CMOS należy odłączyć komputer od gniazdka elektrycznego.

- 2 Zdeimij pokrywę komputera (zobacz: ..Zdeimowanie pokrywy komputera" [na stronie 120](#page-119-1)).
- 3 Wyzeruj bieżące ustawienia CMOS:
	- a Odszukaj 3-stykowy zwornik CMOS (CLEAR CMOS) na płycie systemowej (zobacz: ["Elementy płyty systemowej" na stronie 124\)](#page-123-0).
	- b Wyjmij wtyk zwornika ze styków 2 i 3 zwornika CMOS (CLEAR CMOS).
	- c Umieść wtyk zwornika w stykach 2 i 3 zwornika CMOS (CLEAR CMOS) i odczekaj około pięciu sekund.
	- d Wyjmij wtyk zwornika i ponownie włóż w styki 2 i 3 zwornika CMOS (CLEAR CMOS).
- 4 Nałóż pokrywę komputera (zobacz: "Zakładanie pokrywy komputera" [na stronie 187](#page-186-1)).

OSTRZEŻENIE: Aby podłączyć kabel sieciowy, należy najpierw przyłączyć go do portu lub urządzenia sieciowego, a następnie do komputera.

5 Podłącz komputer i urządzenia do gniazdek elektrycznych oraz włącz je.

# Przeprogramowanie systemu BIOS

BIOS może wymagać przeprogramowania, jeśli udostępniona została aktualizacja lub w razie wymiany płyty systemowej.

- 1 Włącz komputer.
- 2 Znajdź plik aktualizacji systemu BIOS dla danego komputera w witrynie pomocy technicznej firmy Dell pod adresem support.dell.com.
- 3 Aby pobrać plik, kliknij opcję Download Now.
- 4 Gdy pojawi się okno Export Compliance Disclaimer kliknij Yes, I Accept this Agreement.

Pojawi się okno File Download.

- 5 Kliknij przycisk Save this program to disk, a następnie OK. Pojawi się okno Save In.
- 6 Kliknij strzałkę do dołu, aby wyświetlić menu opcji Save In. Wybierz opcję Desktop, po czym kliknij Save.

Pobrany plik zostanie zapisany na pulpicie.

7 Gdy pojawi się okno Download Complete kliknij przycisk Close.

Na pulpicie pojawi się skrót do pliku o takiej samej nazwie jak nazwa pobranego pliku aktualizacji BIOS.

8 Dwukrotnie kliknij skrót do pliku i postępuj zgodnie z instrukcjami, które zostaną wyświetlone na ekranie.

# Czyszczenie komputera

PRZESTROGA: Przed rozpoczęciem którejkolwiek z procedur z tej sekcji należy zastosować się do instrukcji bezpieczeństwa opisanych w Przewodniku z informacjami o produkcie.

### Komputer, klawiatura i monitor

- PRZESTROGA: Przed przystąpieniem do czyszczenia komputera należy go wyłączyć z gniazdka elektrycznego. Do czyszczenia komputera należy używać miękkiej szmatki zwilżonej wodą. Nie należy używać środków czyszczących w płynie czy w aerozolu, które mogą zawierać substancje łatwopalne.
- Do delikatnego usuwania kurzu z gniazd i otworów w komputerze oraz między klawiszami na klawiaturze należy użyć odkurzacza ze szczotką.
- OSTRZEŻENIE: Nie należy wycierać ekranu monitora roztworem mydła ani alkoholu. Może to spowodować uszkodzenie powłoki antyrefleksyjnej.
- Do czyszczenia ekranu monitora należy używać miękkiej i czystej szmatki zwilżonej wodą. Jeśli jest to możliwe, należy używać specjalnej chusteczki do czyszczenia ekranu lub roztworu przeznaczonego do czyszczenia powłoki antystatycznej monitora.
- Klawiaturę, komputer i plastikowe części monitora należy wycierać miękką szmatką zwilżoną roztworem złożonym z trzech części wody i jednej części płynu do mycia naczyń.

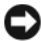

OSTRZEŻENIE: Nie należy zanurzać szmatki w wodzie ani pozwolić, aby dostała się ona do wnętrza komputera lub klawiatury.

### **Mysz**

Jeżeli kursor na ekranie przeskakuje lub przesuwa się inaczej niż powinien, należy wyczyścić mysz. Aby wyczyścić mysz inną niż mysz optyczna:

- 1 Przekręć pierścień podtrzymujący na spodzie myszy w kierunku przeciwnym do ruchu wskazówek zegara i wyjmij kulkę.
- 2 Wyczyść kulkę miękką szmatką, która nie pozostawia włókien.
- 3 Dmuchnij delikatnie w otwór na kulkę, aby wyleciał stamtąd kurz i włókna.
- 4 Jeśli rolki wewnątrz otworu na kulkę są brudne, wyczyść je wacikiem delikatnie zwilżonym alkoholem izopropylowym.
- 5 Jeśli rolki są krzywo rozmieszczone wyśrodkuj je w kanałach. Upewnij się, że nie pozostały na nich włókna z wacika.
- 6 Włóż z powrotem kulkę i pierścień podtrzymujący, a następnie przekręć pierścień podtrzymujący zgodnie z kierunkiem ruchu wskazówek zegara, tak aby znalazł się na właściwym miejscu.

### Napęd dyskietek

OSTRZEŻENIE: Głowic napędu nie wolno czyścić wacikiem. Może to spowodować przypadkowe przemieszczenie głowic względem siebie, przez co napęd nie będzie działać.

Napęd dyskietek należy czyścić, używając dostępnego w sprzedaży zestawu czyszczącego. Zestawy takie zawierają specjalne dyskietki, które usuwają zabrudzenia gromadzące się podczas normalnej pracy napędu.

# Dyski CD i DVD

OSTRZEŻENIE: Do czyszczenia soczewek napędu optycznego zawsze należy używać sprężonego powietrza zgodnie z instrukcjami jego zastosowania. Nigdy nie dotykaj soczewek napędu.

Jeśli zostaną zauważone problemy związane z jakością odtwarzania dysków DC/ DVD, np. przeskakiwanie napędu, należy spróbować wyczyścić dyski.

1 Dysk należy zawsze trzymać za jego krawędzie. Można również dotykać wewnętrznej krawędzi otworu pośrodku dysku.

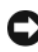

OSTRZEŻENIE: Aby nie uszkodzić powierzchni w trakcie czyszczenia płyty, nie należy wykonywać ruchów okrężnych po dysku.

2 Delikatnie oczyść spodnią część dysku (na której nie ma etykiety) miękką, niestrzępiącą się szmatką, wykonując ruchy w linii prostej od środka dysku ku jego krawędzi.

Trudny do usunięcia brud można czyścić wodą lub rozcieńczonym roztworem wody i delikatnego mydła. W sprzedaży są również dostępne specjalne produkty do czyszczenia płyt, które do pewnego stopnia chronią przed kurzem, odciskami palców i zadrapaniami. Za pomocą produktów do czyszczenia dysków CD można bez obaw czyścić także dyski DVD.

# Polityka pomocy technicznej firmy Dell (wyłącznie na terenie USA)

Udzielana przez techników pomoc techniczna wymaga współpracy z klientem oraz jego udziału przy rozwiązywaniu problemów. W zakres pomocy wchodzi przywracanie systemu operacyjnego, oprogramowania oraz sterowników sprzętowych do pierwotnej domyślnej konfiguracji definiowanej przez firmę Dell, a także sprawdzanie prawidłowego funkcjonowania komputera i wszystkich sprzętów zainstalowanych przez firmę Dell. Oprócz pomocy technicznej udzielanej przez techników oferowane jest również wsparcie techniczne za pośrednictwem Internetu udostępnione pod adresem support.dell.com. Można też zakupić dodatkowe opcje pomocy technicznej.

Firma Dell gwarantuje pomoc techniczną w ograniczonym zakresie dotyczącą komputera, zainstalowanego przez firmę Dell oprogramowania oraz urządzeń peryferyjnych<sup>1</sup>. Wsparcie w zakresie oprogramowania oraz urządzeń peryferyjnych innych dostawców jest zapewniane przez producenta. Dotyczy to zamówionych i/lub zainstalowanych przez firmę Dell oprogramowania oraz urządzeń peryferyjnych, produktów gotowych i wprowadzanej na zlecenie integracji fabrycznej<sup>2</sup> .

- $1$ Usługi związane z naprawami są świadczone zgodnie z zasadami i warunkami określonymi w ograniczonej gwarancji i z każdą umową na opcjonalne usługi wsparcia zakupione wraz z komputerem.
- $2$  Wszystkie standardowe elementy firmy Dell dołączone w ramach projektu indywidualnej integracji fabrycznej (Custom Factory Integration – CFI) są uwzględnione w standardowej ograniczonej gwarancji firmy Dell na komputer. Jednakże firma Dell rozszerza program wymiany części, aby obejmował on również wszystkie niestandardowe elementy oprogramowania innych dostawców- zintegrowane poprzez CFI w okresie trwania umowy na serwisowanie komputera.

### Definicja oprogramowania i urządzeń peryferyjnych "zainstalowanych przez firmę Dell"

Oprogramowanie zainstalowane przez firmę Dell obejmuje system operacyjny oraz niektóre programy zainstalowane na komputerze na etapie produkcji (Microsoft*®* Office, Norton Antivirus itd.).

Urządzenia peryferyjne zainstalowane przez firmę Dell obejmują wewnętrzne karty rozszerzeń, moduł oznaczony znakiem towarowym firmy Dell lub akcesoria karty komputera PC. Dodatkowo zaliczają się do nich oznaczone znakiem towarowym firmy Dell monitory, klawiatury, myszy, mikrofony do modemów telefonicznych, stacje dokujące/replikatory portów, produkty sieciowe oraz całe potrzebne okablowanie.

## Definicja oprogramowania i urządzeń peryferyjnych "innych dostawców"

Oprogramowanie i urządzenia peryferyjne innych dostawców obejmuje: urządzenia peryferyjne, akcesoria bądź programy sprzedane przez firmę Dell ale nieoznaczone jej znakiem towarowym (drukarki, skanery, kamery, gry itd.). Wsparcie w zakresie oprogramowania i urządzeń peryferyjnych innych dostawców jest udzielane przez producenta produktu.

# Pouczenie Federalnej Komisji ds. Łączności (FCC) (dotyczy tylko USA)

# FCC — Klasa B

Sprzęt generuje, wykorzystuje i może emitować energię o częstotliwości fal radiowych i jeśli nie będzie zainstalowany oraz obsługiwany zgodnie z instrukcjami producenta, może spowodować zakłócenia odbioru fal radiowych i telewizyjnych. Urządzenie to zostało poddane testom i spełnia ograniczenia stawiane urządzeniom cyfrowym klasy B, wynikające z Części 15 Wytycznych FCC.

Urządzenie spełnia wymagania określone w Części 15 Wytycznych FCC. Obsługa podlega dwóm warunkom:

- 1 Nie wolno dopuścić, aby urządzenie spowodowało szkodliwe zakłócenia.
- 2 Urządzenie musi akceptować wszelkie zakłócenia zewnętrzne, w tym takie, które powodują niepożądane rezultaty.

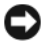

OSTRZEŻENIE: Należy pamiętać, że przepisy FCC stanowią, że zmiany lub modyfikacje niezatwierdzone wyraźnie przez firmę Dell mogą spowodować utratę prawa do eksploatacji sprzętu.

Ograniczenia te ustanowiono, aby w rozsądnym zakresie zapewnić ochronę przed szkodliwymi zakłóceniami po zainstalowaniu urządzenia w otoczeniu mieszkalnym. Natomiast nie ma gwarancji, że w konkretnej instalacji nie wystąpią zakłócenia. Jeśli sprzęt ten powoduje szkodliwe zakłócenia działania odbiorników radiowych lub telewizyjnych — co można stwierdzić włączając i wyłączając sprzęt — zalecane jest, aby użytkownik samodzielnie wyeliminował zakłócenia, stosując jedną z następujących metod: •

- Skierowanie anteny odbiorczej w inną stronę
- Przestawienie systemu z uwzględnieniem lokalizacji odbiornika
- Odsunięcie urządzenia od odbiornika
- Podłączenie systemu do innego gniazdka w taki sposób, aby system i odbiornik znajdowały się w różnych obwodach.

W razie potrzeby należy skonsultować się z przedstawicielem firmy Dell lub doświadczonym technikiem radiowym/telewizyjnym w celu uzyskania dodatkowych sugestii.

Informacje przedstawione poniżej umieszczone są na urządzeniu lub urządzeniach omawianych w niniejszym dokumencie — zgodnie z przepisami Federalnej Komisji ds. Łączności:

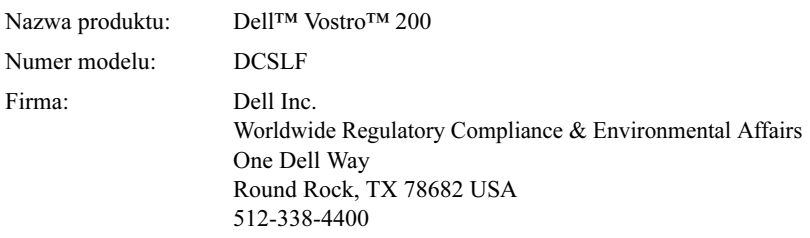

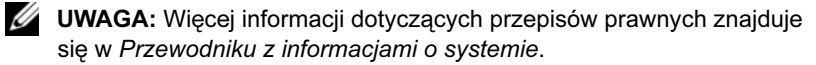

# Kontakt z firmą Dell

Klientów zamieszkałych na terenie USA prosimy o kontakt pod numerem telefonu 800-WWW.DELL (800.999.3355).

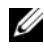

UWAGA: W przypadku braku połączenia z Internetem dane kontaktowe można znaleźć na fakturze zamówienia, kwicie z opakowania, rachunku lub w katalogu produktów firmy Dell.

Firma Dell oferuje kilka możliwości pomocy i usług — za pośrednictwem Internetu oraz przez infolinię. Ich dostępność może się różnić w zależności od kraju i produktu. Niektóre usługi mogą nie być dostępne w pewnych regionach. Aby skontaktować się z firmą Dell odnośnie sprzedaży, pomocy technicznej lub w razie wystąpienia problemów z obsługą klienta:

- 1 odwiedź witrynę support.dell.com,
- 2 odszuj swój kraj lub region w rozwijalnym menu Choose A Country/ Region (Wybierz kraj/region) znajdującym się na dole strony,
- 3 kliknij przycisk Contact Us (Skontaktuj się z firmą Dell) znajdujący się po lewej stronie,
- 4 wybierz łącze odpowiedniej usługi lub pomocy w zależności od potrzeb,
- 5 wybierz najdogodniejszą metodę kontaktu z firmą Dell.

# Glosariusz

Hasła zawarte w tym glosariuszu podano jedynie w celach informacyjnych i mogą one, ale nie muszą, opisywać funkcje i elementy określonego komputera.

# A

AC — Prąd zmienny (Alternating Current) — Typ prądu elektrycznego, który zasila komputer po podłączeniu zasilacza prądu zmiennego do gniazdka elektrycznego.

ACPI — Zaawansowany interfejs konfiguracji i zasilania (Advanced Configuration and Power Interface) — Specyfikacja określająca sposoby zarządzania energią, zgodnie z którą systemy operacyjne Microsoft® Windows® przełączają komputer w stan gotowości lub hibernacji w celu zmniejszenia ilości energii elektrycznej przydzielanej każdemu urządzeniu podłączonemu do komputera.

Adres I/O — Adres w pamięci RAM związany z określonym urządzeniem (na przykład złączem szeregowym, złączem równoległym lub gniazdem rozszerzeń) i umożliwiający mikroprocesorowi komunikację z tym urządzeniem.

Adres pamięci — Obszar tymczasowego przechowywania danych w pamięci RAM.

AGP — Port przyspieszania grafiki (Accelerated Graphics Port) — Port grafiki, który umożliwia wykorzystanie pamięci systemu do zadań związanych z wyświetlaniem wideo. Dzięki AGP uzyskuje się płynny obraz wideo w rzeczywistych kolorach, ponieważ łączność pomiędzy układami karty graficznej a pamięcią komputera odbywa się przy wykorzystaniu szybkiego interfejsu.

AHCI — Zaawansowany interfejs kontrolera hosta (Advanced Host Controller Interface) — Interfejs kontrolera hosta dysku twardego SATA, który za pomocą sterowników pamięci masowej umożliwia działanie technologii Native Command Queuing (NCQ) oraz podłączenie dysku SATA podczas pracy komputera.

ALS — Czujnik światła zakłócającego z otoczenia (Ambient Light Sensor) — Funkcja pozwalająca na sterowanie jasnością wyświetlania.

ASF — Format standardów alarmowania (Alert Standards Format) — Standard definiujący mechanizm zgłaszania, do konsoli zarządzania, alarmów dotyczących sprzętu i oprogramowania. Standard ASF zaprojektowano tak, aby był niezależny od platformy i systemu operacyjnego.

# B

b/s — Bity na sekundę — Standardowa jednostka stosowana do pomiaru szybkości transmisji danych.

Bajt — Podstawowa jednostka danych wykorzystywana przez komputer. Bajt jest zazwyczaj równy 8 bitom.

BIOS — Podstawowy system wejścia/wyjścia (Basic Input/Output System) — Program (lub narzędzie) działający jako interfejs pomiędzy sprzętem komputerowym a systemem operacyjnym. Jeśli nie wiadomo, jaki efekt w komputerze wywoła zmiana danego ustawienia, nie należy go w tym programie zmieniać. Określany również jako program konfiguracji systemu.

Bit — Najmniejsza jednostka danych przetwarzana przez komputer użytkownika.

Blu-ray Disc<sup>™</sup> (BD) — Technologia optycznej pamięci masowej oferująca pojemność do 50 GB, pełną rozdzielczość grafiki 1080p (wymagana HDTV) i aż 7.1 kanałów natywnego, nieskompresowanego dźwięku.

BTU — Brytyjska jednostka cieplna (British Thermal Unit) — Jednostka miary wydzielanego ciepła.

# C

C — Stopnie Celsiusza — System mierzenia temperatury, w którym 0° to punkt zamarzania wody, a 100° to punkt jej wrzenia.

CD-R — Dysk CD wielokrotnego zapisu — Wersja dysku CD, który może zostać wielokrotnie zapisany. Na dysku CD-RW można zapisać dane, a następnie wymazać je i nadpisać (zapisać ponownie).

CD-R — Zapisywalny dysk CD — Zapisywalna wersja dysku CD. Na dysku CD-R dane można zapisać tylko raz. Po zapisaniu danych nie można ich usunąć ani nadpisać.

CMOS — Rodzaj obwodu elektronicznego. Komputery zużywają nieznaczną ilość zasilanej przez baterię pamięci CMOS w celu zachowania aktualnej daty, czasu oraz opcji konfiguracji systemu.

COA — Certyfikat autentyczności (Certificate of Authenticity) — Alfanumeryczny kod Windows umieszczony na naklejce znajdującej się na komputerze. Nazywany jest również Kluczem produktu lub Numerem identyfikacyjnym produktu.

CRIMM — Moduł pamięci z ciągłą łączówką typu rambus (Continuity Rambus In-line Memory Module) — Specjalny moduł nie posiadający układów scalonych pamięci i użyty do zapełnienia niewykorzystanych gniazd RIMM.

Czas pracy akumulatora — Liczony w minutach lub godzinach okres, przez który akumulator komputera przenośnego utrzymuje energię i jest w stanie zasilać komputer.

Częstotliwość odświeżania — Częstotliwość mierzona w Hz, z którą linie poziome na ekranie monitora są doładowywane (czasami nazywana "częstotliwością pionową"). Im wyższa częstotliwość odświeżania, tym mniejsze migotanie rejestrowane przez ludzkie oko.

Czujnik podczerwieni — Port umożliwiający transfer danych pomiędzy komputerem a urządzeniami na podczerwień, bez wykorzystania przewodów.

Czytnik odcisków palców — Czujnik paskowy, w którym niepowtarzalny odcisk palca jest używany do uwierzytelnienia użytkownika w celu zwiększenia bezpieczeństwa danego komputera.

# D

DDR SDRAM — Pamięć SDRAM o podwójnej przepustowości (Double-Data-Rate SDRAM) — Rodzaj pamięci SDRAM, który podwaja cykl przesyłania danych, dzięki czemu system ma lepsze osiągi.

DDR2 SDRAM — Pamięć SDRAM o podwójnej szybkości przesyłu danych 2 (Double-Data-Rate 2 SDRAM) — Rodzaj pamięci DDR SDRAM, w której zastosowano 4-bitowe pobieranie z wyprzedzeniem oraz inne zmiany w architekturze, aby zwiększyć szybkość pamięci powyżej 400 MHz.

DIMM — Moduł rozszerzania pamięci (Dual In-line Memory Module) — Płyta układu ze scalonymi układami pamięci, która stanowi połączenie z modułem pamięci na płycie systemowej.

Dioda świecąca — Element elektroniczny emitujący światło w celu określenia stanu komputera.

DMA — Bezpośredni dostęp do pamięci (Direct Memory Access) — Kanał umożliwiający transfer określonego rodzaju danych pomiędzy pamięcią RAM a urządzeniem w celu ominięcia procesora.

DMTF (Distributed Management Task Force) — Konsorcjum firm produkujących sprzęt komputerowy i oprogramowanie, które określa standardy zarządzania dla środowisk domowych, sieciowych, firmowych oraz internetowych.

Domena — Grupa komputerów, programów i urządzeń w sieci administrowanych jako całość z określonymi zasadami i procedurami użytkowania dla określonej grupy użytkowników. Użytkownik loguje się do domeny w celu uzyskania dostępu do jej zasobów.

DRAM — Dynamiczna pamięć o dostępie swobodnym (Dynamic Random-Access Memory) — Pamięć przechowująca informacje w układach scalonych zawierających kondesatory.

DSL — Cyfrowa linia abonencka (Digital Subscriber Line) — Technologia umożliwiająca stałe i szybkie połączenie z Internetem za pomocą analogowej linii telefonicznej.

DVD+RW — Dysk DVD z możliwością wielokrotnego zapisu. Na dysku DVD+RW można zapisać dane, a następnie wymazać je i nadpisać (zapisać ponownie). Technologia DVD+RW różni się od technologii DVD-RW.

DVD-R — Dysk DVD z możliwością zapisu. Na dysku DVD-R dane można zapisać tylko raz. Po zapisaniu danych nie można ich usunąć ani nadpisać.

DVI — Cyfrowy interfejs wideo (Digital Video Interface) — Standard transmisji cyfrowej pomiędzy komputerem a cyfrowym wyświetlaczem wideo.

Dwurdzeniowość — Technologia, w której dwie fizyczne jednostki obliczeniowe współistnieją wewnątrz jednego pakietu procesora, zwiększając wydajność obliczeniową oraz możliwości wielozadaniowości.

# E

ECC — Sprawdzanie i naprawa błędów (Error Checking and Correction) — Rodzaj pamięci zawierającej specjalny zespół obwodów elektrycznych do testowania dokładności danych wychodzących i wchodzących do pamięci.

ECP (Extended Capabilities Port) — Złącze równoległe umożliwiające lepszą dwukierunkową transmisję danych. Port ECP, podobnie jak EPP, podczas transferu danych wykorzystuje bezpośredni dostęp do pamięci, przez co zwiększa się wydajność.

Edytor tekstu — Program wykorzystywany do tworzenia i edycji plików zawierających tylko tekst. Edytorem tekstu jest np. Notatnik w systemie Windows. Edytory tekstu nie oferują zazwyczaj możliwości zawijania wierszy czy formatowania tekstu (podkreślania, zmiany czcionek itp.).

EIDE— Rozszerzony interfejs IDE (Enhanced Integrated Device Electronics) — Ulepszona wersja interfejsu IDE dla twardych dysków i napędów CD.

EMI — Zakłócenia elektromagnetyczne (ElectroMagnetic Interference) — Zakłócenia elektryczne powodowane przez promieniowanie elektromagnetyczne.

EPP — Rozszerzony port równoległy (Enhanced Parallel Port) — Równoległe złącze umożliwiające dwukierunkową transmisję danych.
ESD — Rozładowania elektryczne (ElectroStatic Discharge) —

Gwałtowne wyładowanie elektryczności statycznej. Wyładowanie elektrostatyczne może spowodować uszkodzenie układów scalonych znajdujących się w komputerze i w sprzęcie komunikacyjnym.

ExpressCard — Wymienna karta I/O zgodna ze standardem PCMCIA. Popularnymi typami ExpressCard są modemy oraz karty sieciowe. ExpressCards obsługują zarówno standard PCI Express jak i USB 2.0.

### F

Fahrenheit — System pomiaru temperatury, w którym 32° odpowiadają punktowi zamarzania wody, a 212° — punktowi wrzenia wody.

FBD — Całkowicie buforowany moduł pamięci DIMM (Fully-Buffered DIMM) — Pamięć DIMM z układami scalonymi DDR2 DRAM oraz ze specjalnymi układami AMB (Advanced Memory Buffer), która przyśpiesza komunikację pomiędzy układami scalonymi DDR2 SDRAM a systemem.

FCC (Federal Communications Commission) — Amerykańska agencja rządowa odpowiedzialna za wprowadzanie w życie przepisów komunikacyjnych określających ilość promieniowania, które mogą emitować komputery i inne urządzenia elektroniczne.

Folder— Miejsce przeznaczone do organizacji i grupowania danych na dyskach. Pliki w folderze mogą być przeglądane i porządkowane na wiele sposobów, na przykład alfabetycznie, według dat lub według rozmiarów.

Formatowanie — Proces przygotowujący napęd lub dysk do przechowywania danych. Podczas formatowania napędu lub dysku znajdujące się na nim informacje są tracone.

FSB — Przednia szyna (Front Side Bus) — Ścieżka danych oraz interfejs fizyczny pomiędzy procesorem a pamięcią RAM.

FTP — Protokół transferu plików (File Transfer Protocol) — Standardowy internetowy protokół do wymiany plików pomiędzy komputerami podłączonymi do Internetu.

# G

G (Przyspieszenie ziemskie) — Jednostka miary wagi i siły.

GB (gigabajt) — Jednostka przechowywania danych równa 1024 MB (1 073 741 824 bajtów). W odniesieniu do pojemności dysków twardych jest ona często zaokrąglana do 1 000 000 000 bajtów.

GHz (gigaherc) — Jednostka częstotliwości równa miliardowi herców lub tysiącowi megaherców. W gigahercach podaje się często prędkość procesorów, szyny i interfejsów.

Gniazdo rozszerzenia — Złącze na płycie systemowej (w niektórych komputerach), do którego wkłada się kartę rozszerzenia, łącząc ją z szyną systemową.

GUI — Graficzny interfejs użytkownika (Graphical User Interface) — Program współpracujący z użytkownikiem za pośrednictwem menu, okien i ikon. Większość programów działających w systemach operacyjnych Windows jest oparta na interfejsach GUI.

## H

**Hiperwatkowość** — Technologia wielowatkowości opracowana przez firme Intel<sup>®</sup>. która może zwiększyć całkowitą wydajność komputera dzięki temu, że umożliwia jednemu fizycznemu procesorowi działanie jako dwa logiczne procesory, zdolne do wykonywania określonych zadań jednocześnie.

HTTP (HyperText Transfer Protocol) — Protokół wymiany plików pomiędzy komputerami podłączonymi do Internetu.

Hz (herc) — Jednostka częstotliwości = jeden cykl na sekundę. Szybkość pracy komputerów i urządzeń elektronicznych często jest mierzona za pomocą kiloherców (kHz), megaherców (MHz), gigaherców (GHz) oraz teraherców (THz).

# I

I/O (wejście/wyjście) — Działanie lub urządzenie, które wprowadza lub uzyskuje dane z komputera. Klawiatury i drukarki są urządzeniami wejścia/wyjścia.

IDE (Integrated Device Electronics) — Interfejs dla urządzeń masowego przechowywania danych, w których kontroler jest zintegrowany z twardym dyskiem lub napędem CD.

IEEE 1394 — Instytut Inżynierów Elektryków i Elektroników (Institute of Electrical and Electronics Engineers, Inc.) — Szyna szeregowa o wysokiej wydajności używana do podłączenia do komputera urządzeń zgodnych ze standardem IEEE 1394, takich jak aparaty cyfrowe i odtwarzacze DVD.

IrDA — Stowarzyszenie ds Komunikacji w Podczerwieni (Infrared Data Association) — Organizacja tworząca międzynarodowe normy dotyczące komunikacji w podczerwieni.

IRQ — Żądanie przerwania (Interrupt Request) — Elektroniczna ścieżka przypisana do danego urządzenia, aby umożliwić mu komunikację z procesorem. Do każdego podłączonego urządzenia musi być przypisane przerwanie IRQ. Pomimo że dwa urządzenia mogą mieć przypisane to samo przerwanie IRQ, to nie mogą one działać jednocześnie.

ISP — Dostawca usług internetowych (Internet Service Provider) — Firma, która umożliwia dostęp do swojego serwera głównego, aby uzyskać bezpośrednie połączenie z Internetem, wysyłać i odbierać wiadomości e-mail oraz korzystać z witryn internetowych. Zazwyczaj ISP oferuje za opłatą pakiet oprogramowania, nazwę użytkownika i telefoniczne numery dostępowe.

### K

Karta inteligentna — Karta, na której umieszczono procesor i układ scalony pamięci. Karty inteligentne mogą być używane do uwierzytelniania użytkownika na komputerze obsługującym karty inteligentne.

Karta PC — Wymienna karta I/O zgodna ze standardem PCMCIA. Popularnymi typami kart PC są modemy i karty sieciowe.

Karta rozszerzenia — Płyta układu instalowana w gnieździe rozszerzenia na płycie systemowej niektórych komputerów, która poprawia ich możliwości. Kartami rozszerzeń są np. karty graficzne, karty modemu i karta dźwiękowa.

Karta sieciowa — Układ scalony zapewniający zdolności sieciowe. Komputer może być wyposażony w kartę sieciową wbudowaną na płycie systemowej lub kartę PC zawierającą w sobie kartę sieciową. Karta sieciowa nazywana jest również kontrolerem NIC (Network Interface Controller).

KB (kilobajt) — Jednostka danych równa 1024 bajtów często określana jako 1000 bajtów.

Kb (kilobit) — Jednostka danych równa 1024 bitów. Jest to miara pojemności układów scalonych pamięci.

kHz (kiloherc) — Jednostka częstotliwości równa 1000 Hz.

Kod usług ekspresowych — Kod numeryczny umieszczony na naklejce na komputerze firmy Dell™. Kod ESC należy podać, kontaktując się z firmą Dell w celu uzyskania pomocy technicznej. Nie w każdym kraju usługa kodu ESC firmy Dell jest dostępna.

Kombinacja klawiszy — Polecenie wymagające naciśnięcia kilku klawiszy jednocześnie.

Kontroler — Układ scalony sterujący przepływem danych pomiędzy procesorem a pamięcią lub pomiędzy procesorem a urządzeniami.

Kontroler wideo — Układ na karcie wideo lub na płycie systemowej (w komputerach ze zintegrowanym kontrolerem wideo), który w połączeniu z monitorem umożliwia wyświetlanie grafiki.

Kursor — Wskaźnik na wyświetlaczu lub ekranie pokazujący miejsce, w którym wystąpi kolejne działanie klawiatury, panelu dotykowego lub myszy. Kursor przybiera zazwyczaj postać migającej ciągłej linii, znaku podkreślenia albo małej strzałki.

# L

LAN — Sieć lokalna (Local Area Network) — Sieć komputerowa obejmująca mały obszar. Sieć LAN jest zazwyczaj ograniczona do budynku lub kilku sąsiednich budynków. Sieć LAN może być podłączona do innej sieci LAN na dowolną odległość za pomocą linii telefonicznych i fal radiowych; takie połączone ze sobą sieci LAN tworzą sieć rozległą (WAN).

LCD — Ekran ciekłokrystaliczny (Liquid Crystal Display) — Technologia stosowana w wyświetlaczach komputerów przenośnych oraz płaskich wyświetlaczach panelowych.

LPT — Terminal drukowania wierszowego (Line Print Terminal) — Oznaczenie połączenia równoległego do drukarki lub innego urządzenia równoległego.

## M

MB (megabajt) — Jednostka danych równa 1 048 576 bajtów. 1 1 MB jest równy 1024 KB. W odniesieniu do pojemności dysków twardych jest ona często zaokrąglana do 1 000 000 bajtów.

Mb (megabit) — Miara pojemności układu scalonego pamięci równa 1024 Kb.

Mb/s (megabity na sekundę) — milion bitów na sekundę. Miara ta jest zazwyczaj wykorzystywana do określania prędkości transmisji modemów i sieci.

MB/sek — Megabajty na sekundę — Milion bajtów na sekundę. W tych jednostkach podawana jest zazwyczaj prędkość przesyłu danych.

MHz (megaherc) — Jednostka częstotliwości = milion cykli na sekundę. W MHz podawana jest na ogół prędkość procesorów, szyny i interfejsów.

Milisekunda (ms) — Jednostka czasu = jedna tysięczna sekundy. W milisekundach mierzy się czas dostępu urządzeń pamięci masowej.

Mini PCI — Standard dla zintegrowanych urządzeń peryferyjnych dotyczący głównie komunikacji, np. modemów i kart sieciowych NIC. Karta Mini PCI jest niewielkich rozmiarów kartą zewnętrzną, która spełnia taką samą funkcję co karta rozszerzenia PCI.

Mini-Card — Mała karta zaprojektowana dla zintegrowanych urządzeń peryferyjnych, np. kart komunikacji sieciowej NIC. Mini-Card pełni taką samą funkcję co standardowa karta rozszerzenia PCI.

Modem — Urządzenie umożliwiające komputerowi komunikację z innymi komputerami przez analogowe linie telefoniczne. Wyróżnia się trzy typy modemów: zewnętrzne, karty PC oraz wewnętrzne. Modemu używa się zazwyczaj do łączenia z Internetem i wymiany wiadomości e-mail.

Moduł pamięci — Mała płyta układu zawierająca układy scalone pamięci podłączona do płyty systemowej.

Moduł podróżny — Plastikowe urządzenie przeznaczone do umieszczenia we wnęce modułowej komputera przenośnego w celu zmniejszenia jego wagi.

MP (megapiksel) — Jednostka miary rozdzielczości obrazu stosowana w odniesieniu do aparatów cyfrowych.

### N

Napęd CD-RW — Napęd odczytujący dyski CD oraz zapisujący dyski CD-RW (wielokrotnego zapisu) oraz CD-R (dyski zapisywalne). Dyski CD-RW można zapisywać wielokrotnie, natomiast dyski CD-R tylko raz.

Naped CD-RW/DVD — Naped (nazywany "combo") odczytujący dyski CD i DVD oraz zapisujący dyski CD-RW (wielokrotnego zapisu) i dyski CD-R (zapisywalne). Dyski CD-RW można zapisywać wielokrotnie, natomiast dyski CD-R tylko raz.

Napęd DVD+RW — Napęd odczytujący dyski DVD oraz większość nośników CD oraz zapisujący dyski DVD+RW (wielokrotnego zapisu).

Naped dysku twardego — Naped odczytujący i zapisujący dane na twardym dysku. Terminy "napęd dysku twardego" i "dysk twardy" są często stosowane zamiennie.

Napęd optyczny — Napęd, w którym zastosowano optyczną technologię odczytu lub zapisu danych na dyskach CD, DVD lub DVD+RW. Napędy optyczne to np. napędy CD, DVD, CD-RW i napędy CD-RW/DVD typu combo.

Napęd Zip — Napęd dyskietek o dużej pojemności opracowany przez firmę Iomega Corporation wykorzystujący 3,5 calowe dyski wymienne nazywane "dyskami Zip". Dyski Zip są nieco większe niż zwykłe dyskietki, prawie dwa razy grubsze i mogą pomieścić do 100 MB danych.

NIC — zobacz Karta sieciowa.

Ns — Nanosekunda — Jednostka czasu = jedna miliardowa sekundy.

NVRAM — Pamieć trwała o swobodnym dostepie (Nonvolatile Random Access) Memory) — Rodzaj pamięci przechowującej dane w czasie, gdy komputer jest wyłączony lub traci zewnętrzne źródło zasilania. Pamięć NVRAM jest stosowana do przechowywania informacji dotyczących konfiguracji komputera, takich jak data, godzina i inne ustawione przez użytkownika opcje konfiguracji systemu.

### O

Obszar powiadamiania — Sekcja paska zadań systemu Windows zawierająca ikony pozwalające na szybki dostęp do programów i funkcji, np. zegara, głośności, stanu drukowania. Określany również jako pasek zadań.

Obwód zintegrowany — Płytka półprzewodnikowa lub chip, na którym umieszczone zostały tysiące lub miliony małych komponentów elektronicznych, stosowana w sprzęcie komputerowym, audio lub wideo.

Odwzorowywanie pamięci — Proces, w trakcie którego komputer przydziela adresy pamięci do fizycznych lokalizacji w momencie uruchamiania komputera. Następnie urządzenia i oprogramowanie mogą zidentyfikować informacje udostępniane procesorowi.

Oprogramowanie antywirusowe — Program przeznaczony do rozpoznawania, poddawania kwarantannie i/lub usuwania wirusów z komputera.

## P

Płyta systemowa — Główna płyta układu w komputerze. Nosi również nazwę płyty głównej.

Pamięć — Obszar tymczasowego przechowywania danych w komputerze. Ponieważ dane w pamięci nie są trwałe, zalecane jest, aby często zapisywać pliki podczas pracy nad nimi i aby zapisywać pliki przed wyłączeniem komputera. Komputer może zawierać wiele rodzajów pamięci, takich jak RAM, ROM i pamięć graficzna. Często słowo pamięć jest używane jako synonim pamięci RAM.

Pamięć podręczna — Specjalny szybki mechanizm przechowywania danych. Może nim być wydzielona część głównej pamięci lub niezależne szybkie urządzenie przechowywania danych. Pamięć podręczna zwiększa efektywność wielu operacji procesora.

Pamięć podręczna drugiego poziomu (L2 cache) — Dodatkowa pamięć podręczna, która może znajdować się na zewnątrz procesora lub może być częścią jego architektury.

Pamięć podręczna pierwszego poziomu (L1 cache) — Podstawowa pamięć podręczna znajdująca się wewnątrz procesora.

Pamięć wideo — Pamięć składająca się z układów scalonych pamięci przeznaczonych dla funkcji wideo. Pamięć wideo jest zazwyczaj szybsza niż pamięć systemowa. Ilość zainstalowanej pamięci wideo ma głównie wpływ na ilość kolorów, jakie program może wyświetlić.

Panel sterowania — Program narzędziowy Windows umożliwiający modyfikacje systemu operacyjnego i ustawień sprzętowych, np. właściwości ekranu.

Partycja — Fizyczny obszar pamięci na twardym dysku przypisany do jednego lub więcej obszarów pamięci logicznej nazywanych napędami logicznymi. Każda partycja może zawierać wiele dysków logicznych.

Paszport towarowy — Międzynarodowy dokument celny umożliwiający czasowy import produktów do innych państw. Jest również znany jako paszport handlowy.

PCI — Połączenie elementów peryferyjnych (Peripheral Component Interconnect) — PCI to szyna lokalna obsługująca 32- i 64-bitowe ścieżki danych, udostępniając szybką ścieżkę pomiędzy procesorem a urządzeniami takimi, jak: karta graficzna, dyski i sieci.

PCI Express — Modyfikacja interfejsu PCI przyśpieszająca transfer danych między procesorem a podłączonymi do niego urządzeniami. PCI Express umożliwia transfer danych w zakresie prędkości od 250 MB/sek do 4 GB/sek. Jeżeli zestaw układów scalonych PCI Express i urządzenie mogą działać z różną prędkością, wówczas pracują one na niższej prędkości.

PCMCIA — Międzynarodowe Stowarzyszenie Producentów Kart Pamięci Komputerów Osobistych (Personal Computer Memory Card International Association) — Organizacja, która opracowuje standardy dla kart PC.

Piksel — Pojedynczy punkt na ekranie. Ułożenie pikseli w wierszach i kolumnach tworzy obraz. Rozdzielczość graficzna, taka jak 800 x 600, wyrażana jest przez liczbę pikseli w poziomie i w pionie.

PIO — Zaprogramowane wejście-wyjście (Programmed Input/Output) — Metoda transferu danych pomiędzy dwoma urządzeniami przez procesor będący częścią ścieżki danych.

Plik read-me — Plik tekstowy dostarczany z oprogramowaniem lub sprzętem komputerowym. Zazwyczaj plik readme zawiera informacje dotyczące instalacji oraz opis nowych cech produktu oraz poprawek, które nie zostały umieszczone w dokumentacji.

Plug and Play — Zdolność komputera do automatycznej konfiguracji urządzeń. Technologia Plug and Play umożliwia automatyczną instalację, konfigurację i zgodność z istniejącym sprzętem, jeżeli system BIOS, system operacyjny i wszystkie urządzenia są zgodne z Plug and Play.

POST — Wewnętrzny test po włączeniu (Power-On Self-Test) — Programy diagnostyczne ładowane automatycznie przez BIOS, które wykonują podstawowy test głównych elementów komputera, takich jak: pamięć, dyski twarde oraz karty graficzne. Jeżeli w wyniku działania testów POST żadne problemy nie zostaną wykryte, uruchamianie komputera jest kontynuowane.

Procesor — Układ scalony komputera interpretujący i wykonujący instrukcje programów. Czasami procesor nazywany jest centralną jednostką obliczeniową (ang. CPU).

Program instalacyjny — Program używany w celu instalacji oraz konfiguracji sprzętu i oprogramowania. Programy setup.exe oraz install.exe są zawarte w większości pakietów oprogramowania systemu Windows. Program instalacyjny różni się od programu konfiguracji systemu.

Program konfiguracji systemu — Program narzędziowy stanowiący interfejs pomiędzy sprzętem komputera a systemem operacyjnym. Program konfiguracji systemu umożliwia skonfigurowanie w systemie BIOS opcji, które mogą być wybierane przez użytkowników, takich jak data i godzina lub hasło systemowe. Jeśli nie wiadomo, jaki efekt w komputerze wywoła zmiana danego ustawienia, nie należy go w tym programie zmieniać.

PS/2 (Personal System/2) — Rodzaj złącza do podłączania klawiatury, myszy lub klawiatury numerycznej kompatybilnej z PS/2.

PXE (Pre-boot execution environment) — Standard WfM (Wired for Management) umożliwiający zdalne skonfigurowanie oraz uruchomienie komputerom połączonym w sieć, a nie posiadającym systemu operacyjnego.

### R

Radiator — Metalowa płytka umieszczona na niektórych procesorach pomagająca odprowadzić ciepło.

RAID — Nadmiarowa tablica niezależnych dysków (Redundant Array of Independent Disks) — Metoda zapewniania redundancji danych. Najbardziej rozpowszechnione zastosowania RAID 0, RAID 1, RAID 5, RAID 10 oraz RAID 50.

RAM — Pamięć o dostępie swobodnym (Random-Access Memory) — Podstawowy obszar pamięci dla instrukcji programów i danych. Informacje znajdujące się w pamięci RAM są tracone w momencie wyłączenia komputera.

RFI — Zakłócenia radiowe (Radio Frequency Interference) — Zakłócenia na typowych częstotliwościach radiowych w zakresie od 10 kHz do 100 000 MHz. Częstotliwości radiowe zajmują niższą część spektrum częstotliwości elektromagnetycznych i są zakłócane znacznie częściej niż promieniowanie o częstotliwościach wyższych, jak np. fale podczerwone czy świetlne.

ROM — Pamięć tylko do odczytu (Read-Only Memory) — Pamięć przechowująca dane i programy, które nie mogą zostać usunięte lub zapisane przez komputer. Pamięć ROM, w przeciwieństwie do pamięci RAM, zachowuje swoją zawartość po wyłączeniu komputera. Niektóre programy, które mają istotne znaczenie dla pracy komputera, znajdują się w pamięci ROM.

Rozłożenie danych na dyskach — Technika zapisu danych na wielu dyskach. Może ona przyspieszyć wykonywanie operacji, przy których pobierane są dane przechowywane na dysku. Komputery używające tej techniki zazwyczaj umożliwiają wybranie rozmiaru jednostki danych lub szerokości paska danych.

Rozdzielczość — Ostrość i przejrzystość obrazu wyprodukowanego przez drukarkę lub wyświetlonego na ekranie. Im wyższa rozdzielczość, tym ostrzejszy obraz.

Rozdzielczość obrazu — zobacz: Rozdzielczość.

Rozszerzona karta PC — Karta PC, która po zamontowaniu wystaje poza krawędź gniazda karty PC.

Rozszerzony tryb wyświetlania — Ustawienia wyświetlacza pozwalające na wykorzystanie drugiego monitora. Określany również jako tryb wyświetlania dualnego.

RPM — Obroty na minutę (Revolutions Per Minute) — Ilość obrotów wykonywanych podczas jednej minuty. W obr/min wyraża się często prędkość dysków twardych.

RTC — Zegar czasu rzeczywistego (Real Time Clock) — Zasilany baterią zegar na płycie systemowej, który odmierza czas i określa datę po wyłączeniu komputera.

RTCRST — Reset zegara czasu rzeczywistego (Real-Time Clock Reset) — Zwornik na płycie systemowej niektórych komputerów wykorzystywany do rozwiązywania problemów.

## S

S/PDIF — Interfejs cyfrowy Sony/Philips (Sony/Philips Digital Interface) — Format plików transferu dźwięków umożliwiający transfer dźwięku z jednego pliku do drugiego bez potrzeby konwersji na lub z formatu analogowego, co może pogorszyć jakość tego pliku.

SAS — Szeregowo podłączony interfejs SCSI (Serial Attached SCSI) — Szybsza szeregowa wersja interfejsu SCSI (w przeciwieństwie do oryginalnej równoległej architektury SCSI).

SATA — Szeregowy ATA (Serial ATA) — szybsza szeregowa wersja interfejsu ATA (IDE).

ScanDisk — Narzędzie firmy Microsoft sprawdzające pliki, foldery oraz powierzchnię dysku twardego w poszukiwaniu błędów. Program ScanDisk uruchamia się często po ponownym uruchomieniu komputera, który przestał odpowiadać.

SCSI (Small Computer System Interface) — Szybki interfejs stosowany podczas łączenia urządzeń z komputerem, takich jak: dyski twarde, napędy CD, drukarki i skanery. SCSI może łączyć kilka urządzeń za pomocą jednego kontrolera. Dostęp do każdego urządzenia jest możliwy poprzez indywidualny numer ID szyny kontrolera SCSI.

SDRAM — Synchroniczna, dynamiczna pamięć o dostępie swobodnym (Synchronous Dynamic Random-Access Memory) — Rodzaj pamięci DRAM zsynchronizowanej z optymalną prędkością zegara procesora.

Sekwencja ładowania — Określa kolejność, w jakiej komputer będzie uruchamiał urządzenia.

SIM — Moduł identyfikacji abonenta (Subscriber Identity Module) — Karta SIM zawiera układ scalony rozszyfrowujący transmitowane dźwięki oraz dane. Karty SIM mogą być wykorzystywane w telefonach lub komputerach przenośnych.

Skrót — Ikona zapewniająca szybki dostęp do często używanych programów, plików, folderów i dysków. Umieszczając na pulpicie systemu Windows skrót i klikając dwukrotnie jego ikonę, można otworzyć odpowiadający mu folder lub plik bez potrzeby odszukiwania go. Ikony skrótów nie zmieniają położenia plików. Jeśli skrót zostanie usunięty, to oryginalny plik pozostanie nienaruszony. Można również zmienić nazwę skrótu.

Startowy dysk CD — Dysk CD, DVD lub dyskietka, których można użyć do uruchomienia komputera. Startowy dysk CD, DVD lub dyskietka powinny być zawsze dostępne na wypadek uszkodzenia dysku twardego lub zainfekowania komputera wirusem. Przykładem startowego dysku są nośniki Drivers and Utilities.

Sterownik — Program, który umożliwia systemowi operacyjnemu sterowanie urządzeniami, np. drukarką. Wiele urządzeń nie działa poprawnie, jeśli w komputerze nie ma zainstalowanego prawidłowego sterownika.

#### Sterownik urządzenia — zobacz: Sterownik.

Strike Zone™ — Wzmocniony obszar podstawowy obudowy, który chroni dysk twardy, działając jak amortyzator, gdy komputer jest narażony na rezonans lub zostanie upuszczony (komputer może być włączony lub wyłączony).

SVGA (Super-Video Graphics Array) — Standard wideo dla kart i kontrolerów wideo. Typowe rozdzielczości SVGA to 800 x 600 i 1024 x 768.

Liczba kolorów oraz rozdzielczość wyświetlana przez program zależą od możliwości monitora, kontrolera wideo i jego sterownika, a także od ilości pamięci graficznej zainstalowanej w komputerze.

S-video TV-out — Złącze używane do podłączania telewizora lub cyfrowego urządzenia dźwiękowego do komputera.

SXGA (Super-Extended Graphics Array) — Standard wideo dla kart i kontrolerów wideo obsługujący rozdzielczość do 1280 x 1024.

SXGA+ (Super-Extended Graphics Array plus) — Standard dla kart i kontrolerów wideo obsługujący rozdzielczość do 1400 x 1050.

Szybkość szyny — Wyrażona w megahercach (MHz) prędkość, która określa szybkość, z jaką można przesyłać informacje w ramach szyny.

Szybkość zegara — Szybkość podawana w MHz określająca, jak szybko mogą działać elementy komputera podłączone do szyny systemowej.

Szyna — Ścieżka komunikacyjna pomiędzy elementami komputera.

Szyna lokalna — Szyna danych zapewniająca wysoką przepustowość w komunikacji urządzeń z procesorem.

# T

Tapeta — Wzór tła lub obrazek na pulpicie systemu Windows. Tapetę można zmienić za pomocą funkcji Panel sterowania systemu Windows. Można również zeskanować ulubione zdjęcie i utworzyć z niego tapetę.

TAPI — Interfejs programowania aplikacji telefonicznych (Telephony Application Programming Interface) — Umożliwia współpracę Windows z różnymi urządzeniami telefonicznymi — głosowymi, transmisji danych, faksem i wideo.

**Technologia bezprzewodowa Bluetooth**<sup>®</sup> — Standard technologii bezprzewodowej dla urządzeń sieciowych krótkiego zasięgu (9 m [29 stóp]), dzięki któremu aktywowane urządzenia sieciowe rozpoznają się automatycznie.

TPM — Moduł zaufanej platformy (Trusted Platform Module) — Funkcja zabezpieczeń na poziomie sprzętowym, która w połączeniu z oprogramowaniem zabezpieczającym zwiększa bezpieczeństwo sieci i komputera, udostępniając takie funkcje jak ochrona plików oraz ochrona poczty elektronicznej.

Tryb gotowości — Funkcja zarządzania energią, która kończy wszystkie niepotrzebne działania komputera w celu oszczędzania energii.

**Tryb graficzny** — Tryb wideo, który można zdefiniować jako x pikseli poziomych na y pikseli pionowych na z kolorów. W trybach graficznych może być wyświetlana nieograniczona liczba kształtów i czcionek.

Tryb hibernacji — Tryb zarządzania energią, który zapisuje wszystko (do określonej wielkości) na twardym dysku komputera, a następnie go wyłącza. Po ponownym uruchomieniu komputera informacje z pamięci, które zostały zapisane na dysku twardym, są automatycznie odtwarzane.

Tryb wideo — Tryb opisujący sposób, w jaki tekst i obrazy zostaną wyświetlone na monitorze. Oprogramowanie wykorzystujące grafikę, takie jak system operacyjny Windows, działa w trybach wideo, które można zdefiniować jako x pikseli w poziomie na y pikseli w pionie i z kolorów. Oprogramowanie oparte na trybie tekstowym, takie jak edytory tekstu, działa w trybach wideo, które można określić jako x kolumn na y wierszy znaków.

Tryb wyświetlania dualnego — Ustawienia ekranu pozwalające na wykorzystanie drugiego monitora. Określany również jako tryb wyświetlania rozszerzonego.

Tylko-do-odczytu — Dane i/lub pliki, które można przeglądać, lecz nie można ich edytować ani usunąć. Plik może mieć status tylko do odczytu, jeśli: •

- Znajduje się na zabezpieczonej przed zapisem dyskietce, dysku CD lub dysku DVD. •
- Umieszczony jest w sieci w katalogu, do którego administrator udzielił praw tylko wybranym użytkownikom.

### $\mathbf{H}$

UAC — Kontrola konta użytkownika (User Account Control) — Funkcja zabezpieczeń systemu Microsoft Windows Vista™, która po włączeniu zapewnia dodatkowy poziom bezpieczeństwa pomiędzy kontami użytkowników a dostępem do ustawień systemu operacyjnego.

UMA — Zunifikowana alokacja pamięci (Unified Memory Allocation) — Pamięć systemowa dynamicznie przydzielana do karty wideo.

UPS (Uninterruptible Power Supply) — Rezerwowe źródło mocy używane podczas utraty zasilania lub spadku napięcia poniżej bezpiecznego poziomu. UPS podtrzymuje działanie komputera przez ograniczony czas, gdy brakuje zasilania w sieci. Systemy UPS zazwyczaj redukują przepięcia, czasami umożliwiają także regulację napięcia. Małe systemy UPS zapewniają zasilanie z akumulatora przez kilka minut, umożliwiając zamknięcie systemu operacyjnego komputera.

Urządzenia przeciwprzepięciowe — Urządzenie niwelujące wpływ skoków napięcia, występujących podczas wyładowań atmosferycznych oraz następujących po nich przerwach w dopływie prądu, na pracę komputera. Urządzenia antyprzepięciowe nie chronią przed przerwami w dostawie prądu lub spadkami napięcia, które występują, gdy poziom napięcia spadnie o więcej niż 20%.

Połączenia sieciowe nie mogą być chronione przez urządzenia przeciwprzepięciowe. W czasie burzy zawsze należy odłączać kabel sieciowy od złącza karty sieciowej.

Urządzenie — Sprzęt komputerowy, np. napęd, drukarka czy klawiatura zamontowane w komputerze lub do niego podłączone.

Urządzenie dokujące — Zapewnia replikację portu, zarządzanie okablowaniem oraz funkcje zabezpieczeń potrzebne przy adaptowaniu notebooka do przestrzeni roboczej komputera biurkowego.

USB — Uniwersalna szyna szeregowa (Universal Serial Bus) — Interfejs dla wolnych urządzeń, takich jak klawiatury, myszy, joysticki, skanery, głośniki lub drukarki, urządzenia szerokopasmowe (DSL i modemy kablowe), urządzenia odwzorowujące oraz do przechowywania danych kompatybilne z USB. Urządzenia podłączane są bezpośrednio do 4-stykowego złącza w komputerze lub do wieloportowego koncentratora, który podłącza się do komputera. Urządzenia USB można podłączać i odłączać, gdy komputer jest włączony, a także spinać w łańcuch.

UTP — Para przewodów nieekranowanych (Unshielded Twisted Pair) — Rodzaj przewodu wykorzystywanego w większości sieci telefonicznych oraz w niektórych sieciach komputerowych. Przewody są chronione przed zakłóceniami elektromagnetycznymi przez skręcenie pary nieekranowanych kabli, a nie osłonięcie każdej pary metalową osłoną.

UXGA (Ultra eXtended Graphics Array) — Standard dla kart i kontrolerów wideo obsługujący rozdzielczość do 1600 x 1200.

### V

V (wolt) — Jednostka potencjału elektrycznego lub siły elektromotorycznej. Napięcie 1 V występuje, gdy prąd o natężeniu 1 ampera przepływa przez przewodnik o oporze 1 oma.

### W

W (wat) — Jednostka mocy elektrycznej. Jeden W to 1 amper prądu o napięciu 1 wolta.

Watogodzina (WHr) — Jednostka miary zwykle używana do określenia przybliżonej pojemności baterii. Na przykład akumulator o pojemności 66 Whr może zasilać urządzenie o mocy 66 W przez 1 godzinę lub urządzenie o mocy 33 W przez 2 godziny.

Wirus — Program zaprojektowany po to, aby sprawiać użytkownikom komputerów różne problemy lub niszczyć przechowywane w nich dane. Wirus przenosi się z jednego komputera do drugiego przez zainfekowany dysk, oprogramowanie pobrane z Internetu lub załączniki w wiadomościach e-mail. W momencie uruchomienia zainfekowanego programu uruchamiany jest również osadzony w nim wirus.

Najbardziej powszechny rodzaj wirusa ukrywa się w sektorach startowych dyskietek. Jeśli dyskietka zostanie pozostawiona w napędzie, gdy komputer jest wyłączony, to przy włączaniu komputera zostanie on zainfekowany w momencie odczytywania sektora startowego dyskietki, w którym powinien znajdować się system operacyjny. Jeśli komputer zostanie zainfekowany, wirus sektora startowego będzie mógł powielać się na wszystkie dyskietki, które będą odczytywane lub zapisywane przez ten komputer do chwili, gdy wirus zostanie usunięty.

WLAN — Bezprzewodowa sieć lokalna (Wireless Local Area Network). Połączone ze sobą komputery, które komunikują się wzajemnie za pośrednictwem fal powietrznych, używając punktów dostępu lub bezprzewodowych ruterów w celu uzyskania dostępu do Internetu.

Wnęka na moduł — zobacz: Wnęka na nośnik.

Wnęka na nośnik — Wnęka, w której umieszcza się napędy optyczne, drugą baterię lub moduł podróżny Dell TravelLite™.

WWAN — Bezprzewodowa sieć rozległa (Wireless Wide Area Network). Bezprzewodowa sieć o szybkiej transmisji danych, w której zastosowano technologię telefonii komórkowej i która obejmuje znacznie rozleglejszy obszar geograficzny niż sieć WLAN.

WXGA (Wide-aspect eXtended Graphics Array) — Standard dla kontrolerów i kart wideo, który obsługuje rozdzielczość do 1280 x 800.

## X

XGA (Extended Graphics Array) — Standard dla kart i kontrolerów wideo obsługujący rozdzielczość do 1024 x 768.

### Z

Złącze DIN — Okrągłe sześciostykowe złącze zgodne ze standardami DIN (Deutsche Industrie-Norm) używane zwykle do podłączania przewodów klawiatury lub myszy PS/2.

Złącze równoległe — Port I/O wykorzystywany do podłączenia drukarki sterowanej przez port równoległy do komputera. Złącze to określane jest również jako port LPT.

Złącze szeregowe — Port I/O często wykorzystwany do podłączenia urządzeń do komputera, np. ręcznych urządzeń cyfrowych lub apartów cyfrowych.

Zabezpieczone przed zapisem — Pliki lub nośniki, których nie można zmienić. Ochrony przed zapisem należy używać w celu zabezpieczenia danych lub ochrony przed ich zmianą bądź zniszczeniem. Aby ochronić przed zapisem dyskietkę 3,5 calową, należy przesunąć blokadę zabezpieczającą przed zapisem na pozycję otwartą.

ZIF — Bez nacisku wstawiania (Zero Insertion Force) — Rodzaj gniazda lub złącza pozwalający na zainstalowanie lub wymontowanie układu scalonego komputera bez wywierania nacisku na układ scalony ani na jego gniazdo.

Zintegrowane — Określenie odnoszące się zwykle do elementów fizycznie umieszczonych na płycie systemowej komputera. Określane również jako wbudowane.

Zip — Rozpowszechniony format kompresji danych. Pliki skompresowane za pomocą formatu Zip nazywane są plikami Zip i zazwyczaj mają rozszerzenie **.zip**. Specjalnym rodzajem skompresowanych plików są pliki samorozpakowujące się, które mają rozszerzenie .exe. Samorozpakowujący się plik można rozpakować, klikając go dwukrotnie.

Znacznik usługi — Etykieta z kodem paskowym znajdująca się na komputerze, identyfikująca go podczas korzystania z sekcji Dell Support pod adresem support.dell.com lub podczas telefonowania do biura obsługi klienta albo pomocy technicznej firmy Dell.

Żywotność akumulatora — Liczony w latach okres, przez który akumulator komputera przenośnego nadaje się do rozładowywania i powtórnego ładowania.

# Indeks

#### B

bateria problemy[, 66](#page-65-0) zakładanie[, 167](#page-166-0) BIOS[, 195](#page-194-0)

#### C

czytnik kart pamięci instalowanie[, 159,](#page-158-0) [161](#page-160-0) korzystanie[, 31](#page-30-0) problemy[, 77](#page-76-0) wyjmowanie[, 159](#page-158-0)

#### D

Dell kontakt[, 211](#page-210-0) polityka wsparcia[, 208](#page-207-0) witryna pomocy technicznej[, 11](#page-10-0) Dell Diagnostics[, 98](#page-97-0) diagnostyka Dell[, 98](#page-97-0) kody dźwiękowe[, 93](#page-92-0) Diagram ustawień[, 9](#page-8-0)

dokumentacja bezpieczeństwo[, 9](#page-8-1) Diagram ustawień[, 9](#page-8-0) ergonomia[, 9](#page-8-1) gwarancja[, 9](#page-8-1) online[, 11](#page-10-0) przepisy prawne[, 9](#page-8-1) Przewodnik z informacjami o produkcie[, 9](#page-8-1) Umowa licencyjna użytkownika końcowego[, 9](#page-8-1) Wyszukiwanie informacji[, 9](#page-8-2) drukarka kabel[, 22](#page-21-0) konfiguracia[, 22](#page-21-1) podłączanie[, 22](#page-21-1) problemy[, 83](#page-82-0) USB[, 23](#page-22-0) dysk twardy instalowanie[, 149](#page-148-0) instalowanie drugiego[, 150](#page-149-0) problemy[, 68](#page-67-0) wyjmowanie[, 147](#page-146-0) dyski CD[, 28](#page-27-0) odtwarzanie[, 24](#page-23-0) dyski DVD[, 28](#page-27-0) odtwarzanie[, 24](#page-23-0) dźwięk głośność[, 86](#page-85-0) problemy[, 86](#page-85-0)

### E

e-mail problemy[, 69](#page-68-0) etykiety Microsoft Windows[, 10](#page-9-0) znacznik serwisowy[, 10,](#page-9-0) [14](#page-13-0)

#### F

Factory Image Restore[, 111,](#page-110-0) [113](#page-112-0) Files and Settings Transfer

Wizard (Kreator transferu plików i ustawień)[, 53](#page-52-0)

#### G

głośnik głośność[, 86](#page-85-0) problemy[, 86](#page-85-0) głośność regulacia[, 86](#page-85-1)

#### H

hasło czyszczenie[, 203](#page-202-0) zwornik[, 203](#page-202-0)

### I

informacje dotyczące ergonomii[, 9](#page-8-1) informacje dotyczące gwarancji[, 9](#page-8-1) informacje dotyczące przepisów prawnych[, 9](#page-8-1) instrukcje dotyczące bezpieczeństwa[, 9](#page-8-1) Internet

problemy[, 69](#page-68-0)

#### K

karty gniazda[, 135](#page-134-0) instalowanie karty PCI[, 136](#page-135-0) obsługiwane rodzaje[, 135](#page-134-0) PCI[, 135](#page-134-1) wyjmowanie karty PCI[, 140](#page-139-0) karty PCI instalowanie[, 136](#page-135-0) wyjmowanie[, 140](#page-139-0) klawiatura problemy[, 73](#page-72-0) kody dźwiękowe[, 93](#page-92-0) komputer awarie[, 74,](#page-73-0) [76](#page-75-0) elementy wewnętrzne[, 123](#page-122-0) kody dźwiękowe[, 93](#page-92-0) nie reaguje na polecenia[, 74](#page-73-0) widok wewnątrz[, 123](#page-122-0)

komunikaty błędy[, 71](#page-70-0) komunikaty o błędach kody dźwiękowe[, 93](#page-92-0) rozwiązywanie problemów[, 71](#page-70-0) konflikty niezgodność oprogramowania i sprzętu[, 116](#page-115-0) konflikty IRQ[, 116](#page-115-0) kontakt z firmą Dell[, 211](#page-210-1) kopiowanie dysków CD Informacje ogólne[, 28](#page-27-0) jak?[, 28](#page-27-1) pomocne wskazówki[, 30](#page-29-0) kopiowanie dysków DVD Informacje ogólne[, 28](#page-27-0) jak?[, 28](#page-27-1) pomocne wskazówki[, 30](#page-29-0) Korzystanie z funkcji przywracania sterowników urządzeń systemu Windows[, 103](#page-102-0) kreatory Files and Settings Transfer Wizard (Kreator transferu plików i ustawień)[, 53](#page-52-0) Narzędzie Program Compatibility Wizard (Kreator zgodności programów)[, 75](#page-74-0) Program Network Setup Wizard (Kreator konfiguracji sieci)[, 60](#page-59-0)

#### L

lampka zasilania kody[, 82](#page-81-0)

#### M

modem problemy[, 69](#page-68-0) monitor brak obrazu[, 88](#page-87-0) niska czytelność[, 89](#page-88-0) podłączanie DVI[, 33-](#page-32-0)[34](#page-33-0) podłączanie dwóch[, 33-](#page-32-0)[34](#page-33-0) podłączanie telewizora[, 33,](#page-32-0) [35](#page-34-0) podłączanie VGA[, 33-](#page-32-0)[34](#page-33-0) tryb klonowania[, 35](#page-34-1) tryb rozszerzonego pulpitu[, 35](#page-34-1) ustawienia wyświetlania[, 35](#page-34-1) montaż podzespołów wyłączanie komputera[, 118](#page-117-0) zalecane narzędzia[, 117](#page-116-0) zanim zaczniesz[, 117](#page-116-1) mysz problemy[, 79](#page-78-0)

#### N

napęd CD-RW problemy[, 68](#page-67-1) napęd DVD problemy[, 67](#page-66-0) napęd dyskietek instalowanie[, 155](#page-154-0) wyjmowanie[, 152](#page-151-0) napęd FlexBay czytnik kart pamięci[, 14](#page-13-1) napęd optyczny instalowanie[, 165](#page-164-0) problemy[, 67](#page-66-0) wyjmowanie[, 163](#page-162-0) napedy[, 145](#page-144-0) drugi dysk twardy[, 150](#page-149-0) dysk twardy[, 147](#page-146-1) instalowanie dysku twardego[, 149](#page-148-0) instalowanie napędu dyskietek[, 155](#page-154-0) instalowanie optycznego[, 165](#page-164-0) problemy[, 66](#page-65-1) szeregowy napęd ATA[, 147](#page-146-1) wyjmowanie dysku twardego[, 147](#page-146-0) wyjmowanie napędu dyskietek[, 152](#page-151-0) wyjmowanie napędu optycznego[, 163](#page-162-0)

Narzędzie Program Compatibility Wizard (Kreator zgodności programów)[, 75](#page-74-0) nośniki Drivers and Utilities[, 105](#page-104-0) Dell Diagnostics[, 98](#page-97-0) numery telefonu[, 211](#page-210-1)

#### O

odinstalowywanie pamięci[, 134](#page-133-0) odtwarzanie dysków CD i DVD[, 24](#page-23-0) oprogramowanie konflikty[, 116](#page-115-0) problemy[, 74-](#page-73-1)[76](#page-75-1)

#### P

[płyta główna](#page-123-0)  [Zobacz:](#page-123-0)płyta systemowa płyta systemowa[, 124](#page-123-0) pamięć instalowanie[, 132](#page-131-0) problemy[, 78](#page-77-0) panel I/O zakładanie[, 173](#page-172-0) panel napędów[, 142](#page-141-0) PC Restore[, 111](#page-110-1)

połączenie z Internetem informacje o[, 61](#page-60-0) konfiguracja[, 62](#page-61-0) opcje[, 61](#page-60-0) pokrywa wyjmowanie[, 120-](#page-119-0)[121](#page-120-0) zakładanie[, 187](#page-186-0) pomoc techniczna kontakt z firmą Dell[, 211](#page-210-0) polityka[, 208](#page-207-0) ponowna instalacja Windows Vista[, 108](#page-107-0) problemy awarie komputera[, 74,](#page-73-0) [76](#page-75-0) awarie programu[, 75](#page-74-1) bateria[, 66](#page-65-0) brak obrazu na ekranie[, 88](#page-87-0) brak obrazu na monitorze[, 88](#page-87-0) czytnik kart pamięci[, 77](#page-76-0) Dell Diagnostics[, 98](#page-97-0) drukarka[, 83](#page-82-0) dysk twardy[, 68](#page-67-0) dzwięk i głośniki[, 86](#page-85-0) e-mail[, 69](#page-68-0) Internet[, 69](#page-68-0) klawiatura[, 73](#page-72-0) kody dźwiękowe[, 93](#page-92-0) kody lampki zasilania[, 82](#page-81-0) komputer nie reaguje na polecenia[, 74](#page-73-0)

problemy (Ciąg dalszy) komunikaty o błędach[, 71](#page-70-0) konflikty[, 116](#page-115-0) modem[, 69](#page-68-0) mysz[, 79](#page-78-0) napęd CD-RW[, 68](#page-67-1) napęd DVD[, 67](#page-66-0) napęd optyczny[, 67](#page-66-0) napędy[, 66](#page-65-1) niebieski ekran[, 76](#page-75-0) obraz na ekranie jest mało czytelny[, 89](#page-88-0) obraz na monitorze jest mało czytelny[, 89](#page-88-0) ogólne[, 74](#page-73-2) oprogramowanie[, 74-](#page-73-1)[76](#page-75-1) pamięć[, 78](#page-77-0) polityka pomocy technicznej[, 208](#page-207-0) program nie reaguje na polecenia[, 74](#page-73-1) przywracanie poprzedniego stanu[, 108](#page-107-1) regulacja głośności[, 86](#page-85-1) sieć[, 81](#page-80-0) skaner[, 85](#page-84-0) wskazówki dotyczące rozwiązywania problemów[, 65](#page-64-0) zasilanie[, 82](#page-81-0) zgodność programów z systemem Windows[, 75](#page-74-0) program Check Disk (Sprawdzanie dysku)[, 68](#page-67-0)

program do rozwiązywania problemów ze sprzętem[, 116](#page-115-0) program konfiguracji systemu ekrany[, 196](#page-195-0) informacje o[, 195](#page-194-0) opcje[, 197](#page-196-0) uruchamianie[, 195](#page-194-1) Program Network Setup Wizard (Kreator konfiguracji sieci)[, 60](#page-59-0) przenoszenie informacji na nowy komputer[, 53](#page-52-0)

Przewodnik z informacjami o produkcie[, 9](#page-8-1)

przywracanie systemu[, 108](#page-107-1)

### R

rozwiązywanie problemów Dell Diagnostics[, 98](#page-97-0) konflikty[, 116](#page-115-0) przywracanie poprzedniego stanu[, 108](#page-107-1) wskazówki[, 65](#page-64-0)

#### S

S.M.A.R.T[, 97](#page-96-0) [SATA. Zobacz:](#page-146-1)  Szeregowy napęd ATA sekwencja ładowania[, 201](#page-200-0) ustawienia opcji[, 201](#page-200-1) zmiana[, 201-](#page-200-2)[202](#page-201-0) sieć[, 60](#page-59-0) konfiguracja[, 59](#page-58-0) problemy[, 81](#page-80-0) skaner problemy[, 85](#page-84-0) specyfikacje cechy fizyczne[, 193](#page-192-0) dźwięk[, 190](#page-189-0) grafika[, 190](#page-189-1) informacje na temat komputera[, 189](#page-188-0) kontrolki i lampki[, 192](#page-191-0) napędy[, 191](#page-190-0) pamięć[, 189](#page-188-1) procesor[, 189](#page-188-2) szyna rozszerzeń[, 190](#page-189-2) techniczne[, 189](#page-188-3) warunki otoczenia[, 194](#page-193-0) złącza[, 191](#page-190-1) zasilanie[, 193](#page-192-1)

sprzęt Dell Diagnostics[, 98](#page-97-0) kody dźwiękowe[, 93](#page-92-0) konflikty[, 116](#page-115-0) sterowniki[, 102](#page-101-0) identyfikacja[, 102](#page-101-1) informacje o[, 102](#page-101-2) ponowna instalacja[, 103](#page-102-1) system operacyjny nośnik[, 114](#page-113-0) ponowna instalacja systemu Windows Vista[, 108](#page-107-0) szeregowy napęd ATA[, 147](#page-146-1)

#### T

telewizor podłączanie do komputera[, 33,](#page-32-0) [35](#page-34-0) tryb gotowości[, 36,](#page-35-0) [41](#page-40-0) tryb hibernacji[, 37,](#page-36-0) [39,](#page-38-0) [42](#page-41-1)

#### U

Umowa licencyjna użytkownika końcowego[, 9](#page-8-1) uruchamianie z urządzenia USB[, 201](#page-200-2) uruchamianie programu Dell Diagnostics z dysku CD Drivers and Utilities[, 99](#page-98-0)

uruchamianie programu Dell Diagnostics z dysku twardego[, 98](#page-97-1) USB uruchamianie z urządzeń[, 201](#page-200-2) ustawienia program konfiguracji systemu[, 195](#page-194-0) ustawienia CMOS czyszczenie[, 204](#page-203-0)

#### W

właściwości opcji zasilania[, 38,](#page-37-0) [42](#page-41-0) Windows[, 53](#page-52-0) Program Network Setup Wizard (Kreator konfiguracji sieci)[, 60](#page-59-0) Windows Vista Factory Image Restore[, 111](#page-110-0) Narzędzie Program Compatibility Wizard (Kreator zgodności programów)[, 75](#page-74-0) ponowna instalacja[, 108](#page-107-0) przywracanie sterowników urządzeń[, 103-](#page-102-2)[104](#page-103-0) przywracanie systemu[, 108](#page-107-1) skaner[, 85](#page-84-1)

Windows XP PC Restore[, 111](#page-110-1) przywracanie sterowników urządzeń[, 104](#page-103-1) tryb gotowości[, 36](#page-35-0) tryb hibernacji[, 37](#page-36-0) witryna pomocy technicznej[, 11](#page-10-0) Wyszukiwanie informacji[, 9](#page-8-2)

### Z

zaślepka panelu napędów wyjmowanie[, 157](#page-156-0) zakładanie[, 158](#page-157-0) zasilanie opcje[, 38,](#page-37-0) [42](#page-41-0) opcje, schematy[, 38](#page-37-1) opcje, zaawansowane[, 43](#page-42-0) problemy[, 82](#page-81-0) Przycisk[, 14](#page-13-2) tryb gotowości[, 36,](#page-35-0) [41](#page-40-0) tryb hibernacji[, 37,](#page-36-0) [39,](#page-38-0) [42](#page-41-1) znacznik serwisowy[, 10,](#page-9-0) [14](#page-13-0)